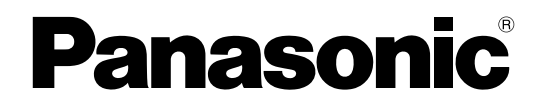

取扱説明書 操作・設定編

ネットワークカメラ

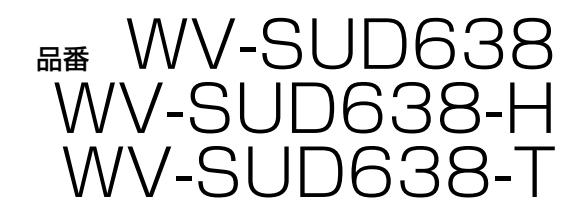

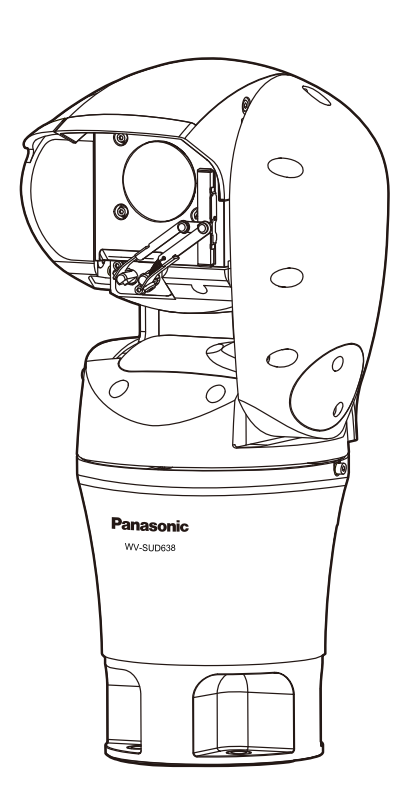

本書では、品番の一部を省略している場合があります。

# はじめに

## 取扱説明書について

本機の取扱説明書は以下の3部構成になっています。

- 取扱説明書 操作設定編(本書):本機を動かすソフトウェアの操作や設定方法について記載されています。
- 取扱説明書 基本編:安全上のご注意、使用上、設置上のお願い事項などについて記載されています。
- 取扱説明書 設置編:設置手順とネットワーク接続の方法が記載されています。

## 略称について

このドキュメントでは以下の略称を使用しています。 Microsoft® Windows® 10日本語版をWindows 10と表記しています。 Microsoft® Windows® 8.1日本語版をWindows 8.1と表記しています。 Microsoft® Windows® 8日本語版をWindows 8と表記しています。 Microsoft® Windows® 7日本語版をWindows 7と表記しています。 Windows® Internet Explorer® 1 1日本語版、Windows® Internet Explorer® 10日本語版、Windows® Internet Explorer® 9日本語版、Windows® Internet Explorer® 8日本語版をInternet Explorerと表記し ています。

Universal Plug and PlayをUPnP™またはUPnPと表記しています。

## 管理者登録について

カメラへの初回アクセス時(本機を初期化したときにも表示されます)に管理者登録画面が表示されます。

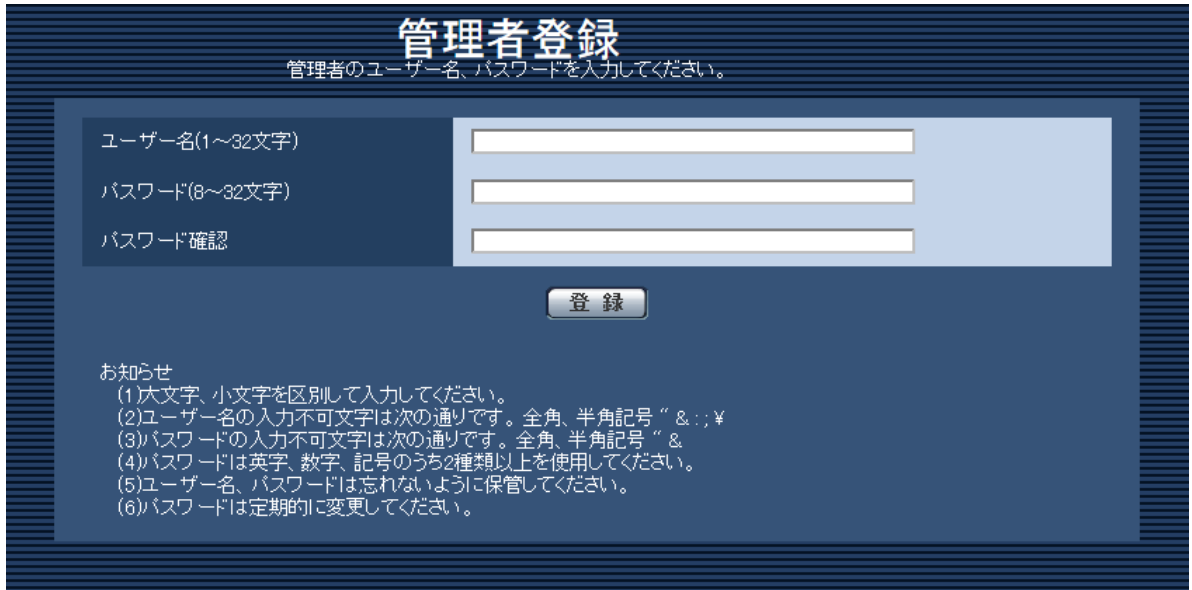

[ユーザー名 (1~32文字)]

管理者のユーザー名を入力します。 入力可能文字数:1~32文字

入力不可文字:全角、半角記号「"」「&」「:」「;」「¥」

[パスワード(8~32文字)] / [パスワード確認] 管理者のパスワードを入力します。 入力可能文字数:8~32文字 入力不可文字:全角、半角記号「"」「&」

### お知らせ

- 大文字、小文字を区別して入力してください。
- パスワードは英字、数字、記号のうち2種類以上を使用してください。

### 重要

- 設定したユーザー名、パスワードが分からなくなった場合、カメラの初期化が必要です。カメラを初 期化すると、プリセットポジション以外のすべての設定が消去されますので、ユーザー名、パスワー ドは第三者の目に触れないように大切に保管してください。初期化の方法については、取扱説明書 設置編の「各部の名前」の「INITIAL SW(初期化スイッチ)について」を参照してください。
- パスワードは定期的に変更してください。

管理者のユーザー名、パスワードを登録完了後に登録完了画面が表示され、10秒後に自動でカメラに再接 続します。再接続しない場合は、「ここ」をクリックしてください。 再接続すると認証画面が表示されますので、登録したユーザー名、パスワードを入力してご使用ください。

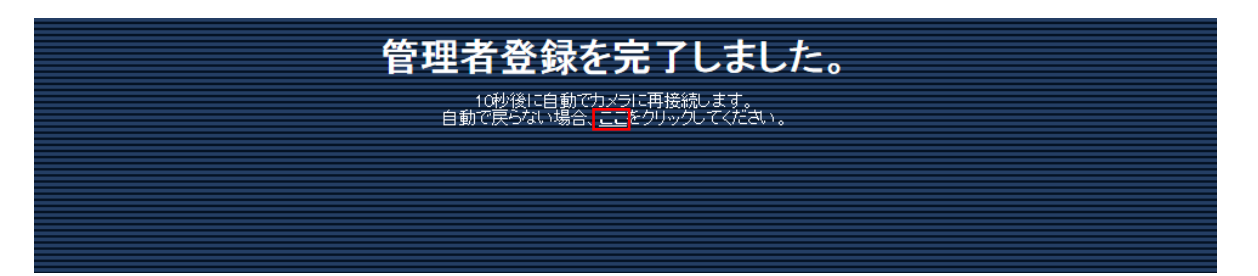

## 表示用プラグインソフトウェアについて

本機で画像を表示するには、表示用プラグインソフトウェア「Network Camera View 4S」(ActiveX®) をインストールする必要があります。表示用プラグインソフトウェアは、本機から直接インストールするか、 付属のCD-ROMのメニューで「表示用プラグインソフトウェア」の [インストール]ボタンをクリックし て、画面の指示に従ってインストールしてください。

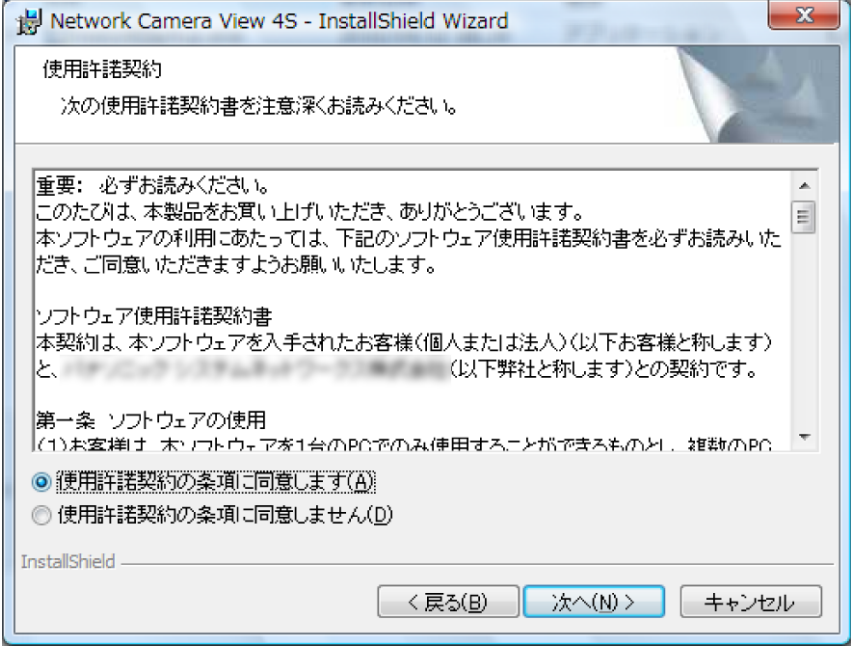

### 重要

- お買い上げ時は、「プラグインソフトウェアの自動インストール」を「許可する」に設定されていま す。ブラウザーの情報バーにメッセージが表示される場合は、[207 ページを](#page-206-0)お読みください。
- 最初にPCからライブ画ページを表示すると、カメラ画像の表示に必要なActiveXのインストール画 面が表示されます。画面に従ってインストールしてください。
- ActiveXのインストールが完了しても、画面を切り換えるたびにインストール画面が表示される場 合は、PCを再起動してください。
- 表示用プラグインソフトウェアは、PCごとにライセンスが必要です。プラグインソフトウェアを自 動インストールした回数は、「メンテナンス」ページの「バージョンアップ」タブで確認できます (→[179 ページ\)](#page-178-0)。ライセンスについては、お買い上げの販売店にお問い合わせください。

# もくじ

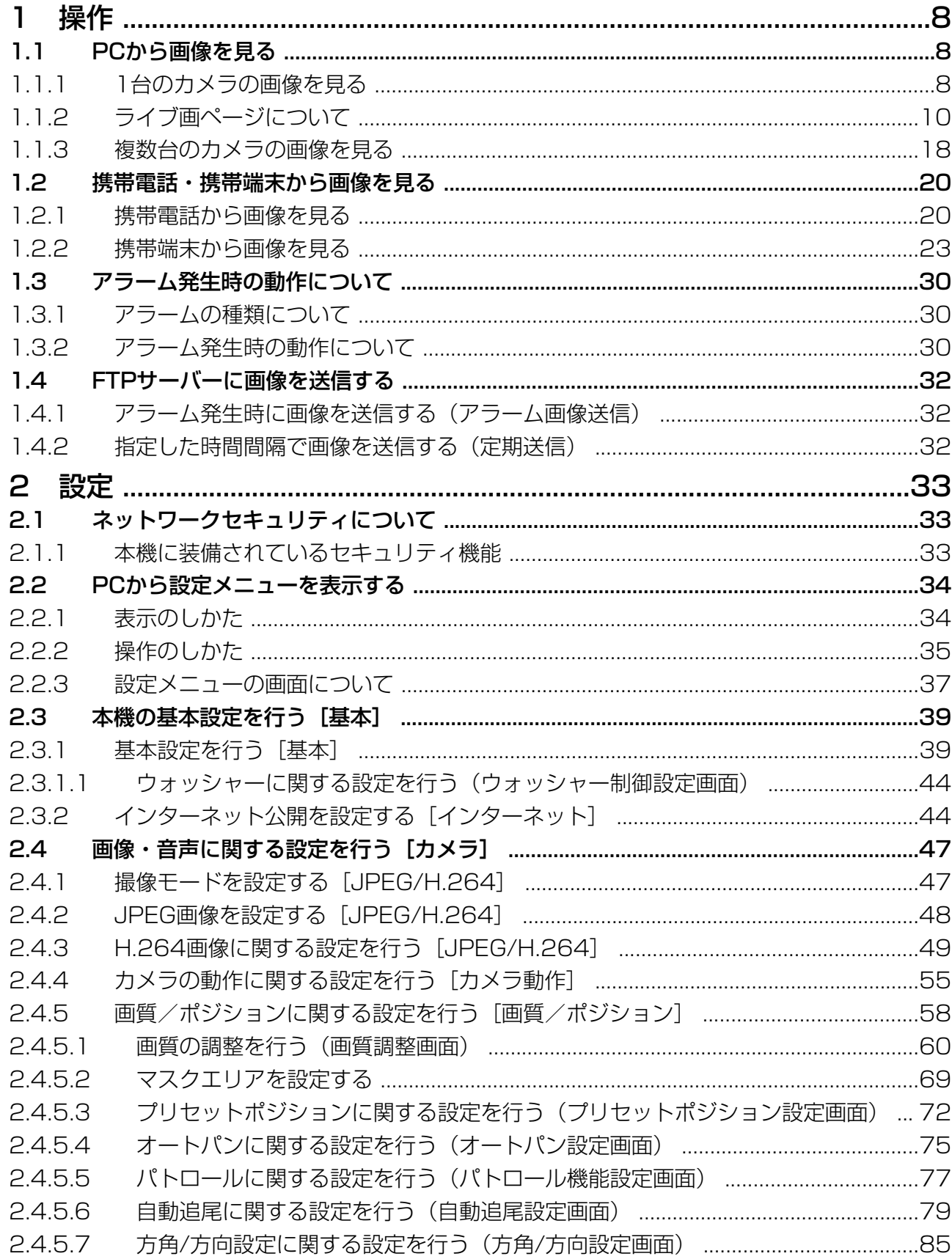

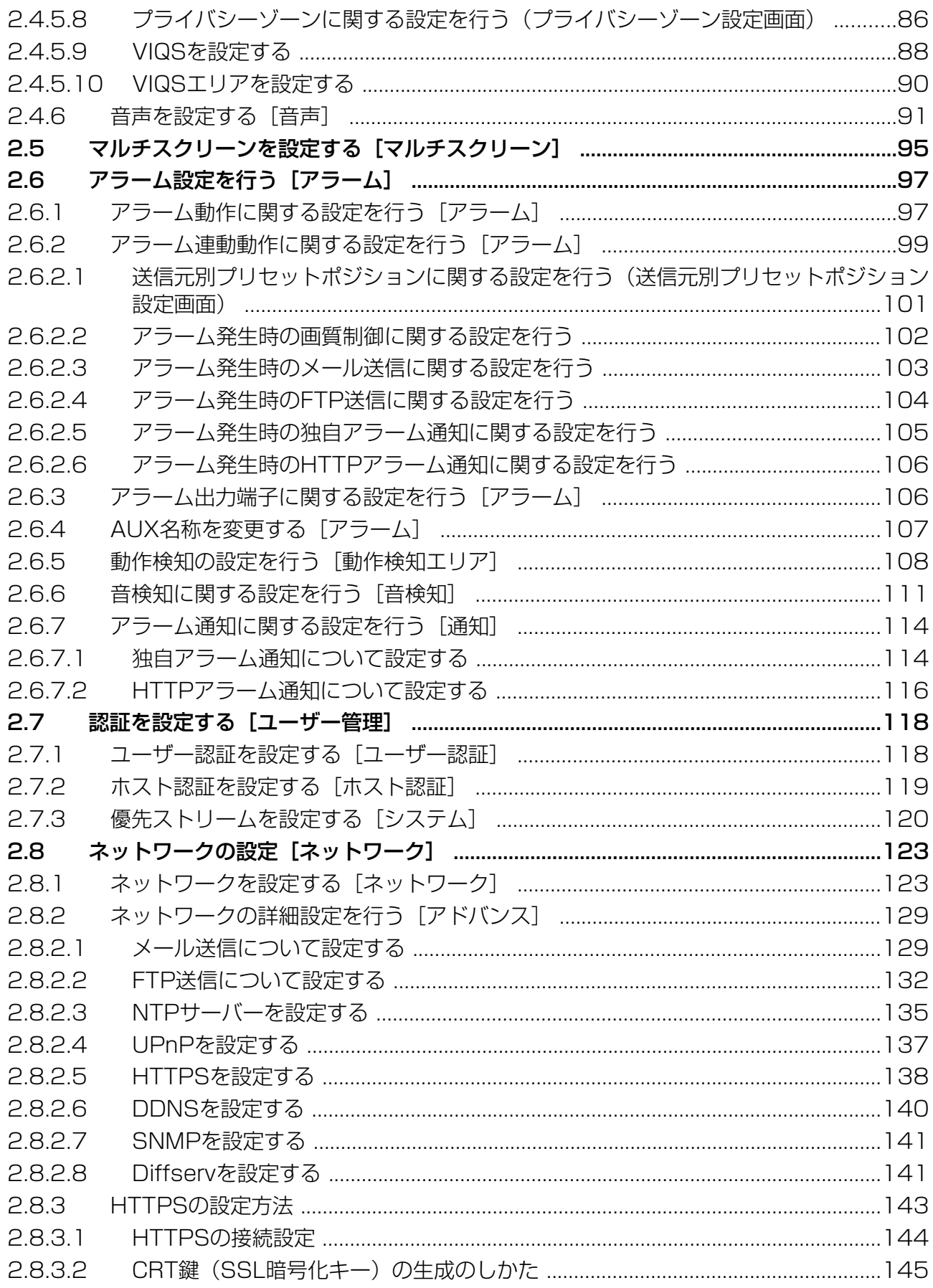

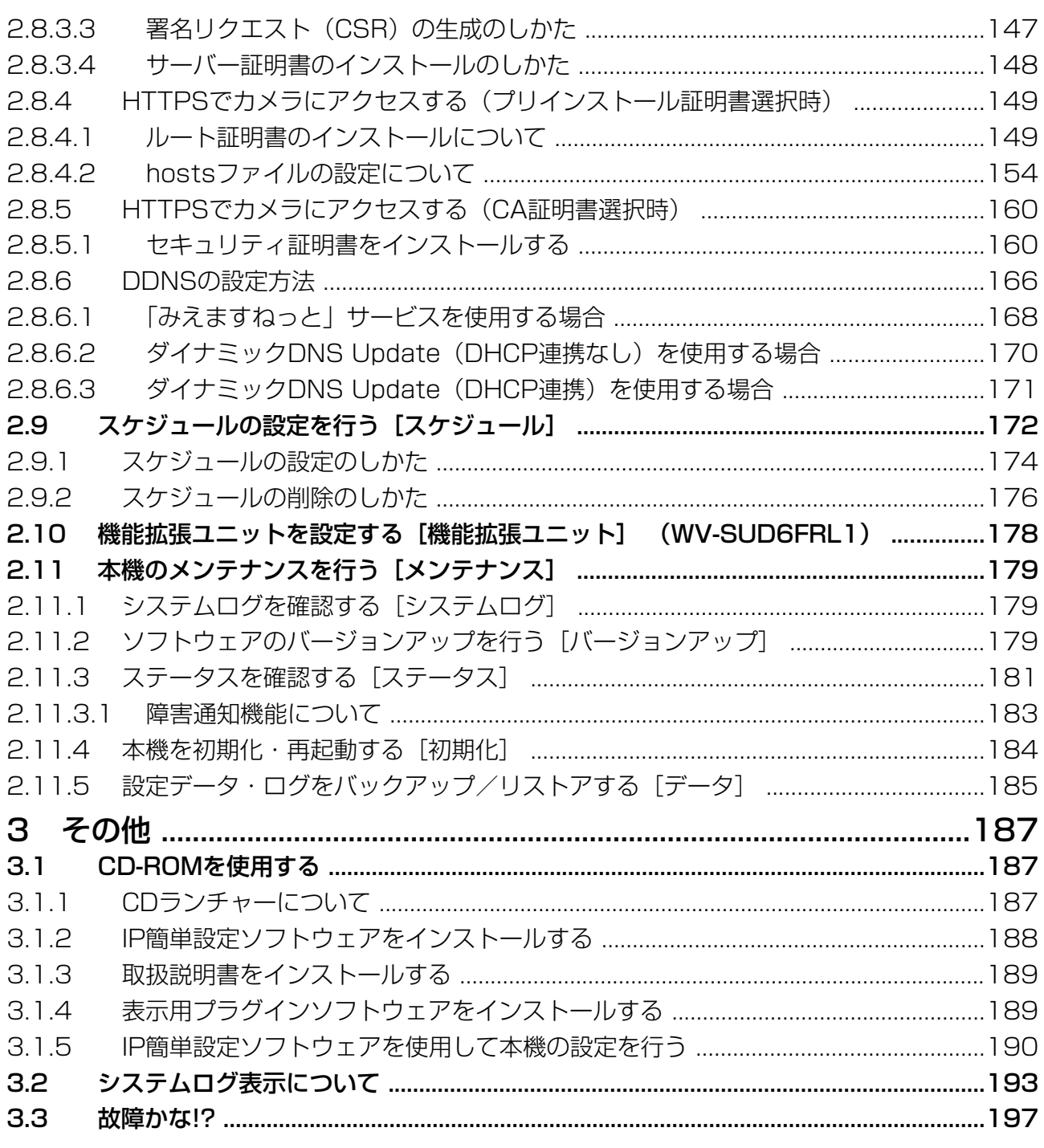

# <span id="page-7-0"></span>1 操作

## <span id="page-7-1"></span>1.1 PCから画像を見る

ここでは、PCからカメラの画像を見る方法を説明します。

### <span id="page-7-2"></span>1.1.1 1台のカメラの画像を見る

- **1** PCのウェブブラウザーを起動します。
- **2** IP簡単設定ソフトウェアで設定したIPアドレスを、ウェブブラウザーの [アドレス] ボックスに入力し ます。

IPv4アドレスの入力例: http://IPv4アドレスで登録したURL **http://192.168.0.10/** IPv6アドレスの入力例: http://[IPv6アドレスで登録したURL] **http://[2001:db8::10]/**

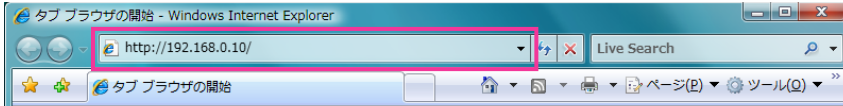

〈IPv4アクセス例〉

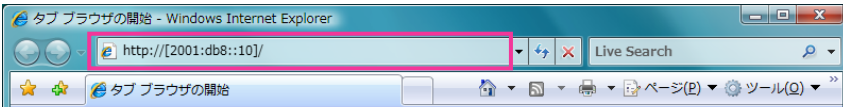

〈IPv6アクセス例〉

### 重要

- HTTPポート番号が「80」から変更されている場合は、「http://カメラのIPアドレス:ポート番 号」を[アドレス]ボックスに入力してください。 例:ポート番号が8080に設定されている場合:**http://192.168.0.11:8080**
- 本機がローカルネットワーク内にある場合、ローカルアドレスに対してプロキシサーバーを使用 しないように、ウェブブラウザー(メニューバーの[ツール]−[インターネットオプション]) からプロキシサーバーの設定を行ってください。

### お知らせ

• ネットワークページ (→[123 ページ\)](#page-122-1) の [アドバンス] タブの [HTTPS」の [接続方法] で 「HTTPS」を設定している場合については、「HTTPSでカメラにアクセスする」(→[160 ペー](#page-159-0) [ジ\)](#page-159-0)を参照してください。

- **3** [Enter] キーを押します。
	- → ライブ画ページが表示されます。ライブ画ページについての詳細は、[10 ページ](#page-9-0)をお読みください。

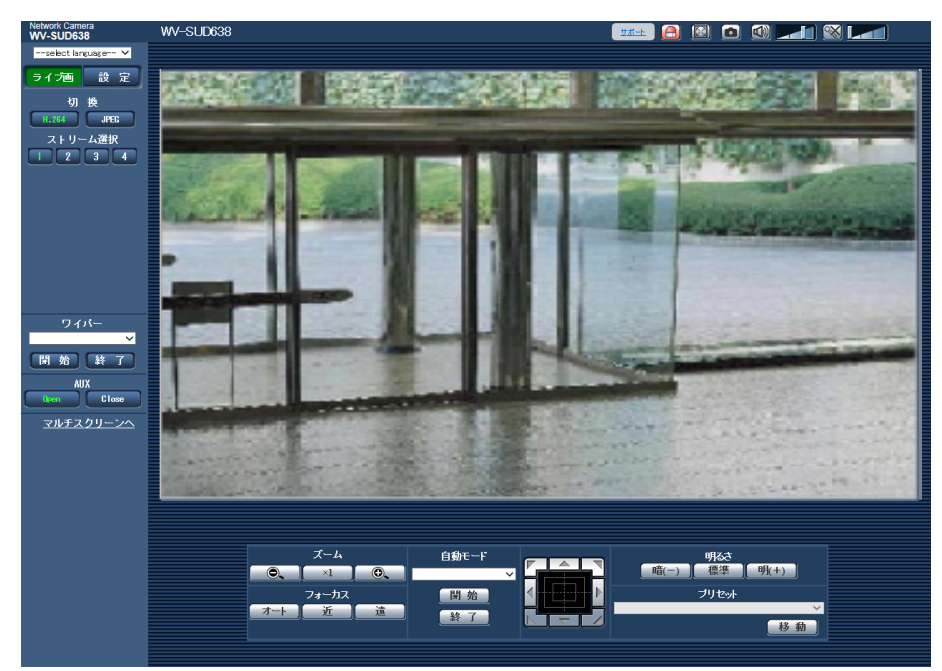

「ユーザー認証」を「On」に設定した場合、ライブ画ページが表示される前にユーザー名とパスワード の入力画面が表示されます。

### 重要

- パスワードは定期的に変更してください。
- 1台のPCで複数のH.264画像を表示しようとした場合、PCの性能により、画像が表示されない場 合があります。

### お知らせ

- 本機に同時にアクセスできるユーザーは、H.264画像を受信しているユーザーとJPEG画像を受信 しているユーザーとを合計した最大14人までです。ただし、「配信量制御(ビットレート)」、「1クラ イアントあたりのビットレート\*」の設定によっては、アクセスできるユーザー数が14人以下に制限 される場合があります。アクセスできる最大ユーザー数14人を超えた場合は、アクセス超過メッ セージが表示されます。「H.264」の「配信方式」を「マルチキャスト」に設定したとき、H.264 画像を受信している2人目以降のユーザーはアクセス数にカウントされません。
- 「H.264配信」(→[50 ページ\)](#page-49-0) を「On」に設定すると、H.264画像が表示されます。「Off」に 設定すると、JPEG画像が表示されます。「H.264配信」を「On」に設定した場合でも、JPEG画 像の表示は可能です。しかしこの場合、JPEG画像の画像更新速度は最大5 fpsに制限されます。
- JPEG画像の画像更新速度はネットワークの環境、PCの性能、被写体、アクセス数により遅くなる ことがあります。

〈JPEG画像更新速度〉 「H.264配信」が「On」の場合 最大5 fps 「H.264配信」が「Off」の場合 最大30 fps

## <span id="page-9-0"></span>1.1.2 ライブ画ページについて

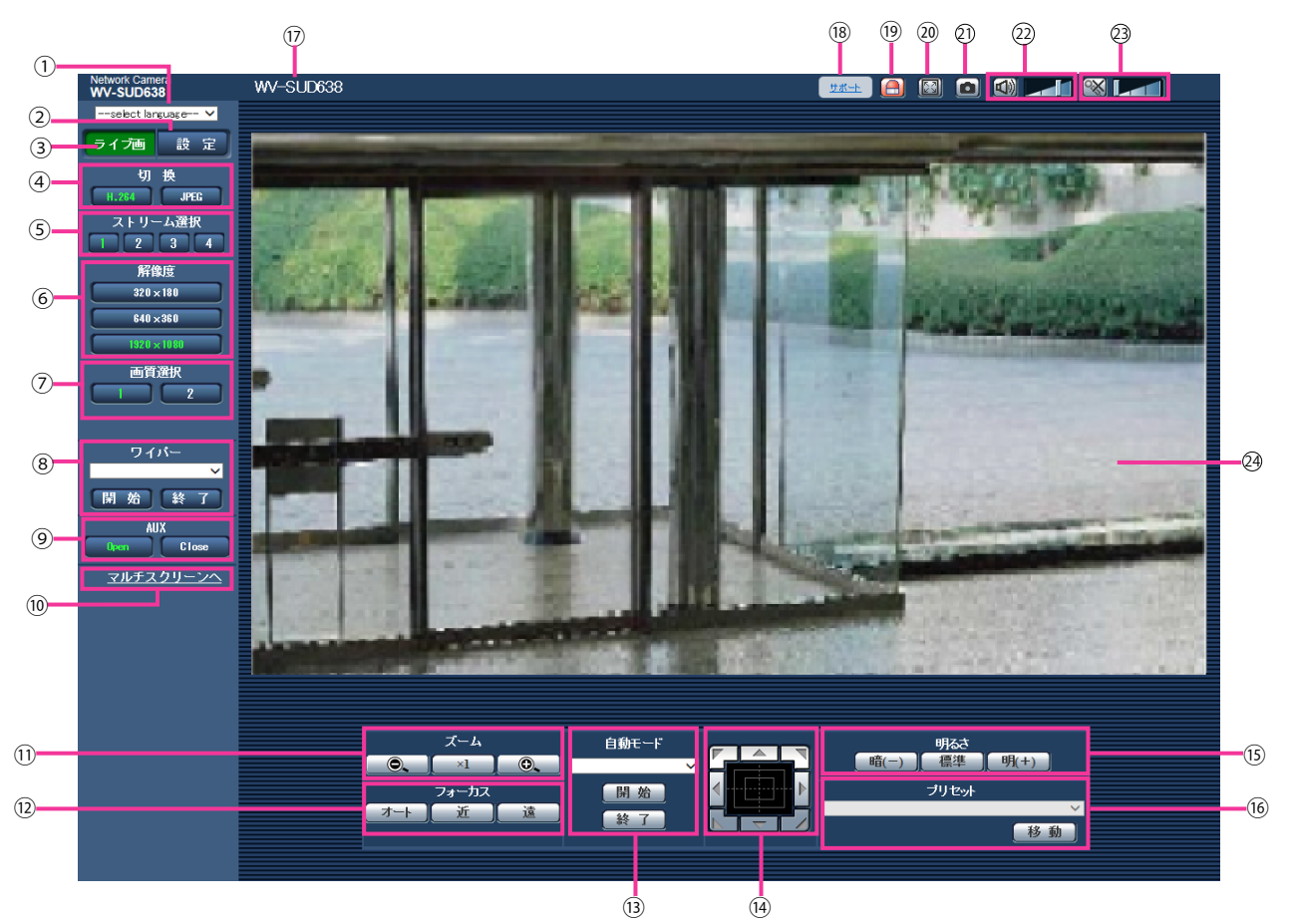

[select language]プルダウンメニュー

画面に表示される言語を切り換えることができます。また、カメラにアクセスしたときに表示される最 初の言語を「基本設定」の「言語選択」で設定することができます。(→[39 ページ\)](#page-38-1)

- ② [設定] ボタン<sup>[\\*1](#page-16-0)</sup> 設定メニューを表示します。ボタンが緑色に変わり、設定メニューが表示されます。
- (3) 「ライブ画】ボタン ライブ画ページを表示します。ボタンが緑色に変わり、ライブ画ページが表示されます。
- (4) [切換] ボタン
	- [H.264]ボタン: ボタン上の「H.264」の文字が緑色に変わり、H.264画像が表示されます。設 定メニューで「H.264(1)」、「H.264(2)」、「H.264(3)」、「H.264(4)」の「H.264配信」を 「On」に設定すると、[H.264]ボタンが表示されます。(→[50 ページ\)](#page-49-0)
	- [JPEG]ボタン: ボタン上の「JPEG」の文字が緑色に変わり、JPEG画像が表示されます。
- (5) [ストリーム選択] ボタン

このボタンは、H.264画像が表示されているときのみ表示されます。

- [1] ボタン: ボタン上の「1」の文字が緑色に変わり、メインエリアの画像が、H.264(1)で設定し た内容(→50ページ)に従って表示されます。
- [2] ボタン: ボタン上の「2」の文字が緑色に変わり、メインエリアの画像が、H.264(2)で設定し た内容(→50ページ)に従って表示されます。
- [3] ボタン: ボタン上の「3」の文字が緑色に変わり、メインエリアの画像が、H.264(3)で設定し た内容(→50ページ)に従って表示されます。
- [4] ボタン: ボタン上の「4」の文字が緑色に変わり、メインエリアの画像が、H.264(4)で設定し た内容(→50ページ)に従って表示されます。

### (6) 「解像度】ボタン

このボタンは、JPEG画像が表示されているときのみ表示されます。

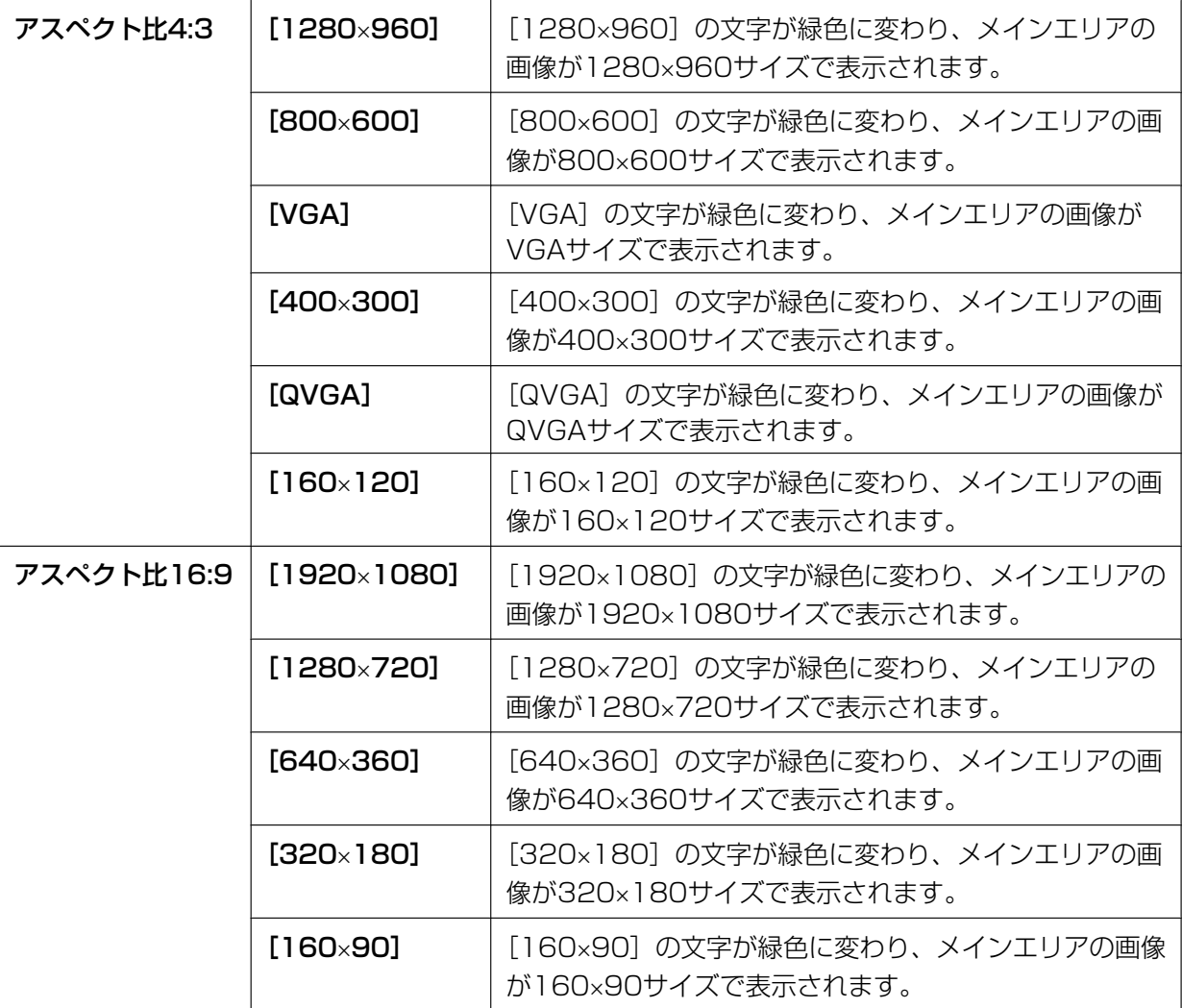

### お知らせ

- 「JPEG/H.264] タブ−「JPEG1の「JPEG(1)」、「JPEG(2)」、「JPEG(3)」で選択している解 像度で表示されます。
- 解像度が「1920×1080」、「1280×960」または「1280×720」の場合、ウェブブラウ ザー画面の大きさによって、実際のサイズよりも縮小される場合があります。

### (7) 「画質選択】ボタン

このボタンは、JPEG画像が表示されているときのみ表示されます。

- [1] ボタン: JPEGの画質設定の画質1で設定した内容 (→[48 ページ](#page-47-0)) に従って表示されます。
- [2] ボタン: JPEGの画質設定の画質2で設定した内容 (→[48 ページ](#page-47-0)) に従って表示されます。

#### **⑧ ワイパー[\\*2](#page-16-1)**

プルダウンメニューから動作を選択し、[開始]ボタンをクリックすると選択した動作を開始します。[終 了]ボタンをクリックすると動作が終了します。

- 連続制御:高速: 前面ガラスを4秒に1回、ふき取り連続動作を行います。
- 連続制御:低速: 前面ガラスを8秒に1回、ふき取り連続動作を行います。
- 一時制御: 前面ガラスを高速で5回ふき取り動作を行います。
- ウォッシャー: 以下のウォッシャー/ワイパー動作を行います。
	- **1** カメラ部がウォッシャー位置へ移動します。
	- **2** ウォッシャー制御期間(→44ページ)に従い、ウォッシャーが動作します。
	- **3** ワイパー制御回数(→44ページ)に従い、ワイパー動作しながらカメラ部が制御前の位置に 戻ります。

お知らせ

- ウォッシャー動作中は、ワイパーの[開始]と[終了]、パン・チルト・ズーム・フォーカスの 制御、自動モードの[開始]、プリセット移動の[開始]操作ができません。
- 基本ページの[基本]タブの[リレー出力]が「ウォッシャー制御| に設定されているとき のみ「ウォッシャー」が選択できます。ウォッシャー設定の詳細については[44 ページ](#page-43-0)を 参照してください。
- 「連続制御:高速」、「連続制御:低速」に設定して「開始」した場合、「開始」から最大5分 後にワイパーは停止します。
- パン・チルト・ズーム制御中には、ウォッシャーが「開始」できないことがあります。
- 自動追尾中にワイパーまたはウォッシャーを開始すると、ワイパーを検知して追尾すること があります。
- **(9) [AUX] ボタン**

以下のボタンは、設定メニューで「アラーム」の「端子3」が「AUX出力」に設定されている場合のみ 表示されます。 (→[97 ページ\)](#page-96-2)

- **[Open] ボタン: 「Open」の文字が緑色に変わり、AUX端子がOpen状態になります。**
- [Close]ボタン: 「Close」の文字が緑色に変わり、AUX端子がClose状態になります。

お知らせ

• 「AUX」、「Open」、「Close」の名称は変更することができます。(→[107 ページ\)](#page-106-0)

[マルチスクリーンへ]

設定メニューでマルチスクリーン表示するカメラを設定すると、1画面で複数の画像を見ることができ ます。(→[18 ページ\)](#page-17-0)

- 10 [ズーム] ボタン<sup>[\\*2](#page-16-1)</sup>
	- ●●● :ズーム(倍率)を「広角」方向に調節します。
	- **×1 Ⅰ:ズーム (倍率) を1.0倍にします。**
	- ● :ズーム(倍率)を「望遠」方向に調節します。

#### お知らせ

• ウォッシャー動作中は「ズーム]ボタンが操作ができません。ウォッシャー動作が終了してから 操作してください。

### 12 [フォーカス] ボタン<sup>[\\*2](#page-16-1)</sup>

- 「 ォート 】:自動的にフォーカス(焦点)を調節します。
- 「近」]:フォーカス(焦点)を「近|方向に調節します。
- | 遠■ | : フォーカス (焦点) を「遠| 方向に調節します。

#### お知らせ

- ウォッシャー動作中は「フォーカス]ボタンが操作ができません。ウォッシャー動作が終了して から操作してください。
- 以下のような被写体は、オートフォーカスでピントを合わせることができません。手動操作でピ ントを合わせてください。
	- 輝いたり、強い光が反射する被写体
	- 水滴や汚れのついたガラス越しにある被写体
	- 遠くの被写体と近くの被写体が混在する場合
	- 明暗差のない被写体(白い壁など)
	- ブラインドなど、横じまの被写体
	- 斜めの被写体
	- 暗い被写体

### **13 自動モード[\\*2](#page-16-1)**

プルダウンメニューから動作を選択し、[開始]ボタンをクリックすると選択した動作を開始します。[終 了]ボタンをクリックすると動作が終了します。また、パン、チルト、ズーム、フォーカスの操作を行っ た場合や、「セルフリターン」(→56ページ)、「アラーム連動動作」(→99ページ)で設定した動 作が開始した場合も終了します。

### お知らせ

- ウォッシャー動作中は自動モードが[開始]できません。ウォッシャー動作が終了してから設定 してください。
- 自動追尾を行います。

#### お知らせ

- 自動追尾機能は、画面内で動きがある対象物を抽出し、自動的に追尾します。
- 本機の自動追尾機能は、以下のような場合には、追尾できなかったり、追尾性能が悪くなっ たりすることがあります。
	- 被写体と背景のコントラストが低い場合
	- 前面ガラスに水滴や汚れがついている場合
	- 照度変化が大きい場合
	- 被写体以外の動きが多い場合
	- カメラの光軸上(縦方向)で移動した場合
	- カメラの真下付近で被写体が移動した場合
	- ちらつきが激しい場合
- 窓越し、路面の照り返し、逆光による前面ガラス内への映りこみなど光の反射がある場合
- 電柱や物かげなどに追尾対象物体が隠れた場合
- 被写体が他の移動体とすれ違う場合
- 被写体の動きが速すぎたり、遅すぎたりする場合
- カメラ本体が揺れている場合
- ズーム倍率が望遠側に設定されている場合は自動追尾の精度が落ちます。広角側で使用する ことをお勧めします。
- 自動追尾中に、コントロールパッドなどによるカメラ操作や、端子アラームなどのアラーム が発生すると、自動追尾は止まります。
- オートパン:あらかじめ設定(→[75 ページ\)](#page-74-0)したパンのスタート位置とエンド位置の範囲を自動 的に旋回します。

ズーム、フォーカス操作を行っても、旋回動作は継続します(「ズーム]ボタンの「x1]ボタンをク リックすると旋回動作が停止します)。

- プリセットシーケンス:あらかじめ登録(®[72 ページ\)](#page-71-0)してあるプリセットポジションを、プリ セット番号の小さいほうから順番に移動します。
- 360度マップショット: 水平方向に45 ° の回転を8回行い (45 ° ×8=360 °)、各位置の画像 を8枚の画像で別ウインドウにサムネイル表示します。サムネイル表示をクリックすると、カメラの 向きがその位置に移動し、ライブ画ページに画像が表示されます。
- **プリセットマップショット**:あらかじめ登録(→[72 ページ\)](#page-71-0)したプリセットポジション1~8を、 順に8枚の画像で別ウインドウにサムネイル表示します。サムネイル表示をクリックすると、カメラ の向きがその位置に移動し、ライブ画ページに画像が表示されます。

### お知らせ

- サムネイル表示が終了してカメラの向きが元のポジションに戻るまで、ブラウザー操作をし ないでください。
- カメラが移動中に360度マップショットを行うと、移動中の画像がサムネイル表示されるこ とがあります。その場合は、再度、360度マップショットを行ってください。
- プリセットマップショット実行時に、プリセットポジション1~8で登録されていないポジ ションがある場合、そのポジションのサムネイルには1つ前のサムネイルと同じ画像が表示 されます。 また、登録されていないポジションのサムネイル表示をクリックしても、カメラの向きは移

動しません。

- 360度マップショット、プリセットマップショット実行後に戻るポジションは、元のポジ ションから多少ずれる場合があります。
- 画像の再読み込みや画面が切り換わる操作([ライブ画]、[マルチスクリーン]、[H.264]、 [JPEG]、[ストリーム選択]、[解像度]、[画質選択]、[設定]ボタンをクリックする操作)、 ライブ画ページを閉じる操作を行った場合は、表示中のサムネイル画面が閉じられます。 再度、サムネイル表示をさせる場合は、360度マップショットまたはプリセットマップショッ トの操作をやり直してください。
- パトロール1~4:あらかじめ登録(→[77 ページ\)](#page-76-0)したパトロール1~4動作を行います。

#### コントロールパッド/ボタン[\\*2](#page-16-1)

画像の水平位置・垂直位置の調節(パン・チルト)はパッドおよびボタンを左クリックして行います。 パッドの外側をクリックするほど、カメラの動作速度が速くなります。 また、マウスをドラッグして調節することもできます。ズームとフォーカスは右クリックで行います。 パッドの上下方向で上半分をクリックするとズーム(倍率)が望遠に、下半分をクリックすると広角に なります。左右方向で左半分をクリックするとフォーカス(焦点)が近く、右半分をクリックすると遠 くなります。マウスホイール操作でもズームを調節できます。

#### お知らせ

• ウォッシャー動作中は[コントロールパッド/ボタン]が操作できません。ウォッシャー動作が 終了してから操作してください。

### **(6) 「明るさ】ボタン<sup>[\\*2](#page-16-1)</sup>**

0~255で調節できます。

- 「 嘀(-) 】: 画像が暗くなります。
- ■■■■■■■■■■■:初期設定(64)の明るさに戻ります。
- [ 明(+) |:画像が明るくなります。

### プリセット[\\*2](#page-16-1)

プルダウンメニューからプリセットポジションを選択し、[移動]ボタンをクリックすると、あらかじめ 登録(→[72 ページ](#page-71-0)) されたプリセットポジションにカメラの向きが移動します。番号の横の「H」は ホームポジションを表しています。「ホームポジション」を選択すると、カメラの向きをホームポジショ ンに移動できます (→56ページ)。

「ポジション名称」が登録されている場合は、番号の横にポジション名称が表示されます。

#### お知らせ

• ウォッシャー動作中は[移動]が設定できません。ウォッシャー動作が終了してから設定してく ださい。

### カメラタイトル

[基本]タブの「カメラタイトル」で入力したカメラタイトルが表示されます。(→[39 ページ](#page-38-1))

(8)「サポート]ボタン

「サポート]ボタンをクリックすると、以下のパナソニックのサポートウェブサイトが別ウインドウで表 示されます。パナソニックサポートウェブサイトでは、技術情報、FAQ(よくある質問)などが掲載され ています。

<http://sol.panasonic.biz/security/support/index.html>

#### アラーム発生通知ボタン[\\*2](#page-16-1)

アラームが発生すると、点滅表示します。ボタンをクリックすると、表示が消えます。(→[30 ページ](#page-29-0))

#### お知らせ

• アラーム発生通知ボタンの点滅は、メール転送などのアラーム通知動作に連動しておりませんの でそれぞれの動作の設定をご確認ください。

#### 全画面表示ボタン

画像が全画面で表示されます。メインエリアの画像が縮小表示されている場合は、一回押すと、メイン エリアで解像度どおりの画像が表示されます。解像度どおりに表示されている場合は、全画面で表示さ れます。ライブ画ページに戻るには、全画面で表示されているときにPCのキーボードの [Esc] キーを 押します。

表示される画面のアスペクト比は、モニターに合わせて調整されます。

#### スナップショットボタン

スナップショット(静止画1枚)を取得し、その画像が別ウインドウで表示されます。画像上で右クリッ クすると、ポップアップメニューが表示され、「Save」を選択すると、PCに画像を保存できます。 また、「Print」を選択すると、プリンターに出力できます。

#### お知らせ

- 以下の設定が必要になることがあります。 Internet Explorerのメニューバーの[ツール]−[インターネットオプション]−[セキュリ ティ] タブにある [信頼済みサイト]を選択し、[サイト]をクリックします。表示される信頼 済みウインドウの「Webサイト」にカメラのアドレスを登録してください。登録後はウェブブラ ウザーを閉じて、アクセスし直してください。
- ネットワーク環境などにより、スナップショットの取得に一定の時間以上かかる場合には、画像 が表示されないことがあります。

### <sup>(2)</sup> 受話ボタン<sup>[\\*3](#page-16-2)</sup>

受話音声(PCで聞く)のOn/Offを切り換えます。このボタンは、設定メニューで「音声モード」を 「受話」または「双方向(全二重)」、「双方向(半二重)」に設定している場合にのみ表示されます。 (→[91 ページ\)](#page-90-0)

受話音声をOffにすると、ボタン表示が ※ に切り換わり、本機からの音声がPCで聞こえなくなります。 音量カーソル ■ 本移動すると、受話音量を弱/中/強の3段階で調節できます。

#### お知らせ

- 音量カーソルは、「音検知」を使用する場合は表示されません。
- 本機を再起動すると、音量カーソルで変更した受話音量は、設定メニューの「音声]タブで設定 されている受話音量に戻ります。(→[91 ページ\)](#page-90-0)
- 画面上では、音量カーソルは細かい調節ができますが、実際には3段階のいずれかの音量に設定 されます。

### 23 送話ボタン<sup>[\\*3](#page-16-2)</sup>

送話音声(PCから話す)のOn/Offを切り換えます。このボタンは、設定メニューで「音声モード」を 「送話」または「双方向(全二重)」、「双方向(半二重)」に設定している場合にのみ表示されます。 (→[91 ページ\)](#page-90-0)

送話中はボタンが点滅表示します。

送話音声をOffにすると、ボタン表示が に切り換わり、PCからの音声が本機で聞こえなくなります。

音量カーソル エイ あを移動すると、送話音量を弱/中/強の3段階で調節できます。

#### お知らせ

- 1人のユーザーが送話中の間、「双方向(半二重)」に設定している場合は、他のユーザーの受話 は停止状態になり、受話ボタン、送話ボタンの操作ができなくなります。「双方向(全二重)」に 設定している場合は、他のユーザーは、送話ボタンの操作ができなくなります。
- 1回の連続送話時間は、設定メニューの[音声]タブで設定できます。設定された時間を過ぎる と送話が停止します。再度送話を行う場合は、[送話]ボタンをクリックしてください。
- 本機を再起動すると、音量カーソルで変更した受話音量/送話音量は、設定メニューの[音声] タブで設定されている受話音量/送話音量に戻ります。(→[91 ページ\)](#page-90-0)
- 画面上では、音量カーソルは細かい調節ができますが、実際には3段階のいずれかの音量に設定 されます。

### メインエリア

カメラの画像を表示します。

|設定した「時刻表示形式」と「日付表示形式」に従って現在の日時が表示されます(→[39 ページ](#page-38-1))。 また、設定した画面内文字(→[41 ページ](#page-40-0))や操作したときに明るさ(→[42 ページ](#page-41-0))、カメラ位置 (→[57 ページ](#page-56-0))、プリセットのポジション名称(→73ページ)を表示します。表示する行数は、3 行になります。

ライブ画ページのメインエリア内で、画角の中心としたい位置をクリックすると、クリックした位置を 中心とする位置にカメラの向きが移動します。[\\*4](#page-16-3)

マウスのドラッグ操作で表示したい範囲を選択すると、選択したエリアを中心とする位置にカメラの向 きが移動し、ズーム倍率が自動的に調節されます。[\\*4](#page-16-3)

マウスホイール操作でも、ズームを調節できます。

ライブ画ページのメインエリア内で右クリックすると、クリックした位置にある物体に対して自動追尾 を開始します。追尾対象の物体、周囲環境などによっては、正常に動作しない可能性があります。

### お知らせ

- アクセスレベルが低いユーザーが操作すると、一時的に画面上の表示が変わる場合がありますが、カ メラの動作には影響ありません。
- PCによってはOSの描画処理(GDI)の制約により、撮影シーンが大きく変わる際やワイパーを使用 中に、ティアリング(画面の一部がずれて表示される現象)が発生することがあります。

<span id="page-16-0"></span>\*1 アクセスレベルが「1.管理者」に設定されているユーザーのみ操作できます。

<span id="page-16-1"></span>\*2 「ユーザー認証」が「On」に設定(→118ページ)されているときは、アクセスレベルが「1.管理者」または「2. カメラ制御」に設定されているユーザーのみ操作できます。

- <span id="page-16-2"></span>\*3 「音声許可レベル」で設定したアクセスレベルのユーザーのみ操作できます。「音声許可レベル」については、 [91 ページ](#page-90-0)をお読みください。
- <span id="page-16-3"></span>\*4 チルト角が90°に近づくに従って、指定位置と実際の移動方向の差が大きくなるため、指定した画角にならない場 合があります。

### <span id="page-17-0"></span>1.1.3 複数台のカメラの画像を見る

複数台のカメラの画像を1つの画面(マルチスクリーン)で確認します。一度に4台(最大16台)までのカ メラの画像を確認できます。マルチスクリーンを使用するには、マルチスクリーンで表示させるカメラの設 定が必要です。4台を1グループとして、最大4グループ(合計16台)まで登録することができます。 (→95ページ)

### 重要

- 16画面表示の場合、パン・チルト・ズーム機能対応のカメラからの画像をパン・チルト・ズーム操 作できなくなります。
- 画像の表示中に本機の電源を切った場合やネットワークケーブルを抜いた場合は、ライブ画ページか らマルチスクリーンに移動することはできません。

### お知らせ

- 4画面表示の場合、パン・チルト・ズーム機能対応のカメラからの画像は、パン・チルト・ズーム操 作が可能です。対応機種、バージョンについては、パナソニックのサポートウェブサイト (<http://sol.panasonic.biz/security/support/info.html>)を参照ください。
- マルチスクリーンで表示される画像はJPEGのみです。音声は出力されません。
- アスペクト比が「16:9」に設定されているカメラをマルチスクリーンで表示すると、アスペクト比 が「4:3」の表示枠に合わせて、縦に引き延ばした画像になります。
- 複数台のカメラ画像を見るのに適したネットワークカメラ専用録画ビューアソフト「ビューア専用無 料版」については、以下のパナソニックのサポートウェブサイトを参照ください。 <http://sol.panasonic.biz/security/support/info.html>
- 1 ライブ画ページで「マルチスクリーンへ]をクリックします。
	- → カメラの画像が多画面(最大16画面)で表示されます。以下は4画面の場合です。

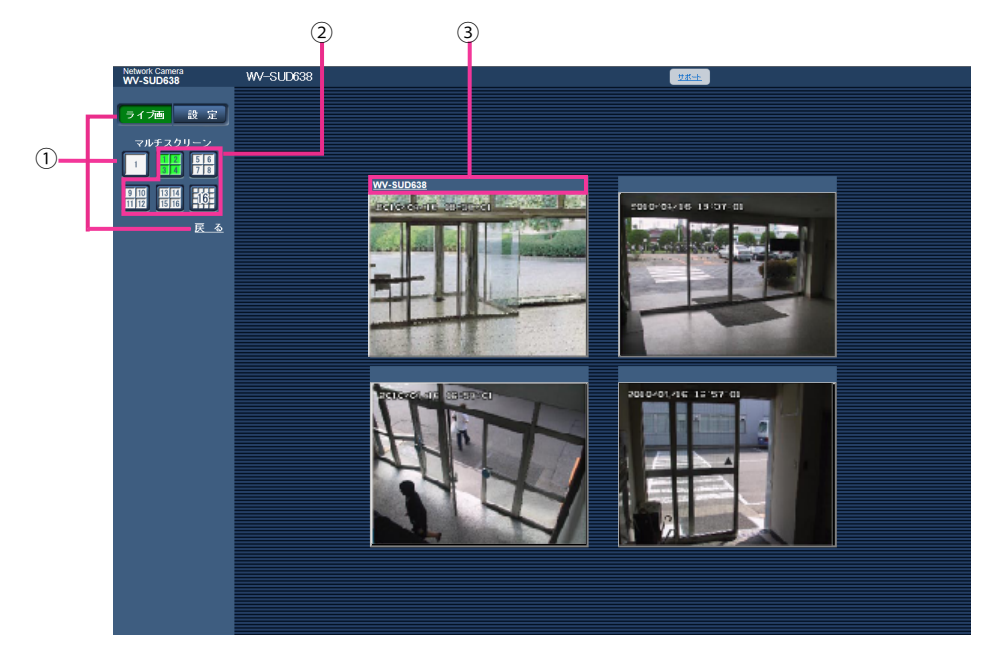

本機の1画面を表示にするには、[ライブ画]ボタンをクリックします。 また、マルチスクリーンの下にある [1] 画面ボタンおよび「戻る」をクリックした場合も、本 機のライブ画が表示されます。

- [マルチスクリーン]ボタンをクリックすると、4画面から16画面までのカメラの画像を多画面 で表示します。
- カメラタイトルをクリックすると、対応するカメラのライブ画像が、別ウインドウのライブ画 ページに表示されます。

## <span id="page-19-0"></span>1.2 携帯電話・携帯端末から画像を見る

### <span id="page-19-1"></span>1.2.1 携帯電話から画像を見る

携帯電話からインターネットを経由して本機に接続し、本機の画像(JPEG形式のみ)を表示します。最新 画像に更新することもできます。

### 重要

- 認証ダイアログが表示された場合、ユーザー名とパスワードを入力してください。 ヤキュリティを確保するため、パスワードは定期的に変更してください。(→[118 ページ\)](#page-117-1)
- 携帯電話が文字コードUTF‑8に対応していない場合、正常に表示することができません。
- [JPEG/H.264] タブ− [JPEG] の [JPEG(1)]、 [JPEG(2)]、 [JPEG(3)] のいずれかに、 「VGA」、「QVGA」、「640×360」、「320×180」のうち少なくとも1つが選択されていない場合、 携帯電話から画像を見ることができません。

### お知らせ

- 携帯電話から本機の画像を見るには、あらかじめインターネットに接続するためのネットワーク設定 が必要です。(→[123 ページ\)](#page-122-0)
- 「言語選択」を「自動」に設定している場合、英語で表示されます。日本語または中国語で表示する 場合は、「言語選択」を「日本語」または「中国語」に設定してください。(→39ページ)
- **1** 携帯電話で「http://IPアドレス/mobile」[\\*1](#page-21-0) または「http://DDNSサーバーに登録したホスト名/ mobile」を入力し、決定ボタンを押します。
	- → 本機の画像が表示されます。

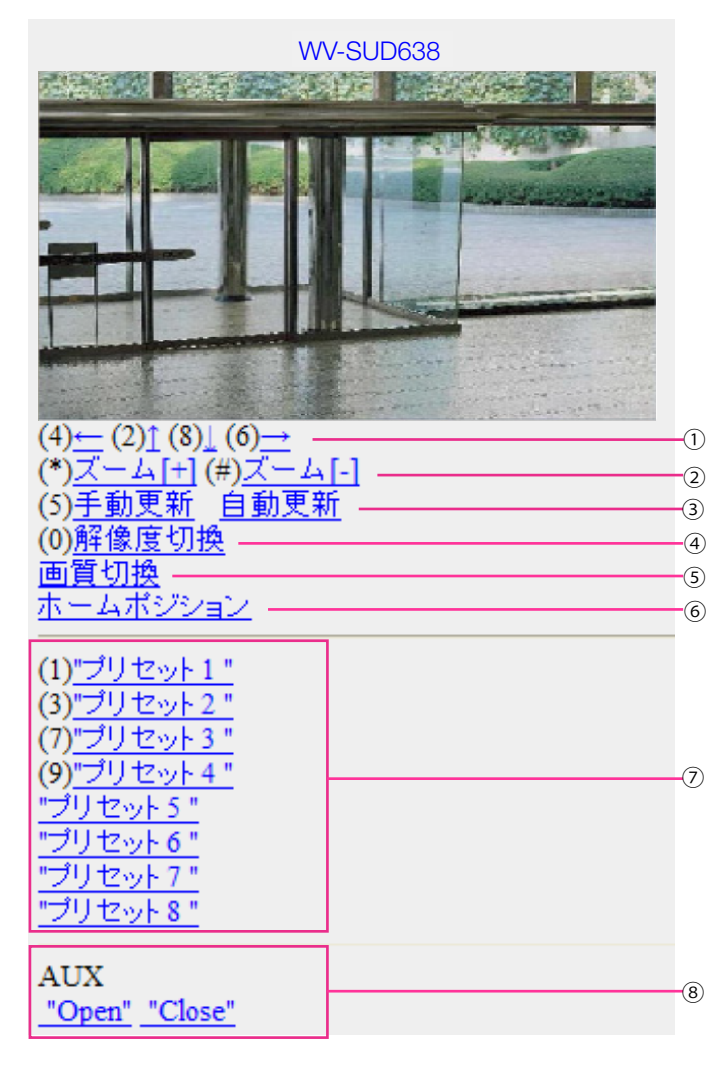

 $\bigoplus$  パン/チルト<sup>[\\*2](#page-21-1)</sup>

カメラの向きを操作します。各番号のダイヤルキーを押すと、それぞれの方向にパン/チルトします。

2 ズーム表示[\\*2](#page-21-1)

ダイヤルキーの「\*」と「#」を押すことにより、カメラ画像のズーム操作ができます。

手動更新/自動更新

ダイヤルキーの「5」、「手動更新」を押すと、カメラ画像が更新されます。 「自動更新」を押すと、カメラの画像が5秒ごとに自動的に更新されます。 再度、ダイヤルキーの「5」、「手動更新」を押すと、カメラ画像の更新は手動更新に戻ります。

重要

- カメラ画像を「自動更新」に設定すると、定期的に通信が発生します。お使いの携帯電話の契約 プランを確認のうえ、ご利用ください。
- お使いの携帯電話によっては、「自動更新」を使用できない場合があります。

4 解像度切換

ダイヤルキーの「0」を押すと、解像度を切り換えます。

- アスペクト比4:3時: 320×240ドット(工場出荷値)と640×480ドットの切り換え
- アスペクト比16:9時: 320×180ドット(工場出荷値)と640×360ドットの切り換え
- (5) 画質切換

画質1/画質2 (→48ページ)を切り換えることができます。

- ホームポジション[\\*2](#page-21-1) カメラの向きがホームポジションに移動します。(→[55 ページ\)](#page-54-0) ホームポジション設定時のみ表示されます。
- プリセット[\\*2](#page-21-1)

各画面のダイヤルキーを押すことで、プリセット登録されたカメラの向きでカメラ画像を表示します(5 つ目以降のプリセットにはダイヤルキー用の番号は表示されず、プリセット名のみ表示されます)。 (→[72 ページ\)](#page-71-0)

**8** AUX制御<sup>[\\*2](#page-21-1)</sup>

AUX出力端子を制御します。設定メニューで「端子3〕が「AUX出力」に設定されている場合にのみ表 示されます。 (→[97 ページ\)](#page-96-2)

### お知らせ

- 「解像度切換」を行っても、表示される解像度は変わりますが、画像サイズが変わらない携帯電話が あります。
- 「JPEG(1)」、「JPEG(2)」、「JPEG(3)」に選択している解像度によっては、「解像度切換」ができ ないことがあります。
- HTTPポート番号が80から変更されている場合は、「http://IPアドレス:ポート番号/mobile」[\\*1](#page-21-0)を 入力して、本機のポート番号を指定してください。DDNS機能を使用している場合は、「http:// DDNSサーバーに登録したホスト名:ポート番号/mobile」を入力してください。
- ネットワークページの[アドバンス]タブの「HTTPS」の[接続方法]で「HTTPS」を設定してい る場合は、下記のように入力してください。 「https://IPアドレス:ポート番号/mobile」または、「https://DDNSサーバーに登録したホスト名: ポート番号/mobile」
- 認証ダイアログが表示されたときは、管理者または一般ユーザーのユーザー名とパスワードを入力し てください。携帯電話によっては、画面が切り換わるたびにパスワードの入力が必要になる場合があ ります。
- 携帯電話からは、音声の受信はできません。
- 携帯電話によっては、画像のサイズが大きい場合に画像の表示ができないことがあります。その場合 は、「JPEG」の「画質設定| (→[48 ページ\)](#page-47-0) を低画質に近づけると表示されることがあります。
- お使いの携帯電話および契約プランによってはアクセスできない場合があります。

<span id="page-21-0"></span><sup>\*1</sup> IPアドレスは、インターネットからアクセスできるルーターのWAN側のグローバルIPアドレスです。

<span id="page-21-1"></span><sup>\*2 「</sup>ユーザー認証」が「On」に設定(→118ページ)されているときは、アクセスレベルが「1.管理者」または「2. カメラ制御」に設定されているユーザーのみ表示されます。

### <span id="page-22-0"></span>1.2.2 携帯端末から画像を見る

携帯端末から本機に接続し、本機の画像(MJPEG形式、JPEG形式)を表示します。自動で最新画像に更 新されます。

対応機種は、次のとおりです。(2016年8月現在)

- iPad、iPhone、iPod touch(iOS 4.2.1以降)
- Android™ 端末

Android端末の場合、Firefox®ブラウザーではMJPEG形式の画像が表示され、標準ブラウザーでは、JPEG 形式の画像が表示されます。

対応機種など詳細については、パナソニックのサポートウェブサイト

(<http://sol.panasonic.biz/security/support/info.html>)を参照してください。

### 重要

• 認証ダイアログが表示された場合、ユーザー名とパスワードを入力してください。 セキュリティを確保するため、パスワードは定期的に変更してください。(→[118 ページ\)](#page-117-1)

### お知らせ

- 携帯端末から本機の画像を見るには、あらかじめインターネットに接続するためのネットワーク設定 が必要です。(→[123 ページ\)](#page-122-0)
- **1** 携帯端末で「http://IPアドレス/cam」[\\*1](#page-28-0)または「http://DDNSサーバーに登録したホスト名/cam」[\\*2](#page-28-1) を入力し、決定ボタンを押します。
	- → 本機の画像が表示されます。

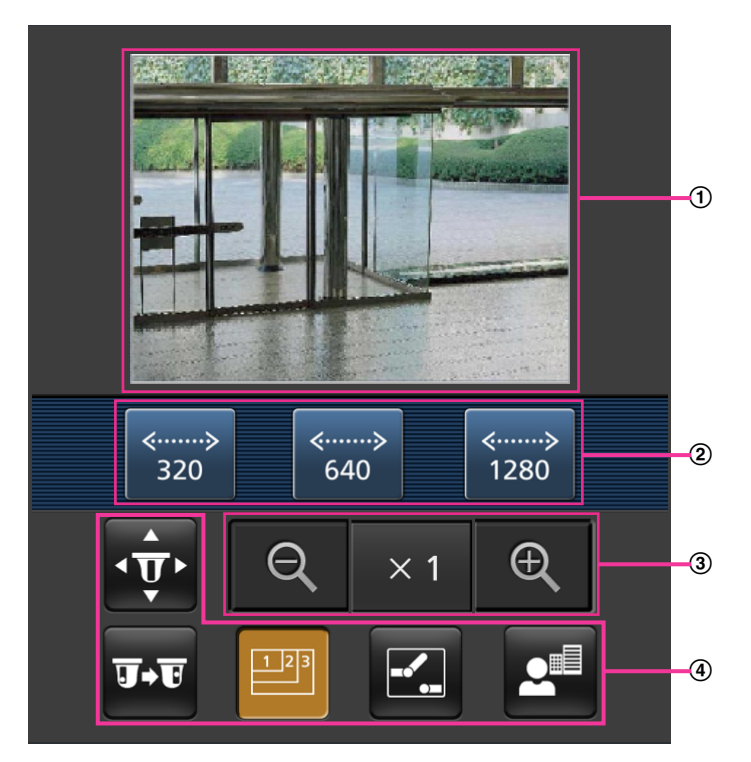

ライブ画像エリア カメラの画像を表示します。

- 操作ボタンエリア 機能選択エリア④で選択したときに、その機能を操作するボタンを表示します。
- ズーム操作エリア ズーム操作のボタンを表示します。
- 機能選択エリア 操作できる機能を表示し、選択すると、操作ボタンエリア②に操作ボタンが表示されます。
- **2** 操作したい機能のボタンをクリックします。

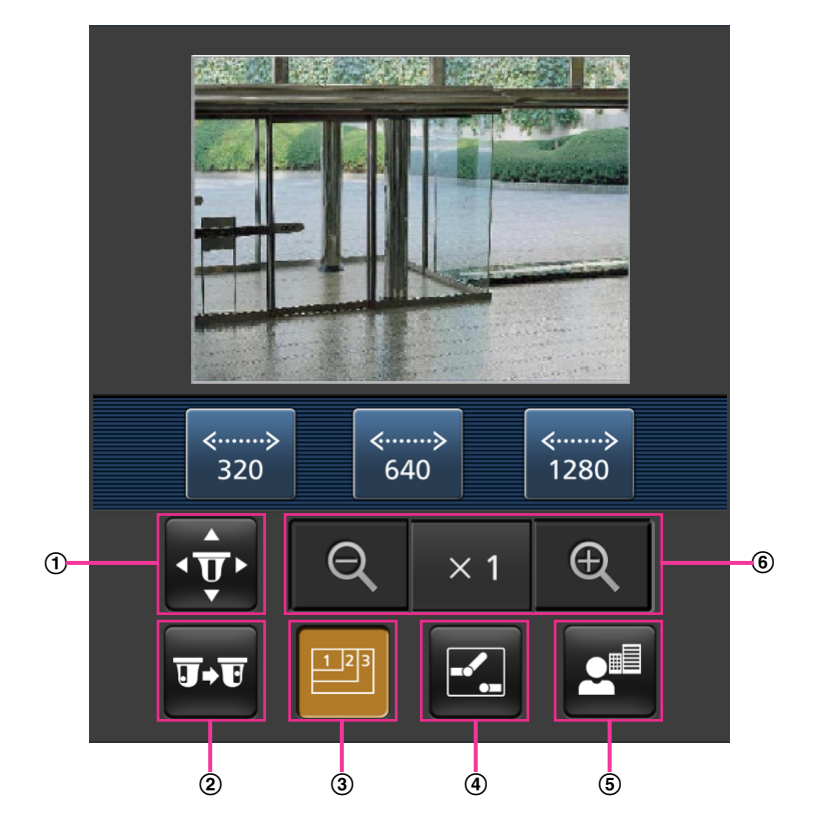

- パン/チルト
- プリセット
- 3 解像度切換
- **4** AUX制御
- フォーカス表示
- ズーム表示

以下に各機能を説明します。

パン/チルト

<mark>・ ず</mark> ボタンを押すと、パン/チルトを操作するためのボタンが画面に表示されます。 ◀ 、 ▲ 、 ▼ 、 ■■ボタンにより、それぞれの方向にパン/チルトします。

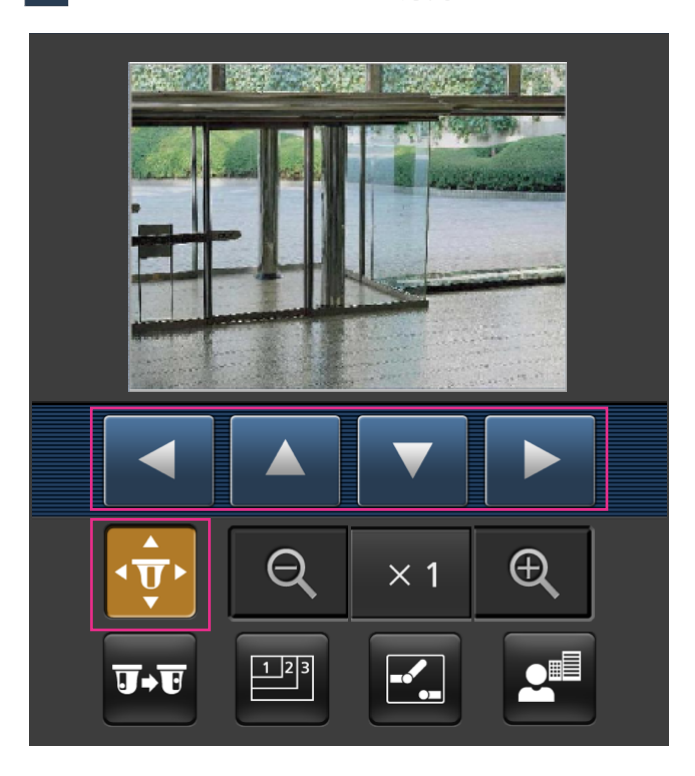

プリセット

アマ ボタンを押すと、プリセットポジションを選択するためのボタンが画面に表示されます。プリセッ ト番号を表示されたボタンから選択することにより、プリセット登録されたカメラの向きでカメラ画像 を表示します。

- プリセットポジションはポジション番号1~4のみ表示します。
- 登録されているプリセットポジションのみを表示し、登録されていないプリセットポジションは表示 されません。

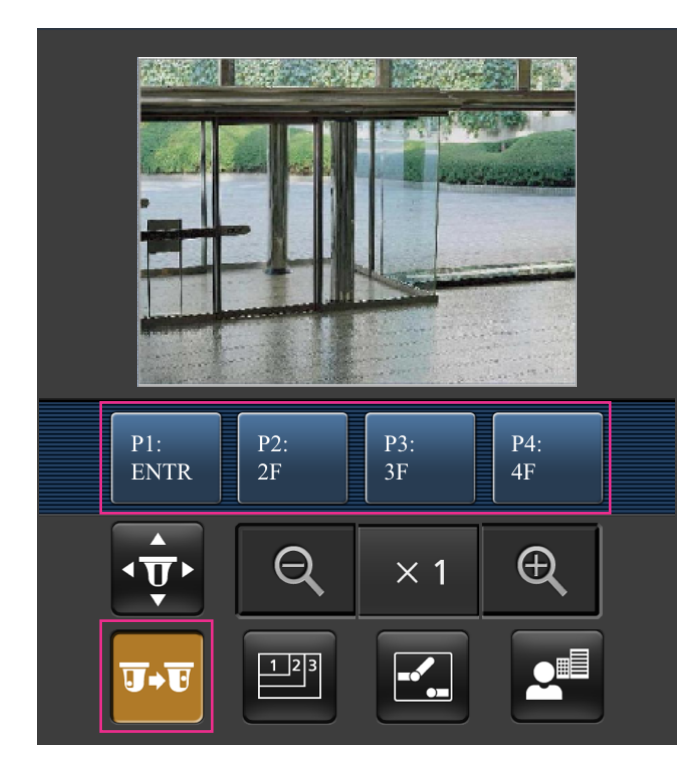

3 解像度切換

ボタンを押すと、解像度を選択するためのボタンが画面に表示されます。

解像度を表示されたボタンから選択することにより、解像度を切り換えます。[JPEG/H.264] タブ– [JPEG]の「JPEG(1)」、「JPEG(2)」、「JPEG(3)」で設定されている解像度が表示されます。

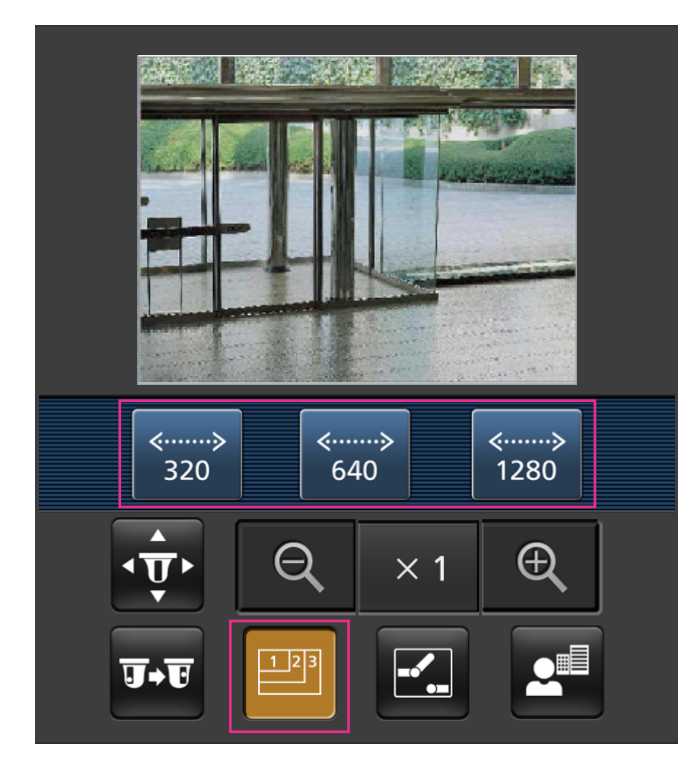

4 AUX制御

ボタンを押すと、AUX出力を操作するためのボタンが画面に表示されます。

<mark>エ、 ト ボタンにより、AUX出力端子を制御できます。</mark>

設定メニューで [端子3] が「AUX出力」に設定されている場合にのみ表示されます。(→[97 ページ](#page-96-1))

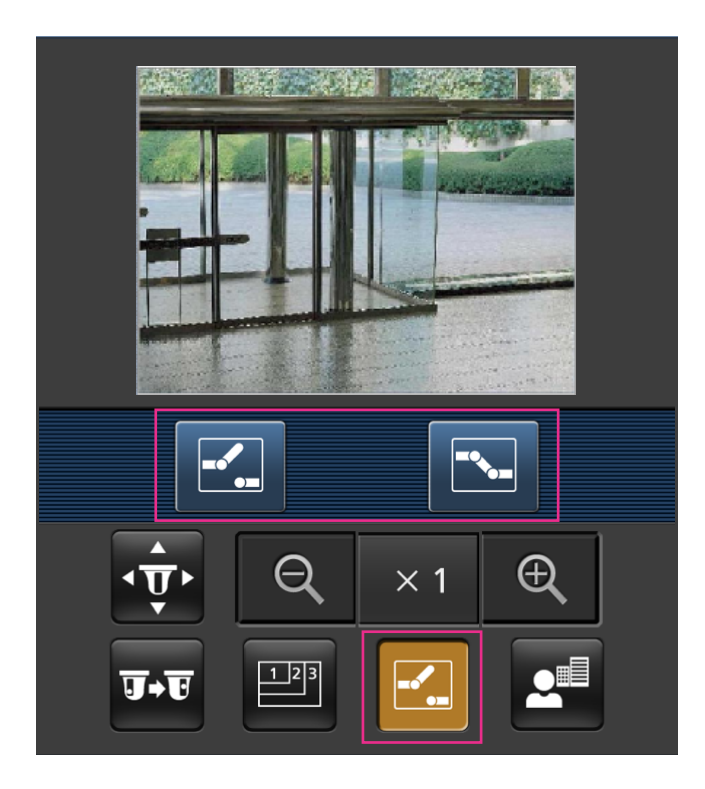

フォーカス表示

セラボタンを押すと、フォーカス操作をするためのボタンが画面に表示されます。

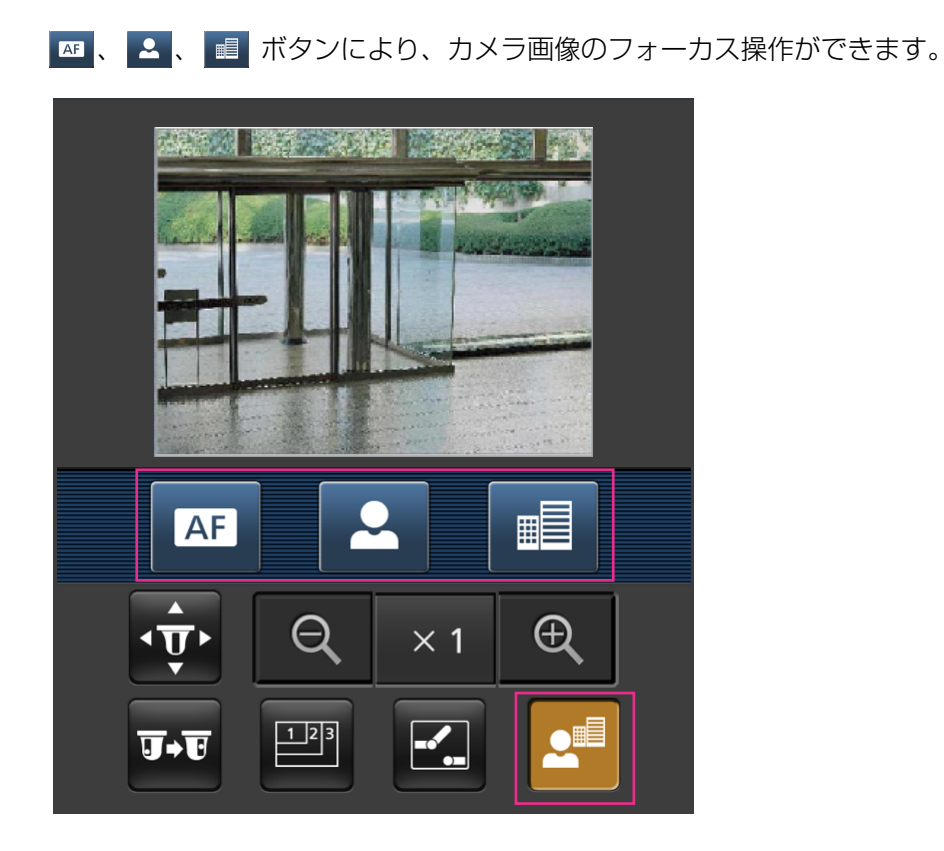

ズーム表示

■ 、 ×1、 ● ボタンにより、カメラ画像のズーム操作ができます。

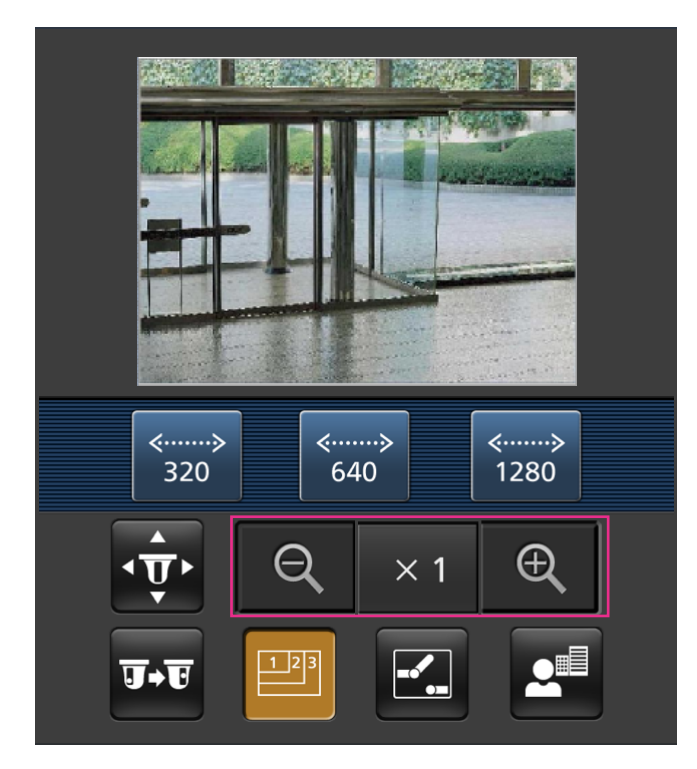

### お知らせ

• 携帯端末に表示される画面サイズは、以下にアクセスすることで変更できます。

- 画面サイズ 大(display large):http://IPアドレス/cam/dl
- 画面サイズ 中(display medium):http://IPアドレス/cam/dm
- 画面サイズ 小(display small):http://IPアドレス/cam/ds
- 「解像度切換」を行っても表示される解像度は変わりますが、画像サイズは変わりません。
- HTTPポート番号が80から変更されている場合は、「http://IPアドレス:ポート番号/cam」[\\*1](#page-28-0)を入 力して、本機のポート番号を指定してください。DDNS機能を使用している場合は、「http://DDNS サーバーに登録したホスト名:ポート番号/cam」[\\*2](#page-28-1)を入力してください。
- ネットワークページの[ネットワーク]タブの「HTTPS」の[接続方法]で「HTTPS」を設定して いる場合は、下記のように入力してください。 「https://IPアドレス:ポート番号/cam」または、「https://DDNSサーバーに登録したホスト名: ポート番号/cam」
- 認証ダイアログが表示されたときは、管理者または一般ユーザーのユーザー名とパスワードを入力し てください。携帯端末によっては、画面が切り換わるたびにパスワードの入力が必要になる場合があ ります。
- 携帯端末からは、音声の受信/送信はできません。
- 携帯端末によっては、画像のサイズが大きい場合に画像の表示ができないことがあります。その場合 は、「JPEG」の「画質設定」(→48ページ)を低画質に近づけると表示されることがあります。
- お使いの携帯端末および契約プランによってはアクセスできない場合があります。
- <span id="page-28-0"></span>\*1 IPアドレスは、インターネットからアクセスできるルーターのWAN側のグローバルIPアドレスです。ただし、無線 接続対応の携帯端末で、同じLAN内の本機にアクセスする場合は、ローカルIPアドレスです。
- <span id="page-28-1"></span>\*2 インターネットを経由して、本機にアクセスする場合のみです。

## <span id="page-29-0"></span>1.3 アラーム発生時の動作について

本機は以下のアラームが発生すると、設定に従いアラーム動作(アラーム発生にともなうカメラ動作)を行 います。

### <span id="page-29-1"></span>1.3.1 アラームの種類について

- 端子アラーム: アラーム入力端子にヤンサーなどのアラーム機器を接続すると、接続したアラーム機器が 動作したとき、アラーム動作を行います。
- 動作検知アラーム:設定した動作検知エリアの画像に変化 (動き)が検出されると、アラーム動作を行い ます。

※動作検知:VMD(Video Motion Detector)=動き検出、モーションディテクター機能

- コマンドアラーム: ネットワークを経由して接続機器からの独自アラーム通知を受信すると、アラーム動 作を行います。
- 自動追尾アラーム: あらかじめ設定した条件に従い、自動追尾動作中にアラーム動作を行います。
- 音検知アラーム: 設定した音検知のしきい値を超えると、アラーム動作を行います。

### <span id="page-29-2"></span>1.3.2 アラーム発生時の動作について

### ライブ画ページにアラーム発生通知ボタンを表示する

アラームが発生すると、「ライブ画」ページにアラーム発生通知ボタンが表示されます。(→[10 ページ\)](#page-9-0)

### 重要

• 「状態通知間隔」(→[39 ページ\)](#page-38-1)を「定期(30s)」に設定した場合、アラーム発生通知ボタンは30 秒ごとに更新されます。このため、アラーム発生後、ライブ画ページにボタンが表示されるまで、最 大30秒の遅れが発生する場合があります。

### アラーム出力端子に接続された機器にアラームを通知する

アラームが発生すると、アラーム出力端子から信号を出力し、警報などを鳴らすことができます。信号出力 の設定は、アラームページの[アラーム]タブで行います。(→106ページ)

### 画像を自動的にサーバーへ送信する

アラームが発生すると、あらかじめ指定したサーバーへ画像が送信されます。サーバーへ画像を送信する設 定は、アラームページの「アラーム」タブ (→[99 ページ\)](#page-98-0)、ネットワークページの「アドバンス] タブ (→132ページ)で行います。

### Eメールでアラーム発生を通知する

アラームが発生すると、アラームの発生を知らせるメール(アラーム発生通知)を、あらかじめ登録してあ るメールアドレスに送信します。アラームメールの送信先は4件まで登録することができます。また、アラー ムメール送信時に静止画像を1枚添付して送信することもできます。アラームメールの設定は、アラームペー ジの [アラーム] タブ (→[99 ページ\)](#page-98-0)、ネットワークページの [アドバンス] タブ (→[129 ページ\)](#page-128-1) で 行います。

### 指定したアドレスにアラームが発生したことを通知する(独自アラーム通知)

この機能は、弊社製機器(ネットワークディスクレコーダーなど)を使用する場合に有効な機能です。「独 自アラーム通知」を「On」に設定すると、本機がアラーム状態であることを通知することができます。独 自アラームの設定は、アラームページの [通知] タブで行います。(→[114 ページ\)](#page-113-1)

### 指定したHTTPサーバーにアラームが発生したことを通知する(HTTPアラーム 通知)

アラームが発生すると、アラームの発生をあらかじめ登録してあるHTTPサーバーに送信します。通知先の HTTPサーバーは5件まで登録することができます。また、HTTPサーバーへ通知する際に送信するURLは 任意に設定することができます。HTTPアラームの設定は、アラームページの[通知]タブで行います。 (→116ページ)

## <span id="page-31-0"></span>1.4 FTPサーバーに画像を送信する

FTPサーバーに接続し画像を送信します。以下の設定を行うと、アラーム発生時や指定した時間間隔ごとに、 撮影した画像をFTPサーバーへ送信できます。

### 重要

• FTPサーバーに画像を送信する場合、FTPサーバーにログインできるユーザーを制限するため、FTP サーバーにユーザー名とパスワードを設定してください。

### <span id="page-31-1"></span>1.4.1 アラーム発生時に画像を送信する(アラーム画像送信)

アラーム発生時にFTPサーバーへ画像を送信します。アラーム画像をFTPサーバーへ送信するには、あらか じめ設定が必要です。

FTPサーバーの設定、および、アラーム画像送信を行うかどうかの送信画像に関する設定は、ネットワーク ページの「アドバンス]タブの「FTP」で行います。(→[132 ページ\)](#page-131-0)または、アラームページの「アラー ム] タブのアラーム連動動作設定のアラーム画像送信 (FTP送信) からも設定できます。(→[99 ページ\)](#page-98-0)

### お知らせ

- ネットワークの回線速度または状態によっては、設定した枚数を送信できないことがあります。
- アラーム画像送信と定期送信を同時に設定すると、アラーム画像送信が優先されます。また、FTP の「FTP送信リトライ」設定(→132 [ページ](#page-131-0))を「On」にしている場合、アラーム画像送信のFTP 送信失敗時に再送を行います。そのため、ネットワークに問題があるなどの理由で再送が続く場合、 定期送信が行われません。

### <span id="page-31-2"></span>1.4.2 指定した時間間隔で画像を送信する(定期送信)

時間間隔を指定して定期的に画像を送信します。画像を送信するには、あらかじめ設定が必要です。 送信先のFTPサーバーの設定、および、FTP定期送信を行うかどうかの送信画像に関する設定は、ネット ワークページの [アドバンス] タブの [FTP] で行います。(→[132 ページ](#page-131-0)) FTP定期送信のスケジュール設定は、スケジュールページで行います。(→[174 ページ](#page-173-0))

### お知らせ

- ネットワークの回線速度または状態によっては、指定した間隔で送信できないことがあります。
- アラーム画像送信と定期送信を同時に設定すると、アラーム画像送信が優先されます。このため、ア ラームが頻繁に発生すると、定期送信で設定した間隔で画像が送信されないことがあります。

## <span id="page-32-1"></span><span id="page-32-0"></span>2.1 ネットワークセキュリティについて

### <span id="page-32-2"></span>2.1.1 本機に装備されているセキュリティ機能

本機には、以下のセキュリティ機能が装備されています。

- ユーザー認証/ホスト認証によるアクセスの制限 ユーザー認証/ホスト認証の設定を「On」にすると、カメラにアクセスするユーザーを制限することが できます。(→[118 ページ、](#page-117-1)[119 ページ\)](#page-118-0)
- HTTPポートの変更によるアクセスの制限 HTTPポート番号を変更することで、ポートスキャニングなどの不正アクセスを防止できます。 (→[126 ページ\)](#page-125-0)
- 3 HTTPS機能によるアクヤスの暗号化 HTTPS機能を使用することで、カメラへのアクセスを暗号化することができ、通信の安全性を高めるこ とができます。(→143ページ)

### 重要

- 画像データ、認証情報(ユーザー名、パスワード)、アラームメール情報、FTPサーバー情報、DDNS サーバー情報などがネットワーク上で漏えいする可能性があります。ユーザー認証でアクセス制限す る、HTTPS機能でアクセスを暗号化するなどの対策を実施してください。
- 管理者で本機にアクセスしたあとは、セキュリティ強化のため、必ずすべてのブラウザーを閉じてく ださい。
- 管理者のパスワードはセキュリティ強化のため、定期的に変更してください。

#### お知らせ

• 同じIPアドレスのPCから30秒間に8回以上、ユーザー認証に失敗(認証エラー)した場合は、しば らくの間、本機にアクセスできなくなります。

## <span id="page-33-0"></span>2.2 PCから設定メニューを表示する

カメラの設定は設定メニューで行います。

### 重要

• 設定メニューはアクセスレベルが「1.管理者」のユーザーのみ操作できます。アクセスレベルの設 定方法については、[118 ページを](#page-117-1)お読みください。

### <span id="page-33-1"></span>2.2.1 表示のしかた

- **1** ライブ画ページを表示します。(→8ページ)
- **2** ライブ画ページの[設定]ボタンをクリックします。
	- → ユーザー名とパスワードの入力画面が表示されます。

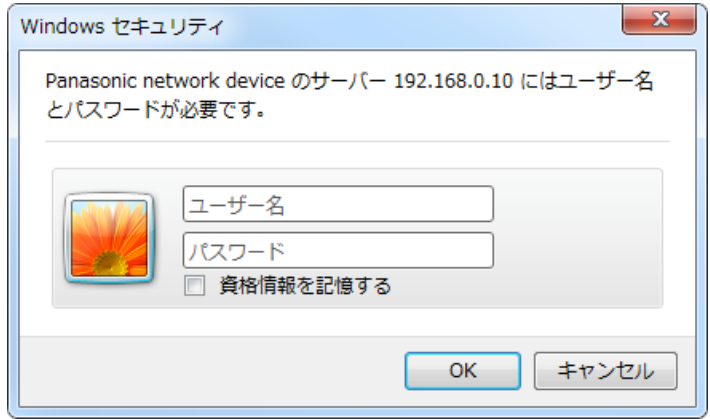

**3** ユーザー名とパスワードを入力し、[OK]ボタンをクリックします。 → 設定メニューが表示されます。

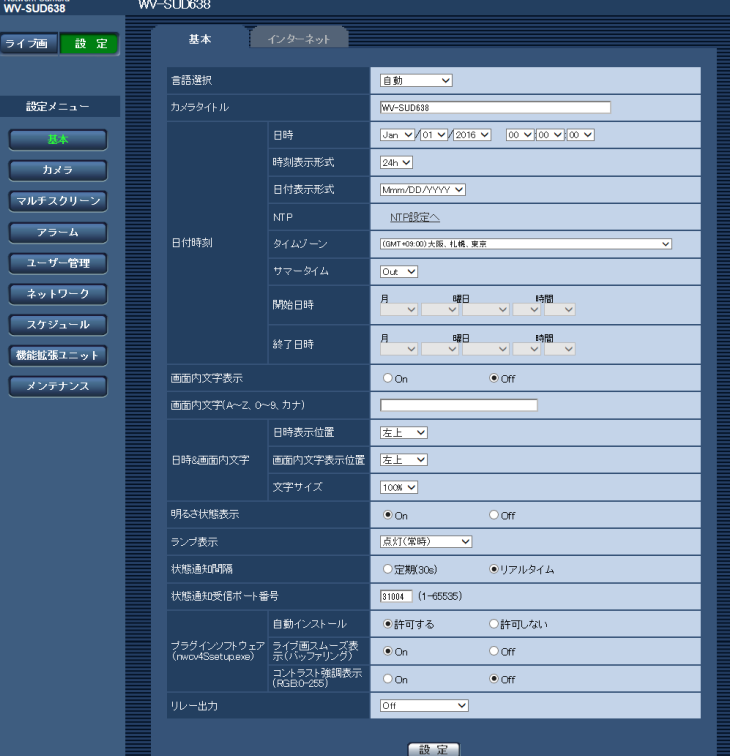

本メニューについての詳細は、[37 ページ](#page-36-0)をお読みください。

## <span id="page-34-0"></span>2.2.2 操作のしかた

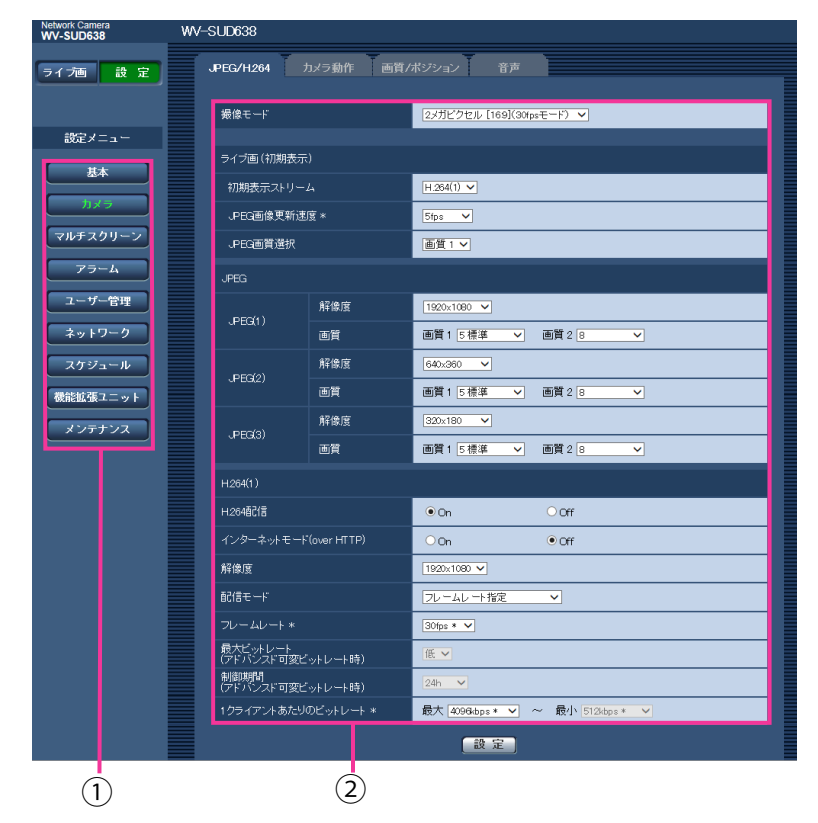

- メニューボタン
- 2 設定ページ
- **1** 画面左側のメニューボタンをクリックして、設定ページを表示します。 ページが複数のタブで構成されている場合は、各タブをクリックします。
- **2** 設定ページの各項目を入力します。
- **3** 入力が終了したら、[設定]ボタンをクリックして入力内容を確定します。

### 重要

• [設定]、[登録]、[実行]ボタンがページ内に複数ある場合は、項目ごとに[設定]、[登録]、[実行] ボタンをクリックしてください。

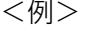

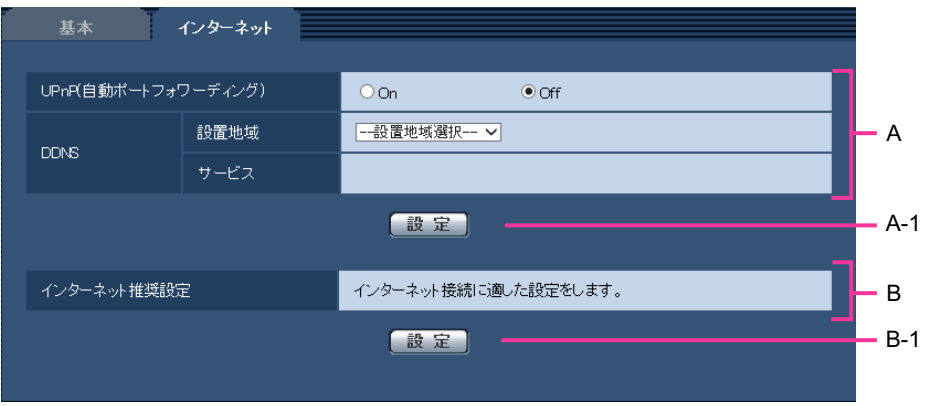

A欄の項目の設定が終了したら、A欄の下の [設定] ボタン (A-1) をクリックします。 A欄の下の[設定]ボタン(A-1)をクリックしないと、設定内容が確定されません。 上記と同様にB欄の項目の設定が終了したら、B欄の下の [設定] ボタン (B-1) をクリックします。
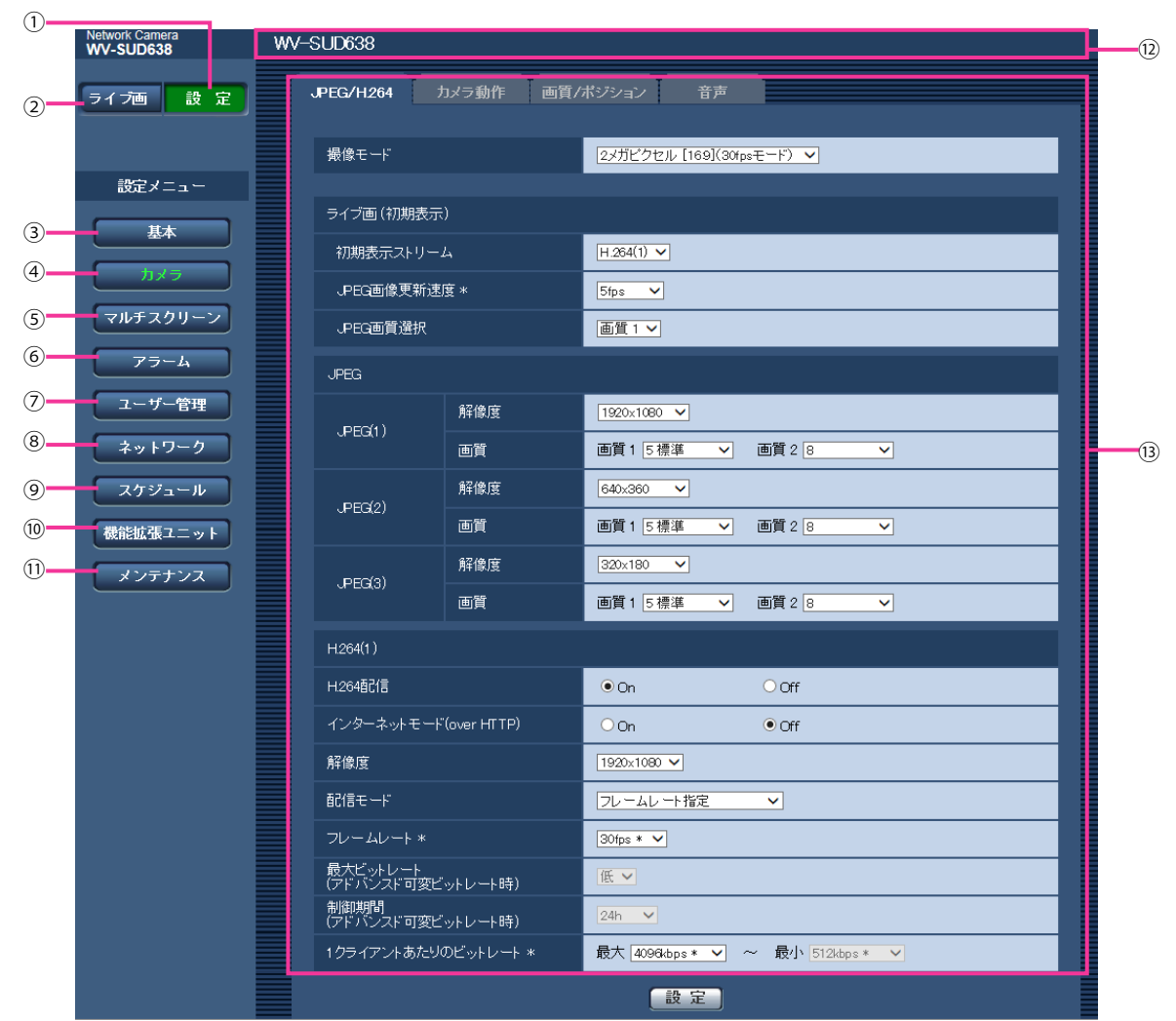

# 2.2.3 設定メニューの画面について

[設定]ボタン

設定メニューを表示します。

[ライブ画]ボタン

ライブ画ページを表示します。

[基本]ボタン

基本ページを表示します。基本ページでは、日時やカメラタイトルなどの基本設定や、インターネット に公開するために必要な設定などを行います。(→39ページ)

(4) [カメラ] ボタン

カメラページを表示します。カメラページでは、JPEG/H.264画像の画質・解像度などカメラに関す る設定を行います。(→[47 ページ](#page-46-0))

5 [マルチスクリーン]ボタン

マルチスクリーンページを表示します。マルチスクリーンページでは、マルチスクリーンで表示するカ メラを登録します。(→[95 ページ](#page-94-0))

#### [アラーム]ボタン

アラームページを表示します。アラームページでは、アラーム発生時のアラーム動作や動作検知エリア の設定、アラーム通知に関する設定を行います。(→[97 ページ\)](#page-96-0)

## (7) [ユーザー管理] ボタン

ユーザー管理ページを表示します。ユーザー管理ページでは、本機にアクセスするユーザーやPCを制限 する認証登録を行います。(→118ページ)

#### [ネットワーク]ボタン

ネットワークページを表示します。ネットワークページでは、本機のネットワークに関する設定やDDNS (Dynamic DNS)、SNMP(Simple Network Management Protocol)、FTP(File Transfer Protocol)、NTPサーバー、Diffservに関する設定を行います。(→[123 ページ\)](#page-122-0)

#### [スケジュール]ボタン

スケジュールページが表示されます。スケジュールページでは、動作検知許可などを行うスケジュール を設定します。 (→[172 ページ\)](#page-171-0)

#### [機能拡張ユニット]ボタン

機能拡張ユニットページが表示されます。前側オプションを使用する際の設定を行います。(→[178](#page-177-0) ペー [ジ\)](#page-177-0)

#### [メンテナンス]ボタン

メンテナンスページを表示します。メンテナンスページでは、システムログの確認やソフトウェアバー ジョンアップ、ステータスの確認、本機の設定内容の初期化などを行うことができます。(→[179 ペー](#page-178-0) [ジ\)](#page-178-0)

#### カメラタイトル

現在設定しているカメラタイトルを表示します。

設定ページ

各設定メニューのページを表示します。メニューによっては、複数のタブで構成されているページもあ ります。

# <span id="page-38-0"></span>2.3 本機の基本設定を行う [基本]

基本ページでは、カメラタイトルや日時設定、ログに関する設定を行います。 基本ページは、[基本] タブと [インターネット] タブで構成されています。

# 2.3.1 基本設定を行う [基本]

基本[ページ](#page-33-0)の[基本]タブをクリックします。(→設定メニューの表示・操作のしかた:34 [ペー](#page-34-0)ジ、35 ペー [ジ\)](#page-34-0)

ここでは、カメラタイトルおよび日時などの設定を行います。

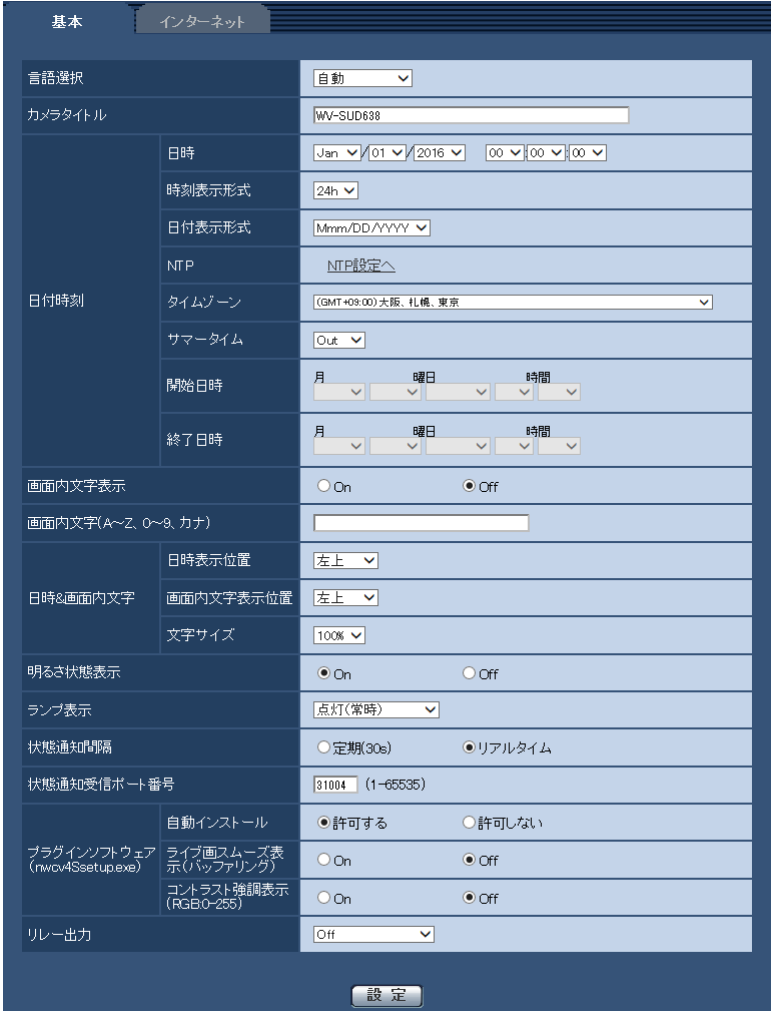

## [言語選択]

カメラにアクセスしたときに表示される最初の言語を以下から選択します。

自動/英語/日本語/イタリア語/フランス語/ドイツ語/スペイン語/中国語/ロシア語/ポルトガル語 自動:ブラウザーで使用している言語が自動で選択されます。本機でその言語に対応していない場合は、英 語が選択されます。

## 初期設定:自動

ライブ画面でも表示言語を切り換えることができます。(→10ページ)

## [カメラタイトル]

本機の名称を入力します。入力後、[設定]ボタンをクリックすると、入力した名称がカメラタイトルに表 示されます。

入力可能文字数: 0~20文字 入力不可文字: 半角記号「"」「&」

初期設定: 品番が表示されます。

## [日時]

現在の日付時刻を入力します。「時刻表示形式」で「12h」を選択した場合は、「AM」または「PM」を選 択します。

設定可能範囲:Jan/01/2013 00:00:00 ~Dec/31/2035 23:59:59

## 重要

• システム運用において、より正確な時刻設定が必要な場合、NTPサーバーを使用してください。  $(35 \, \text{N} - \frac{3}{2})$ 

## [時刻表示形式]

時刻の表示方法を24h/12h/Offから選択します。「日時」は、この設定にあわせて入力してください。日 付時刻を表示しない場合は、「Off」に設定してください。 初期設定:24h

## [日付表示形式]

日付の表示形式を選択します。「日時」を「2016年4月1日 13時10分00秒」に設定した場合、それぞ れの表示形式は次のようになります。

- DD/MM/YYYY: 01/04/2016 13:10:00
- MM/DD/YYYY: 04/01/2016 13:10:00
- DD/Mmm/YYYY: 01/Apr/2016 13:10:00
- YYYY/MM/DD: 2016/04/01 13:10:00
- Mmm/DD/YYYY: Apr/01/2016 13:10:00 初期設定:Mmm/DD/YYYY

## [NTP]

[NTP設定へ] をクリックすると、ネットワークページの [アドバンス] タブが表示されます。(→[135](#page-134-0) ペー [ジ\)](#page-134-0)

## [タイムゾーン]

使用するカメラの地域に応じたタイムゾーンを選択します。 初期設定:(GMT+09:00)大阪、札幌、東京

## [サマータイム]

サマータイムを使用するかどうかをIn/Out/Autoで設定します。サマータイムを使用する地域で設定しま す。

- In: 時刻をサマータイムにします。時刻表示に「\*」が表示されます。
- Out: サマータイムを解除します。
- Auto: 開始日時、終了日時設定(月、週、曜日、時刻)に従って、サマータイム時刻に切り換えます。 初期設定: Out

## [開始日時][終了日時]

[サマータイム]設定で「Auto」を選択したとき、サマータイムの開始日時、終了日時を月、週、曜日、時 刻で設定します。

## [画面内文字表示]

画像上に文字列を表示するかどうかをOn/Offで設定します。 「On」に設定すると、「画面内文字(A~Z、0~9、カナ)」で入力した文字列が、「表示位置」で選択した位 置に表示されます。 初期設定: Off

## [画面内文字(A~Z、0~9、カナ)]

画像内で表示する文字列を入力します。 入力可能文字数: 0~20文字 入力可能文字: 0~9 (半角)、A~Z (半角、大文字)、全角カナ、半角記号「!」「"」「#」「\$」「%」「&」「'」 「(」「)」「\*」「+」「,」「‑」「.」「/」「:」「;」「=」「?」 初期設定: なし(空白)

#### お知らせ

• カナ文字の濁点および半濁点は、単独で1文字として扱われます。

#### <span id="page-40-0"></span>[日時&画面内文字]−[日時表示位置]

ライブ画ページの画像内で、日時を表示する位置を選択します。

- 左上:画面内の左上に表示します。
- 左下:画面内の左下に表示します。
- 中央上:画面内の中央上に表示します。
- 中央下:画面内の中央下に表示します。
- 右上:画面内の右上に表示します。
- 右下:画面内の右下に表示します。

初期設定:左上

#### [日時&画面内文字]−[画面内文字表示位置]

ライブ画ページの画像内で、画像内に表示される文字列を表示する位置を選択します。

- 左上:画面内の左上に表示します。
- 左下:画面内の左下に表示します。
- 中央上:画面内の中央上に表示します。
- 中央下:画面内の中央下に表示します。
- 右上:画面内の右上に表示します。
- 右下:画面内の右下に表示します。
- 初期設定:左上

#### [日時&画面内文字]−[文字サイズ]

ライブ画ページの画像内で、日時と画像内に表示される文字列の文字サイズを選択します。

- 100%:標準の大きさで表示します。
- 150%:標準の150 %の大きさで表示します。
- 200%:標準の200 %の大きさで表示します。

初期設定:100%

## 重要

- [日時表示位置]と[画面内文字表示位置]の設定が異なる場合、設定した値よりもフレームレート が低下することがあります。
- [日時表示位置]と[画面内文字表示位置]の設定が異なる場合、[文字サイズ]の設定と文字数に よっては、文字が切れる場合や重なる場合があります。表示結果を確認のうえお使いください。
- [文字サイズ]が「150%」または「200%」に設定されている場合、設定した値よりもフレーム レートが低下することがあります。

## [明るさ状態表示]

明るさ調整時にライブ画ページの画像内に明るさ状態を表示するかどうかをOn/Offで設定します。 初期設定:On

## [ランプ表示]

以下のランプの点灯/消灯方法を選択します。

- リンクランプ
- アクセスランプ
- 状態表示ランプ

点灯(常時):すべてのランプが状態に応じて点灯します。 点灯(アクセス時):画像閲覧時に状態表示ランプのみが点灯します。 消灯:すべてのランプを消灯します。 初期設定:点灯(常時)

#### お知らせ

- リンクランプ(橙色): 接続機器と通信可能になると点灯します。
- **アクセスランプ(緑色):** ネットワークにアクセスしているときに点灯します。
- 状態表示ランプ(赤色/橙色/緑色): 以下のように状態に応じて点灯します。

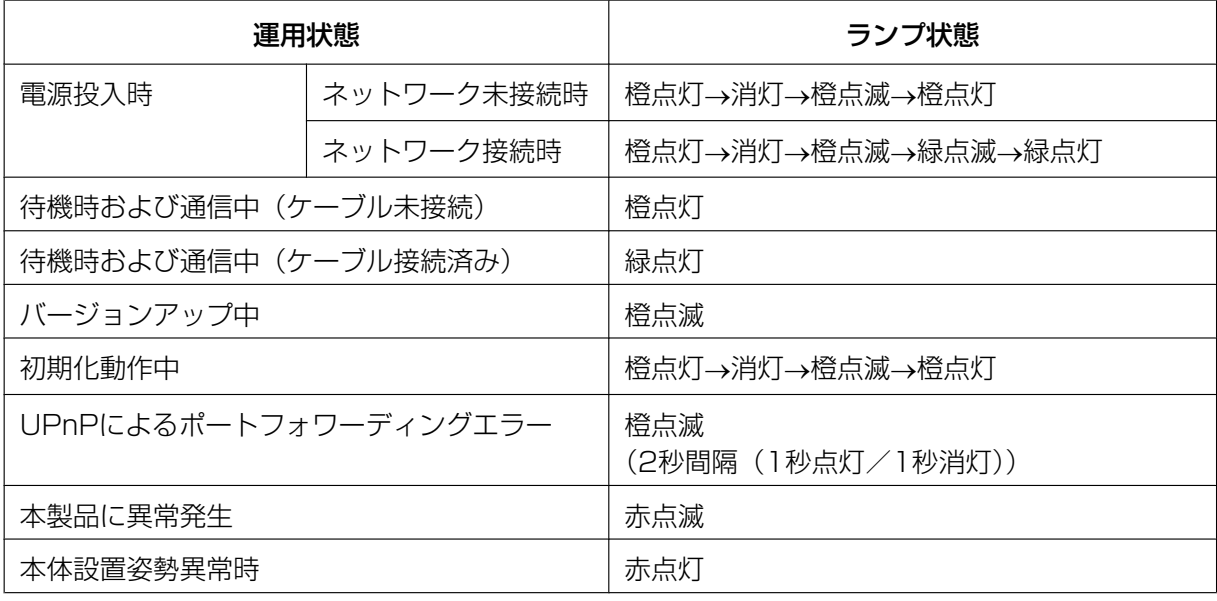

## [状態通知間隔]

本機の状態を通知する間隔を以下から選択します。

本機の状態に変化があったときは、ライブ画ページに、アラーム発生通知ボタン、[AUX]ボタンを表示し て知らせます。

• 定期(30s): 30秒ごとに状態を更新し、通知します。

• リアルタイム: 状態に変化があった場合に通知します。 初期設定:リアルタイム

#### お知らせ

- ネットワークの環境によっては、通知が遅れる場合があります。
- 複数のカメラで同じ「状態通知受信ポート番号」を使用している場合、「状態通知間隔」を「リアル タイム」に設定していても、状態通知はリアルタイムに通知されません。その場合は、「状態通知受 信ポート番号」を変更してください。

#### [状態通知受信ポート番号]

「状態通知間隔」を「リアルタイム」に設定している場合のみ、状態を通知する通知先の受信ポート番号を 入力します。

設定可能ポート番号:1~65535

初期設定:31004

以下のポート番号は、本機で使用していますので設定できません。

20、21、23、25、42、53、67、68、69、80、110、123、161、162、443、995、 10669、10670

## [プラグインソフトウェア (nwcv4Ssetup.exe)] − [自動インストール]

表示用プラグインソフトウェアを本機からインストールするかどうかを設定します。

- 許可する: 表示用プラグインソフトウェアを本機からPCへ自動的にインストールします。
- 許可しない: 表示用プラグインソフトウェアを本機からインストールできません。 初期設定:許可する

#### 重要

- 表示用プラグインソフトウェア「Network Camera View 4S」がインストールされていないPCで は、画像の表示や音声の受話を行えません。
- プラグインソフトウェアのインストール回数は、本機ブラウザーメニュー画面のメンテナンスページ の [バージョンアップ] タブで確認できます。

[プラグインソフトウェア (nwcv4Ssetup.exe)] − [ライブ画スムーズ表示 (バッファリング)] 表示用プラグインソフトウェアで本機の画像を表示する際の設定を行います。 On:本機の画像を一時的にPCに蓄積し、より滑らかに表示します。 Off: 本機の画像をPCに蓄積せず、リアルタイムに表示します。

初期設定:Off

## [プラグインソフトウェア(nwcv4Ssetup.exe)]−[コントラスト強調表示(RGB:0‑255)]

ライブ画のH.264画像のコントラストを強調して表示するかどうかをOn/Offで設定します。Onにすると、 16から235のRGB信号を0から255の範囲へ伸張して表示します。被写体によっては高輝度部分に白とび が発生する場合があります。お使いの環境に合わせてご使用ください。 初期設定:Off

#### お知らせ

- 本設定は、Internet Explorerを用いてライブ画の画像を見る場合にのみ有効です。
- 本設定を変更しても、配信される画像データに変化はありません。

## <span id="page-43-1"></span>[リレー出力]

On: Relay‐ピンとRelay+ピンの接点が接続した状態になります。 Off: Relay‐ピンとRelay+ピンの接点が接続していない状態になります。 ウォッシャー制御:リレー回路のスイッチを、ウォッシャー制御に応じて制御できる状態にします。ウォッ シャー制御を選択すると、「ウォッシャー設定へ」のリンクが表示されます。(→[44 ページ\)](#page-43-0) 初期設定:Off

## お知らせ

- ウォッシャー設定に関する詳細は、[44 ページ](#page-43-0)を参照してください。
- 「Relay+」ピンと「Relay‑」ピンについては、取扱説明書 設置編の「ケーブルの準備をする」を参 照してください。

## <span id="page-43-0"></span>2.3.1.1 ウォッシャーに関する設定を行う(ウォッシャー制御設定画面)

基本ページの [基本] タブの [リレー出力] を「ウォッシャー制御」に設定します。「ウォッシャー設定へ」 ボタンをクリックします。(®[44 ページ\)](#page-43-1)

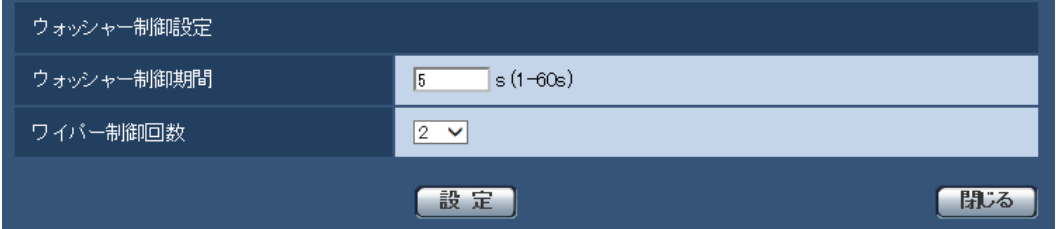

## [ウォッシャー制御期間]

ウォッシャー制御の期間(1~60秒で1秒単位)を入力します。 設定可能期間:1~60 初期設定:5

## [ワイパー制御回数]

ウォッシャー制御期間完了後、ワイパー制御する回数を設定します。 設定可能回数:0~10 初期設定:2

## [閉じる]ボタン

ウォッシャー制御設定画面を閉じます。

## お知らせ

- [ワイパー制御回数]を「0」に設定したときは、ウォッシャー制御後にワイパー制御を行わずに、 カメラ位置がウォッシャー開始前の位置に戻ります。
- ウォッシャーの設置方法については取扱説明書 基本編をお読みください。

# 2.3.2 インターネット公開を設定する[インターネット]

基本ページの「インターネット〕タブをクリックします。(→設定メニューの表示・操作のしかた[:34 ペー](#page-33-0) [ジ、](#page-33-0)[35 ページ](#page-34-0))

ここでは、カメラをインターネットに公開するために必要なUPnP(自動ポートフォワーディング)、DDNS の設定、および、インターネット推奨設定を行います。

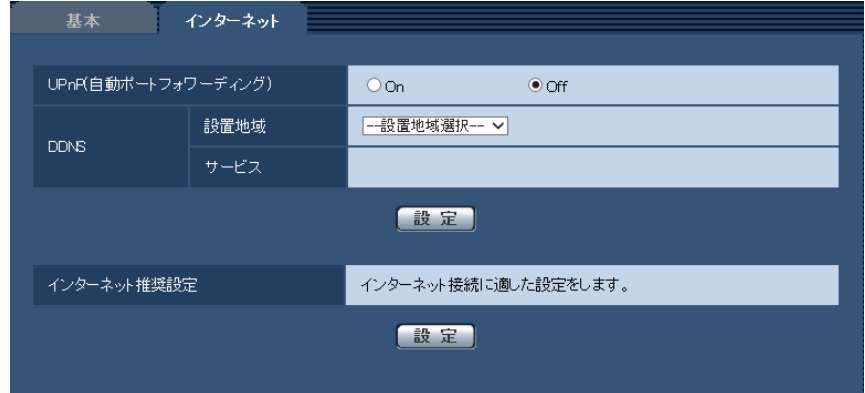

## [UPnP(自動ポートフォワーディング)]

ルーターのポートフォワーディング機能を使用するかどうかをOn/Offで設定します。

自動ポートフォワーディング機能を使用するには、使用するルーターがUPnP対応で、UPnP機能が有効に なっていなければなりません。

## 初期設定:Off

## お知らせ

- 自動ポートフォワーディングによりポート番号が変更されることがあります。変更された場合は、 PCやレコーダーなどに登録されているカメラのポート番号を変更する必要があります。
- UPnPの機能は、カメラをIPv4ネットワークに接続する場合に使用できます。IPv6には対応してい ません。
- 自動ポートフォワーディングが正しく設定されたか確認するには、メンテナンスページの[ステータ ス] タブをクリックし、[UPnP] のステータスが [有効] になっていることを確認します。 (→[181 ページ\)](#page-180-0) [有効]が表示されていない場合は、故障かな!?の「インターネットからカメラにアクセスできない| をお読みください。(→197ページ)
- 「UPnP(自動ポートフォワーディング)」の設定を変更すると、ネットワークページの[アドバンス] タブの「UPnP」も同様に変更されます。

## [設置地域]

カメラを設置している地域を選択します。 日本/日本以外

## お知らせ

• カメラを日本で使う場合は、「日本」を選択してください。「日本以外」を選択した場合に表示される 「Viewnetcam.com」サービスは、日本国内からアクセスできません。

## [サービス]

DDNSの「みえますねっと」サービス(有料)を使用するかどうかを、みえますねっと/Offで選択します。 みえますねっと設定後、「みえますねっと」サービスの登録画面が新しいウインドウで開きます。以後、画 面に従って登録を進めてください。

詳細は、[168 ページま](#page-167-0)たは、「みえますねっと」のウェブサイト (<http://panasonic.biz/miemasu/mnet/>)を参照してください。 初期設定:Off

#### お知らせ

• 「DDNS」の設定を変更すると、ネットワークページの[アドバンス]タブの「DDNS」も同様に変 更されます。

## [インターネット推奨設定]

カメラをインターネットに公開するために、推奨する設定を行います。 [設定]ボタンをクリックすると、下記の設定項目の設定が変更されることが、ダイアログボックスに表示 されます。確認したあとに[OK]ボタンをクリックしてください。 具体的には以下の設定値に変更されます。

- カメラページの [JPEG/H.264] タブ

JPEG(1)

[解像度]:VGA/640×360

## JPEG(2)

[解像度]:QVGA/320×180

JPEG(3)

[解像度]:160×120/160×90

#### H.264(1)・H.264(2)・H.264(3)・H.264(4)

[インターネットモード(over HTTP)]:On

[配信モード]:ベストエフォート配信

#### H.264(1)

[解像度]:1280×960/1280×720

[1クライアントあたりのビットレート \*]:最大1024 kbps、最小256 kbps

#### H.264(2)

[解像度]:VGA/640×360

[1クライアントあたりのビットレート \*]:最大1024 kbps、最小128 kbps H.264(3)

[解像度]:QVGA/320×180

[1クライアントあたりのビットレート \*]:最大1024 kbps、最小128 kbps H.264(4)

[解像度]:160×120/160×90

[1クライアントあたりのビットレート \*]:最大1024 kbps、最小128 kbps

– ネットワークページの[ネットワーク]タブ

## IPv6/v4共通

[RTPパケット 最大送信サイズ]:制限あり(1280 byte) [HTTPの最大セグメントサイズ]: 制限あり(1280 byte)

# <span id="page-46-0"></span>2.4 画像・音声に関する設定を行う [カメラ]

カメラページでは、JPEG画像、H.264画像の設定や、画質、音声に関する設定を行います。 カメラページは、[JPEG/H.264] タブ、[カメラ動作] タブ、[画質/ポジション] タブ、[音声] タブで構 成されています。

# 2.4.1 撮像モードを設定する[JPEG/H.264]

カメラ[ペー](#page-33-0)ジの [JPEG/H.264] タブをクリックします。(→設定メニューの表示・操作のしかた:34 ペー [ジ、](#page-33-0)[35 ページ](#page-34-0))

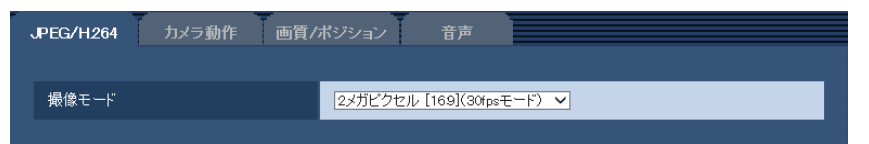

## • [撮像モード]

撮像モードを以下から選択します。 2メガピクセル[16:9](30fpsモード)/2メガピクセル[16:9](60fpsモード)/1.3メガピクセ ル[4:3](30fpsモード) 初期設定: 2メガピクセル[16:9] (30fpsモード)

重要

- 以下のエリア設定をした状態で撮像モードの設定を変更すると位置がずれます。そのため、撮像 モードの設定をしたあとで、各エリアの設定をしてください。
	- マスクエリア (→[69 ページ](#page-68-0))
	- プライバシーゾーン (→86ページ)
	- 動作検知エリア (→[108 ページ\)](#page-107-0)
	- VIQSエリア(→88ページ)

## お知らせ

• 「VIQS」を「On」にしている場合、アスペクト比を「4:3」から「16:9」に変更したあとに、 必ず、VIQS設定が最大指定範囲を超えていないかを確認してください。

# <span id="page-47-0"></span>**2.4.2 JPEG画像を設定する「JPEG/H.264]**

カメラ[ペー](#page-33-0)ジの [JPEG/H.264] タブをクリックします。(→設定メニューの表示·操作のしかた:34 ペー [ジ、](#page-33-0)[35 ページ](#page-34-0))

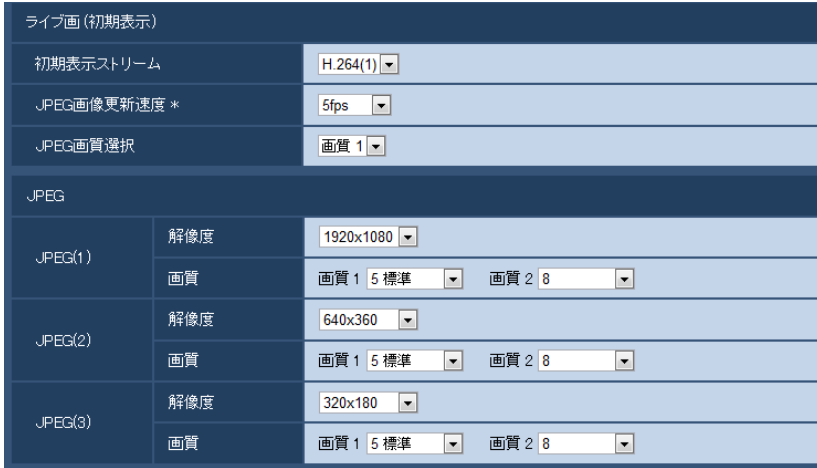

## ライブ画(初期表示)

ここでは、ライブ画に表示する初期設定を行います。

## [初期表示ストリーム]

ライブ画ページで表示する画像を以下から選択します。 H.264(1)/H.264(2)/H.264(3)/H.264(4)/JPEG(1)/JPEG(2)/JPEG(3) 初期設定:H.264(1)

## [JPEG画像更新速度\*]

JPEG画像を更新する速度を以下から選択します。 0.1fps/0.2fps/0.33fps/0.5fps/1fps/2fps/3fps/5fps/6fps \*/10fps \*/12fps \*/ 15fps \*/30fps \* 初期設定:5fps

## お知らせ

- 「H.264配信」を「On」に設定して、「\*」付きの値を設定すると、設定した値よりも画像更新速度 が低下することがあります。
- ネットワークの環境や解像度、画質、同時アクセス数などによっては、設定した値よりも画像更新速 度が低下することがあります。
- 設定した画像更新速度で配信されない場合は、解像度や画質を下げることで設定した値に近づけるこ とができます。

## [JPEG画質選択]

ライブ画ページでJPEG画像を表示する際、最初に表示する画像の画質を画質1、画質2から設定します。 初期設定:画質1

## JPEG

ここでは、JPEG(1)、JPEG(2)、JPEG(3)の「解像度」、「画質1」、「画質2」を設定します。H.264画像 に関する設定については[49 ページ](#page-48-0)をお読みください。

## [解像度]

JPEG画像を表示する際、表示する画像の解像度を以下から選択します。

• 「撮像モード」が「2メガピクセル[16:9](30fpsモード)」または「2メガピクセル[16:9](60fps モード)」に設定されている場合

1920×1080/1280×720/640×360/320×180/160×90

• 「撮像モード」が「1.3メガピクセル[4:3](30fpsモード)」に設定されている場合 1280×960/800×600/VGA/400×300/QVGA/160×120

#### 初期設定:

- $-$  JPEG(1): 1920 $\times$ 1080
- $-$  JPEG(2): 640×360
- $-$  JPEG(3): 320 $\times$ 180

## [画質]

それぞれの解像度におけるJPEG画像の画質を2種類設定します。

0 最高画質/1 高画質/2/3/4/5 標準/6/7/8/9 低画質

## 初期設定:

- 画質1の場合:5 標準
- 画質2の場合:8

FTP定期送信およびメール添付のJPEG画像は、画質1の設定になります。

# <span id="page-48-0"></span>2.4.3 H.264画像に関する設定を行う[JPEG/H.264]

カメラ[ペー](#page-33-0)ジの [JPEG/H.264] タブをクリックします。(→設定メニューの表示·操作のしかた:34 ペー [ジ、](#page-33-0)[35 ページ](#page-34-0))

ここでは、H.264画像の「1クライアントあたりのビットレート\*」、「解像度」、「画質」などを設定します。 JPEG画像に関する設定については[48 ページ](#page-47-0)をお読みください。

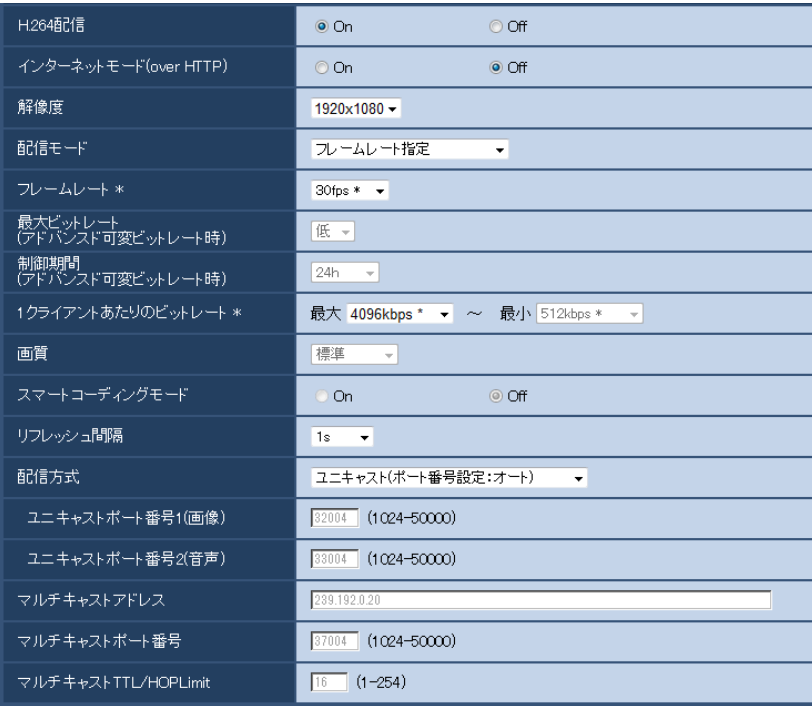

# H.264(1)・H.264(2)・H.264(3)・H.264(4)

## [H.264配信]

H.264画像を配信するかどうかをOn/Offで設定します。 **On: H.264画像を配信します。 Off: H.264画像を配信しません。** 初期設定:On

## お知らせ

- 「H.264(1)」、「H.264(2)」、「H.264(3)」、「H.264(4)」の「H.264配信」を「On」に設定した 場合は、ライブ画ページでH.264画像とJPEG画像の両方を表示することができます。
- 「H.264(1)」、「H.264(2)」、「H.264(3)」、「H.264(4)」の「H.264配信」を「On」に設定した 場合は、JPEG画像の画像更新速度が低下することがあります。

## [インターネットモード(over HTTP)]

H.264画像をインターネット経由で配信する場合に選択します。ブロードバンドルーターの設定をJPEG画 像配信時と同じ設定のままでH.264画像を配信することができます。

On:HTTPポートを使用してH.264画像、音声を配信します。HTTPポート番号の設定については [126 ページを](#page-125-0)お読みください。

Off:UDPポートを使用してH.264画像、音声を配信します。

初期設定:Off

## お知らせ

- 「On」に設定すると、配信方式は「ユニキャスト(ポート番号設定:オート)」に制限されます。
- 「On」に設定すると、H.264画像が表示されるまでに数秒かかります。
- 「On」に設定すると、本機に同時にアクセスするユーザー数や音声データの有無などによっては、H. 264画像が表示されない場合があります。
- 「On」に設定すると、IPv4アクセスのみに制限されます。

## [解像度]

H.264画像の解像度を以下から選択します。選択している解像度によっては、選択に制限がある場合があり ます。

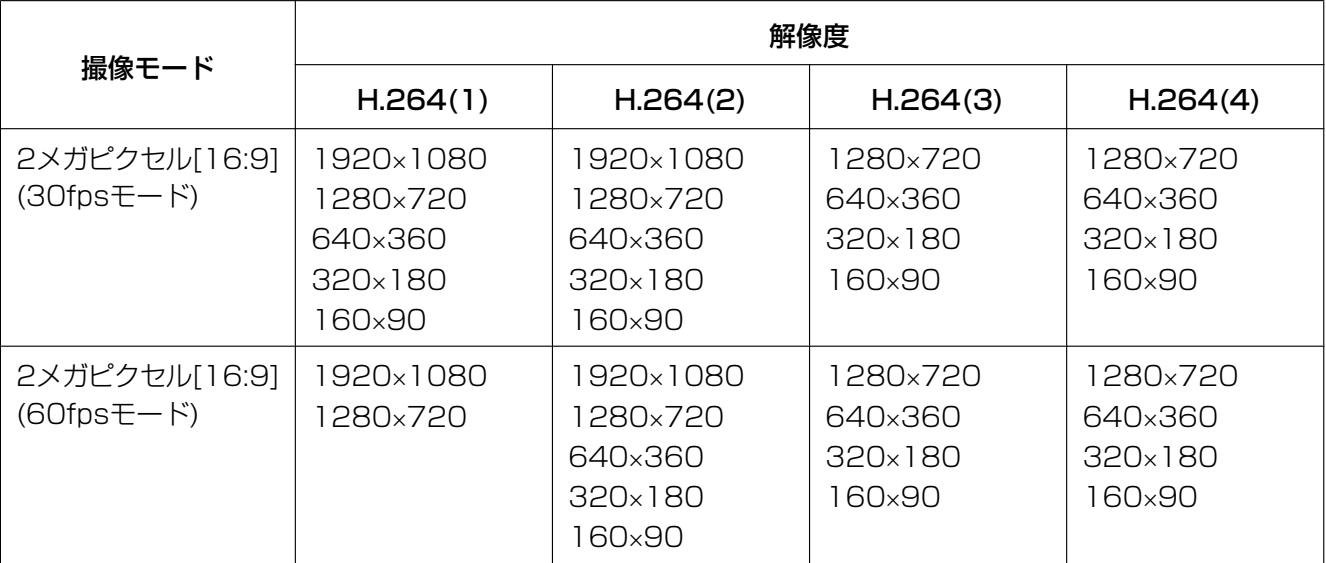

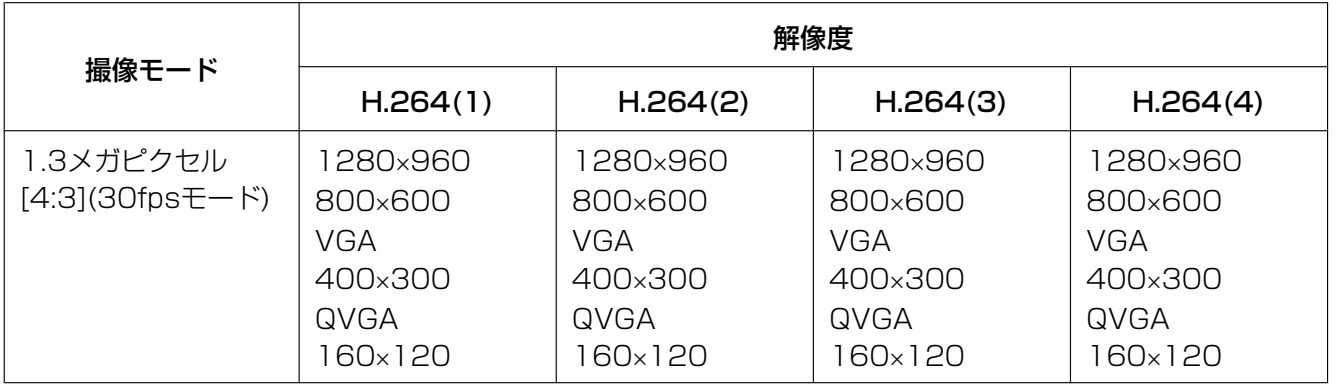

## 初期設定:

- $-$  H.264(1): 1920 $\times$ 1080
- $-$  H.264(2): 640×360
- $-$  H.264(3): 320×180
- $-$  H.264(4): 160 $\times$ 90

## [配信モード]

H.264画像の配信モードを以下から設定します。

- 固定ビットレート:H.264画像を「1クライアントあたりのビットレート \*」で設定したビットレート で配信します。
- 可変ビットレート:H.264画像を「画質」で設定した画質レベルを維持しながら、「フレームレート\*」 で設定したフレームレートで配信します。このとき、「1クライアントあたりのビットレート \*」で設定 した最大ビットレート以内でビットレートを可変して配信します。画質は固定となり、記録容量は「画 質」設定や被写体の状況に応じて変化します。あらかじめ記録容量を算出したい場合は、「アドバンスド 可変ビットレート」を設定してください。
- フレームレート指定:H.264画像を「フレームレート \*」で設定したフレームレートで配信します。
- ベストエフォート配信:ネットワークの帯域に応じて、H.264画像を「1クライアントあたりのビット レート \*」で設定した最大、最小ビットレートの間でビットレートを可変して配信します。
- アドバンスド可変ビットレート:H.264画像を「制御期間」で設定した期間での配信量の平均が「1ク ライアントあたりのビットレート \*」で設定したビットレートになるよう画質を制御しながら、「フレー ムレート \*」で設定したフレームレートで配信します。

初期設定:フレームレート指定

## お知らせ

• 「配信モード」を「フレームレート指定」または「アドバンスド可変ビットレート」に設定すると、 接続可能なユーザー数が少なくなることがあります。

## [フレームレート \*]

H.264画像のフレームレートを以下から設定します。

1fps/3fps/5fps \*/7.5fps \*/10fps \*/12fps \*/15fps \*/20fps \*/30fps \*/60fps \* 初期設定:30fps \*

## お知らせ

• 「配信モード」で「フレームレート指定」、「アドバンスド可変ビットレート」、「可変ビットレート」 を選択したときのみ設定できます。

- 「フレームレート \*」は、「1クライアントあたりのビットレート \*」に制限されます。「 \*」付きの値 を設定した場合は、設定した値よりもフレームレートが低下することがあります。「配信モード」を 「可変ビットレート」に設定した場合には、「1クライアントあたりのビットレート \*」と「画質」の 設定によっては、映像が定期的に一時停止することがあります。設定後に、配信映像をご確認くださ い。
- H.264(1)は、「撮像モード」が「2メガピクセル[16:9](60fpsモード)」、「1.3メガピクセル[16:9] (60fpsモード)」に設定されている場合は、60fps固定になります。

#### [最大ビットレート(アドバンスド可変ビットレート時)]

H.264ビットレートが、「1クライアントあたりのビットレート \*」をどれだけ超えることを許容するか、以 下から選択します。

高/中/低

## 初期設定:低

#### お知らせ

• 「配信モード」で「アドバンスド可変ビットレート」を選択しているときのみ設定できます。

## [制御期間(アドバンスド可変ビットレート時)]

H.264ビットレートを制御する期間を以下から選択します。選択した期間での配信量の平均が、「1クライ アントあたりのビットレート \*」で設定したビットレートになるように配信します。 1h/6h/24h/1week 初期設定:24h

#### お知らせ

• 「配信モード」で「アドバンスド可変ビットレート」を選択しているときのみ設定できます。

## [1クライアントあたりのビットレート \*]

1クライアントに対するH.264ビットレートを以下から選択します。 「配信モード」で「ベストエフォート配信」を選択している場合は、最大、最小を設定します。 64kbps/128kbps \*/256kbps \*/384kbps \*/512kbps \*/768kbps \*/1024kbps \*/ 1536kbps \*/2048kbps \*/3072kbps \*/4096kbps \*/6144kbps \*/8192kbps \*/ 10240kbps \*/12288kbps \*/14336kbps \*/16384kbps \*/20480kbps \*/24576kbps \* /30720kbps \*/40960kbps \*

## 初期設定:

- H.264(1):4096kbps \*
- $-$  H.264(2): 1536kbps  $*$
- $-$  H.264(3): 1024kbps  $*$
- $-$  H.264(4): 512kbps  $*$

※H.264ビットレートは、「配信モード」と「解像度」によって設定可能な範囲が異なります。 「配信モード」が「固定ビットレート」、「フレームレート指定」、「アドバンスド可変ビットレート」、「ベス トエフォート配信」の場合

- 160×120、160×90の場合:64kbps~2048kbps \*
- QVGA、400×300、VGA、320×180、640×360の場合:64kbps~4096kbps \*
- 800×600の場合: 128kbps \*~4096kbps \*
- 1280×960、1280×720の場合: 256kbps \*~8192kbps \*
- 1920×1080の場合:512kbps \*~14336kbps \*

• 1920×1080 (60fps)、1280×720 (60fps) の場合:1024kbps \*~24576kbps \*

## 「配信モード」が「可変ビットレート」の場合

- 160×120、160×90の場合:64kbps~40960kbps \*
- QVGA、400×300、VGA、320×180、640×360の場合:64kbps~40960kbps \*
- 800×600の場合: 128kbps \*~40960kbps \*
- 1280×960、1280×720の場合: 256kbps \*~40960kbps \*
- 1920×1080の場合:512kbps \*~40960kbps \*
- 1920×1080 (60fps)、1280×720 (60fps) の場合:1024kbps \*~40960kbps \*

## お知らせ

• H.264ビットレートは、ネットワークページの[ネットワーク]タブにある「配信量制御(ビット レート)」に制限されます(→123ページ)。「\*」付きの値を設定した場合は、設定した値よりも ビットレートが低下することがあります。

## [画質]

H.264画像の画質を以下から選択します。

- 「固定ビットレート」、「ベストエフォート配信」の場合:動き優先/標準/画質優先
- 「可変ビットレート」の場合:0 最高画質/1 高画質/2/3/4/5 標準/6/7/8/9 低画質 初期設定:標準

## お知らせ

• 「配信モード」で「固定ビットレート」、「ベストエフォート配信」、「可変ビットレート」を選択して いるときのみ設定できます。

## [スマートコーディングモード]

ストリーム配信の調節方法をOn/Offで設定します。動きが少ない映像の際、より少ないデータ量で配信す ることができます。

初期設定:Off

## お知らせ

- 「配信モード」で「可変ビットレート」を選択しているときのみ設定できます。
- 「スマートコーディングモード」が「On」に設定されている場合は、リフレッシュ間隔が最大8sに 設定されます。
- 「スマートコーディングモード」の設定を「On」から「Off」に切り換えるとき、「リフレッシュ間 隔」の設定は「Off」時の設定値に戻ります。
- スマートコーディングモードを「On」にすると、リフレッシュ間隔は、1秒から8秒の間で可変しま す。Iフレームのみを利用した再生・表示を行う場合、表示間隔が変化します。

## [リフレッシュ間隔]

H.264画像をリフレッシュする間隔(Iフレーム間隔:0.2~5秒)を以下から選択します。 ネットワーク環境でエラーが多い場合は、リフレッシュ間隔を短く設定すると画像の乱れが少なくなります。 ただし、画像の更新速度が低下することがあります。 0.2s/0.25s/0.33s/0.5s/1s/2s/3s/4s/5s 初期設定:1s

## [配信方式]

H.264画像の配信方式を以下から選択します。

#### • ユニキャスト(ポート番号設定:オート):

1台のカメラに最大14人まで同時にアクセスできます。カメラから画像・音声を送信する場合、「ユニ キャストポート番号1(画像)」、「ユニキャストポート番号2(音声)」が自動的に設定されます。ネットワー ク内で使用する場合など、H.264画像を配信するポート番号を固定する必要のない場合は、「ユニキャ スト(ポート番号設定:オート)」に設定することをお勧めします。

## • ユニキャスト(ポート番号設定:マニュアル):

1台のカメラに最大14人まで同時にアクセスできます。カメラから画像・音声を送信する場合、「ユニ キャストポート番号1(画像)」、「ユニキャストポート番号2(音声)」を手動で設定する必要があります。 インターネット経由でH.264画像を配信する場合、ブロードバンドルーター(以下、ルーター)に設定 する通信許可ポート番号を固定して使用してください (→123ページ)。詳しくは使用するルーターの 取扱説明書をお読みください。

## • マルチキャスト: 1台のカメラに人数の制限なしに同時にアクセスできます。マルチキャストでH.264画像を送信する場 合は、「マルチキャストアドレス」、「マルチキャストポート番号」、「マルチキャストTTL/HOPLimit」 を入力します。

※最大同時アクセス数については、[8 ページ](#page-7-0)をお読みください。 初期設定: ユニキャスト(ポート番号設定:オート)

## [ユニキャストポート番号1(画像)] [\\*2](#page-54-0)

ユニキャストポート番号(本機から画像を送信するときに使用)を入力します。 設定可能ポート番号:1024~50000(偶数のみ設定可能) 初期設定:

- $-$  H.264(1): 32004
- $-$  H.264(2): 32014
- $-$  H.264(3): 32024
- $-$  H.264(4): 32034

#### [ユニキャストポート番号2(音声)][\\*2](#page-54-0)

ユニキャストポート番号(本機から音声を送信するときに使用)を入力します。 設定可能ポート番号:1024~50000(偶数のみ設定可能) 初期設定:

- $-$  H.264(1): 33004
- $-$  H.264(2): 33014
- $-$  H.264(3): 33024
- $-$  H.264(4): 33034

#### $[$ マルチキャストアドレス] $*3$

マルチキャストのIPアドレスを入力します。 指定したIPアドレスに画像と音声を送信します。 IPv4設定可能範囲:224.0.0.0~239.255.255.255 IPv6設定可能範囲:FFから始まるマルチキャストアドレス 初期設定:

- H.264(1):239.192.0.20
- $-$  H.264(2): 239.192.0.21
- H.264(3):239.192.0.22

 $-$  H.264(4): 239.192.0.23

#### お知らせ

• 使用可能なマルチキャストIPアドレスをご確認のうえ入力してください。

## [マルチキャストポート番号] [\\*3](#page-54-1)

マルチキャストポート番号(本機から画像を送信するときに使用)を入力します。 設定可能ポート番号:1024~50000(偶数のみ設定可能) 初期設定:37004

#### お知らせ

• 本機から音声を送信する場合、マルチキャストポート番号に「1000」を足したポート番号が使用 されます。

## [マルチキャストTTL/HOPLimit] [\\*3](#page-54-1)

マルチキャストのTTL/HOPLimit値を入力します。 設定可能値:1~254 初期設定:16

## 重要

- インターネット経由でH.264画像を配信する場合は、プロキシサーバーやファイアウォールなどの 設定によっては、配信画像が表示されないことがあります。この場合は、ネットワーク管理者にお問 い合わせください。
- 複数のLANカードが入っているPCを使用してマルチキャスト画像を表示する場合は、受信で使用し ないLANカードを無効にしてください。

\*1 超解像度技術を使用しています。

- <span id="page-54-0"></span>\*2 「配信方式」の「ユニキャスト(ポート番号設定:マニュアル)」が選択されている場合、ユニキャストポート番号を設 定する必要があります。
- <span id="page-54-1"></span>\*3 「配信方式」の「マルチキャスト」が選択されている場合、マルチキャストIPアドレスを設定する必要があります。

# 2.4.4 カメラの動作に関する設定を行う [カメラ動作]

カメラページの「カメラ動作]タブをクリックします。(→設定メニューの表示・操作のしかた:[34 ページ、](#page-33-0) [35 ページ](#page-34-0))

ここでは、カメラの動作に関する設定を行います。

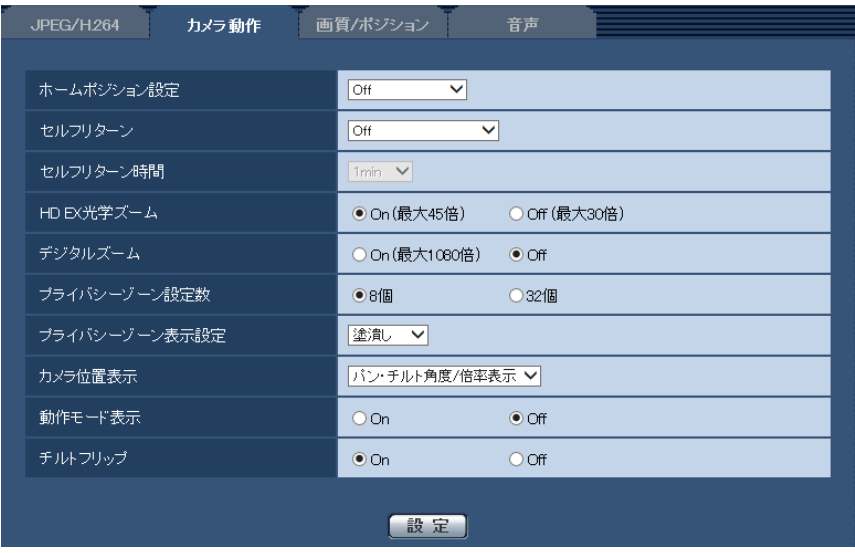

## [ホームポジション設定]

あらかじめ設定したプリセットポジション (→[72 ページ\)](#page-71-0) を、ホームポジションとして設定することが できます。

ホームポジションに設定すると、プリセットポジション番号の横に「H」と表示されます。

初期設定:Off

## お知らせ

• 電源投入時にホームポジションに移動させたい場合は、「セルフリターン」に「ホームポジション」 を設定してください。

## [セルフリターン]

手動での操作終了後に、「セルフリターン時間」で設定した時間が経過すると、カメラの動作を以下のいず れかの動作モードへ自動的に戻すことができます。

Off:セルフリターンを行いません。

ホームポジション:設定した時間が経過すると、ホームポジションに戻ります。

自動追尾:設定した時間が経過するとホームポジションに戻り、自動追尾動作を開始します。そのあとは、 一定時間経過後、ホームポジションに戻って自動追尾開始という操作を繰り返します。

オートパン:設定した時間が経過すると、オートパン動作を開始します。

プリセットシーケンス:設定した時間が経過すると、シーケンス動作を開始します。

パトロール:設定した時間が経過すると、パトロール動作を開始します。

初期設定:Off

## お知らせ

- 電源投入時に上記動作をさせたい場合は、セルフリターン機能を使用すると便利です。
- 設定メニューを表示しているときでも、セルフリターン機能は動作します。

## [セルフリターン時間]

手動操作終了後に、「セルフリターン」で設定した動作へ戻るまでの時間を以下から選択します。 10s / 20s / 30s / 1min / 2min /3min / 5min / 10min / 20min /30min / 60min 初期設定:1min

## [HD EX光学ズーム]

HD EX光学ズームの設定を以下から選択します。 On(最大45倍):1倍~30倍までは光学、それ以上(45倍まで)はHD EX光学ズームを行います。 Off(最大30倍):HD EX光学ズームを行いません。 初期設定:On(最大45倍)

## HD EX光学ズームとは

MOSセンサーの持つ約207万画素の領域のうち、約92万画素分の中央部を切り取って撮影するので、より 望遠効果の高い撮影が可能となります。1280×720以下の解像度を使用したとき、光学45倍相当までズー ム倍率が得られます。

## [デジタルズーム]

デジタルズームの設定を以下から選択します。 On(最大1080倍):1倍~30倍までは光学、45倍まではHD EX光学、それ以上(1080倍まで)はデジ タルズームを行います。 Off:デジタルズームを行いません。

初期設定:Off

#### お知らせ

- デジタルズームを「On(最大1080倍)」 に設定すると、ズーム操作時に45倍で一度、停止します。
- 45倍よりもズーム倍率が高い場合は、プリセットポジションの設定はできません。

## [プライバシーゾーン設定数]

プライバシーゾーンを何個設定するか、以下から選択します。 8個:プライバシーゾーンを8個まで設定できます。 32個:プライバシーゾーンを32個まで設定できます。 初期設定:8個

## お知らせ

• 1画面内で同時に表示できるプライバシーゾーンは8個までです。

## [プライバシーゾーン表示設定]

プライバシーゾーンの表示形式を以下から選択します。 塗潰し:グレーで表示します。 モザイク:モザイクで表示します。 Off:表示しません。 初期設定:塗潰し

#### [カメラ位置表示]

手動での操作時に、画像内に表示される情報を以下から選択します。 Off:画像内に情報を表示しません。 パン・チルト角度/倍率表示:パン角度/チルト角度/倍率表示を表示します。 方角表示:方角を表示します。 初期設定:パン・チルト角度/倍率表示

#### お知らせ

• 「パン・チルト角度/倍率表示」に設定すると、[基本]タブの「日時&画面内文字表示位置」で設定 した場所に、パン・チルト角度/倍率が表示されます。(→[41 ページ](#page-40-0))

- 「方角表示」に設定すると、[基本]タブの「日時&画面内文字表示位置」で設定した場所に、方角が 表示されます。(→[41 ページ\)](#page-40-0)
- 「方角表示」を選択する場合は、基準となる北の方角を「方角/方向設定」の「北位置設定」で設定 してください。(→85ページ)

## [動作モード表示]

カメラが自動で動作しているときに、動作モードを表示します。 On:動作モードを表示します。 Off:動作モードを表示しません。 初期設定:Off

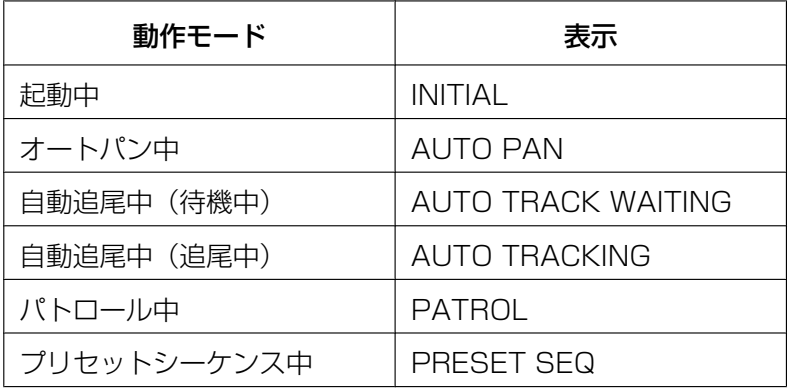

## [チルトフリップ]

チルトフリップの設定を以下から選択します。 On:手動での操作時にチルト端点に到達した場合、自動的に高速パン回転させることでチルト端点で停止 することなく、継続して動作させることができます。 Off:チルトフリップ機能は働きません。 初期設定:On

## お知らせ

- TELE側ではチルトフリップ機能を動作させても一部見えない部分が発生します。
- ライブ画ページのメインエリア内で、画角の中心としたい位置をクリックすると、クリックした位置 を中心とする位置にカメラの向きが移動します。この場合も、チルト端点で停止することなく、継続 して動作します。

## <span id="page-57-0"></span>2.4.5 画質/ポジションに関する設定を行う[画質/ポジション]

カメラページの[画質/ポジション]タブをクリックします。(→設定メニューの表示・操作のしかた: [34 ページ](#page-33-0)[、35 ページ\)](#page-34-0)

各項目の[詳細設定へ>>]ボタンをクリックすると、詳細設定画面が別ウインドウで表示され、[画質/ポ ジション】タブに表示されている画像を見ながら設定を行うことができます。

ここでは、画質調整、プリセットポジション、オートパン、パトロール、自動追尾設定、方角/方向設定、 プライバシーゾーン、VIQSを設定できます。

#### お知らせ

• ウォッシャー動作中は[画質/ポジション]タブの各設定ができません。ウォッシャー動作が終了し てから設定を行ってください。

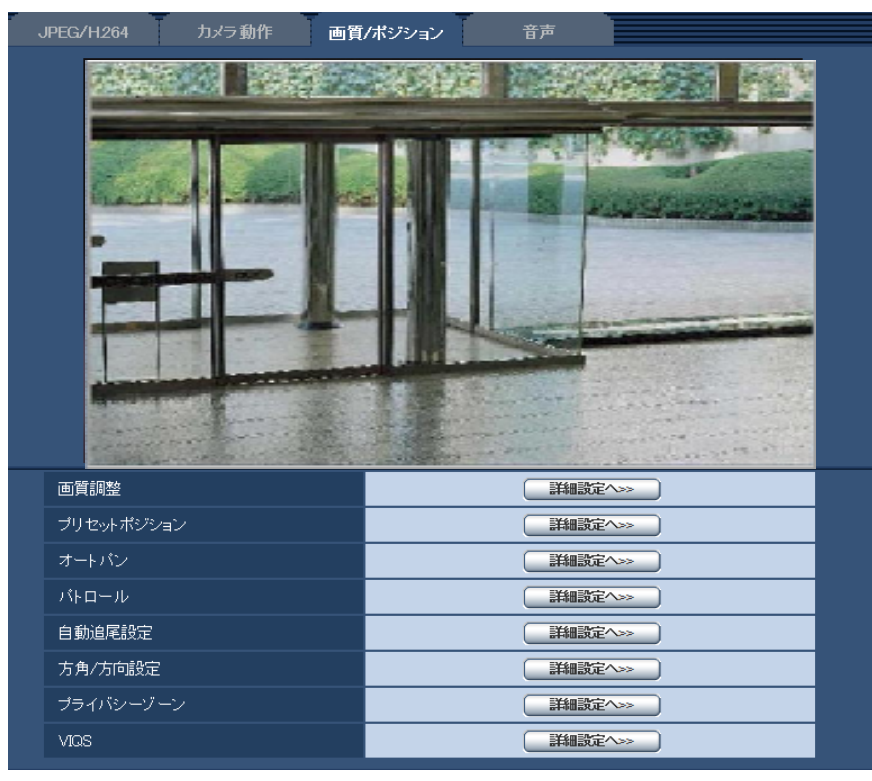

#### • [画質調整]

[詳細設定へ>>]ボタンをクリックすると、画質に関する設定画面が別ウインドウで表示されます。 (→[60 ページ](#page-59-0))

- [プリセットポジション] [詳細設定へ>>]ボタンをクリックすると、プリセットポジションに関する設定画面が別ウインドウで 表示されます。(→[72 ページ](#page-71-0))
- [オートパン]

[詳細設定へ>>]ボタンをクリックすると、オートパンに関する設定画面が別ウインドウで表示されま す。(→[75 ページ](#page-74-0))

• [パトロール]

[詳細設定へ>>]ボタンをクリックすると、パトロールに関する設定画面が別ウインドウで表示されま す。(→[77 ページ](#page-76-0))

- [自動追尾設定] [詳細設定へ>>]ボタンをクリックすると、自動追尾設定に関する設定画面が別ウインドウで表示され ます。(→[79 ページ](#page-78-0))
- [方角/方向設定] [詳細設定へ>>]ボタンをクリックすると、方角/方向設定に関する設定画面が別ウインドウで表示され ます。(→[85 ページ](#page-84-0))
- [プライバシーゾーン] [詳細設定へ>>]ボタンをクリックすると、プライバシーゾーンに関する設定画面が表示されます。 (→86ページ)

## • [VIQS]

[詳細設定へ>>] ボタンをクリックすると、VIQSに関する設定画面が表示されます。(→[88 ページ](#page-87-0)) ※VIQSとは、Variable Image Quality on Specified areaの略で、指定したエリアの画質を高画質に することができる機能です。

# <span id="page-59-0"></span>2.4.5.1 画質の調整を行う(画質調整画面)

カメラページの[画質/ポジション]タブで、「画質調整」の[詳細設定へ>>]ボタンをクリックします。 (→58ページ)

画質の設定は別ウインドウで表示された設定画面で行います。値を変更すると、[画質/ポジション] タブに 表示されている画像にも、変更した内容が反映されます。

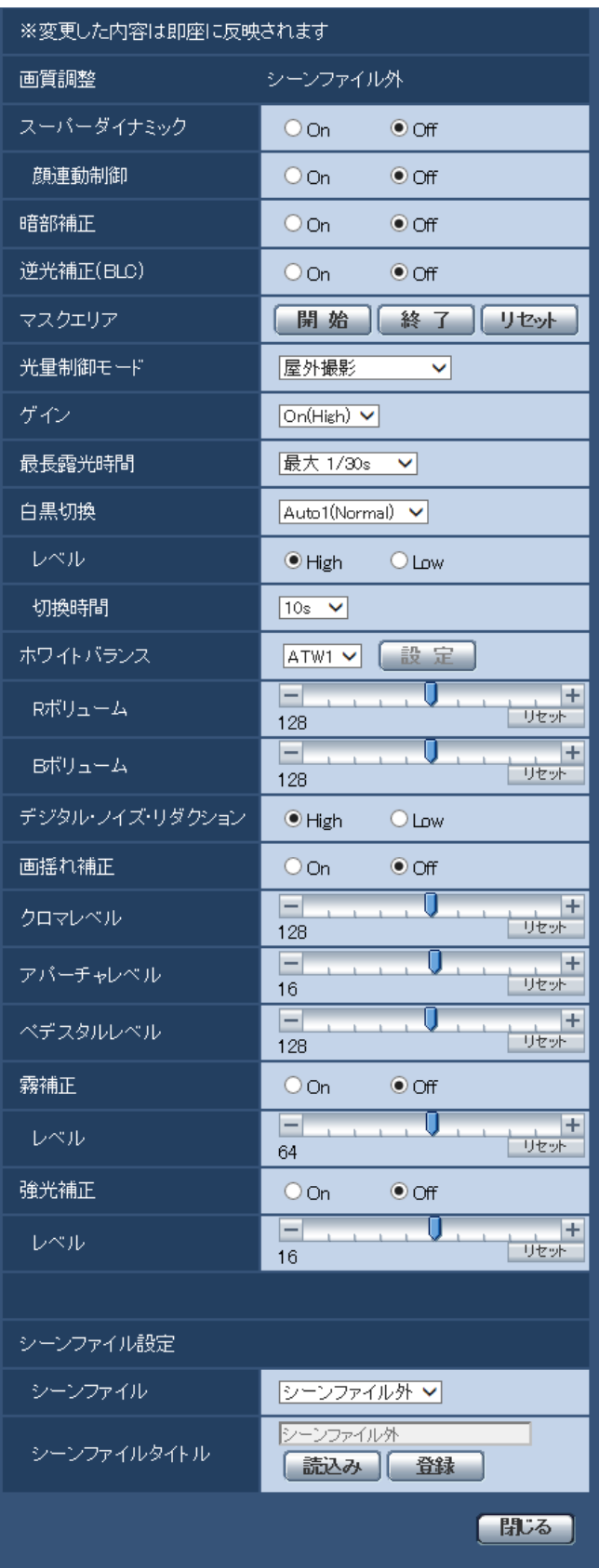

#### • [スーパーダイナミック]

スーパーダイナミック機能を働かせるかどうかをOn/Offで設定します。 「撮像モード」が「2メガピクセル[16:9](60fpsモード)」のときは設定できません。 スーパーダイナミックについて詳しくは[62 ページ](#page-61-0)をお読みください。 On:スーパーダイナミック機能を働かせます。 Off:スーパーダイナミック機能を停止します。 初期設定:Off

#### お知らせ

- 照明の条件によって次のような現象が見られるときは、「スーパーダイナミック」を「Off」に設 定してください。
	- 画面のちらつきや色の変化が生じる場合
	- 画面上の明るい部分にノイズが生じる場合

## <span id="page-61-0"></span>スーパーダイナミックとは

撮影場所の明るい部分と暗い部分の差が大きいと、カメラは明るい部分に合わせてレンズの絞りを設定 してしまうため、暗い部分が見えなくなってしまいます。逆に暗い部分にレンズの絞りを合わせると、 明るい部分が見えなくなってしまいます。

明暗差が大きな被写体について、明るい部分がよく見える映像と、暗い部分がよく見える映像をデジタ ル処理で合成し、明るい部分も暗い部分も忠実に再現する機能をスーパーダイナミックといいます。

暗い場所が見えなかったり... 反対に、明るい場所が見えなかったり... 明るさの異なる2つの画像を デジタル処理してクリアに再現

#### • [顔連動制御]

顔連動制御設定では、人物の顔が暗くて見えにくい場合などに、顔検出機能とスーパーダイナミックを 連動させて、画像の顔部分を明るく見やすく補正することができます。 スーパーダイナミック機能を働かせるときに、顔連動制御を有効にするかどうかをOn/Offで設定します。 On:顔連動制御を働かせます。 Off:顔連動制御を停止します。 初期設定:Off

#### お知らせ

• 「スーパーダイナミック」を「Off」に設定した場合にも、顔連動制御が設定できます。プリセッ トポジションごとの画質設定で、「スーパーダイナミック」を「On」に設定した際に、本設定が 適用されます。

#### • [暗部補正]

暗部補正機能を有効にするかどうかをOn/Offで設定します。暗部補正機能を使用すると、画像の暗い 部分をデジタル画像処理によってより明るくすることができます。

On:暗部補正機能を有効にします。 Off:暗部補正機能を停止します。 初期設定:Off

#### 重要

• 「暗部補正」を「On」に設定すると暗い部分のノイズが増えることがあり、また暗い部分と明る い部分の境界付近が、他の暗い部分・明るい部分よりも暗く、または明るく表示されることがあ ります。

#### • [逆光補正(BLC)]

逆光補正(BLC)機能を有効にするかどうかをOn/Offで設定します。「スーパーダイナミック」を 「On」に設定した場合は設定できません。 逆光補正機能は、画像のより明るい部分をマスクエリアとして設定することで逆光を補正します。 On:マスクエリアが自動で設定されます。 Off:マスクエリアは自動で設定されません。マスクエリアを手動で設定する必要があります。 初期設定:Off

#### • [マスクエリア]

「スーパーダイナミック」と「逆光補正(BLC)」を「Off」に設定すると、画像の明るい部分にマスクを かけて、逆光を補正できます。

マスクエリアの設定方法については、[69 ページ](#page-68-0)をお読みください。

## • [光量制御モード]

光量制御を行うモードを以下から選択します。

**屋外撮影**:明るさ(照度)によって、電子シャッターと自動絞りを併用して光量を制御します。屋外な ど明るい被写体を撮影する場合は、この設定にします。蛍光灯下などではフリッカー(ちらつき)が発 生することがありますので、注意してください。

フリッカレス (50 Hz) /フリッカレス (60 Hz):蛍光灯によるフリッカー (ちらつき) を自動補正 します。地域によって50 Hz/60 Hzを使い分けます。

日定シャッター:設定した値にシャッター速度を固定します。

- 「撮像モード」が「2メガピクセル[16:9](60fpsモード)」に設定されている場合: 1/60固定/ 1/100固定/ 1/120固定/ 1/250固定/ 1/500固定/ 1/1000固定/ 1/2000 固定/ 1/4000固定/ 1/10000固定
- 「撮像モード」が「2メガピクセル[16:9](60fpsモード)」以外に設定されている場合: 1/30固定/ 3/100固定/ 3/120固定/ 2/100固定/ 2/120固定/ 1/100固定/ 1/120固 定/ 1/250固定/ 1/500固定/ 1/1000固定/ 1/2000固定/ 1/4000固定/ 1/10000 固定

#### 初期設定:屋外撮影

お知らせ

- シャッター速度を速くする(~1/10000固定)と、動きの速い被写体でもぼけにくくなります。
- シャッター速度を速くすると、感度が落ちます。
- 「スーパーダイナミック」を「On」に設定している場合、「固定シャッター」は設定できません。 「固定シャッター」を設定する場合は、「スーパーダイナミック」を「Off」に設定してください。
- 「固定シャッター」を設定した場合、晴天時(約60000 lx以上)に白飛びが発生する場合があ ります。シャッター速度を速くする(~1/10000固定)ことで、白飛びを軽減できます。

#### • [ゲイン]

ゲインの調節方法を以下から選択します。 On(High)/On(Mid)/On(Low):被写体の照度が暗くなると、自動的にゲインが上がり画面を明るく します。()内のHigh/Mid/Lowはゲインのレベルです。 Off: ゲインを常に固定した状態で撮影します。 初期設定:On(High)

#### • [最長露光時間]

最長露光時間は、センサーの最長蓄積時間を調整します。設定できる値は以下のとおりです。 最大 1/1000s, 最大 1/500s, 最大 1/250s, 最大1/120s, 最大2/120s, 最大 1/100s, 最大 2/100s, 最大 1/60s, 最大 1/30s, 最大 2/30s, 最大 4/30s, 最大 6/30s, 最大 10/30s, 最大 16/30s

初期設定:最大1/30s

#### 重要

• 「最長露光時間」を「最大1/30s」より長い時間の値(最大2/30s/最大4/30s/最大6/30s/ 最大10/30s/最大16/30s)に設定すると、フレームレートが下がります。また、画像内に ノイズおよび白い点(傷)が見える場合があります。

#### お知らせ

- 「最大1/60s」は、「撮像モード」を「2メガピクセル[16:9](60fpsモード)」に設定した場 合のみ設定できます。
- 「最大16/30s」に設定すると、16倍までの間で自動的に電子感度を上げます。
- 「ゲイン」を「Off」に設定すると、「最大1/30s」より長い時間の値(最大2/30s/最大4/30s /最大6/30s/最大10/30s/最大16/30s)は設定できなくなります。 「撮像モード」を「2メガピクセル [16:9] (60fpsモード)」に設定した場合は、「最大1/30s」 も設定できなくなります。
- 光量制御モードの設定によって、設定可能な値が変動します。

#### • [白黒切換]

白黒画像とカラー画像の切り換え方法を以下から選択します。

Off:カラー画像が選択されます。

On:白黒画像が選択されます。

Auto1(Normal): 画像の明るさ(照度)により、カラー画像と白黒画像が自動的に切り換わります。 光源が明るい場合はカラーモード、光源が暗い場合は白黒モードに切り換わります。

Auto2(IR Light): 夜間時、近赤外線の光源を使用する場合に設定します。

Auto3(Super Chroma Compensation (SCC)): 光源が暗い場合でもカラー画像を維持したい場合 に設定します。Super Chroma Compensation(SCC)機能によりAuto1よりも低照度までカラー画 像を維持します。

初期設定:Auto1(Normal)

## Super Chroma Compensation (SCC) とは

被写体を忠実に撮像できないような照度が低い環境下でも独自の色補正技術を用いて忠実なカラー画像 を取得できる機能です。

## お知らせ

- 白黒切り換え時、動作音が聞こえる場合がありますが異常ではありません。
- Auto3(Super Chroma Compensation (SCC))の設定は、色補正技術を使用しているため、 周囲の照明条件によって、色合いが実被写体と違って表示される場合があります。

## • [レベル]

カラー画像と白黒画像を切り換える明るさ(照度)のレベルを以下から選択します。 下記切り換わり照度はスーパーダイナミックが「Off」時の照度です。

- 「白黒切換」が「Auto1」「Auto2」の場合 High: カメラの周囲の明るさ(照度)が約6 lx以下で白黒画像に切り換わります。 Low: カメラの周囲の明るさ(照度)が約2 lx以下で白黒画像に切り換わります。
- 「白黒切換」が「Auto3」の場合 High: カメラの周囲の明るさ(照度)が約6 lx以下で色補正機能(SCC)に切り換わります。さら に被写体の色温度が約3500K以下になると白黒画像に切り換わります。 Low:カメラの周囲の明るさ(照度)が約2 lx以下で色補正機能(SCC)に切り換わります。さら に被写体の色温度が約3500 K以下になると白黒画像に切り換わります。

初期設定:High

## • [切換時間]

カラー画像と白黒画像を切り換えるまでの時間を以下から選択します。 2s/10s/30s/1min 初期設定:10s

## • [ホワイトバランス]

ホワイトバランスの調節方法を以下から選択します。

Rボリューム(赤色の調節)またはBボリューム(青色の調節)で白の色合いを調節します。

ATW1:自動色温度追尾モードに設定します。カメラが光源の色温度を継続的に確認し、ホワイトバラ ンスを自動調節します。動作範囲は約2700 K~6000 Kです。

ATW2:ナトリウム灯下での自動色温度追尾モードに設定します。ナトリウム灯下でカメラがホワイト バランスを自動調整します。動作範囲は約2000 K~6000 Kです。

AWC:自動ホワイトバランスコントロールモードに設定します。光源が固定されるため、光源が変化し ない場所での撮影に適しています。動作範囲は約2000 K~10000 Kです。 初期設定:ATW1

## お知らせ

- 以下の条件に該当する場合は、忠実に色を再現できないことがあります。この場合は「AWC」 に設定してください。
	- 大部分が濃い色の被写体
	- 抜けるような青空および夕暮れ時の太陽
	- 照度が低すぎる被写体
- 「AWC」を選択した場合は、[設定]ボタンをクリックしてください。
- [Rボリューム]

画像の赤色を調節します。

カーソルを「+」方向に動かすと、赤色は濃くなります。カーソルを「−」方向に動かすと、赤色は薄 くなります。[リセット]ボタンをクリックすると、初期設定に戻ります。 初期設定:128

• [Bボリューム] 画像の青色を調節します。

カーソルを「+」方向に動かすと、青色は濃くなります。カーソルを「−」方向に動かすと、青色は薄 くなります。「リセット]ボタンをクリックすると、初期設定に戻ります。 初期設定:128

- [デジタル・ノイズ・リダクション] デジタルノイズリダクション機能を使用すると、低照度時、自動的にノイズを低減します。ここでは、 デジタルノイズリダクションの効果のレベルをHigh/Lowで設定します。 High:効果大ですが、残像が多くなります。 Low:効果小ですが、残像は少なくなります。 初期設定:High
- [画揺れ補正]

「電子揺れ補正」と「パンチルト揺れ補正」のハイブリッド補正方式による画揺れ補正機能を有効にする かどうかをOn /Offで設定します。 初期設定:Off

## 「電子揺れ補正」と「パンチルト揺れ補正」のハイブリッド補正方式とは

カメラ本体の揺れ(風やカメラ設置場所の振動など)による映像の乱れを補正する機能です。

– 電子揺れ補正

演算技術により振動に応じて画像を切り出し、映像の揺れを低減して表示する補正方法です。幅広い 周波数帯域の小刻みな揺れの補正に効果を発揮します。

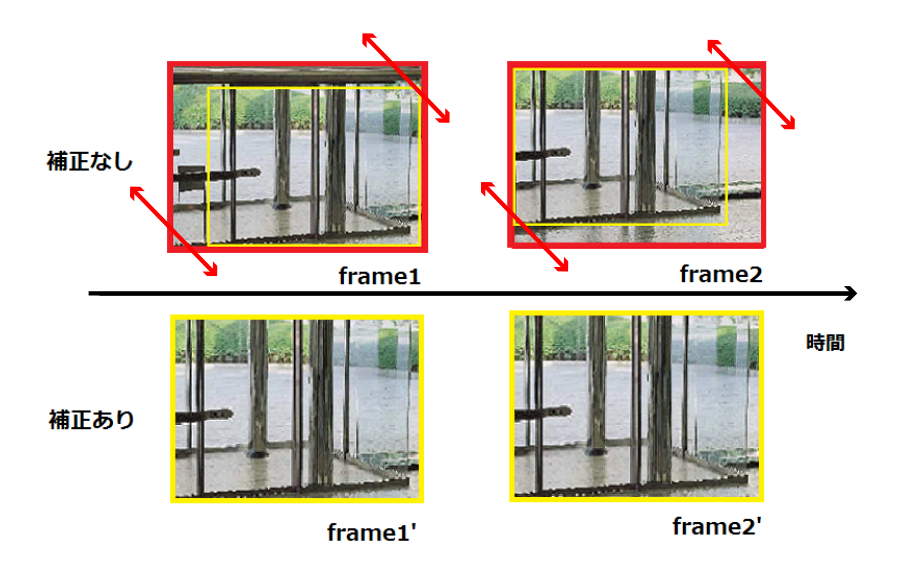

– パンチルト揺れ補正

振動に応じてパンチルト動作をさせ、揺れを低減する補正方法です。ゆっくりとした大きな揺れの補 正に効果を発揮します。

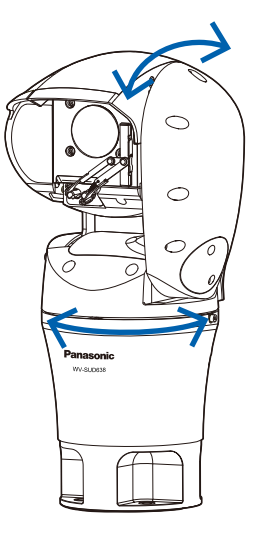

## 重要

- 「On」に設定すると、画角が狭くなり、解像度が低くなります。「On」に設定した場合は、カメ ラを取り付ける際に画角、解像度を確認してください。以下の条件では、画揺れ補正効果が低下 する場合があります。
	- 機械的振動などの速い周期の画揺れ
	- 振幅の大きい画揺れ
- 「On」設定にすると、画面にノイズが増える場合があります。

#### お知らせ

- 夜間など暗い撮影環境で揺れが発生する場合、最長露光時間を「最大1/100s」以上の高速シャッ ター設定にすることで、より良好な揺れ補正効果が得られます。設置環境に応じて最長露光時間 を設定してください。
- 自動モード(自動追尾、オートパン、プリセットシーケンス、360度マップショット、プリセッ トマップショット、パトロール)中、ポジションリフレッシュ中、ウォッシャー中、動作検知ア ラーム設定中、画質/ポジション設定中、パンチルト操作実行中は、画揺れ補正は動作しません。
- 設定を変更すると、動作検知エリア、VIQSエリアで設定したエリアの範囲が、設定時と違う画 角になりますので、再設定をしてください。

## • [クロマレベル]

クロマレベル(色の濃さ)を調節します。 カーソルを「+」方向に動かすと、色は全体に濃くなります。カーソルを「−」方向に動かすと、色は 全体に薄くなります。[リセット]ボタンをクリックすると、初期設定に戻ります。 初期設定:128

## • [アパーチャレベル]

アパーチャレベル(輪郭補正)を調節します。 カーソルを「+」の方向に動かすとシャープな画像になり、「−」の方向に動かすとソフトな画像になり ます。[リセット]ボタンをクリックすると、初期設定に戻ります。 初期設定:16

• [ペデスタルレベル] カーソルを動かして画像の黒レベルを調節します。

カーソルを「+」方向に動かすと、画像は明るくなります。カーソルを「−」方向に動かすと、画像は 暗くなります。「リセット]ボタンをクリックすると、初期設定に戻ります。 初期設定:128

#### • [霧補正]

霧補正機能を有効にするかどうかをOn/Offで設定します。「スーパーダイナミック」を「On」に設定 した場合、または「暗部補正」を「On」に設定した場合は設定できません。 霧補正機能を使用すると、霧発生時など画像がかすむ場合に、デジタル画像処理によって画像を見やす く補正することができます。 On:霧補正機能を有効にします。 Off:霧補正機能を停止します。 初期設定:Off

- [レベル]
	- 霧補正レベルを調節します。

カーソルを「+」方向に動かすと補正レベルが強くなり、「−」方向に動かすと補正レベルが弱くなりま す。「リセット」ボタンをクリックすると、初期設定に戻ります。

初期設定:64

#### • [強光補正]

強光補正機能を有効にするかどうかをOn/Offで設定します。「スーパーダイナミック」を「On」に設 定した場合、または「逆光補正(BLC)」を「On」に設定した場合は設定できません。 強光補正機能を有効にすると、夜間に車のヘッドライトなど明るい光がある場合に、被写体の白とびを 抑制することができます。 On:強光補正機能を有効にします。

Off:強光補正機能を停止します。 初期設定:Off

#### • [レベル]

強光補正レベルを調節します。 カーソルを「+」方向に動かすと補正レベルが強くなり、「−」方向に動かすと補正レベルが弱くなりま す。「リセット」ボタンをクリックすると、初期設定に戻ります。 初期設定:16

• [シーンファイル]

画質調整した設定項目の組み合わせをシーンファイルとして保持できます。ここではそのシーンファイ ルを選択します。

登録したシーンファイルをスケジュールページで設定できます。(→[172 ページ\)](#page-171-0)時間によって撮影環 境が大きく変化する場合に、スケジュールに登録することで、環境に合わせた設定項目の組み合わせで 画像を撮影できます。

• [シーンファイルタイトル] 「シーンファイル設定」で表示するシーンファイル名(10文字まで)を変更できます。「1:」、「2:」で表 示されるファイル名のみ変更できます。 入力不可文字:半角記号「"」「&」

- [読込み]ボタン
- 「シーンファイル」で選択している設定データを読み込み、現在の画像に反映します。
- [登録]ボタン 現在表示している画質調整した設定項目の組み合わせを「シーンファイル」に表示しているシーンファ イルに登録します。
- [閉じる]ボタン 画質調整画面を閉じます。

# <span id="page-68-0"></span>2.4.5.2 マスクエリアを設定する

「スーパーダイナミック」と「逆光補正(BLC)」を「Off」に設定すると、画像の明るい部分にマスクをかけ て、逆光を補正できます。

## 画質調整設定画面を表示します。(→58ページ)

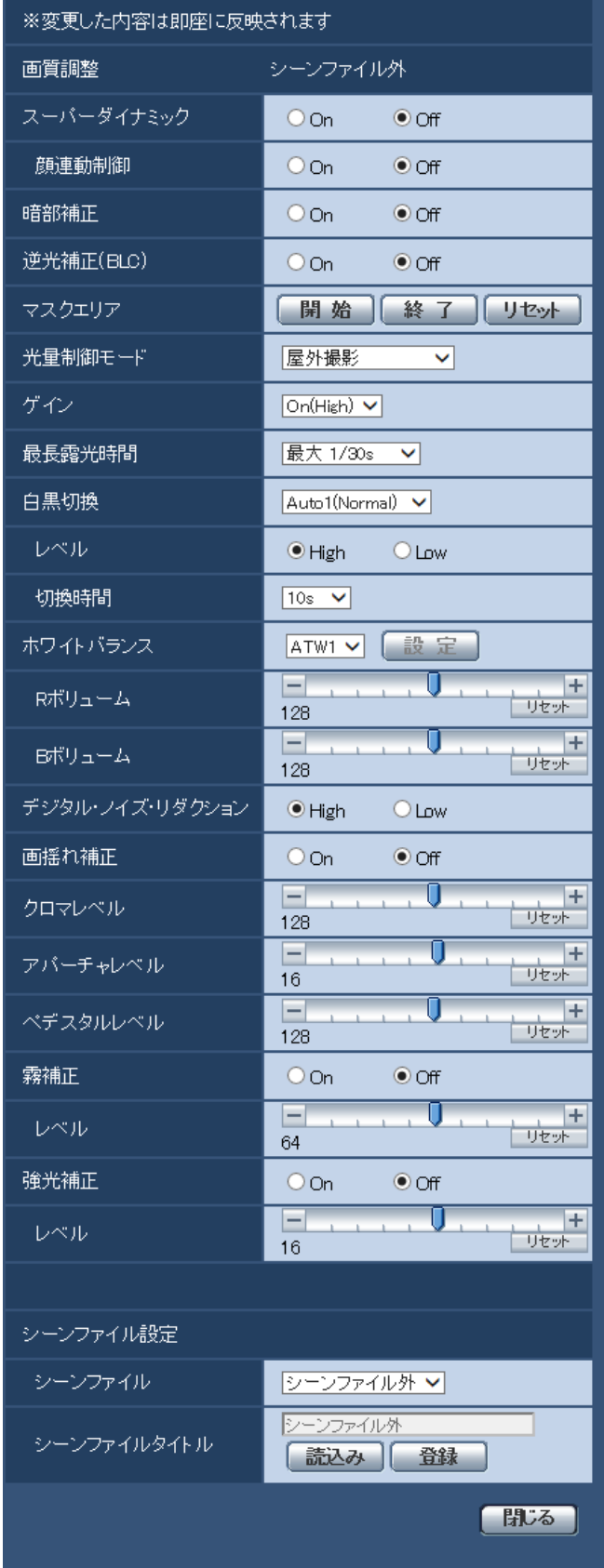

- **2** 「マスクエリア」の[開始]ボタンをクリックします。
	- → 境界線が表示され、[画質/ポジション] タブ上に表示された画像が48 (6×8) に分割されます。

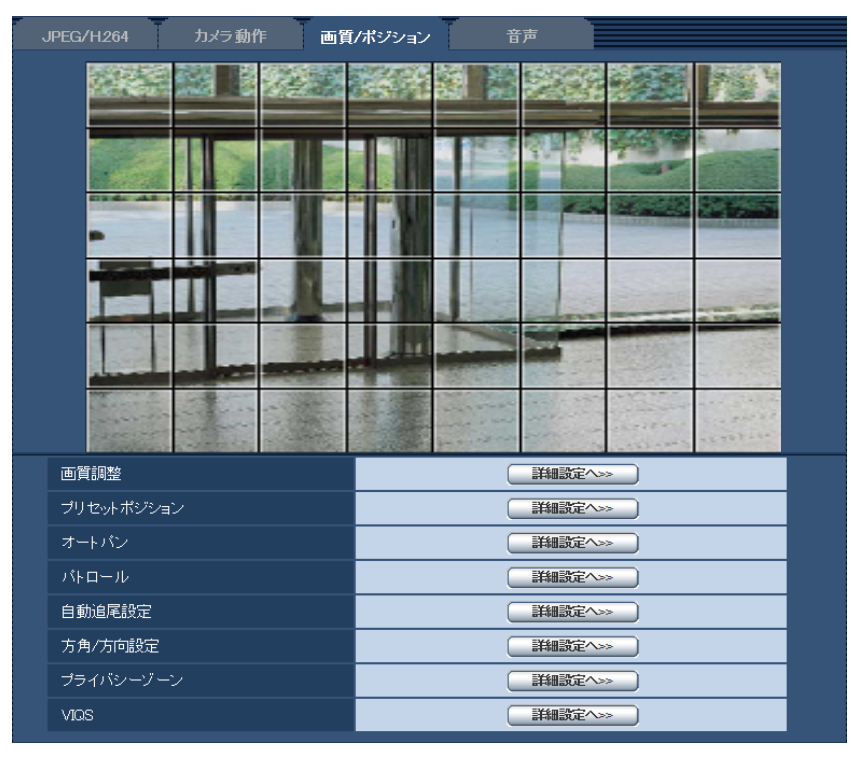

- **3** マスクをかける分割エリアをクリックします。
	- → クリックした枠がマスクエリアに設定され、白色になります。マスクを解除するには、マスクエリア を再度クリックします。

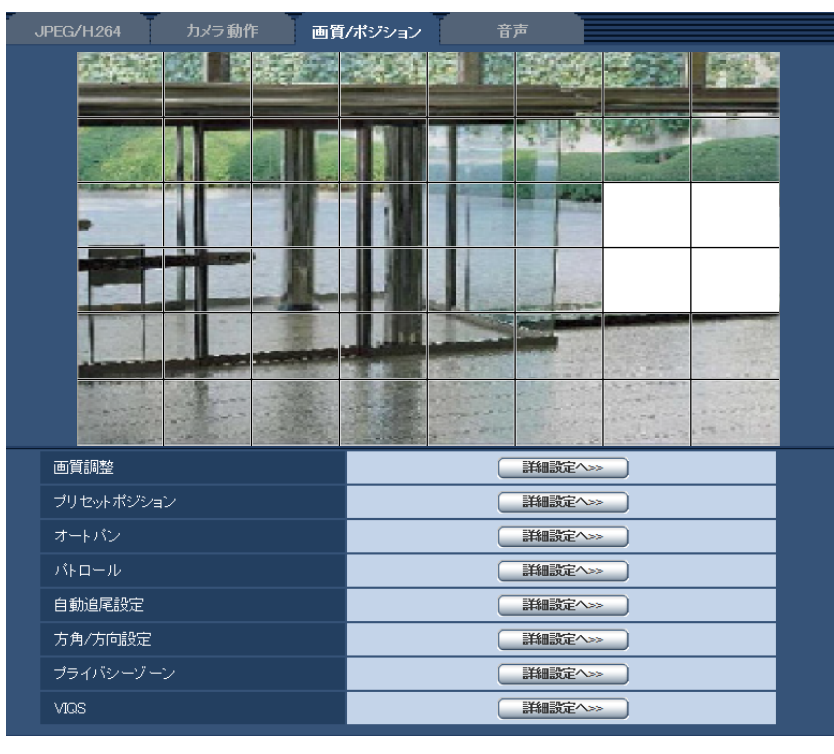

**4** マスクエリアを設定したら、[終了]ボタンをクリックします。

→ [画質/ポジション] タブの画像の上から枠が消えます。

## 重要

- マスクエリアを設定したあとに、JPEG/H.264の「撮像モード」を変更した場合、マスクエリ アがずれる場合があります。必ず、再度、マスクエリアの設定を確認してください。
- マスクエリアを設定したあとに、HD EX光学ズームの設定をすると、マスクエリアがずれる場 合があります。必ず、再度、マスクエリアの設定を確認してください。

#### お知らせ

• 設定したマスクエリアをすべて解除する場合は、「リセット]ボタンをクリックします。

# <span id="page-71-0"></span>2.4.5.3 プリセットポジションに関する設定を行う(プリセットポジショ ン設定画面)

カメラページの [画質/ポジション] タブ (→[58 ページ\)](#page-57-0) で、「プリセットポジション」の [詳細設定へ >>]ボタンをクリックします。

ここでは、プリセットポジションの登録、変更、削除ができます。
フォーカスや明るさ、ズームなどを調節すると、[画質/ポジション]タブの画像にも同時に反映されます。

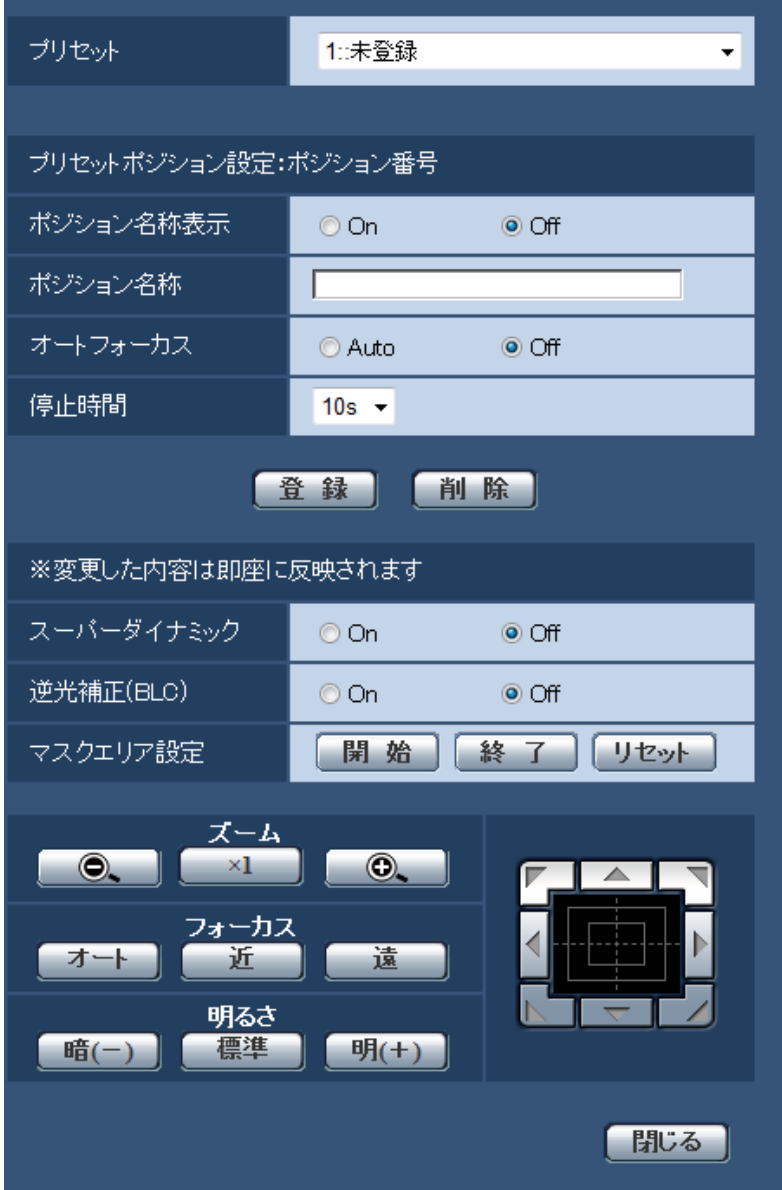

## 重要

- 45倍よりもズーム倍率が高い場合は、プリセットポジションの設定はできません。
- プリセットポジションは、最大256か所まで設定可能です。

## お知らせ

- 使用環境によっては(+5 ℃以下目安)、プリセット移動の速度が少し遅くなることがあります。
- プリセットポジション登録後にカメラの固定方法を変更した場合は、プリセットポジションの再設定 をしてください。

## プリセットポジション設定

• [ポジション名称表示]

ポジション名称を表示するかどうかをOn / Offで設定します。プリセットポジションごとに設定できま す。

On: ポジション名称を表示します。 Off:ポジション名称を表示しません。 初期設定:Off

#### 重要

• 「ポジション名称」と「ポジション名称表示」を設定した場合は、[登録]ボタンを必ずクリック してください。

#### お知らせ

• 「On」に設定すると、[基本]タブの「日時&画面内文字表示位置」で設定した場所に、ポジショ ン名称が表示されます。(→[41 ページ\)](#page-40-0)

• [ポジション名称]

画像上に表示する名称を入力します。プリセットポジションごとに設定できます。 入力可能文字数:0 ~ 20文字 入力可能文字: 0 ~ 9 (半角)、A ~ Z (半角)、全角カナ、以下の半角記号 ! " # \$ % & ' ( ) \* + - , . / ; :  $=$  ?

初期設定:空欄

#### お知らせ

- 入力したポジション名称は、プルダウンのプリセットポジション番号の横に表示されます。 また、「ポジション名称表示」を「On」に設定すると、画像上にも表示できます。
- カナ文字の濁点および半濁点は、単独で1文字として扱われます。
- [オートフォーカス]

プリセット移動後にオートフォーカスを行うかどうかをAuto / Offで設定します。プリセットポジショ ンごとに設定できます。 Auto:プ リセット移動後にオートフォーカスを行います。 Off:プリセット移動後にオートフォーカスを行いません。 初期設定:Off

#### お知らせ

• 奥行きが変化しない被写体、またはコントラストが低い被写体、スポットライトなど高輝度が存 在する被写体などにプリセット動作を行う場合は、「Off」に設定し、フォーカスを合わせたあと にプリセットポジションを登録してください。

#### • [停止時間]

プリセットシーケンス動作時に、各プリセットポジションの画像を映し出す時間(カメラの回転が停止 している時間)を以下から選択します。 Off / 5s / 10s / 15s / 20s / 25s / 30s 初期設定:10s

#### お知らせ

- 「Off」に設定されているプリセットポジションでは、プリセットシーケンス実施時に、そのポジ ションには移動せず、次のプリセットポジションに移動します。
- [スーパーダイナミック]

スーパーダイナミックを働かせるかどうかをOn / Offで設定します。プリセットポジションごとに設定 できます。

On:スーパーダイナミック機能を働かせます。 Off:スーパーダイナミック機能を停止します。 初期設定:Off

- [逆光補正(BLC)] 逆光補正(BLC)機能を有効にするかどうかをOn /Offで設定します。「スーパーダイナミック」を 「On」に設定した場合は設定できません。 逆光補正機能は、画像のより明るい部分をマスクエリアとして設定することで逆光を補正します。 On:マスクエリアが自動で設定されます。 Off:マスクエリアは自動で設定されません。マスクエリアを手動で設定する必要があります。 初期設定:Off
- [マスクエリア設定] 「スーパーダイナミック」と「逆光補正(BLC)」を「Off」に設定した場合、画像の明るい部分にマスク をかけて逆光補正を行うことができます。操作のしかたは[69 ページ](#page-68-0)をお読みください。
- [ズーム]ボタン、[フォーカス]ボタン、コントロールパッド/ボタン、[明るさ]ボタン 操作のしかたは、[10 ページ](#page-9-0)をお読みください。
- [登録]ボタン プリセットポジションを登録します。
- [削除]ボタン ポジション番号で選択したプリセットポジションを削除します。
- [閉じる]ボタン プリセットポジション設定画面を閉じるときにクリックします。

## プリセットポジションを登録する

- **1** ポジション番号を選択します。
	- →「プリセットポジション設定:ポジション番号|に選択したポジション番号が表示されます。 登録済みの場合は、カメラが選択したプリセットポジションに移動します。
- **2** カメラの向きを登録したい方向へ移動させます。
- **3** ポジション名称をライブ画ページに表示させたい場合は、「ポジション名称表示」を「On」に設定し、 ポジション名称を入力します。
- **4** オートフォーカスや停止時間を設定します。
- **5** [登録]ボタンをクリックします。
- **6** ポジションごとに画質設定を行う場合は、スーパーダイナミックなど各項目を設定します。「スーパーダ イナミック」、「逆光補正(BLC)」、「マスクエリア設定」については、即座に反映されます。

#### お知らせ

- プリセットポジションを登録する際、カメラの向きが少し移動する場合があります。
- 「画質調整」の「シーンファイル」を「シーンファイル外」以外に設定している場合は、「スーパーダ イナミック」、「逆光補正(BLC)」、「マスクエリア設定」は設定ができません。

## 2.4.5.4 オートパンに関する設定を行う(オートパン設定画面)

カメラページの「画質/ポジション]タブ(→58ページ)で、「オートパン」の「詳細設定へ>>]ボタン をクリックします。

オートバン設定 端点設定 左端点設定 設定 右端点設定 設定 オートバン動作 停止時間  $5s -$ オートバン速度  $13^{\circ}$  /s  $\star$ エンドレス旋回 Off  $\overline{\phantom{a}}$ 設定 ズーム ◉. **O.**  $\times 1$ フォーカス オート 近 遠 明るさ 標準 明(+) 暗(一) ブリセット 移動 【閉じる】

ここでは、オートパンに関する設定を行うことができます。

#### 端点設定

### • [左端点設定]

[ズーム]ボタン、[フォーカス]ボタン、コントロールパッド/ボタンでオートパンの左端点としたい 位置にカメラの向きを移動し、[設定]ボタンをクリックします。 ズームやフォーカスも同時に設定されます。

### • [右端点設定]

コントロールパッド/ボタンでオートパンの右端点としたい位置にカメラの向きを移動し、[設定]ボタ ンをクリックします。

お知らせ

- パン、チルト、ズーム操作は、[画質/ポジション]タブの画像上でも操作できます。
- オートパン動作を行うズーム、フォーカス位置は、[設定]ボタンをクリックしたときに記憶さ れます。

#### オートパン動作

## • [停止時間]

スタート位置およびエンド位置での停止時間を以下から選択します。 0s / 1s / 2s / 3s / 4s / 5s / 10s / 15s / 20s / 25s / 30s 初期設定:5s

## • [オートパン速度]

パン動作の旋回速度を以下から選択します。 1°/s、2°/s、3°/s、4°/s、5°/s、7°/s、10°/s、13°/s、18°/s、24°/s 初期設定:13°/s

### 重要

• 「オートパン動作」を設定した場合は、[設定]ボタンを必ずクリックしてください。

#### お知らせ

- 45倍よりもズーム倍率が高い位置に設定した場合でも、パン動作の旋回は45倍の位置で行われ ます。
- [エンドレス旋回]

オートパン実行時の動作を以下から設定します。 Off:左端点と右端点の間を往復します。 On(右回り):右回りに旋回し続けます。 On(左回り):左回りに旋回し続けます。 初期設定:Off

- [ズーム]ボタン、[フォーカス]ボタン、コントロールパッド/ボタン、[明るさ]ボタン、プリセット [移動]ボタン 操作のしかたは、[10 ページ](#page-9-0)をお読みください。
- 「閉じる]ボタン オートパン設定画面を閉じるときにクリックします。

## 2.4.5.5 パトロールに関する設定を行う(パトロール機能設定画面)

カメラページの「画質/ポジション]タブ(→58ページ)で、「パトロール」の「詳細設定へ>>]ボタン をクリックします。ここでは、パトロールに関する情報を設定します。

パトロール機能は、パン/チルト/ズーム/フォーカス/明るさを記憶させ、記憶させた操作を再現する機 能です。

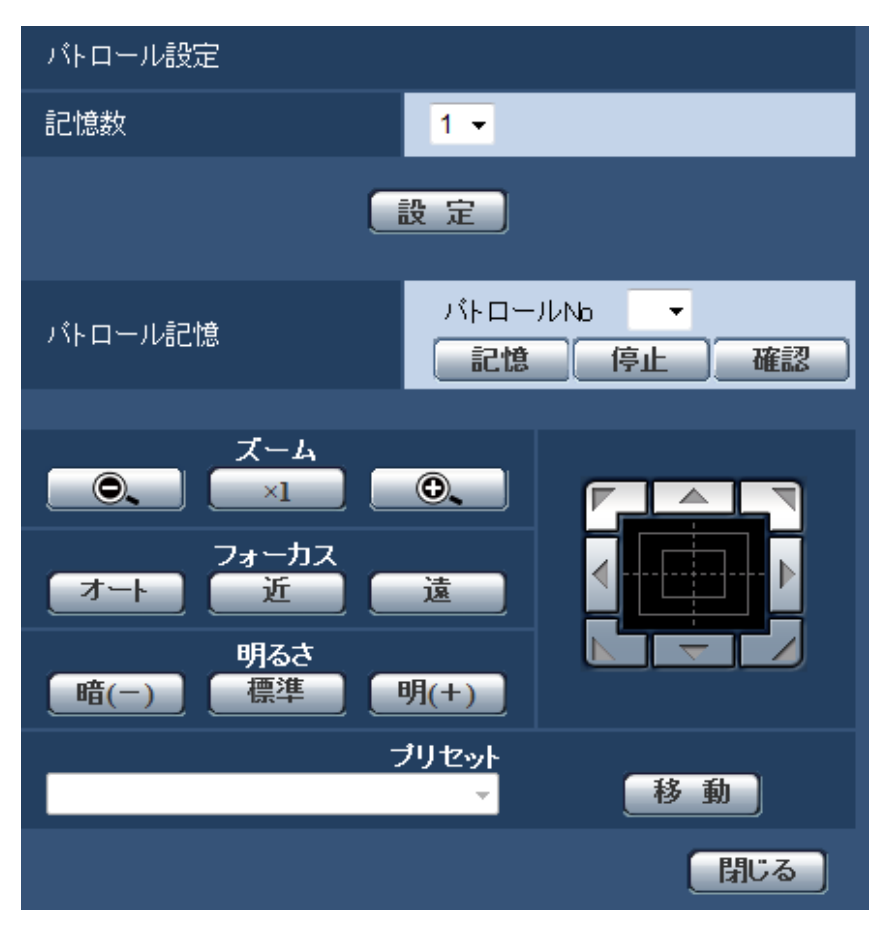

### パトロール設定

• [記憶数]

パトロールの記憶数を選択します。記憶数により、記憶できる時間が変わります。 1:パトロール1に、2分間の動作を記憶します。 2:パトロール1、パトロール2に、それぞれ1分間の動作を記憶します。 4:パトロール1、パトロール2、パトロール3、パトロール4に、それぞれ30秒間の動作を記憶します。 初期設定:1

### お知らせ

• 記憶数を変更すると、記憶したパトロール動作は消去されます。

#### • [パトロール記憶]

「パトロールNo」の[▼]をクリックして、設定したいパトロール番号(1~4)を選択します。パト ロールNo右側の「\*」印は、すでにパトロール動作が記憶されていることを表します。 パトロールNoを選択した状態で[記憶]ボタンをクリックすると、カメラ動作の記憶を開始します。記 憶中は、「LEARNING(\*\*\*S)」の文字が表示されます。\*\*\*Sは、記憶可能な残り時間です。 [停止]ボタンをクリックすると、カメラ動作の記憶中は記憶を停止し、カメラ動作の再現中は再現を停 止します。残り時間がO秒 (OS) の場合は、自動的に停止します。 パトロールNoを選択した状態で[確認]ボタンクリックすると、記憶したカメラ動作を再現させること ができます。

#### お知らせ

- 記憶するカメラ動作は以下のとおりです。
	- 動作開始位置記憶時 パン・チルト・ズーム・フォーカス位置/明るさ
	- カメラ操作時 パン・チルト・ズーム・フォーカス位置/明るさ/プリセットポジションの移動
- パトロール動作中は、オートフォーカス機能は動作しません。このときズームレンズの特性とし てWIDE(広角)側からズームアップした場合、ピントがぼけます。ズーム動作を記憶する場合 は、TELE(望遠)側からスタートするとピントのずれが抑えられます。
- [ズーム]ボタン、[フォーカス]ボタン、コントロールパッド/ボタン、[明るさ]ボタン、プリセット [移動]ボタン 操作のしかたは、[10 ページ](#page-9-0)をお読みください。
- [閉じる]ボタン パトロール設定画面を閉じるときにクリックします。

## <span id="page-78-0"></span>2.4.5.6 自動追尾に関する設定を行う(自動追尾設定画面)

カメラページの [画質/ポジション] タブ (→[58 ページ](#page-57-0)) で、「自動追尾設定」の [詳細設定へ>>] ボタ ンをクリックします。ここでは、自動追尾に関する設定を行うことができます。

自動追尾機能は、あらかじめ設定したアラームエリア内に動きを検知すると、その被写体を自動的に追尾し て撮影する機能です。

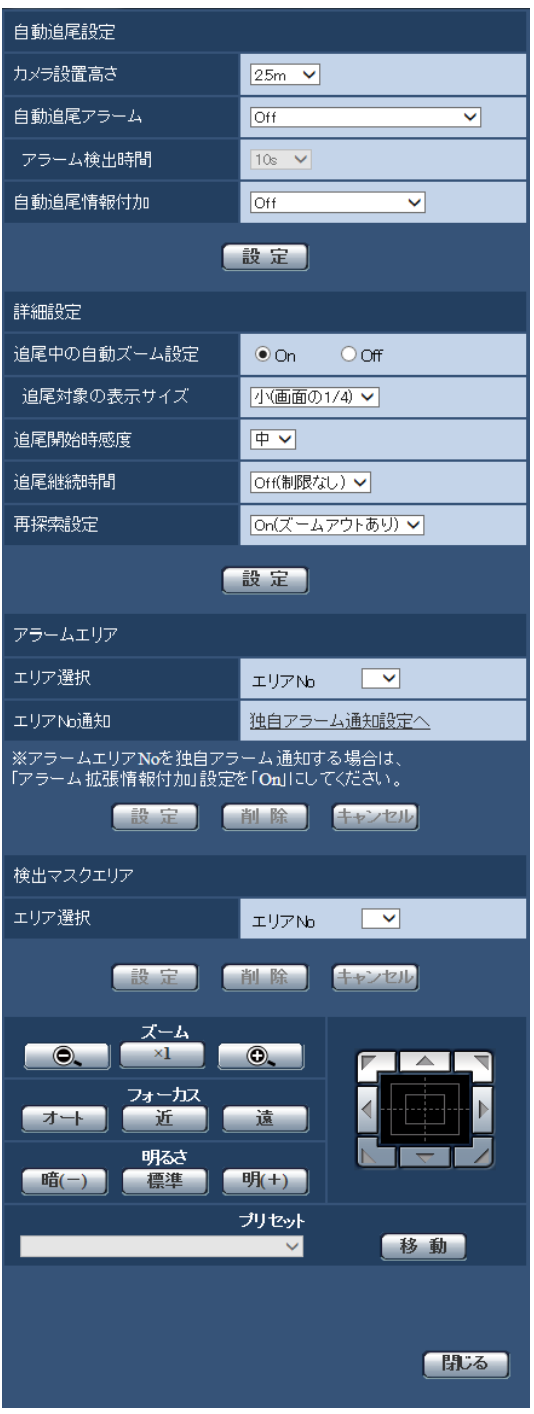

## 自動追尾設定

### • [カメラ設置高さ]

カメラが設置されている高さを以下から選択します。 2.5m/2.75m/3.0m/3.25m/3.5m/3.75m/4.0m/4.25m/4.5m/4.75m/5.0m/ 5.5m/6.0m/6.5m/7.0m/7.5m/8.0m/8.5m/9.0m/9.5m/10.0m/12.0m/14.0m /16.0m/18.0m/20.0m/22.0m/24.0m/26.0m/28.0m/30.0m 初期設定:2.5m

「カメラ設置高さ」とは、追尾対象とカメラとの高さ(H1:2.5 m~30 m)になります。H2ではあり ません。

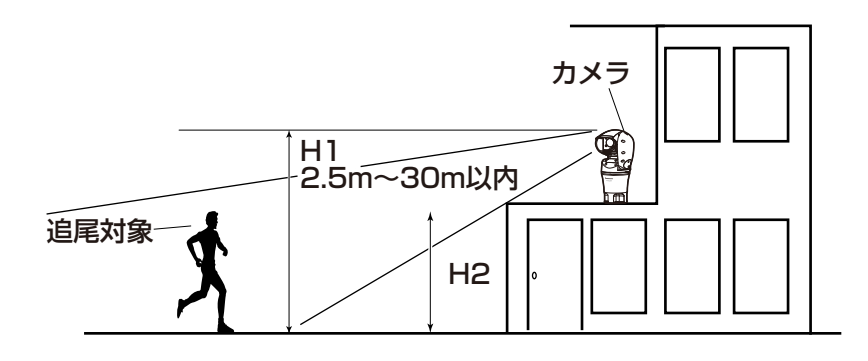

#### 重要

• 「カメラ設置高さ」を正確に入力してください。設置の高さを誤ると著しく検知性能・追尾性能 が低下します。

### • [自動追尾アラーム]

自動追尾動作時のアラームを以下から選択します。 Off:アラームを出力しません。

On(追尾開始時):自動追尾動作中、アラームを出力し続けます。(出力間隔は5秒おきです。) On(アラーム検出時間経過時):自動追尾が一定時間継続した場合1回だけ、アラームを出力します。 On(アラームエリア侵入時): 自動追尾中、設定されたアラームエリアに追尾物体が入った場合、1回だ けアラームを出力します。アラームエリアの設定に関しては[82 ページ](#page-81-0)を参照してください。 初期設定:Off

• [アラーム検出時間] 「自動追尾アラーム」を「On(アラーム検出時間経過時)」に設定した場合の設定時間を以下から選択しま す。 1s/10s/30s/1min/3min/5min 初期設定:10s

• [自動追尾情報付加]

画像に自動追尾情報を付加して、重畳した画像データを送信するかどうかを以下から選択します。 Off:画像に自動追尾情報を付加しません。

On(ライブ画表示なし):画像に自動追尾情報を付加しますが、自動追尾中の物体に対するターゲット 枠をライブ画には表示しません。

On (ライブ画表示あり): 画像に自動追尾情報を付加し、自動追尾中の物体に対するターゲット枠をラ イブ画に表示します。

初期設定:Off

### 詳細設定

- [追尾中の自動ズーム設定] 追尾中のズーム制御を以下から選択します。 Off:ズーム制御を行いません。 On:ズーム制御を常に行います。 初期設定:On
- [追尾対象の表示サイズ]

追尾時のサイズを以下から選択します。

小(画面の1/4):モニター画面に対し追尾物体を、約1/4(縦方向)のサイズまでズームします。 中(画面の1/2):モニター画面に対し追尾物体を、約1/2(縦方向)のサイズまでズームします。 大(画面の3/4):モニター画面に対し追尾物体を、約3/4(縦方向)のサイズまでズームします。 初期設定:小(画面の1/4)

#### お知らせ

- サイズはあくまでも目安です。環境条件、追尾条件によっては想定のサイズにならないことがあ ります。
- 追尾対象物体のサイズを大きくすると、追尾性能が低下します。

• [追尾開始時感度]

追尾中の感度を以下から選択します。 高/中/低 初期設定:中

### お知らせ

• 感度を低くすると、木の揺れなどによる誤検知は少なくなりますが、追尾性能も低下します。一 方、感度を高くすると、追尾性能は向上しますが、誤検知も多くなります。環境に合わせて設定 してください。

• [追尾継続時間]

自動追尾を開始してから、強制終了させるまでの時間を以下から選択します。 Off(制限なし)/10s/20s/30s/40s/50s/1min/2min/3min/5min/10min **初期設定:Off(制限なし)** 

#### お知らせ

• 追尾継続時間を過ぎた時点で、カメラはその位置に停止します。自動モード動作に戻す場合、セ ルフリターンを設定すると追尾停止後から、セルフリターン時間がカウントされ自動モード動作 に戻ります。

#### • [再探索設定]

追尾物体を見失ったとき(ロスト時)の動作を以下から選択します。 Off:追尾物体を見失ったとき、その位置で停止します。 On(ズームアウトなし): 追尾物体を見失ったとき、その位置で新たに動きがないかどうか検知し、動き があればさらに自動追尾を続行します。

On(ズームアウトあり):追尾物体を見失ったとき、多少画角を広げ、その画角にて新たに動きがないか どうか検知し、動きがあればさらに自動追尾を続行します。 初期設定:On(ズームアウトあり)

#### <span id="page-81-0"></span>アラームエリア

#### • [エリア選択]

「エリアNo」の[▼]をクリックして、設定したいエリア番号(1~4)を選択します。エリアNo右側 の「\*」印は、すでにエリアが記憶されていることを表します。自動追尾アラームでOn(アラームエリ ア侵入時)を選択しているとき、アラームエリアが有効になります。

• [エリアNo通知]

「独自アラーム通知設定へ」をクリックすると、アラームページの[通知]タブが表示されます。 (→[114 ページ\)](#page-113-0)

#### お知らせ

• アラームエリアはプリセットポジションごとの個別設定はできません。設定されたエリアはすべ てのプリセットポジションに対し有効となります。

#### 検出マスクエリア

#### • [エリア選択]

「エリアNo」の[▼]をクリックして、設定したいエリア番号(1~4)を選択します。エリアNo右側 の「\*」印は、すでにエリアが記憶されていることを表します。撮影場所(画面)中で動きを検知したく ない部分にマスクエリアを設定することで、誤検知を減らすことができます。

#### お知らせ

- 撮影場所(画面)内に、木々の揺れ・車道(自動車の通る)・水面(反射光)などの誤検知要因が存 在する場合、マスクエリアを設定することで、誤検知を減らすことができます。
- マスクエリアはプリセットポジションごとの個別設定はできません。設定されたエリアはすべてのプ リセットポジションに対し有効となります。

### 重要

- 自動追尾中にマスクエリア内に追尾物体が侵入した場合は、そのまま自動追尾を続行します。マスク エリアは有効にならないので、注意してください。
- [ズーム]ボタン、[フォーカス]ボタン、コントロールパッド/ボタン、[明るさ]ボタン、プリセット [移動]ボタン

操作のしかたは、[10 ページ](#page-9-0)をお読みください。

• [閉じる]ボタン 自動追尾設定画面を閉じるときにクリックします。

#### 重要

- 以下の場合、対象被写体を追尾できないことや誤作動することがあります。
	- 被写体と背景のコントラストが低い場合
	- 前面ガラスに水滴や汚れがついている場合
	- 照度変化が大きい場合
	- 被写体以外の動きが多い場合
	- カメラの光軸上(縦方向)で移動した場合
	- カメラの真下付近で被写体が移動した場合
	- ちらつきが激しい場合
	- 窓越し、路面の照り返し、逆光による前面ガラス内への映りこみなど光の反射がある場合
	- 電柱や物かげなどに追尾対象物体が隠れた場合
	- 被写体が他の移動体とすれ違う場合
	- 被写体の動きが速すぎたり、遅すぎたりする場合
	- カメラ本体が揺れている場合
- 自動追尾機能の諸設定、あるいはその結果で被る不便、損害、被害に対する責任は一切、負いかねま す。
- 検知精度を上げるため、以下のような設置環境で使用することをお勧めします。
	- 追尾対象がモニター画面に対し、約1/5(縦方向)のサイズ以上

## 自動追尾連携設定の設定手順

自動追尾機能に対応したカメラは2台以上使用すると、対象物の追尾をカメラ間で連携することができます。 (自動追尾連携機能)

例として、下の図のように自動追尾のアラームエリアNo.1に追尾対象が侵入したとき、カメラ1 (IPアド レス: 192.168.0.11) からカメラ2 (IPアドレス: 192.168.0.12) へ連携する場合の設定手順を説明 します。

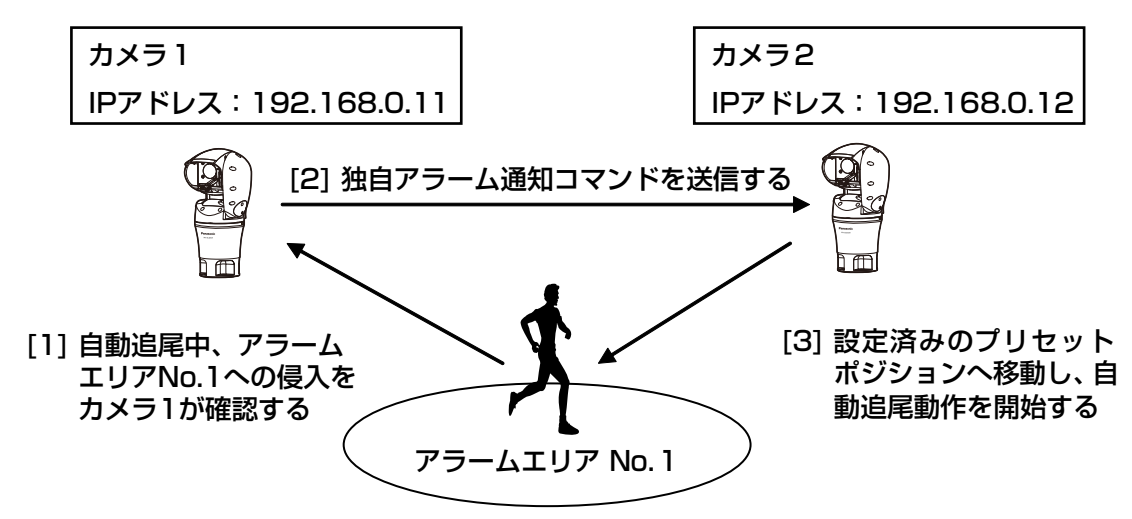

- **1** カメラ1に、自動追尾連携を行いたいエリアに対し、アラームエリアを設定します。
	- 自動追尾設定画面を表示します。
	- [自動追尾アラーム]で[On(アラームエリア侵入時)]を選択し、[設定]ボタンをクリックします。
	- アラームエリアの[エリア選択] で、[エリアNo] のプルダウンから1を選択します。
	- 画面を見ながら、パン・チルト・ズームを行い、アラームエリアを設定します。
	- [設定]ボタンをクリックします。
- **2** カメラ2に、独自通知コマンドを受信したときに移動するプリセットポジションを設定します。(手順1 で設定したカメラ1のアラームエリアNo.1が画面に入るようにプリセットポジションを設定してくださ い。)
	- ① プリセットポジション設定画面を表示します。(→72ページ)
	- ② [プリセット] のプルダウンから設定したい番号を選択します。
	- 画面を見ながら、パン・チルト・ズームを行い、プリセットポジションを設定します。
	- [登録]ボタンをクリックします。
- **3** コマンドを通知するカメラ1(IPアドレス:192.168.0.11)を設定します。
	- (1) アラームページの「通知」画面を表示します。(→[114 ページ\)](#page-113-0)
	- 「独自アラーム通知」の[独自アラーム通知]を[On]に設定し、[設定]ボタンをクリックします。
	- 3 [独自アラーム通知先]の [通知先1] (どの通知先を選択しても構いません。) の、[アラーム] の チェックボックスにチェックを入れ、[通知先アドレス]に 192.168.0.12を入れます。
	- [自動追尾連携設定]を[On]にし、アラームエリアNo.は1を選択します。
- [設定]ボタンをクリックします。
- **4** コマンドを受信するカメラ2(IPアドレス:192.168.0.12)の設定を行います。
	- (1) アラームページの [アラーム]画面を表示します。(→97ページ)
	- 「アラーム」の[コマンドアラーム]を[On]に設定し、[設定]ボタンをクリックします。
	- 「アラーム連動動作」の[コマンドアラーム]を、[送信元別プリセットポジション]に設定し、[送 信元別プリセットポジション設定へ] をクリックします。
	- (4) 送信元別プリセットポジション設定画面(→[101 ページ](#page-100-0))で、[送信元アドレス1](どの送信元ア ドレスを選択しても構いません。)の自動追尾連携にチェックを入れ、送信元アドレス192.168.0.11 (カメラ1)を入力し、手順2で設定したコマンド受信時に移動するプリセットポジションを選択し、 [設定]ボタンをクリックし、ページを閉じます。
	- (5) [設定] ボタンをクリックします。
- **5** カメラ1の自動追尾動作を開始させることで、自動追尾連携機能が使用できます。

## 2.4.5.7 方角/方向設定に関する設定を行う(方角/方向設定画面)

カメラページの「画質/ポジション】タブ(→58ページ)で、「方角/方向設定」の「詳細設定へ>>】ボタ ンをクリックします。ここでは、方角/方向設定に関する設定を行うことができます。このページを表示す ると北に設定されているパンチルト位置へ移動します。

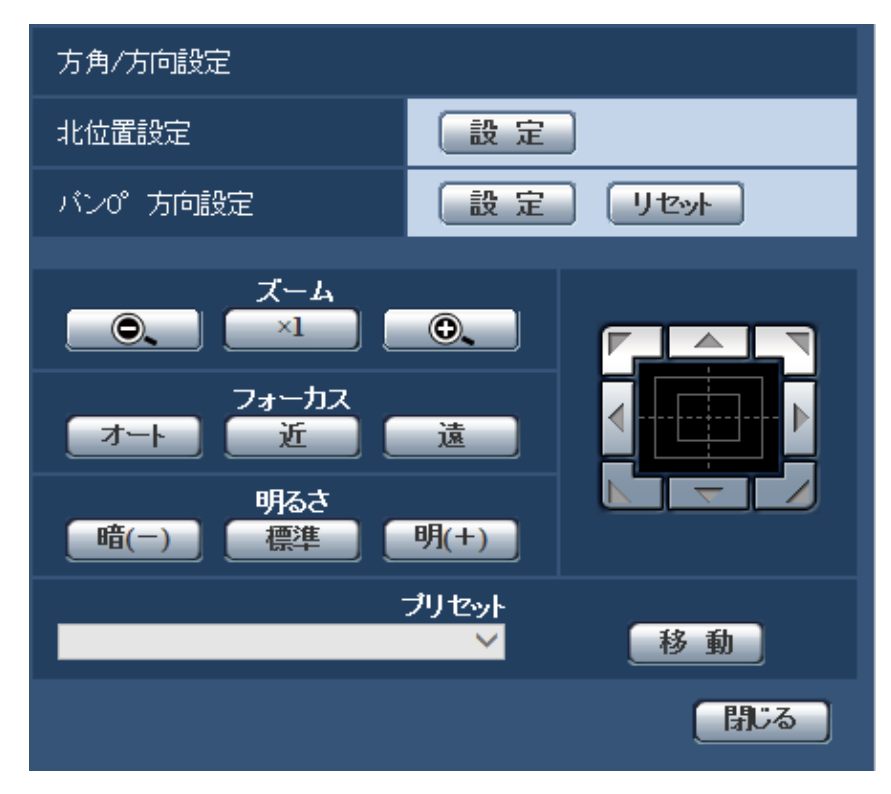

## 方角/方向設定

• [北位置設定]

カメラ位置表示が方角表示に設定されている場合、プリセットポジション以外では、八方位をプリセッ トポジションタイトル表示位置に表示します。

北(N)と表示するパン位置に合わせた上で、北位置設定をすることで位置を決めます。

• [パン0°方向設定]

パンの0°方向を設定します。コントロールパッド/ボタンで画角を調節して [設定] ボタンをクリック すると、現在向いているパンの方向が0°になります。[リセット]ボタンをクリックすると、初期設定 に戻ります。

#### お知らせ

- チルトの0°方向は設定されません。
- パンの0°方向を変更しても、既に設定されたプリセットポジションの位置は変化しません。ま た、既に設定されたオートパン設定は変更前と同じ範囲を旋回します。同様にパトロール設定に ついても、変更前と同じ動作を行います。
- 360度マップショット機能について、パンの0°方向の変更前後で表示されるサムネイル画像が 変化します。
- [ズーム]ボタン、[フォーカス]ボタン、コントロールパッド/ボタン、[明るさ]ボタン、プリセット [移動]ボタン

操作のしかたは、[10 ページ](#page-9-0)をお読みください。

• [閉じる]ボタン 方角/方向設定画面を閉じるときにクリックします。

## 2.4.5.8 プライバシーゾーンに関する設定を行う(プライバシーゾーン設 定画面)

カメラページの [画質/ポジション] タブ (→[58 ページ\)](#page-57-0) で、「プライバシーゾーン」の [詳細設定へ>>] ボタンをクリックします。

ここでは、撮影場所(画像)の中に表示したくない部分がある場合、その部分をプライバシーゾーンとして 表示しないように設定します。プライバシーゾーンは「プライバシーゾーン設定数]の設定に従って、8か 所または32か所まで設定できます。(→[57 ページ](#page-56-0))

画像上でマウスをドラッグすることで、エリアを設定します。

### お知らせ

- 電源投入直後の初期動作時やポジションリフレッシュ中は、プライバシーゾーン機能は働きません。
- カメラの向き(特にチルト角度45 °~90 °)や倍率によっては隠したい場所が見えてしまうこと があります。必ず設定後に確認してください。

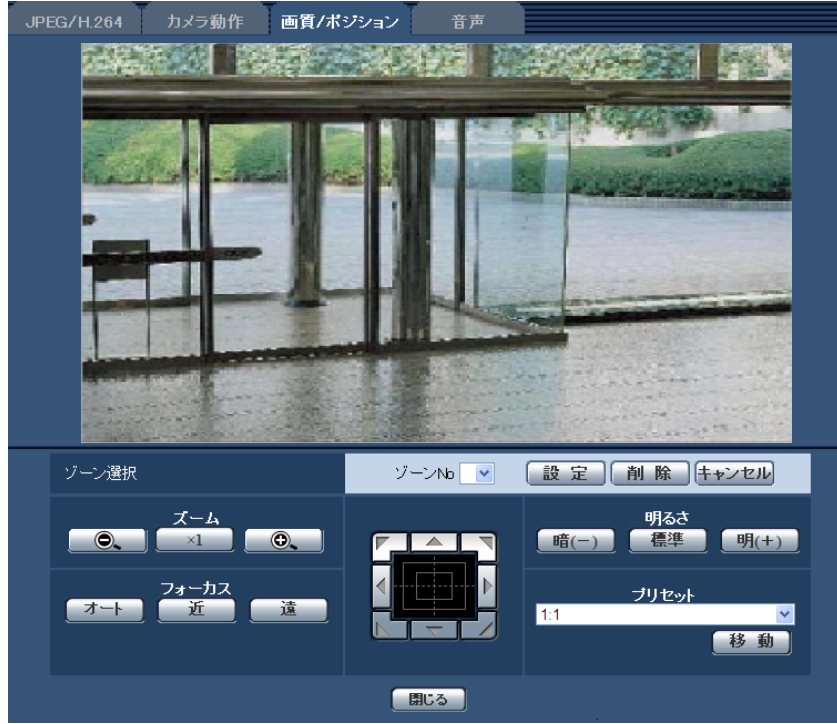

• カメラの固定方法を変更した場合は、プライバシーゾーンの再設定をしてください。

## ゾーン設定

• [ゾーン選択]

「ゾーンNo」の[▼]をクリックして、設定したいゾーン番号(1~8、または1~32)を選択します。 ゾーン番号右側の「\*」印は、すでにプライバシーゾーンが設定されていることを表します。 設定したい範囲をマウスでドラッグすると、プライバシーゾーンとして設定されます。 位置が決定したら[設定]ボタンをクリックします。このとき、プライバシーゾーンは指定した範囲よ りも少し広く設定されます。

登録したゾーンを削除したい場合は、ゾーン番号を指定して、[削除]ボタンをクリックします。 設定または削除を中止する場合は、[キャンセル]ボタンをクリックします。

### お知らせ

- プライバシーゾーンは、隠したい物体に対して広めに設定してください。 広角側でのゾーン精度を上げるため、ズーム倍率1倍~3倍の間でゾーン設定をすることをお勧 めします。
- パン、チルト、ズーム操作は、[画質/ポジション]タブの画像上でも操作できます。
- 「プライバシーゾーン表示設定」の設定を「塗潰し」に設定している場合にゾーンNoを選択する と、画面内のマスクが「濃いグレー」→「無」→「薄いグレー」の順に点滅表示されます。
- 「プライバシーゾーン設定数」で「32個」が設定されている場合でも、1画面内で同時に表示可 能なプライバシーゾーン数は最大8個に制限されます。設定されているプライバシーゾーンの位 置によっては、操作によって自動的に結合され最大8個での表示になります。
- 「プライバシーゾーン設定数」を32個から8個に変更した場合、ゾーン番号1~8以外のプライ バシーゾーンは表示されなくなります。
- [ズーム]ボタン、[フォーカス]ボタン、コントロールパッド/ボタン、[明るさ]ボタン、プリセット [移動]ボタン

操作のしかたは、[10 ページ](#page-9-0)をお読みください。

• [閉じる]ボタン プライバシーゾーン設定画面を閉じるときにクリックします。

## 2.4.5.9 VIQSを設定する

カメラページの [画質/ポジション] タブの「VIQS」の [詳細設定へ>>] ボタンをクリックします。 (→58ページ)

VIQSとはVariable Image Quality on Specified areaの略で、指定したエリアの画質を変更することが できる機能です。

撮影場所(画像)の中で指定した範囲の画質を高画質にして、見やすくすることができます。

指定した範囲以外の画質は低画質になり、画像データサイズを抑えることもできます。

VIQSはH.264画像のみが対象です。

VIQSはプリセットポジションのポジション番号1~8までとプリセットポジション以外で設定でき、エリア はプリセットポジションごとに8つまで設定することができます。

VIQS設定後の画像は、「ストリーム選択」で選択している場合は、[確認]ボタンを押して確認できます。 また、ライブ画ページでも、H.264画像を表示して確認できます。

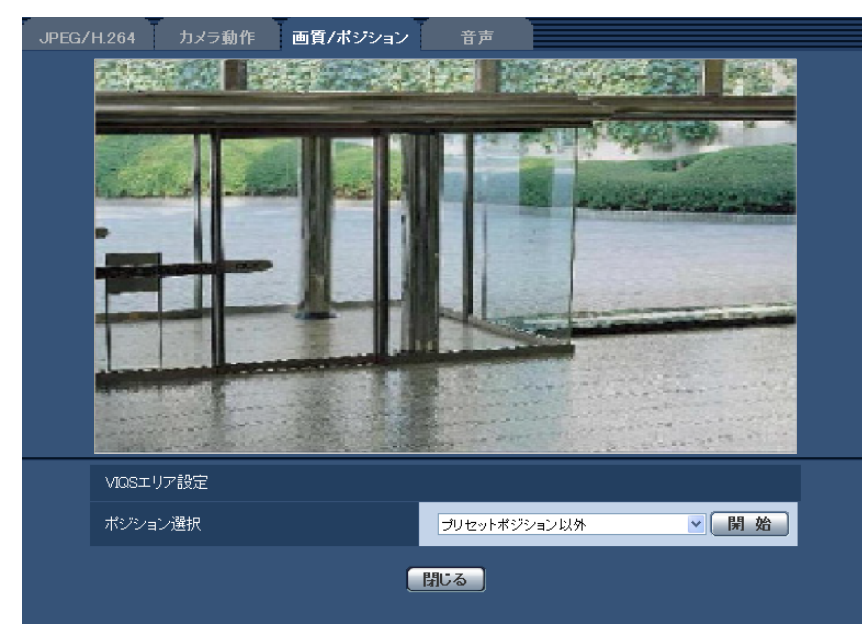

VIQSエリア設定

• [ポジション選択]

VIQSエリアを設定したいプリセットポジション番号を選択し、[開始]ボタンをクリックして、VIQSエ リアを設定します。

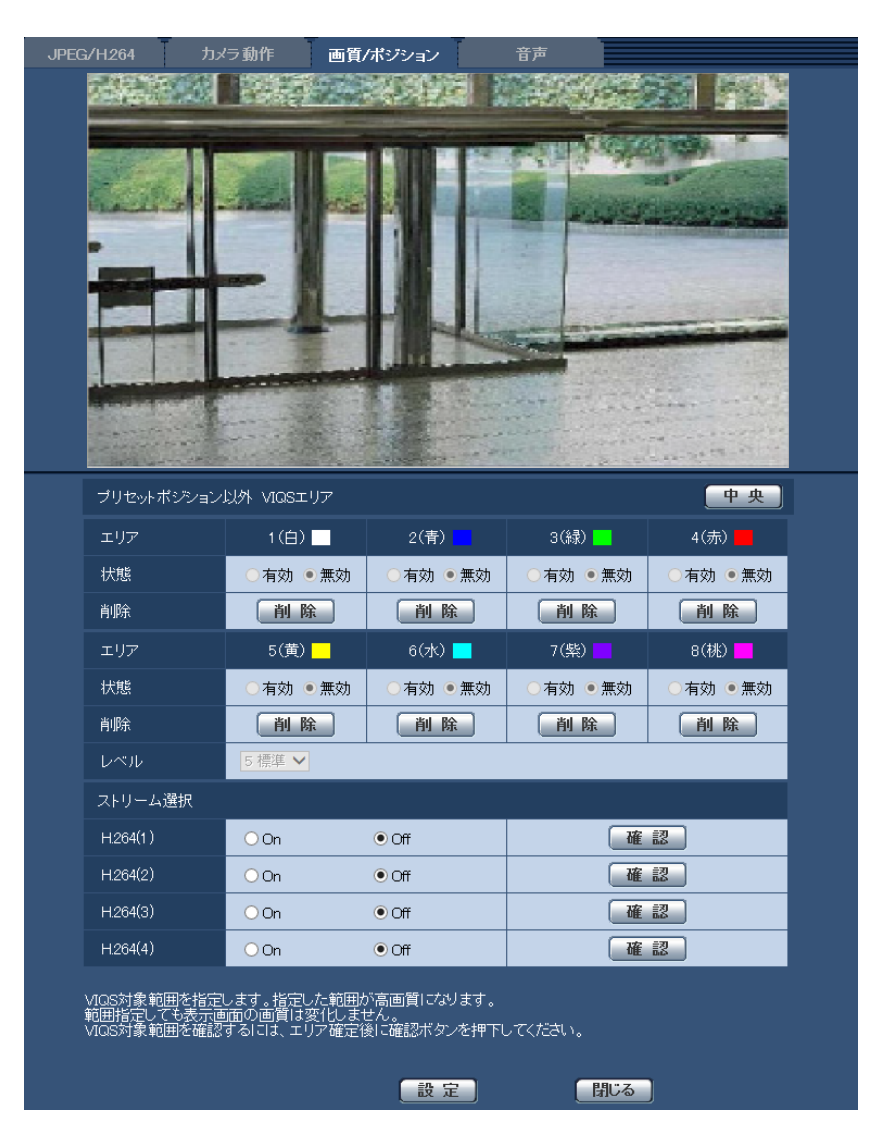

プリセットポジション以外のVIQSエリアを設定する場合は、「プリセットポジション以外」を選択します。

• [エリア]

画像内でVIQSエリアを選択すると、エリア1から順に設定されます。

• [中央]

クリックすると、中央部がVIQSエリアとして選択され、「エリア」の「1(白)」に設定されます。

• [状態]

VIQSエリアを有効/無効で設定します。 有効:VIQSエリアを設定します。 無効:VIQSエリアを設定しません。 初期設定:無効

- [削除]ボタン 削除したいエリアのボタンをクリックすると、エリア枠を削除します。
- [レベル] 指定した範囲の画質と、指定した範囲外の画質のレベル差を設定します。レベル差が大きいほど、指定 した範囲外の画質は低画質になり、画像データサイズを抑えることができます。 0:最小/1 /2/ 3/ 4/5:標準/6/ 7/ 8/9:最大 初期設定:5:標準

## 2.4.5.10 VIQSエリアを設定する

VIQSエリアを以下の手順で設定します。

- **1** 画像上でマウスをドラッグし、エリアを指定します。8エリアまで指定できます。
	- → 指定した場所がエリア「1 (白)」に設定され、枠が表示されます。 エリアはエリア番号の1番から順に設定されます。エリア番号の横の色は、対応する枠の色を表して います。

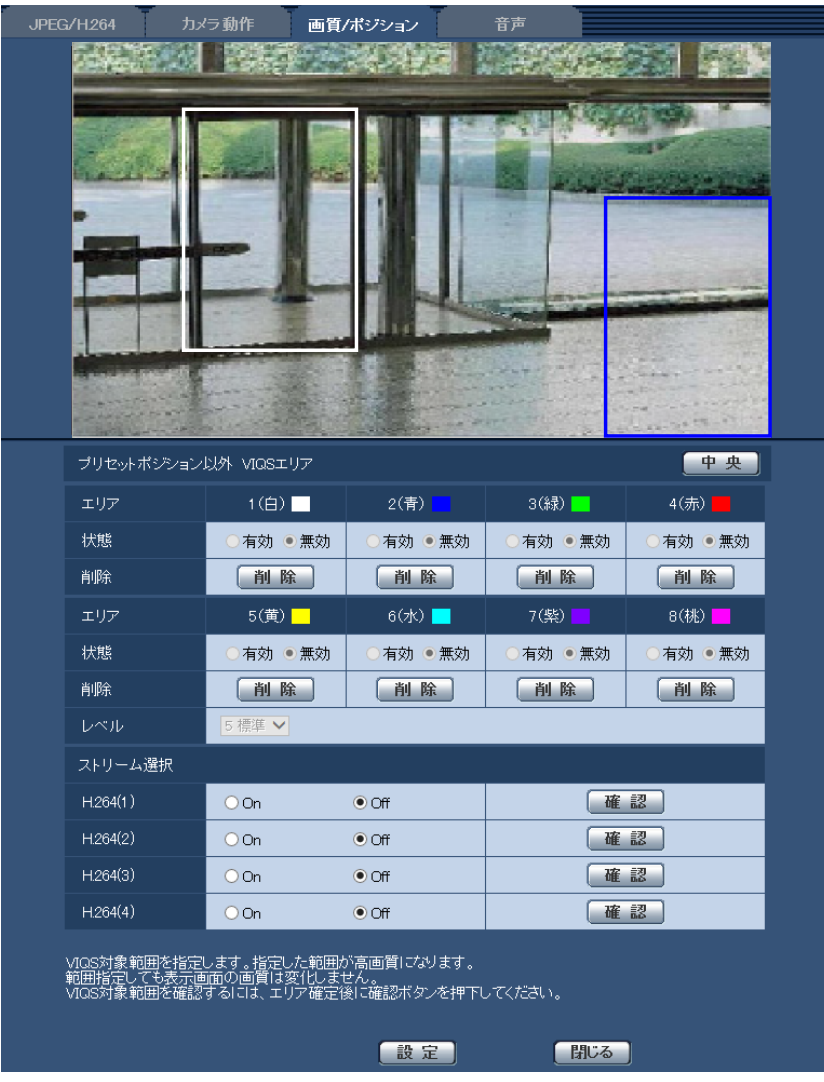

- **2** 指定した範囲の画質と、指定した範囲外の画質のレベル差を設定します。レベル差が大きいほど、指定 した範囲外の画質は低画質になり、画像データサイズを抑えることができます。
- **3** 「H.264(1)」、「H.264(2)」、「H.264(3)」、「H.264(4)」の配信画像を有効にするかどうかをOn/Off で選択します。
- **4** [設定]ボタンをクリックします。
	- → 設定内容が本機に反映されます。なお、設定エリアを削除する場合は、削除したいエリアの[削除] ボタンをクリックします。
- **5** [確認]ボタンをクリックします。
	- → [確認] ボタンを押した「H.264(1)」、「H.264(2)」、「H.264(3)」、「H.264(4)」が表示されます。 別ウインドウが開き約3秒間経過するとVIQSエリアを設定していることによる、現在の出力ビット レートを確認することができます。

#### 重要

- 「設定] ボタンをクリックしないと設定内容が確定されません。
- VIQS設定後の画像は、ライブ画ページでH.264画像を表示して確認するか、「ストリーム選択」の [確認]ボタンを押して確認してください。
- 現在の出力ビットレートは、被写体によって変化します。実際の運用時の被写体で確認してください。

## 2.4.6 音声を設定する[音声]

カメラページの [音声] タブをクリックします。(→設定メニューの表示・操作:[34 ページ](#page-33-0)[、35 ページ\)](#page-34-0) ここでは音声に関する設定を行います。

#### お知らせ

- 画像と音声は同期しません。そのため、画像と音声に若干のずれが生じる場合があります。
- ネットワークの環境によっては、音声が途切れる場合があります。

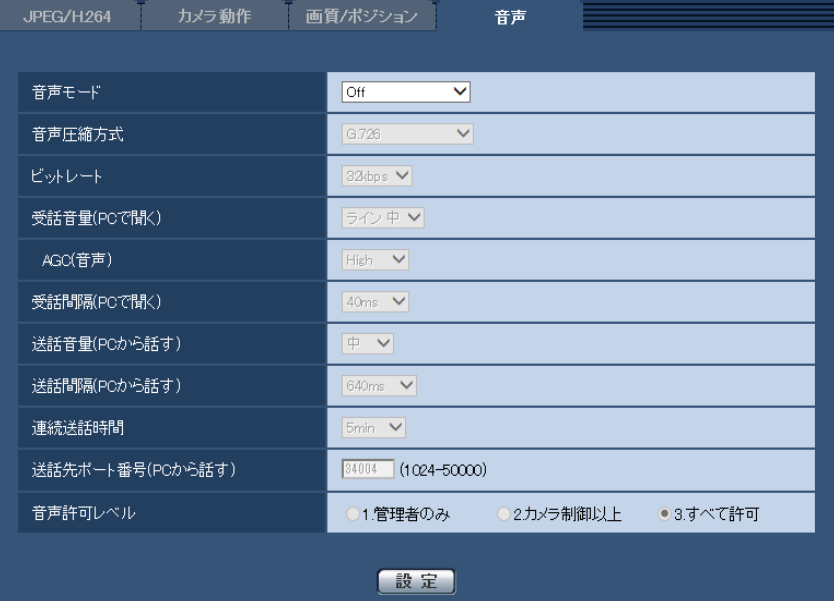

• [音声モード]

本機とPC間で音声データの送信/受信を行うときの通信モードを以下から設定します。

Off:本機とPC間で音声データの送信/受信を行いません。したがって、音声に関する設定や制御がす べて無効となります。

受話:本機からの音声データをPCが受信します。PCで画像と共に音声を聞くことができます。画像と 音声は同期しません。

送話:PCからの音声データを本機に送信します。本機に接続したスピーカーから音声を流すことができ ます。

双方向(半二重):受話・送話の両方を行うことができます。ただし、音声の送信/受信を同時に行うこ とはできません。

双方向(全二重):受話・送話の両方を同時に行うことができます。 初期設定:Off

#### お知らせ

- 使用状態によっては、ハウリングが発生する場合があります。その際は、PCから出力される音 がPCのマイクに入らないようにしてください。
- カメラページの[JPEG/H.264]タブの「配信方式」が「マルチキャスト」に設定されている と、H.264画像を監視している間、送話は行えません。送話を行うには、ライブ画ページの [JPEG]ボタンをクリックしてください。
- 「音検知」は、「音声モード」が「受話」または「双方向(全二重)」に設定されているときのみ 動作します。

#### • [音声圧縮方式]

受話音声の圧縮方式をG.726/G.711 /AAC-LC/AAC-LC (高音質)から選択します。 初期設定:G.726

### 重要

- [音声圧縮方式]で「AAC‑LC(高音質)」を選択した場合、以下の機能が制限されます。
	- [音検知]は使用できません。
	- HTTPS を使用している場合、本機能は使用できません。
	- アクセスできる最大ユーザー数が5人になります。

• [ビットレート]

音声を送信/受信するときのビットレートを設定します。 [音声圧縮方式]で「G.726」を選択した場合:16kbps/32kbps [音声圧縮方式]で「AAC‑LC(高音質)」を選択した場合:64kbps/96kbps/128kbps 初期設定:

- [音声圧縮方式]で「G.726」を選択した場合:32kbps
- [音声圧縮方式]で「AAC‑LC(高音質)」を選択した場合:128kbps

#### お知らせ

- 「配信量制御(ビットレート)| (→123ページ) を小さい値で使用する場合に、JPEG画像の更 新やH.264画像の配信を優先させたいときは、「ビットレート」を「16kbps」に設定します。
- 「音声圧縮方式]で「G.711」または「AAC‐LC」を選択した場合、「ビットレート]は選択で きません。

#### • [受話音量(PCで聞く)]

本機からの音声をPCで聞くときの音量を設定します。 ライン 強:音量を強に設定します。 ライン 中:音量を中に設定します。 ライン 弱:音量を弱に設定します。 初期設定:ライン 中

#### お知らせ

- 本設定は「音検知」の音量と連動します。
- [AGC(音声)]

受話音声を自動的に適正音量に増幅して調整します。増幅の度合いをHigh/Middle/Lowから選択し ます。「High」に設定されている場合、小さな音を聞き取りやすくなりますが、雑音として聞こえる場 合があります。雑音が気になる場合は、「Middle」または「Low」に設定してください。 初期設定:High

#### お知らせ

- 本設定は「音検知]の音量にも適用されます。
- 音声はライン入力のみになります。

## 重要

• [音検知]を設定した後に、[AGC(音声)]設定を変更した場合は、[音検知]で検知する音量 が変わる可能性があります。必ず、再度[音検知]の設定を確認してください。

#### • [受話間隔(PCで聞く)] 音声の受話間隔を以下から選択します。

20ms/40ms/80ms/160ms 初期設定:40ms

#### お知らせ

- 受話間隔を小さくすると、遅延時間が短くなります。値を大きくすると、遅延時間は長くなりま すが、音声の途切れを抑えることができます。お使いのネットワーク環境によって、設定を変更 してください。
- 「音声圧縮方式」で「AAC‑LC」または「AAC‑LC(高音質)」を選択した場合、「受話間隔(PC で聞く)」は選択できません。

## • [送話音量(PCから話す)] PCからの音声を本機から流すときの音量を設定します。 強/中/弱 初期設定:中

• [送話間隔(PCから話す)] 音声の送話間隔を以下から選択します。 160ms/320ms/640ms/1280ms 初期設定:640ms

#### お知らせ

- 送話間隔を小さくすると、遅延時間が短くなります。値を大きくすると、遅延時間は長くなりま すが、音声の途切れを抑えることができます。お使いのネットワーク環境によって、設定を変更 してください。
- 本機に複数のユーザーがアクセスしている場合は、一時的に音声が途切れたり、雑音が出力され たりすることがあります。送話間隔の値を大きくすると音声の途切れや雑音を抑えることができ ます。
- お使いのネットワーク環境および設定によっては、音声が出力されない場合があります。

• [連続送話時間]

1回の送話時間の最大時間を設定します。 1min/2min/3min/5min/10min/20min/30min/1h 初期設定:5min

### お知らせ

- 送話開始後、設定した時間を過ぎると送話が停止します。再度送話を行う場合は、送話ボタンを クリックしてください。
- [送話先ポート番号(PCから話す)] 送話先ポート番号(PCから本機へ音声を送信するときのカメラ側のポート番号)を入力します。 設定可能ポート番号:1024~50000(偶数のみ設定可能) 初期設定:34004

### お知らせ

• 「送話先ポート番号(PCから話す)」に入力された送話先ポート番号は、「配信方式」を「ユニキャ スト(ポート番号設定:マニュアル)」(→53ページ)に設定している場合のみ使用されます。「H. 264配信」の「Off」(→[50 ページ](#page-49-0))、あるいは「配信方式」の「ユニキャスト(ポート番号設 定:オート)」または「マルチキャスト」を選択している場合は、送話先ポート番号を入力する必 要はありません。

### • [音声許可レベル]

音声の受信を許可するアクセスレベルを以下から選択します。 1.管理者のみ/2.カメラ制御以上/3.すべて許可 初期設定:3.すべて許可

#### お知らせ

• アクセスレベルについては、[118 ページを](#page-117-0)お読みください。

# 2.5 マルチスクリーンを設定する [マルチスクリーン]

マルチスクリーンページでは、マルチスクリーンで表示させるカメラを設定します。(→設定メニューの表 示・操作:[34 ページ](#page-33-0)[、35 ページ\)](#page-34-0)

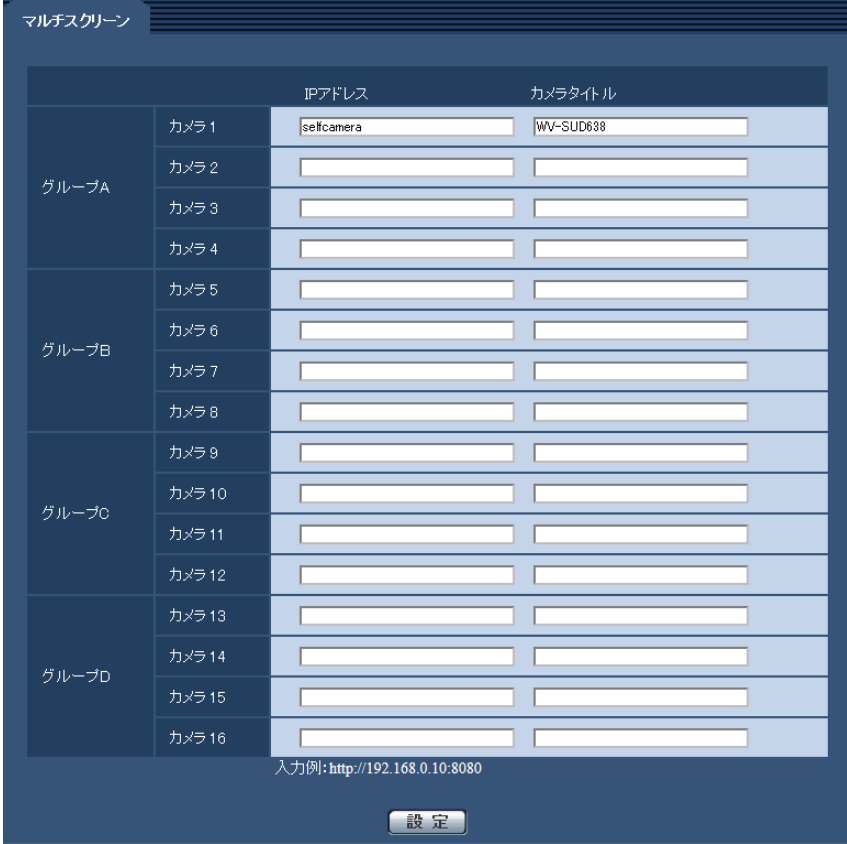

• [IPアドレス]

マルチスクリーンで表示するカメラのIPアドレスまたはホスト名を入力します。4台を1グループとして、 最大4グループ (16台)まで登録することができます。 表示したいカメラのHTTPポート番号を変更している場合は、以下のように入力してください。 入力例: IPv4アドレスの入力例:**http://192.168.0.10:8080** IPv6アドレスの入力例:**http://[2001:db8:0:0:0:0:0:1]:8080** HTTPSで接続する場合は、以下のように入力します。 入力例:**https://192.168.0.10/**

入力可能文字数: 1~128文字

初期設定: (カメラ1) selfcamera、(カメラ2~16) 登録なし

## 重要

- HTTPSで接続する場合は、表示するカメラのセキュリティ証明書をインストールしてください。 (→[160 ページ\)](#page-159-0)
- 複数台のカメラ画像を見るのに適したネットワークカメラ専用録画ビューアソフト「ビューア専 用無料版」については、以下のパナソニックのサポートウェブサイトを参照ください。 <http://sol.panasonic.biz/security/support/info.html>
- IPアドレスまたはホスト名に"selfcamera"と表示されているカメラは、本機が設定されています。

### お知らせ

• ホスト名を設定する場合は、マルチスクリーンを表示するPCのDNS設定が必要です。PCのDNS 設定についてはネットワーク管理者にお問い合わせください。

• [カメラタイトル] カメラのタイトルを入力します。入力したカメラのタイトルがマルチスクリーン画面に表示されます。 入力可能文字数:0~20文字 入力不可文字: 半角記号「"」「&」 初期設定:

- (カメラ1)品番が表示されます。
- (カメラ2~16)空欄

#### お知らせ

- 16画のマルチスクリーンを選択した場合、カメラタイトルが途中までしか表示されないことが あります。
- アスペクト比を「16:9」に設定していても、マルチスクリーンの表示は「4:3」になります。

# <span id="page-96-0"></span>2.6 アラーム設定を行う [アラーム]

アラームページでは、アラーム動作やアラーム画像、アラームを検出するエリアの設定、音検知に関する設 定、アラーム通知に関する設定を行います。

アラームページは、[アラーム] タブ、[動作検知エリア] タブ、[音検知] タブ、[通知] タブで構成されて います。

## 2.6.1 アラーム動作に関する設定を行う「アラーム]

アラーム[ページ](#page-33-0)の[アラーム]タブをクリックします。(→設定メニューの表示・操作:34[ペー](#page-34-0)ジ、35ペー [ジ\)](#page-34-0)

ここでは、アラームを検出したときの動作に関する設定を行います。アラーム画像、アラーム出力端子に関 する設定については、[99 ページ](#page-98-0)をお読みください。

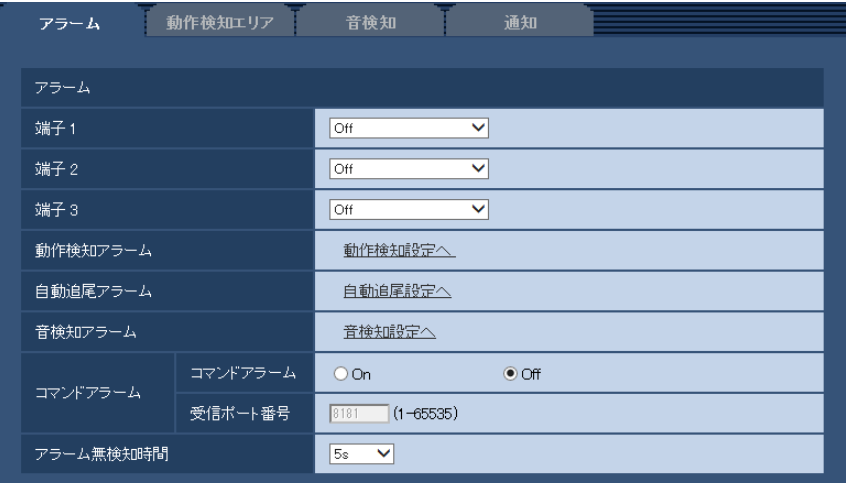

## アラーム

• [端子1]

端子1の動作設定を行います。

Off:使用しません。

アラーム入力:端子アラーム入力をす。アラーム入力を選択すると、短絡、開放選択用プル ダウンメニューが表示されます。

– 短絡:端子状態が「クローズ」に変化するとアラーム検出を行います。

– 開放:端子状態が「オープン」に変化するとアラーム検出を行います。

白黒切換入力:白黒切換入力を受け付けます。(入力がOnのとき、白黒に切り換わります)

自動時刻調整:端子入力による時刻設定を行います。信号が入力されると正時(毎時00分)からの時間 差が前後29分以内の場合、00分00秒に設定します。ただし、00分00秒~04秒の時刻の場合は時刻 補正しません。自動時刻調整を選択すると、短絡、開放選択用プルダウンメニューが表示されます。

– 短絡:端子状態が「クローズ」に変化するとアラーム検出を行います。

– 開放:端子状態が「オープン」に変化するとアラーム検出を行います。

初期設定:Off

• [端子2] 端子2の動作設定を行います。 Off:使用しません。

アラーム入力を受け付けます。アラーム入力を選択すると、短絡、開放選択用プル ダウンメニューが表示されます。

- 短絡:端子状態が「クローズ」に変化するとアラーム検出を行います。
- 開放:端子状態が「オープン」に変化するとアラーム検出を行います。

アラーム出力:「アラーム出力端子」(→[106 ページ\)](#page-105-0)で設定した内容に従ってアラーム出力を行います。 初期設定:Off

• [端子3]

端子3の動作設定を行います。

Off:使用しません。

アラーム入力を受け付けます。アラーム入力を選択すると、短絡、開放選択用プル ダウンメニューが表示されます。

- 短絡:端子状態が「クローズ」に変化するとアラーム検出を行います。
- 開放:端子状態が「オープン」に変化するとアラーム検出を行います。

AUX出力: AUX出力を行います。ライブ画ページに [AUX] ボタンを表示します。 初期設定:Off

#### 重要

• 外部I/O端子のアラーム入力の開放→短絡 (On)、短絡→開放 (Off) の検知には、約100ms以 上の時間が必要です。一度検知すると、検知しない時間が約5秒間あるため、検知後約5秒以内 のアラーム入力は検知されません。

#### お知らせ

- AUXとは、操作者がライブ画ページから任意に操作(Open/Close)できるカメラ端子のこと です。例えば、カメラが設置されている場所の照明などを操作したい場合に、照明制御機器と接 続することで遠隔地から操作することが可能です。
- 各端子の入力/出力定格については、取扱説明書 基本編をお読みください。
- [動作検知アラーム]

「動作検知設定へ」をクリックすると、アラームページの[動作検知エリア]タブが表示されます。 (→108ページ)

• [自動追尾アラーム]

「自動追尾設定へ」をクリックすると、カメラページの [画質/ポジション] タブが表示され、自動追尾 設定に関する設定画面が別ウインドウで表示されます。(→79ページ)

- [音検知アラーム] 「音検知設定へ」をクリックすると、「音検知]タブが表示されます。(→[111 ページ\)](#page-110-0)
- [コマンドアラーム] コマンドアラームの入力を受け付けるかどうかをOn/Offで設定します。 コマンドアラームとは、他のカメラからの独自アラーム通知を受信する機能です。「On」に設定すると、 複数のカメラで連動してアラーム動作を行うことができます。 初期設定:Off

## • [受信ポート番号]

コマンドアラームを受信するポート番号を設定します。 設定可能範囲:1~65535 初期設定: 8181 以下のポート番号は、本機で使用していますので設定できません。

20、21、23、25、42、53、67、68、69、80、110、123、161、162、443、554、 995、10669、10670、59000~61000

• [アラーム無検知時間]

アラームを検知したあとに、検知動作を行わない時間を設定します。例えば、アラームによって携帯電 話にメール通知を行う設定の場合、本設定によってメールを送信しすぎないようにすることが可能です。 5s/10s/30s/1min/3min/5min/10min 初期設定:5s

お知らせ

• アラームの種類ごとにアラーム無検知時間が管理されます。例えば、コマンドアラームのアラー ム無検知時間中であっても、動作検知アラームは検知されます。

## <span id="page-98-0"></span>2.6.2 アラーム連動動作に関する設定を行う [アラーム]

アラーム[ページ](#page-33-0)の[アラーム]タブをクリックします。(→設定メニューの表示・操作:34[ペー](#page-34-0)ジ、35ペー [ジ\)](#page-34-0)

ここでは、アラームに連動する動作に関する設定を行います。

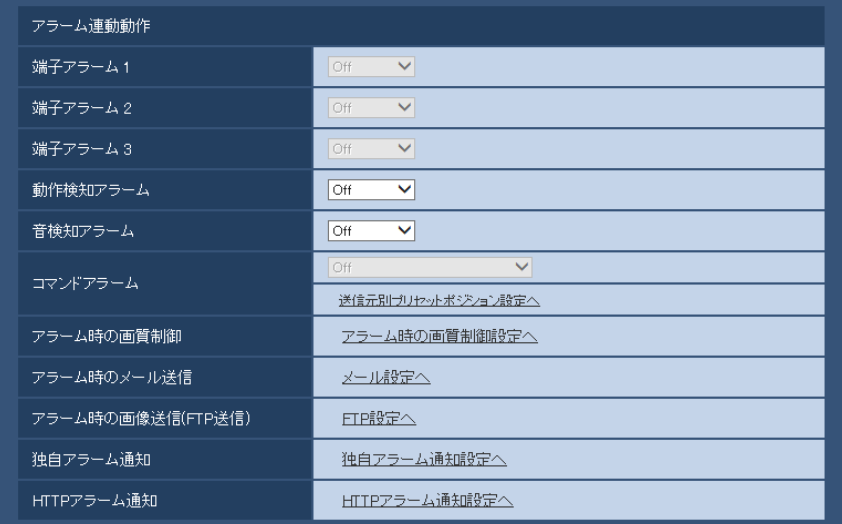

## アラーム連動動作

• [端子アラーム1]

端子アラーム1を検出したときに連動する動作を以下から選択します。アラームの「端子11 が「アラー ム入力]に設定されている場合に設定可能です。

Off:端子アラーム1を検出しても、連動動作を行いません。

1~256:あらかじめ登録されているプリセットポジション位置を選択すると、端子アラーム1を検出 したときに、そのポジションに移動します。

自動追尾:端子アラーム1を検出すると自動追尾を開始します。

パトロール1:端子アラーム1を検出するとパトロールを開始します。

※パトロール1が未登録時は表示されません。

初期設定:Off

• [端子アラーム2]

端子アラーム2を検出したときに連動する動作を以下から選択します。アラームの「端子2]が[アラー ム入力]に設定されている場合に設定可能です。

Off: 端子アラーム2を検出しても、連動動作を行いません。 1~256:あらかじめ登録されているプリセットポジション位置を選択すると、端子アラーム2を検出 したときに、そのポジションに移動します。 自動追尾:端子アラーム2を検出すると自動追尾を開始します。 パトロール2:端子アラーム2を検出するとパトロールを開始します。 ※パトロール2が未登録時は表示されません。 初期設定:Off • [端子アラーム3] 端子アラーム3を検出したときに連動する動作を以下から選択します。アラームの「端子3]が「アラー ム入力]に設定されている場合に設定可能です。

Off:端子アラーム3を検出しても、連動動作を行いません。 1~256:あらかじめ登録されているプリセットポジション位置を選択すると、端子アラーム3を検出 したときに、そのポジションに移動します。 自動追尾:端子アラーム3を検出すると自動追尾を開始します。 パトロール3:端子アラーム3を検出するとパトロールを開始します。 ※パトロール3が未登録時は表示されません。

初期設定:Off

#### • [動作検知アラーム]

モーションディテクターによるアラームを検出したときに連動する動作を以下から選択します。 Off:モーションディテクターによるアラームを検出しても、連動動作を行いません。 1~256:あらかじめ登録されているプリセットポジション位置を選択すると、モーションディテクター によるアラームを検出したときに、そのポジションに移動します。 自動追尾:モーションディテクターによるアラームを検出すると自動追尾を開始します。 パトロール1:モーションディテクターによるアラームを検出するとパトロールを開始します。 ※パトロール1が未登録時は表示されません。 初期設定:Off

#### • [音検知アラーム]

音検知によるアラームを検出したときに連動する動作を以下から選択します。 Off:音検知によるアラームを検出しても、連動動作を行いません。 1~256:あらかじめ登録されているプリセットポジション位置を選択すると、音検知によるアラーム を検出したときに、そのポジションに移動します。 自動追尾:音検知によるアラームを検出すると自動追尾を開始します。 パトロール1:音検知によるアラームを検出するとパトロールを開始します。 ※パトロール1が未登録時は表示されません。 初期設定:Off

#### • [コマンドアラーム]

コマンドアラームによるアラームを検出したときに連動する動作を以下から選択します。[コマンドア ラーム1が「On1 に設定されている場合に設定可能です。

Off:コマンドアラームによるアラームを検出しても、連動動作をしません。

1~256:あらかじめ登録されているプリセットポジション位置を選択すると、コマンドアラームを検 出したときに、そのポジションに移動します。

自動追尾:コマンドアラームを検出すると自動追尾を開始します。

パトロール1:コマンドアラームを検出するとパトロールを開始します。

※パトロール1が未登録時は表示されません。

送信元別プリセットポジション:コマンドアラームの送信元のアドレスと、そのアドレスに対応するプ リセットポジションを登録しておけば、コマンドアラームによるアラームを検出したときに、そのポジ ションに移動します。

「送信元別プリセットポジション設定へ」をクリックすると、送信元別プリセットポジションに関する設 定画面が別ウインドウで表示されます。(→[101 ページ\)](#page-100-0) 初期設定:Off

- [アラーム時の画質制御] 「アラーム時の画質制御設定へ」をクリックすると、アラーム発生時の画質に関する設定画面が別ウイン ドウで表示されます。(→[102 ページ\)](#page-101-0)
- [アラーム時のメール送信] 「メール設定へ」をクリックすると、アラーム発生時のメールに関する設定画面が別ウインドウで表示さ れます。(→[103 ページ\)](#page-102-0)
- [アラーム時の画像送信(FTP送信)] 「FTP設定へ」をクリックすると、アラーム発生時のFTP送信に関する設定画面が別ウインドウで表示さ れます。(→[104 ページ\)](#page-103-0)
- [独自アラーム通知] 「独自アラーム通知設定へ」をクリックすると、アラーム発生時の独自アラーム通知送信に関する設定画 面が別ウインドウで表示されます。(→[105 ページ\)](#page-104-0)
- [HTTPアラーム通知] 「HTTPアラーム通知設定へ」をクリックすると、アラーム発生時のHTTPアラーム通知送信に関する設 定画面が別ウインドウで表示されます。(→106ページ)

## <span id="page-100-0"></span>2.6.2.1 送信元別プリセットポジションに関する設定を行う(送信元別プ リセットポジション設定画面)

アラームページの[アラーム]タブ(→99ページ)で、「コマンドアラーム」の「送信元別プリセットポジ ション設定へ| をクリックします。

ここでは、コマンドアラームの送信元のアドレスと、そのアドレスに対応するプリセットポジションを登録 します。

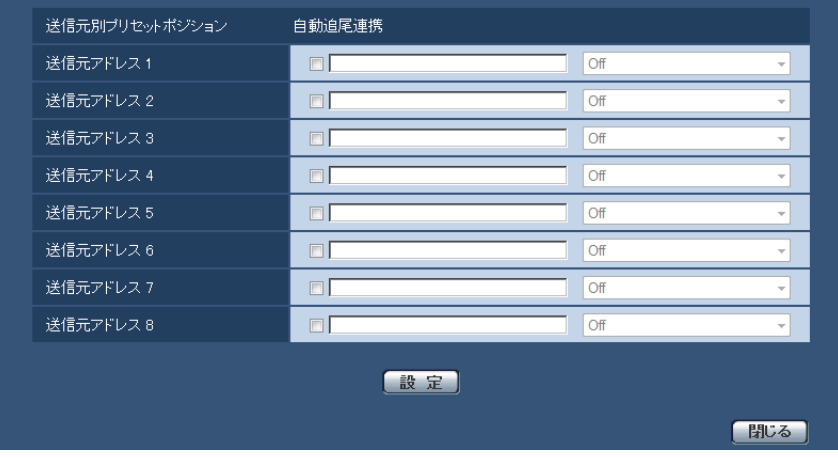

- **[送信元アドレス1]~[送信元アドレス8]** コマンドアラームの送信元のIPアドレスとそのアドレスに対応して移動するプリセットポジションを設 定します。通知先は8件まで設定できます。 「自動追尾連携」欄:チェックを入れると、プリセットポジション移動後に自動追尾を開始します。
- [閉じる]ボタン 送信元別プリセットポジション設定画面を閉じるときにクリックします。

## <span id="page-101-0"></span>2.6.2.2 アラーム発生時の画質制御に関する設定を行う

アラームページの[アラーム]タブで、[アラーム連動動作]の「アラーム時の画質制御設定へ」をクリッ クします。(→[99 ページ](#page-98-0))

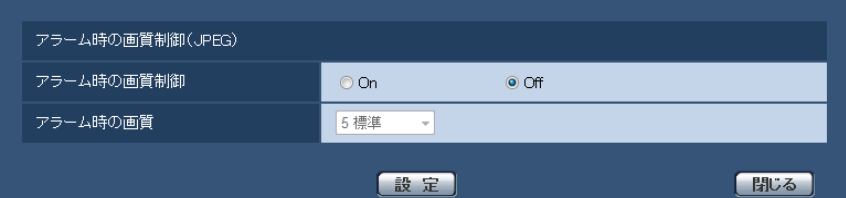

#### • [アラーム時の画質制御]

アラーム発生時に画質1 (→48ページ)の画質を変更するかどうかをOn/Offで設定します。 On:アラーム発生時に「アラーム時の画質」で設定した内容で配信します。 Off:アラーム発生時に画質を変更しません。 初期設定:Off

## • [アラーム時の画質] アラーム発生時の画質を設定します。画質は、以下から選択します。 0 最高画質/1 高画質/2/3/4/5 標準/6/7/8/9 低画質 初期設定:5 標準

## <span id="page-102-0"></span>2.6.2.3 アラーム発生時のメール送信に関する設定を行う

アラームページの[アラーム]タブで、[アラーム連動動作]の「メール設定へ」をクリックします。(→ [99 ページ](#page-98-0))

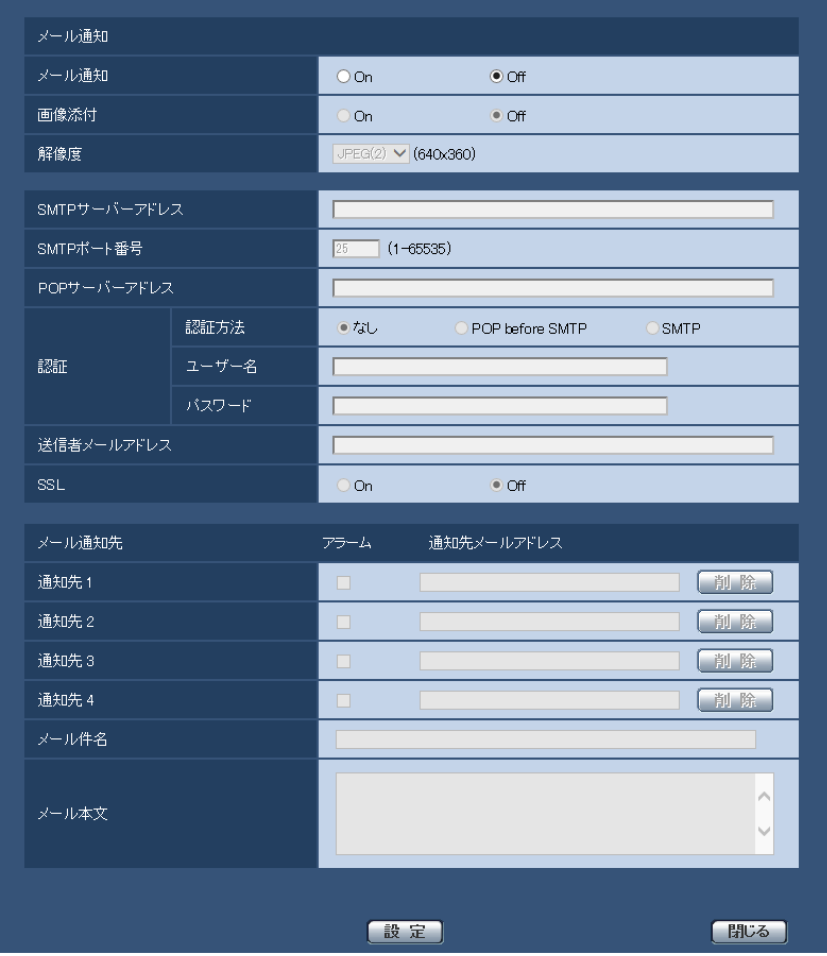

設定方法については、[129 ページを](#page-128-0)参照してください。

## <span id="page-103-0"></span>2.6.2.4 アラーム発生時のFTP送信に関する設定を行う

アラームページの[アラーム]タブで、[アラーム連動動作]の「FTPサーバー設定へ」をクリックします。(→ [99 ページ](#page-98-0))

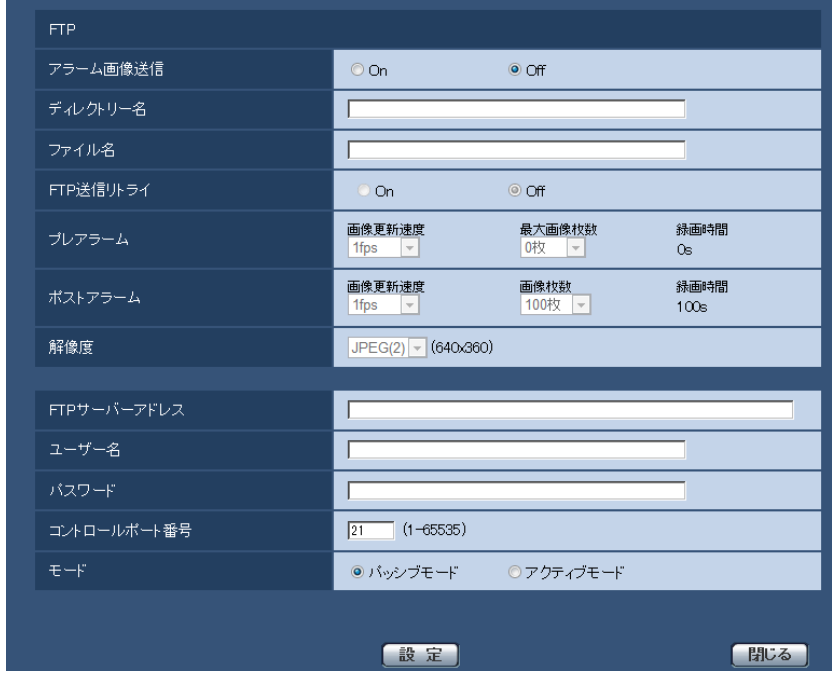

設定方法については、[132 ページを](#page-131-0)参照してください。

## <span id="page-104-0"></span>2.6.2.5 アラーム発生時の独自アラーム通知に関する設定を行う

アラームページの[アラーム]タブで、[アラーム連動動作]の「独自アラーム通知設定へ」をクリックし ます。(→[99 ページ](#page-98-0))

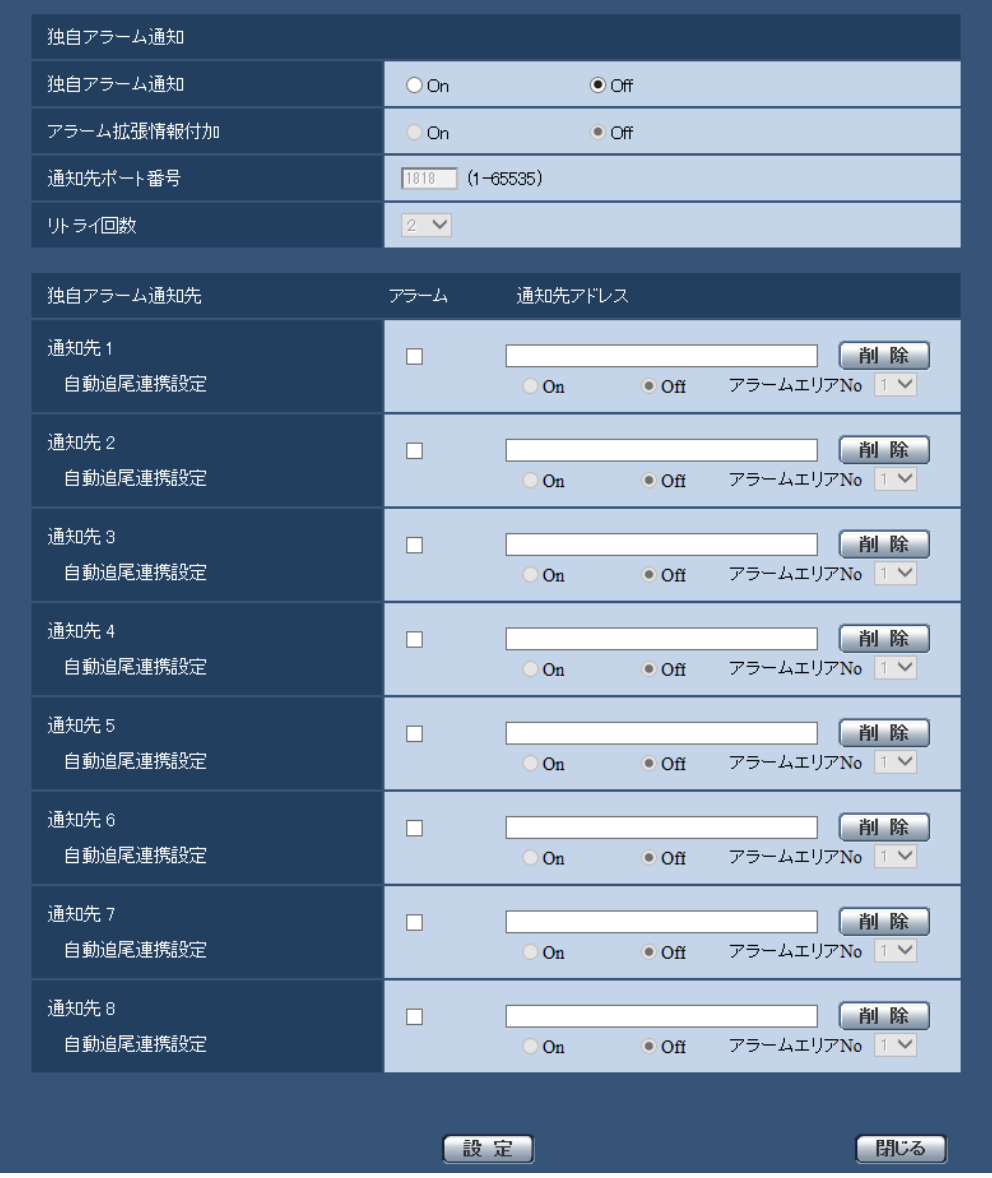

設定方法については、[114 ページを](#page-113-0)参照してください。

## <span id="page-105-1"></span>2.6.2.6 アラーム発生時のHTTPアラーム通知に関する設定を行う

アラームページの[アラーム]タブで、[アラーム連動動作]の「HTTPアラーム通知設定へ」をクリック します。(→[99 ページ](#page-98-0))

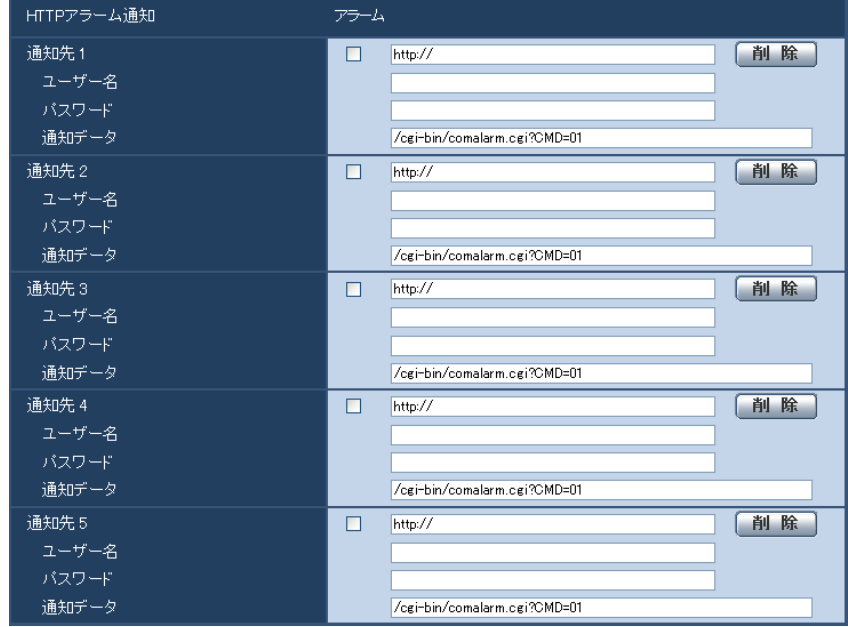

設定方法については、[116 ページを](#page-115-0)参照してください。

## 2.6.3 アラーム出力端子に関する設定を行う「アラーム]

アラーム[ページ](#page-33-0)の[アラーム]タブをクリックします。(→設定メニューの表示・操作:34 [ペー](#page-34-0)ジ、35 ペー [ジ\)](#page-34-0)

ここでは、アラーム出力端子に関する設定を行います。

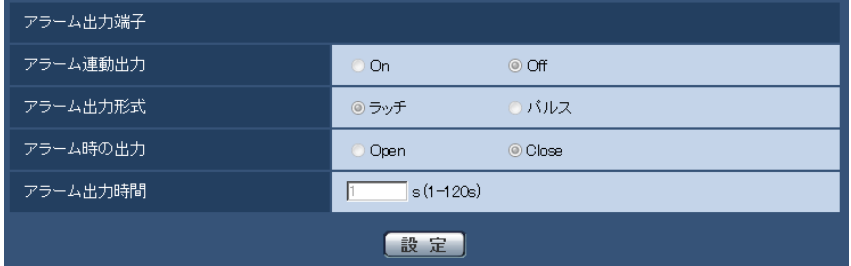

<span id="page-105-0"></span>アラーム出力端子

• [アラーム連動出力]

アラームを検出したときに、アラーム出力端子にアラーム信号を出力するかどうかをOn/Offで設定し ます。 初期設定:Off

• [アラーム出力形式]

アラームを検出したときのアラーム出力端子の動作を、ラッチ/パルスのどちらかに設定します。 ラッチ:アラームを検出したとき、アラーム発生通知ボタンをクリックするまで、アラーム出力時の端 子が「アラーム時の出力」で設定した状態になります。

パルス:アラームを検出したとき、「アラーム出力時間」で設定した時間、アラーム出力時の端子が「ア ラーム時の出力」で設定した状態になります。アラーム発生通知ボタンをクリックすると、アラーム出 力端子が通常の状態に戻ります。 初期設定:ラッチ

### • [アラーム時の出力]

アラーム出力端子からアラームを出力するときの出力状態をOpen/Closeで設定します。 **Open:**アラーム出力時の端子をOpen状態にします (通常はClose)。 Close:アラーム出力時の端子をClose状態にします(通常はOpen)。 初期設定:Close

### お知らせ

• 「Open」に設定すると、本機の電源を入れたとき、約20秒間アラームが出力されます。

• [アラーム出力時間] 「アラーム出力端子」で「パルス」を選択した場合に、アラーム出力端子からアラームを出力する時間を 設定します。 設定可能範囲: 1~120s 初期設定:1s

## 2.6.4 AUX名称を変更する「アラーム1

アラーム[ページ](#page-33-0)の[アラーム]タブをクリックします。(→設定メニューの表示・操作:34 [ペー](#page-34-0)ジ、35 ペー [ジ\)](#page-34-0)

ライブ画ページの「AUX」、「Open」、「Close」の名称を変更できます。

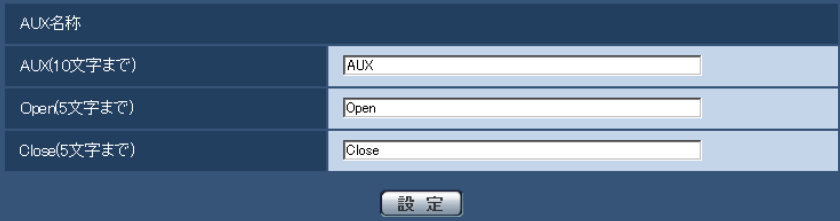

### AUX名称

- [AUX(10文字まで)] ライブ画ページの「AUX」の名称を入力します。 入力不可文字:半角記号" & 初期設定:AUX
- [Open(5文字まで)] ライブ画ページの[AUX]ボタンの「Open」の名称を入力します。 入力不可文字: 半角記号" & 初期設定:Open
- [Close(5文字まで)] ライブ画ページの[AUX]ボタンの「Close」の名称を入力します。 入力不可文字:半角記号" & 初期設定:Close

#### お知らせ

• AUXとは、操作者がライブ画ページから任意に操作(Open / Close)できるカメラ端子のこ とです。例えば、カメラが設置されている場所の照明などを操作したい場合に、照明制御機器と 接続することで遠隔地から操作することが可能です。

## <span id="page-107-0"></span>2.6.5 動作検知の設定を行う [動作検知エリア]

アラームページの[動作検知エリア]タブをクリックします。(→設定メニューの表示・操作[:34 ページ、](#page-33-0) [35 ページ](#page-34-0))

ここでは、モーションディテクター機能を使用して物体の動きを検知させるときのエリアを設定します。 エリアはプリセットポジション(最大256か所)ごとに4か所まで設定できます。設定したエリア内で物体 の動きをとらえると、アラーム動作を行います。カメラの向きがプリセットポジション以外の位置の場合も、 アラーム動作を行うように設定できます。

### 重要

- モーションディテクター機能を使用して物体の動きを検出したときに、確認用としてアラーム発生通 知ボタンを表示(→[10 ページ\)](#page-9-0)します。
- コマンドアラームを受け付けた場合にも、アラーム発生通知ボタンが表示されます。
- 基本ページの [基本] タブで「状態通知間隔」を「リアルタイム|に設定 (→[39 ページ\)](#page-38-0) している 場合でも、ネットワークの環境によっては、通知が遅れる場合があります。
- 動作検知エリアを設定したあとに、JPEG/H.264の「撮像モード」を変更した場合、動作検知エ リアがずれる場合があります。必ず、再度、動作検知エリアの設定を確認してください。
- ライブ画の[ワイパー]で「停止」以外を選択し「開始」してワイパー動作中は、アラーム検知が行 われません。動作検知エリア設定画面の確認用のアラーム発生通知ボタンも表示されません。アラー ム設定時はワイパー動作を静止してください。
- モーションディテクター機能は、盗難、火災などを防止するための機能ではありません。万一発生し た事故または損害に対する責任は一切、負いかねます。

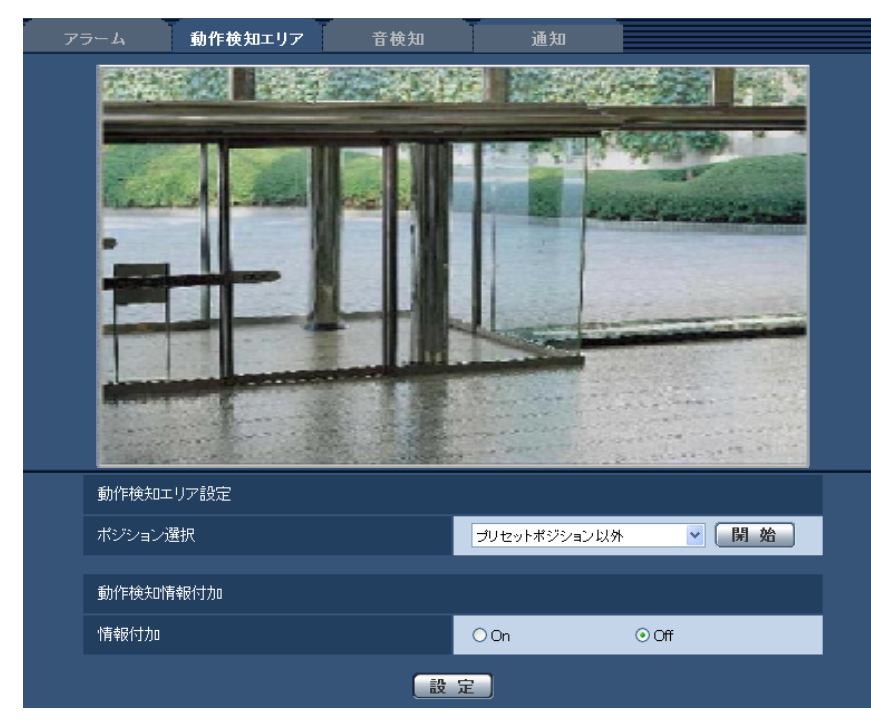
## 動作検知エリア設定

## • [ポジション選択]

動作検知エリアを設定したいプリセットポジション番号を選択し、[開始]ボタンをクリックして、動作 検知エリアを設定します。 プリセットポジション以外の動作検知エリアを設定する場合は、「プリセットポジション以外」を選択し

ます。

## 動作検知情報付加

### • [情報付加]

画像に動作検知情報を付加して、重畳した画像データを送信するかどうかをOn/Offで設定します。 動作検知情報は、一部の弊社製ネットワークディスクレコーダーの検索機能で活用することができます。 機能・設定の詳細については、接続する機器の取扱説明書をお読みください。 初期設定:Off

## <span id="page-108-0"></span>動作検知エリアの設定手順

動作検知エリアを設定します。

## 重要

• 設定画面で設定を変更中は、動作検知アラームを検出しないことがあります。

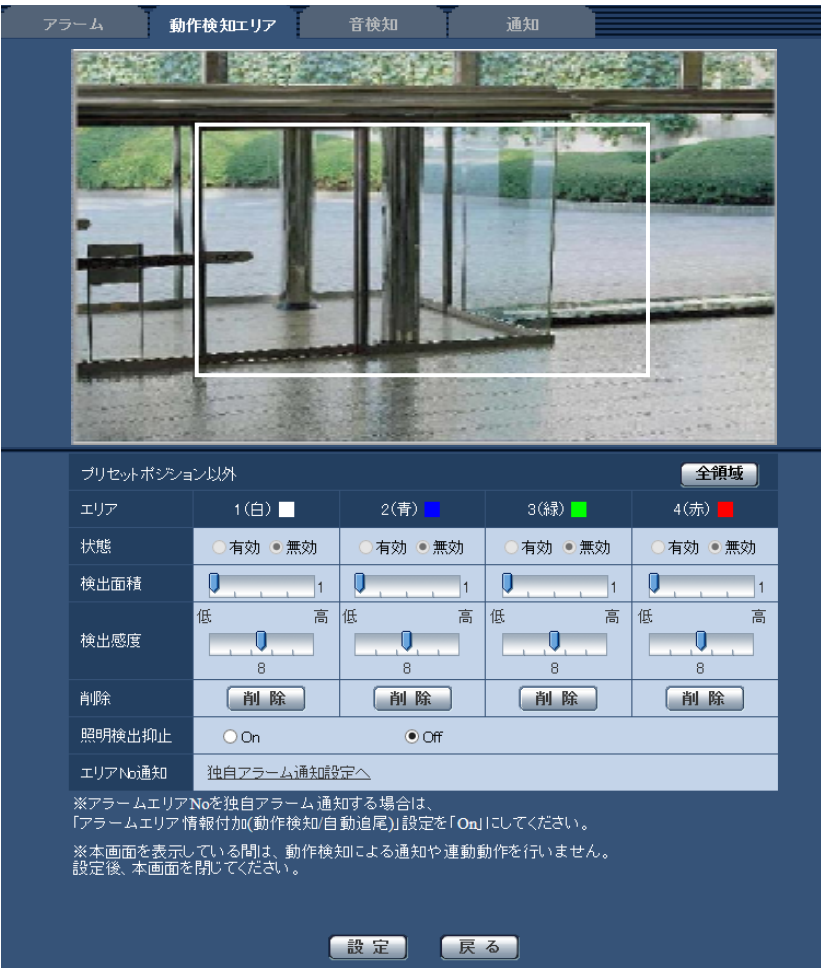

• [エリア]

画像内で動作検知エリアを選択すると、エリア1から順に設定されます。

- [全領域]ボタン クリックすると、全領域が動作検知エリアとして選択され、「エリア」の「1(白)」に設定されます。
- [状態]

動作検知検出を行うかどうかを有効/無効で設定します。 有効:動作検知検出を行います。 無効:動作検知検出を行いません。 初期設定:無効

• [検出面積]

動作検知エリア内で被写体の動きを検知する面積を、スライダーバーで設定します。設定値が小さいほ ど、小さな被写体の動きでも検知します。現在の設定値(1~10)はスライダーバーの右に表示されま す。

初期設定:1

• [検出感度]

エリア内の動きを検出するときの感度を、スライダーバーで設定します。各エリアごとに個別に設定で きます。設定値が大きいほど、動きを感知しやすくなります。 現在の設定値(1(低い)~15(高い))はスライダーバーの下に表示されます。 初期設定:8

• [削除]ボタン

削除したいエリアのボタンをクリックすると、エリア枠を削除します。

• [照明検出抑止]

照明の明るさなどの変化による動作検知検出を行わないように設定するかどうかをOn / Offで設定しま す。

初期設定:Off

重要

- 照明の明るさなどの変化が小さい場合、抑止できない場合があります。
- 照明検出抑止を「On」に設定し、画面全体に動きがある被写体を検知した場合、動作検知検出 を行わないことがあります。
- [エリアNo通知]

「独自アラーム通知設定へ」をクリックすると、アラームページの[通知]タブが表示されます。 (→[114 ページ\)](#page-113-0)

**1** 画像上でマウスをドラッグし、エリアを指定します。

[全領域]ボタンをクリックすると、全領域が動作検知エリアとして選択され、[エリア]の「1(白)」 に設定されます。

- → 指定した場所がエリア「1 (白)| に設定され、枠が表示されます。エリアはエリア番号の1番から 順に設定されます。エリア番号の横の色は、対応する枠の色を表しています。また、エリアに設定す る枠色の「状態」が「有効」になります。
- **2** 「検出面積」「検出感度」をスライダーバーで設定します。「検出面積」「検出感度」については、[109](#page-108-0) ペー [ジを](#page-108-0)お読みください。

表示されているエリアと検出感度での動き検出状況が「検出面積」に表示されます。必要に応じてエリ アや「検出面積」「検出感度」を変更します。

**3** 設定が終了したら、[設定]ボタンをクリックします。

#### 重要

- [設定]ボタンをクリックしないと設定内容が確定されません。
- **4** 動作検知エリアを無効にする場合は、該当するエリアの「状態」を「無効」に変更し、[設定]ボタンを クリックします。
	- → 無効になった枠色が点線になります。無効に設定すると、エリア内に変化があってもアラームは発生 しません。
- **5** 動作検知エリアを削除する場合は、削除するエリアの[削除]ボタンをクリックします。 → 削除したエリアの枠が消去されます。
- **6** [設定]ボタンをクリックします。
	- → 設定内容が本機に反映されます。
- **7** [戻る]ボタンをクリックすると、ポジション選択画面に戻ります。

## 2.6.6 音検知に関する設定を行う[音検知]

アラームページの[音検知]タブをクリックします。(→設定メニューの表示・操作[:34 ページ](#page-33-0)[、35 ペー](#page-34-0) [ジ\)](#page-34-0)

ここでは、音検知に関する設定を行います。設定された音量のしきい値を超えると、アラーム動作を行いま す。

音検知の音量しきい値は10段階で調整できます。

音検知を行うには、音声の設定が必要です。(→91ページ)

### 重要

- 音検知機能を使用して音声を検出したときには、音検知したことがわかるように、アラーム発生通知 ボタンを表示します。(®[10 ページ](#page-9-0))
- コマンドアラームを受け付けた場合にも、アラーム発生通知ボタンが表示されます。
- 基本ページの [基本] タブで「状態通知間隔| を「リアルタイム| に設定している (→[39 ページ](#page-38-0)) 場合でも、ネットワークの環境によっては、通知が遅れる場合があります。
- 動作検知エリア 音検知 通知 人名英格兰 医无毒的 2000 17.430  $\mathcal{L}$  $(1)$ E 音検知  $\odot$  On  $O$  Off |設定| しぎい値 小 <u>[iiii]</u> 【jiii】 大 ※本画面を表示している間ま、音検知による通知や連動動作を行いません。<br>設定後、本画面を閉じてください。 【設定】
- 音検知機能は、常に高い信頼性を求められる用途には適していません。万一発生した事故または損害 に対する責任は一切、負いかねます。

プレビュー

設定と実際の音検知の状況をプレビュー表示します。

• [音検知]

音検知を行うかどうかをOn/Offで設定します。 On:音検知を行います。 Off: 音検知を行いません。 初期設定:Off

### お知らせ

- 音検知の音量は、カメラ[ペー](#page-90-0)ジの [音声] タブの 「受話音量(PCで聞く)」で変更できます。(→91 ペー [ジ\)](#page-90-0)
- [しきい値]

音検知する場合に、カメラの周辺で音があったかどうかを判断するための基準値を設定します。 大きな音だけを検知したいときは、しきい値を高く、小さな音も検知したいときは、しきい値を低く設 定してください。

## しきい値を設定する

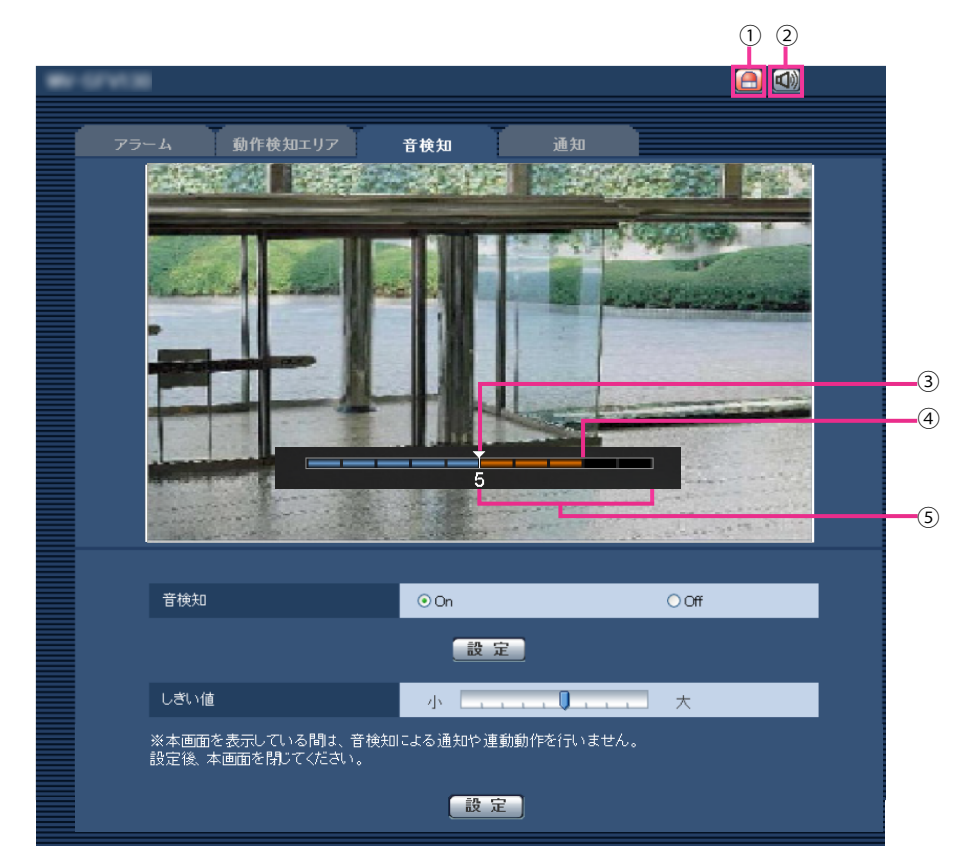

- アラーム発生通知ボタン
- 受話ボタン
- 3 しきい値
- (4) 現在の音量レベル
- 検知する音量範囲
- **1** しきい値と現在の音量レベルを確認します。
	- → カメラページの [音声] タブの「受話音量(PCで聞く)」で設定されている音量レベルがプレビューに 表示されます。
- **2** 検知したい音量がしきい値を超えるように、「しきい値」をスライダーバーで設定します。
- **3** 必要に応じて、カメラページの [音声] タブの「受話音量(PCで聞く)」で調整します。(→[91 ページ\)](#page-90-0) → 画面の下部に、設定と実際の音検知の状況が表示されます。音量レベルがしきい値を超えると赤の
	- バーが表示され、音検知したことを表します。
- さらに設定が必要であれば手順2から繰り返してください。

## お知らせ

- 音検知は、カメラページ − 「音声] タブの「音声モード」が「受話」または「双方向 (全二重)| に 設定されているとき以外は、動作しません。(→91ページ)
- 周囲の雑音などで誤検知することがあります。
- 音の大きさ(音量)のみで検知する方式であり、音の種類には関係ありません。

## <span id="page-113-0"></span>2.6.7 アラーム通知に関する設定を行う [通知]

アラームページの [通知] タブをクリックします。(→設定メニューの表示・操作[:34 ページ](#page-33-0)[、35 ページ\)](#page-34-0) ここでは、独自アラーム通知、HTTPアラーム通知に関する設定を行います。

## 2.6.7.1 独自アラーム通知について設定する

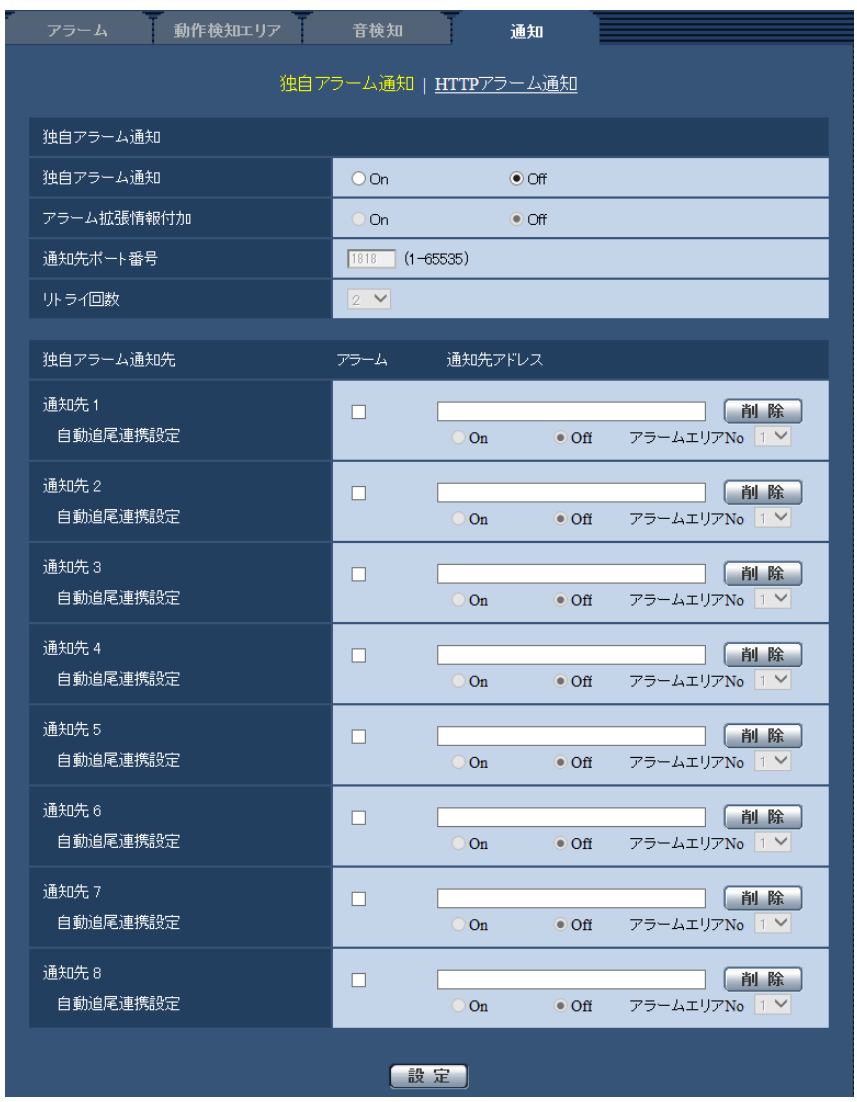

### 独自アラーム通知

• [独自アラーム通知] アラーム発生時に、独自アラーム通知を行うかどうかをOn/Offで設定します。 初期設定:Off

お知らせ

- 独自アラームの通知は、「通知先1」から順に通知されます(「アラーム」欄にチェックした通知 先のみ)。
- [アラーム拡張情報付加]

動作検知アラームの検出エリア番号、自動追尾アラームのアラームエリア番号を独自アラームで通知す るかどうかをOn/Offで設定します。 初期設定:Off

- [通知先ポート番号] 独自アラーム通知先の受信ポート番号を設定します。 設定可能範囲:1~65535 初期設定:1818 以下のポート番号は、本機で使用していますので設定できません。 20、21、23、25、42、53、67、68、69、80、110、123、161、162、443、995、 10669、10670
- [リトライ回数] 独自アラーム通知ができなかった場合の再試行回数を設定します。 設定可能範囲:0~30 初期設定:2

### 独自アラーム通知先

[通知先 1] ~ [通知先 8] 独自アラーム通知先をIPアドレスまたはホスト名で設定します。通知先は8件まで設定できます。 「アラーム」欄:チェックを入れると、アラーム発生時、通知します。 「通知先アドレス」欄:通知先のIPアドレスまたはホスト名を入力します。 入力可能文字:半角英数字、半角記号「:」「.」「」「-」 設定した通知先を削除したいときは、削除したい通知先の[削除]ボタンをクリックします。

#### • [自動追尾連携設定]

自動追尾連携設定を行うかどうかをOn/Offで設定します。 「自動追尾連携設定」を「On」に設定した場合、アラームエリア番号が自動追尾アラームで設定した「ア ラームエリア」の番号と合致するときのみ、アラーム通知を実施します。自動追尾アラーム以外のアラー ム通知は実施しません。自動追尾連携機能を使用する場合、自動追尾での「自動追尾アラーム」を「On (アラームエリア侵入時)」に設定してください。 (→[80 ページ](#page-79-0)) 初期設定:Off

• [アラームエリアNo.] 設定可能範囲:1~4 初期設定: 1

### 重要

- 「通知先アドレス」のホスト名を入力する場合は、ネットワークページの[ネットワーク]タブで DNSの設定を行う必要があります。(→123ページ)
- 通知先が正しく設定されていることを確認してください。通知先が存在しない場合、独自アラーム通 知の遅延や送信抜けが発生することがあります。

# 2.6.7.2 HTTPアラーム通知について設定する

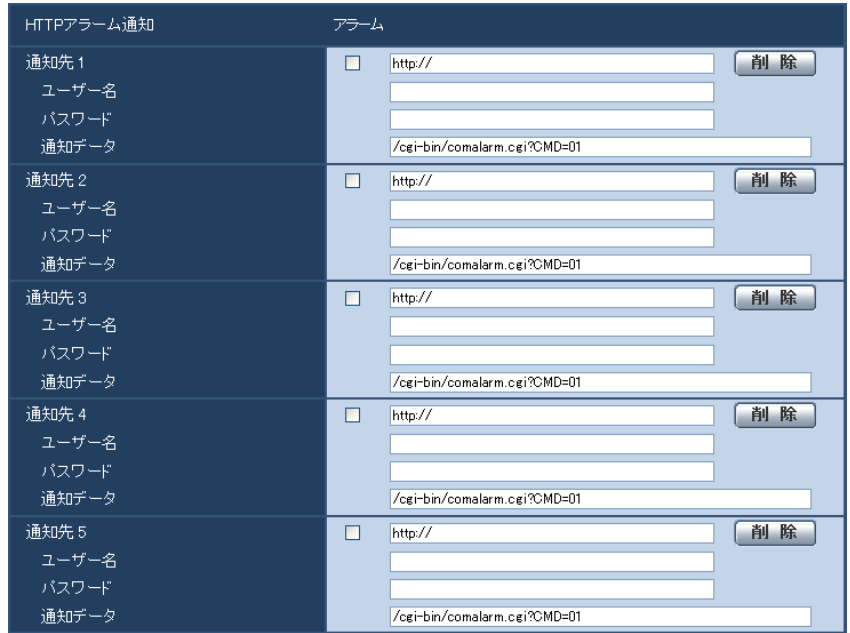

- HTTPアラーム通知
- [通知先 1] ~ [通知先 5] HTTPアラーム通知するHTTPサーバーのIPアドレスまたはホスト名で設定します。通知先は5件まで設 定できます。 入力可能文字:半角英数字、半角記号「:」「.」「」「-」 初期設定:http:// **入力例:**http://IPアドレス:ポート番号、または、http://ホスト名:ポート番号
- 「アラーム」欄 チェックを入れると、アラーム発生時、HTTPアラーム通知を行います。
- [削除]ボタン このボタンをクリックすると、その項目に設定されている通知先、ユーザー名、パスワード、通知デー タがすべて削除されます。
- [ユーザー名] HTTPサーバーにアクセスするユーザー名を入力します。 入力可能文字数:0~63文字 入力不可文字:全角カナ、半角記号「"」「&」「:」「;」「¥」
- [パスワード] HTTPサーバーにアクセスするパスワードを入力します。 入力可能文字数:0~63文字 入力不可文字:全角カナ、半角記号「"」「&」
- [通知データ] [通知先 1] ~ [通知先 5] に設定したHTTPサーバーの後ろに付加する通知内容を設定します。 入力可能文字:半角英数字、半角記号 初期設定:/cgi-bin/comalarm.cgi?CMD=01

## お知らせ

• 通知先(「http://」を含む)と「通知データ」を合わせた文字数は、256文字までに制限されます。

- 「通知データ」は、必ずスラッシュ(/)から入力してください。
- HTTPアラーム通知に失敗した場合は、システムログに記載されます。
- 「通知データ」を空白にして[設定]ボタンを押しても、「/cgi‑bin/comalarm.cgi?CMD=01」が 設定されます。
- HTTPSでのアラーム通知はできません。

## 例:

通知先に「http://192.168.0.100」、「通知データ」に「/cgi-bin/comalarm.cgi?CMD=01」と設定 した場合、「http://192.168.0.100/cgi‑bin/comalarm.cgi?CMD=01」 というHTTPアラーム通知が 実行されます。

# 2.7 認証を設定する [ユーザー管理]

ユーザー管理ページでは、PCや携帯電話・携帯端末から本機にアクセスできるユーザーやPC(IPアドレ ス)を制限する認証登録を行います。

ユーザー管理ページは、[ユーザー認証] タブ、[ホスト認証] タブ、[システム] タブで構成されています。

## <span id="page-117-0"></span>2.7.1 ユーザー認証を設定する [ユーザー認証]

ユーザー管理ページの[ユーザー認証]タブをクリックします。(→設定メニューの表示・操作:[34 ページ、](#page-33-0) [35 ページ](#page-34-0))

ここでは、PCや携帯電話・携帯端末から本機にアクセスできるユーザーを制限する認証設定を行います。 最大24ユーザーまで登録できます。

#### お知らせ

• 同じIPアドレスのPCから30秒間に8回以上、ユーザー認証に失敗(認証エラー)した場合、しばら くの間、本機にアクセスできなくなります。

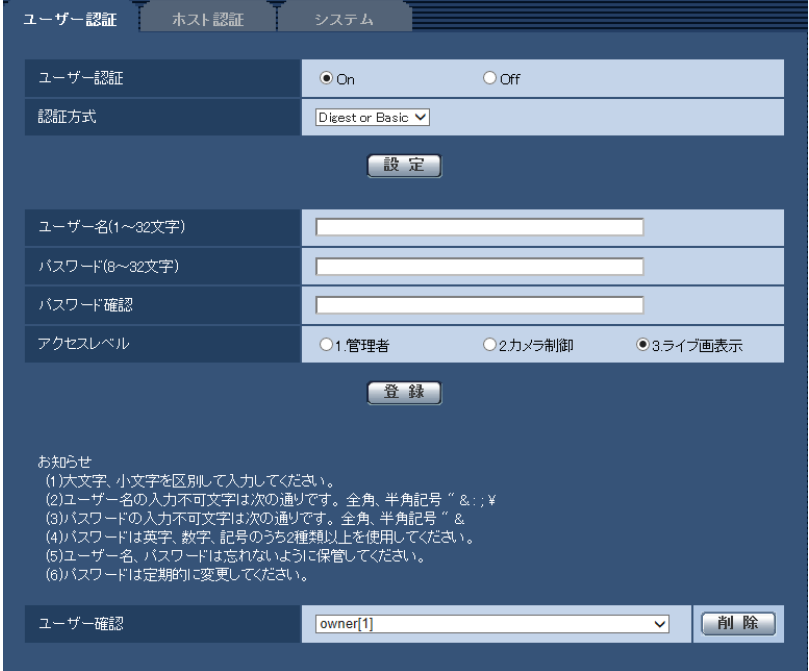

• [ユーザー認証]

ユーザー認証をするかどうかをOn/Offで設定します。 初期設定:On

• [認証方式] ユーザー認証で利用する認証方式を設定します。 Digest or Basic: ダイジェスト認証またはベーシック認証を使用します。 Digest:ダイジェスト認証を使用します。 Basic:ベーシック認証を使用します。 初期設定: Digest or Basic

### お知らせ

• [認証方式]の設定を変更した場合は、ウェブブラウザーを閉じて、アクセスし直してください。

• 弊社のネットワークディスクレコーダーなどでは、特に明記されていない限り、ダイジェスト認 証には対応していません(2016年8月現在)。

• [ユーザー名] ユーザー名を入力します。 入力可能文字数:1~32文字 入力不可文字:全角、半角記号「"」「&」「:」「;」「¥」 初期設定:空欄

#### お知らせ

• 登録済みのユーザー名を入力し、[登録]ボタンをクリックすると、ユーザー情報が上書きされ ます。

• [パスワード] / [パスワード確認] パスワードを入力します。 入力可能文字数:8~32文字 入力不可文字:全角、半角記号「"」「&」 初期設定:空欄

#### お知らせ

- 大文字、小文字を区別して入力してください。
- パスワードは英字、数字、記号のうち2種類以上を使用してください。

• [アクセスレベル] ユーザーのアクセスレベルを以下から設定します。 1.管理者:本機のすべての操作を行うことができます。 2.カメラ制御:画像表示、本機の操作が行えます。本機の設定はできません。 3.ライブ画表示: ライブ画表示のみ行えます。本機の操作、設定はできません。 初期設定:3.ライブ画表示

## • [ユーザー確認] 「ユーザー確認」の「▼]をクリックすると、登録されているユーザーを確認できます。 登録ユーザーは「登録したユーザー名[アクセスレベル]」で表示されます。(例:owner [1]) 右の[削除]ボタンをクリックすると、選択したユーザーを削除できます。

## 2.7.2 ホスト認証を設定する[ホスト認証]

ユーザー管理ページの「ホスト認証]タブをクリックします。(→設定メニューの表示・操作:[34 ページ](#page-33-0)、 [35 ページ](#page-34-0))

ここでは、本機にアクセスできるPC(IPアドレス)を制限するホスト認証設定を行います。

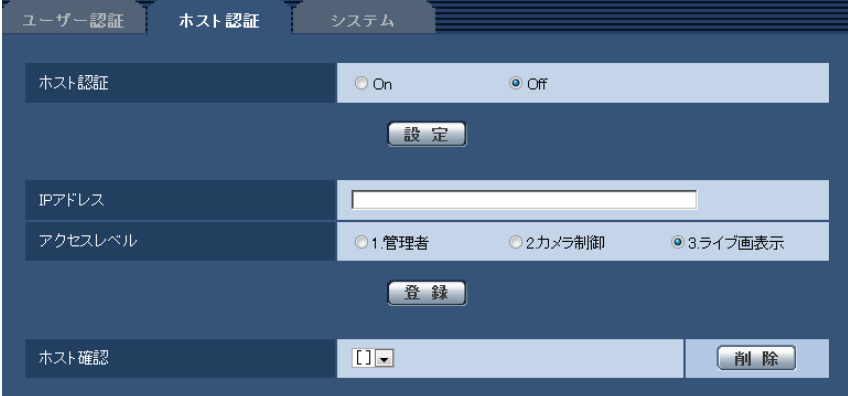

#### • [ホスト認証]

ホスト認証をするかどうかをOn/Offで設定します。 初期設定:Off

### • [IPアドレス]

本機へのアクセスを許可するPCのIPアドレスを入力します。ホスト名をIPアドレスとして入力すること はできません。

### お知らせ

- 「IPアドレス/サブネットのマスク長」を入力すると、サブネットごとにアクセスできるPCを制 限できます。 例えば、「192.168.0.1/24」と入力し、アクセスレベルで「2.カメラ制御」を選択した場合 は、「192.168.0.1」~「192.168.0.254」のPCが「2.カメラ制御」のアクセスレベルで本 機へアクセスできます。
- 登録済みのIPアドレスを入力し、[登録]ボタンをクリックすると、ホスト情報が上書きされます。
- 「アドレスを設定してください」というエラーメッセージが発生した場合、PCのIPアドレスが正 しく設定されていない可能性がありますので、設定されているPCのIPアドレスを再確認ください。

## • [アクセスレベル] ホストのアクセスレベルを以下から選択します。 1.管理者/2.カメラ制御/3.ライブ画表示 アクセスレベルについては[118 ページを](#page-117-0)お読みください。 初期設定:3.ライブ画表示

#### • [ホスト確認]

「ホスト確認」の「▼]をクリックすると、登録されているホストのIPアドレスを確認できます。 ホストは「登録したIPアドレス[アクセスレベル]」で表示されます。(例:192.168.0.21 [1]) 右の[削除]ボタンをクリックすると、選択したホスト(IPアドレス)を削除できます。

## 2.7.3 優先ストリームを設定する[システム]

ユーザー管理ページの [システム] タブをクリックします。(→設定メニューの表示・操作[:34 ページ、](#page-33-0) [35 ページ](#page-34-0))

ここでは、複数のユーザーが同時にアクセスした場合でも、画質や画像更新速度を下げることなく、画像を 配信できる優先ストリームの設定を行います。

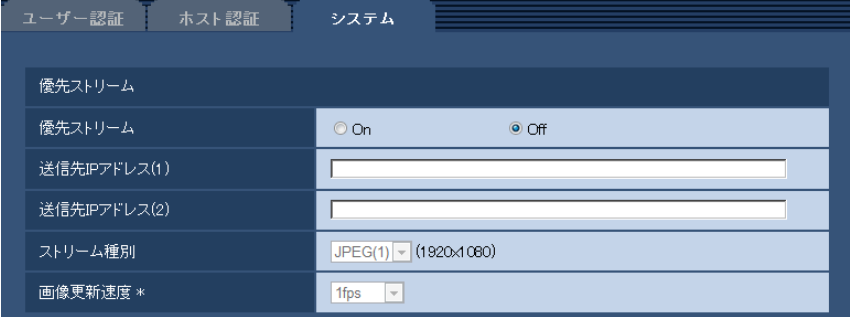

## 優先ストリーム

• [優先ストリーム] 優先ストリーム配信を使用するかどうかをOn/Offで設定します。 初期設定:Off

## お知らせ

- 「優先ストリーム」を「On」に設定した場合、アクセス可能なユーザー数が制限される場合があ ります。
- [送信先IPアドレス(1)] 1つ目の送信先のIPアドレスを入力します。
- [送信先IPアドレス(2)] 2つ目の送信先のIPアドレスを入力します。
- [ストリーム種別]

JPEG(1)/JPEG(2)/JPEG(3)/H.264(1)/H.264(2)/H.264(3)/H.264(4)のいずれかを選択 します。

JPEG(1):JPEG(1)画像が配信されます。 JPEG(2):JPEG(2)画像が配信されます。 JPEG(3):JPEG(3)画像が配信されます。 H.264(1):H.264(1)画像が配信されます。 H.264(2):H.264(2)画像が配信されます。 H.264(3):H.264(3)画像が配信されます。 H.264(4):H.264(4)画像が配信されます。 初期設定:JPEG(1)

## お知らせ

• 「H.264」の「配信モード」で「ベストエフォート配信」を選択している場合、他のユーザーの 接続状態により最大、最小ビットレートの間でビットレートを可変して配信します。

• [画像更新速度 \*]

画像の更新速度を以下から選択します。 「ストリーム種別」で「JPEG(1)」、「JPEG(2)」、「JPEG(3)」を選択した場合のみ有効です。 0.1fps/0.2fps/0.33fps/0.5fps/1fps/2fps/3fps/5fps/6fps \*/10fps \*/12fps \*/ 15fps \*/30fps \* 初期設定:1fps

## お知らせ

• 「H.264配信」を「On」に設定して、「\*」付きの値を設定すると、設定した値よりも画像更新速 度が低下することがあります。

# 2.8 ネットワークの設定 [ネットワーク]

ネットワークページでは、ネットワークに関する設定を行います。 ネットワークページは、[ネットワーク] タブ、[アドバンス] タブで構成されています。

## <span id="page-122-0"></span>2.8.1 ネットワークを設定する [ネットワーク]

ネットワークページの[ネットワーク]タブをクリックします。(→設定メニューの表示・操作:[34 ページ、](#page-33-0) [35 ページ](#page-34-0))

以下の情報は、ネットワークの設定を行うために必要です。

ネットワーク管理者またはインターネットサービスプロバイダーにご確認ください。

- IPアドレス
- サブネットマスク
- デフォルトゲートウェイ(ゲートウェイサーバー・ルーターを使用する場合)
- HTTPポート
- DNS用プライマリーサーバーアドレス、セカンダリーサーバーアドレス(DNSを使用する場合)

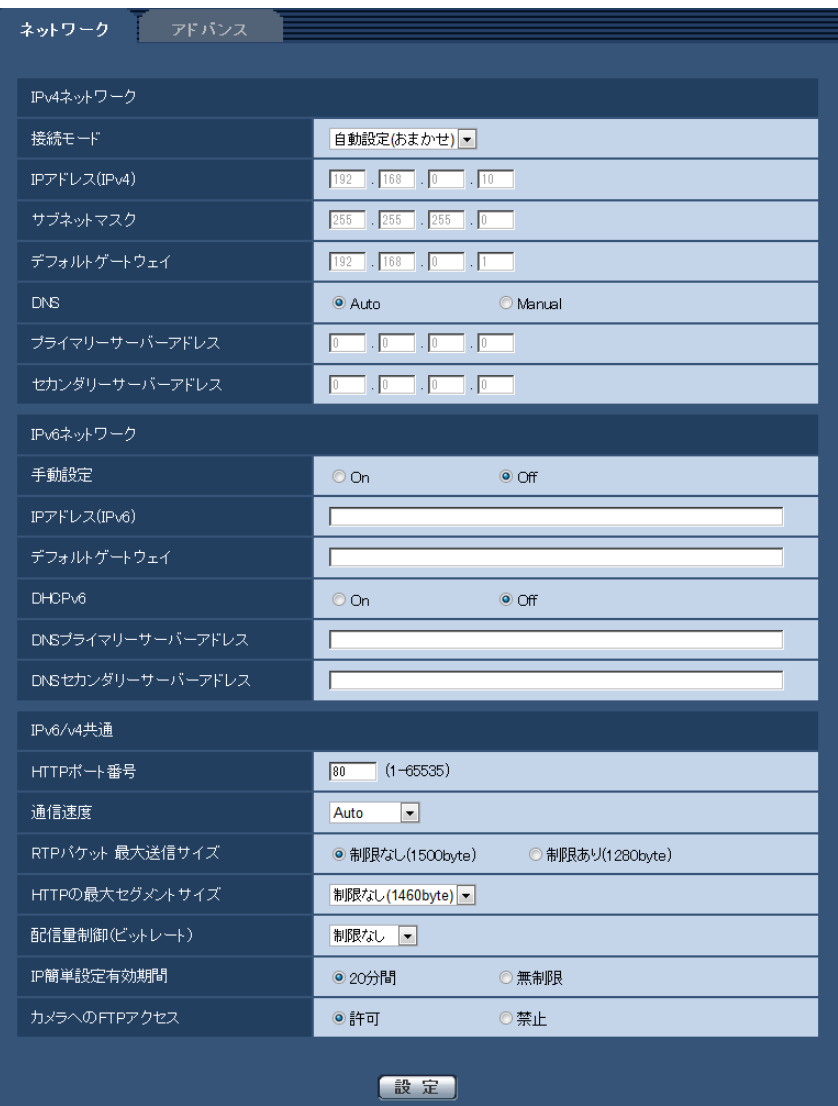

## IPv4ネットワーク

## [接続モード]

IPアドレスの設定方法を選択します。 固定IP:IPアドレスを「IPアドレス(IPv4)」に入力して設定します。 DHCP:DHCP機能を使用してIPアドレスを設定します。 自動設定(AutoIP): DHCP機能を使用してIPアドレスを設定します。DHCPサーバーが見つからない場合 は、自動でIPアドレスを設定します。 自動設定(おまかせ): DHCP機能を利用してネットワークアドレス情報を参照し、使用していないIPアドレ スを固定IPアドレスとしてカメラへ設定します。設定されるIPアドレスはサブネットマスクの範囲内でカメ ラが自動で決定します。DHCPサーバーが見つからない場合は、IPアドレスを192.168.0.10に設定します。

初期設定:自動設定(おまかせ)

#### お知らせ

• 自動設定(AutoIP)で、DHCPサーバーからIPアドレスを取得できない場合は、169.254.1.0~ 169.254.254.255の間で同一ネットワーク内で使用されていないIPアドレスを検索してIPアドレ スを設定します。

## [IPアドレス(IPv4)]

DHCP機能を使用しない場合、本機のIPアドレスを入力します。PCや他のネットワークカメラに設定した IPアドレスと重複しないように入力してください。 初期設定:192.168.0.10

#### お知らせ

• DHCP機能を使用する場合でも、複数のIPアドレスは使用できません。DHCPサーバーの設定につ いてはネットワーク管理者にお問い合わせください。

### [サブネットマスク]

DHCP機能を使用しない場合、本機のサブネットマスクを入力します。 初期設定: 255.255.255.0

### [デフォルトゲートウェイ]

DHCP機能を使用しない場合、本機のデフォルトゲートウェイを入力します。 初期設定: 192.168.0.1

#### お知らせ

• DHCP機能を使用する場合でも、デフォルトゲートウェイに複数のIPアドレスは使用できません。 DHCPサーバーの設定についてはネットワーク管理者にお問い合わせください。

#### [DNS]

DNSサーバーのアドレスを自動(「Auto」)で取得するか、手動で入力する(「Manual」)かを設定します。 「Manual」に設定した場合、DNSの設定を行う必要があります。 DHCP機能を使用する場合は、「Auto」に設定すると、自動的にDNSサーバーアドレスを取得できます。

設定についてはシステム管理者にお問い合わせください。

初期設定:Auto

## [プライマリーサーバーアドレス]、[セカンダリーサーバーアドレス]

「DNS」を「Manual」で使用する場合、DNSサーバーのIPアドレスを入力します。 DNSサーバーのIPアドレスについては、システム管理者にお問い合わせください。

## IPv6ネットワーク

## [手動設定]

IPv6アドレスを手動で設定するかどうかをOn/Offで設定します。 On:手動でIPv6アドレスを入力します。 Off: IPv6アドレスの手動入力ができません。 初期設定:Off

## [IPアドレス(IPv6)]

「手動設定」を「On」に設定した場合、IPv6アドレスを手動で入力する必要があります。 他の機器と重複しないよう入力してください。

#### お知らせ

• 手動設定したIPアドレスでルーターを越えて接続する場合には、IPv6互換のルーターを使用し、 IPv6アドレスの自動設定機能を有効にしてください。また、IPv6互換のルーターから付与されるプ レフィックス情報を含むIPv6アドレスを設定してください。詳しくは、ルーターの取扱説明書をお 読みください。

## [デフォルトゲートウェイ]

IPv6ネットワークの「手動設定」が「On」のとき、本機のIPv6ネットワークのデフォルトゲートウェイを 入力します。

初期設定:空欄

## [DHCPv6]

IPv6のDHCP機能を使用するかどうかをOn/Offで設定します。 DHCP機能を使用しないPCと他のネットワークカメラが同じIPアドレスにならないように、DHCPサーバー を設定してください。サーバーの設定については、ネットワーク管理者にお問い合わせください。 初期設定:Off

## [DNSプライマリーサーバーアドレス]、[DNSセカンダリーサーバーアドレス]

DNSサーバーのIPv6アドレスを入力します。DNSサーバーのIPv6アドレスについては、システム管理者 にお問い合わせください。

## IPv6/v4共通

## [HTTPポート番号]

ポート番号を個別に割り当てます。 設定可能ポート番号:1~65535 初期設定:80 以下のポート番号は、本機で使用していますので設定できません。 20、21、23、25、42、 53、 67、68、 69、110、123、161、162、443、554、995、 10669、10670、59000~61000

#### [通信速度]

データの通信速度を以下から選択します。通常は、初期設定の「Auto」のまま使用することをお勧めします。 Auto:通信速度が自動設定されます。 100 M-Full: 100 Mbps 全二重 100 M-Half: 100 Mbps 半二重 10 M-Full: 10 Mbps 全二重 10 M-Half: 10 Mbps 半二重 初期設定:Auto

## [RTPパケット 最大送信サイズ]

RTPを使用してカメラの画像を見る場合に、カメラから送信するRTPパケットサイズを制限するかどうか を設定します。通常は、「制限なし(1500 byte)」のまま使用することをお勧めします。 使用する通信回線のパケットサイズが制限されている場合は、「制限あり(1280 byte)」を選択してくだ さい。通信回線の最大パケットサイズについては、ネットワーク管理者にお問い合わせください。 初期設定:制限なし(1500 byte)

## [HTTPの最大セグメントサイズ]

HTTPを使用してカメラの画像を見る場合に、カメラから送信する最大セグメントサイズ (MSS) を制限 するかどうかを設定します。通常は、初期設定のまま使用することをお勧めします。

使用する通信回線の最大セグメントサイズ(MSS)が制限されている場合は、「制限あり(1024 byte)」/ 「制限あり (1280 byte)」を選択してください。通信回線の最大セグメントサイズ (MSS) については、 ネットワーク管理者にお問い合わせください。

初期設定:制限なし(1460 byte)

## [配信量制御(ビットレート)]

データの配信量を以下から選択します。

制限なし/64 kbps/128 kbps/256 kbps/384 kbps/512 kbps/768 kbps/1024 kbps/ 2048 kbps/4096 kbps/8192 kbps/10240 kbps/15360 kbps/20480 kbps/25600 kbps/30720 kbps/35840 kbps/40960 kbps/51200 kbps 初期設定:制限なし

## お知らせ

- 「64 kbps」を選択した場合は、[音声]タブの「音声モード」を「Off」に設定してください。 (→[91 ページ](#page-90-0))
- JPEG画像のライブ画像配信とFTP定期送信を同時に動作させるには、「128 kbps」以上のビット レートを選択してください。
- 「配信量制御(ビットレート)」を低く設定した場合、使用環境によっては、スナップショットボタン が動作しない場合があります。その場合は、ライブ画面ページの[切換]ボタンで「JPEG」を選択 し、最も小さい解像度を配信する状態でスナップショットを実行してください。

## [IP簡単設定有効期間]

IP簡単設定ソフトウェアからネットワーク設定の操作を有効にする時間を、本機が起動してから20分間/ 無制限のどちらかに設定します。

20分間:IP簡単設定ソフトウェアでのカメラ設定操作を、本機起動後20分間のみ有効にします。 無制限:IP簡単設定ソフトウェアでのカメラ設定操作を常時有効にします。 初期設定:20分間

### お知らせ

- IP簡単設定ソフトウェアでのカメラ表示は常時有効で、カメラ画面を開くことができます。
- 各サーバーのアドレス設定については、ネットワーク管理者にお問い合わせください。
- ポートフォワーディング機能とは、グローバルIPアドレスをプライベートIPアドレスに変換するた めの機能で、「静的IPマスカレード」や「ネットワークアドレス変換(NAT)」などがあります。こ の機能はルーターに設定します。

• ルーターにカメラを接続してインターネット経由でカメラとアクセスするには、ネットワークカメラ ごとに個別のHTTPポート番号を設定し、さらにルーターのポートフォワーディング機能を用いてア ドレス変換を行う必要があります。詳しくは、ルーターの取扱説明書をお読みください。

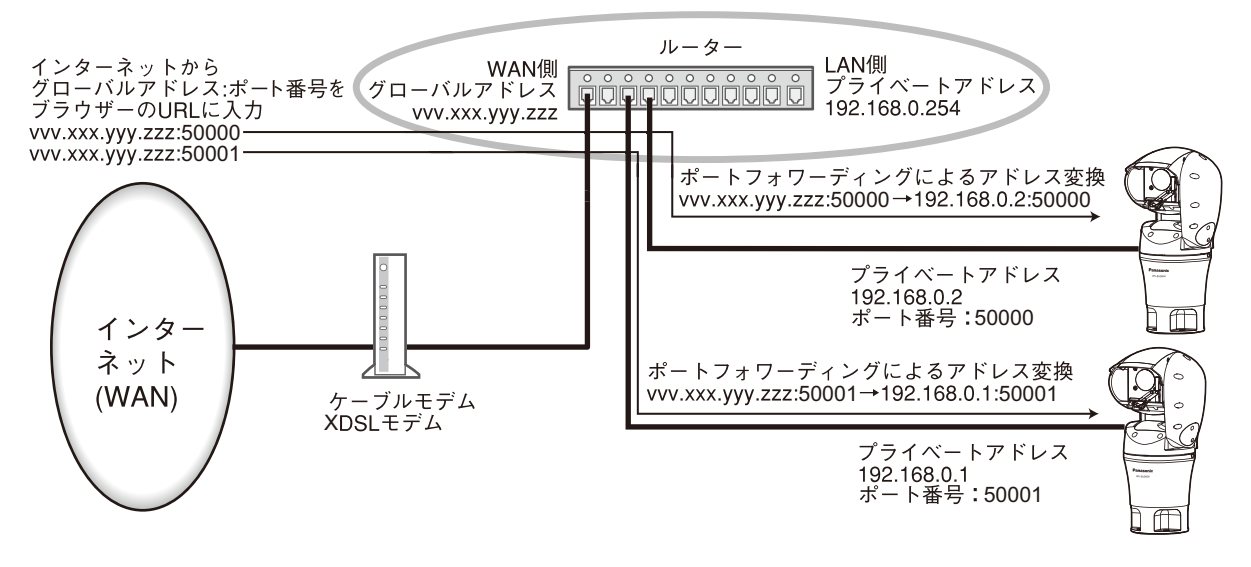

## [カメラへのFTPアクセス]

カメラへのFTPアクセスを許可するかどうかを許可/禁止で選択します。 初期設定:禁止

# 2.8.2 ネットワークの詳細設定を行う[アドバンス]

ネットワークページの[アドバンス]タブをクリックします。(→設定メニューの表示・操作:[34 ページ](#page-33-0)、 [35 ページ](#page-34-0))

ここでは、SMTP(メール)、FTP、NTP、UPnP、HTTPS、DDNS、SNMP、Diffserv機能について設 定します。

各項目へのリンクをクリックすると、それぞれの設定ページに移動します。

## 2.8.2.1 メール送信について設定する

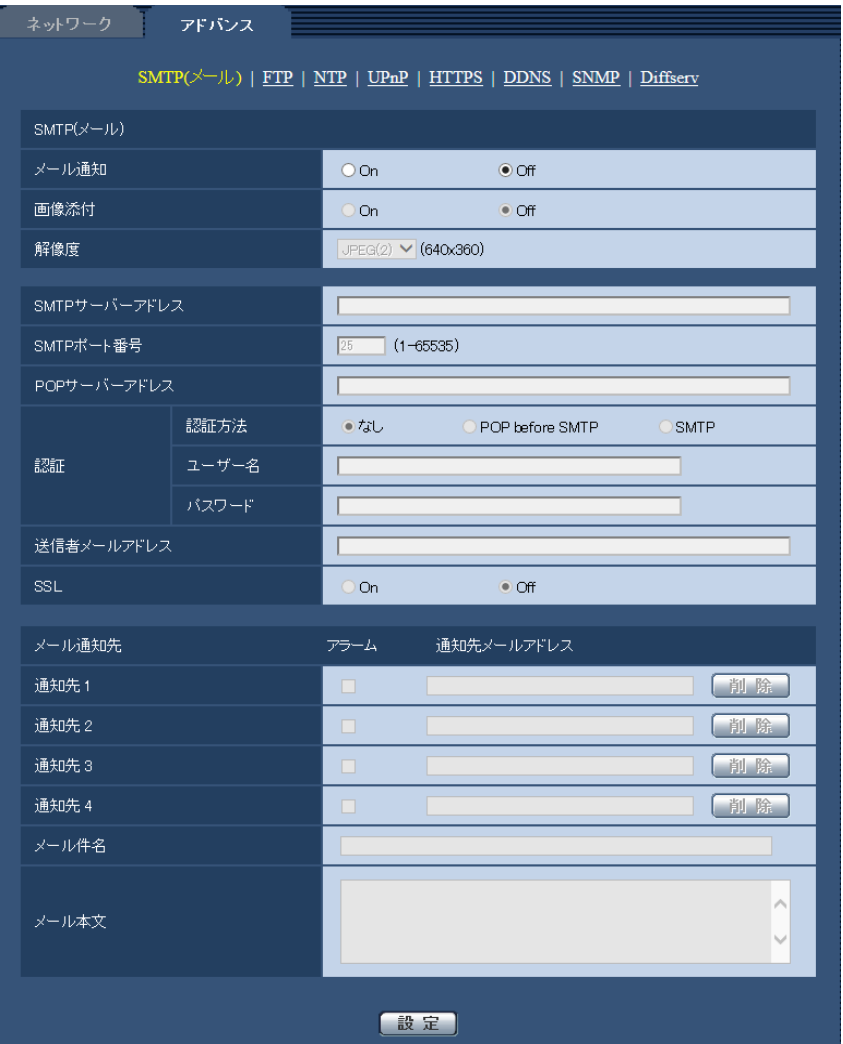

## • [メール通知]

アラーム発生時にメール通知を行うかどうかをOn/Offで設定します。 初期設定:Off

## • [画像添付]

アラーム検出によるメール送信時に画像を添付するかどうかをOn/Offで設定します。 初期設定:Off

### • [解像度]

アラームメールに添付する画像の解像度を以下から選択します。  $JPEG(1) / JPEG(2) / JPEG(3)$ 

初期設定:JPEG(2)

- [SMTPサーバーアドレス] 電子メールを送信するSMTPサーバーのIPアドレスまたはホスト名を入力します。 入力可能文字数: 1~128文字 入力可能文字:半角英数字、半角記号「:|「.|「 |「-|
- [SMTPポート番号] メールを送信するポート番号を入力します。 設定可能ポート番号:1~65535 初期設定:25 以下のポート番号は、本機で使用していますので設定できません。 20、21、23、42、53、67、68、69、80、110、123、161、162、443、995、10669、 10670
- [POPサーバーアドレス] 「認証方法」で「POP before SMTP」を選択した場合は、POPサーバーのIPアドレスまたはホスト名 を入力します。 入力可能文字数:1~128文字 入力可能文字:半角英数字、半角記号「:|「.|「 |「-|

### 重要

- 「SMTPサーバーアドレス」「POPサーバーアドレス」のホスト名を入力するには、ネットワー クページの[ネットワーク]タブでDNSの設定を行う必要があります。(→123ページ)
- [認証−認証方法] メールを送信するときの認証方法を以下から選択します。 なし:認証しません POP before SMTP:電子メールを送信する前に、メールを受信するPOPサーバーの認証を行います。 SMTP:SMTPサーバーの認証を行います。 初期設定:なし

### お知らせ

- 電子メールを送信するための認証方法が不明な場合は、ネットワーク管理者にお問い合わせくだ さい。
- [認証−ユーザー名] サーバーにアクセスするユーザー名を入力します。 入力可能文字数:0~32文字 入力不可文字:全角、半角記号「"」「&」「:」「;」「¥」
- [認証−パスワード] サーバーにアクセスするパスワードを入力します。 入力可能文字数:0~32文字 入力不可文字:全角、半角記号「"|「&|
- [送信者メールアドレス] 送信元のメールアドレスを入力します。 入力したメールアドレスは、受信メールの「From(差出人)」欄に表示されます。 入力可能文字数: 3~128文字 入力可能文字:半角英数字、半角記号「@」「.」「\_」「-」
- [SSL]

「アラーム通知」のメール通知をSSL暗号化して送信する場合には、「On」に設定してください。「On」 に設定すると、認証方式は「SMTP」に設定されます。認証用の「ユーザー名」、「パスワード」を設定 してください。

## 初期設定:Off

#### お知らせ

- SMTPサーバーによってはSSLに対応していない場合があります。
- SMTP over SSL方式に対応しています。STARTTLSには対応していません。
- 「On」に設定した場合、SMTPのポート番号を465に設定する必要がある場合があります。詳 細は使用しているプロバイダーに確認してください。
- **[通知先1]~[通知先4]** 通知先のメールアドレスを設定します。通知先は4件まで設定できます。 「アラーム」欄:チェックを入れると、アラーム発生時、メール通知します。 「通知先メールアドレス」欄:通知先のメールアドレスを入力します。 入力可能文字数:3~128文字 入力可能文字:半角英数字、半角記号「@| 「.| 「 | 「-| 設定したメールアドレスを削除したいときは、削除したいメールアドレスの[削除]ボタンをクリック します。
- [メール件名] アラームメールの件名を入力します。 入力可能文字数:0~50文字
- [メール本文] アラームメールの本文を入力します。 入力可能文字数:0~200文字

お知らせ

• メール本文に代替文字を記述することで、アラーム発生時の要因種別や発生時刻を自動的に付与 することができます。 代替文字 アラーム要因:%p%、発生時刻:%t% (使用例) メール本文に以下の文字列を設定したあと、時刻19:13:24に動作検知アラームが発生した場合 メール本文設定:%p%アラームが%t%に発生しました。 送信されるメール本文:「"VMD"アラームが19:13:24に発生しました。」

# 2.8.2.2 FTP送信について設定する

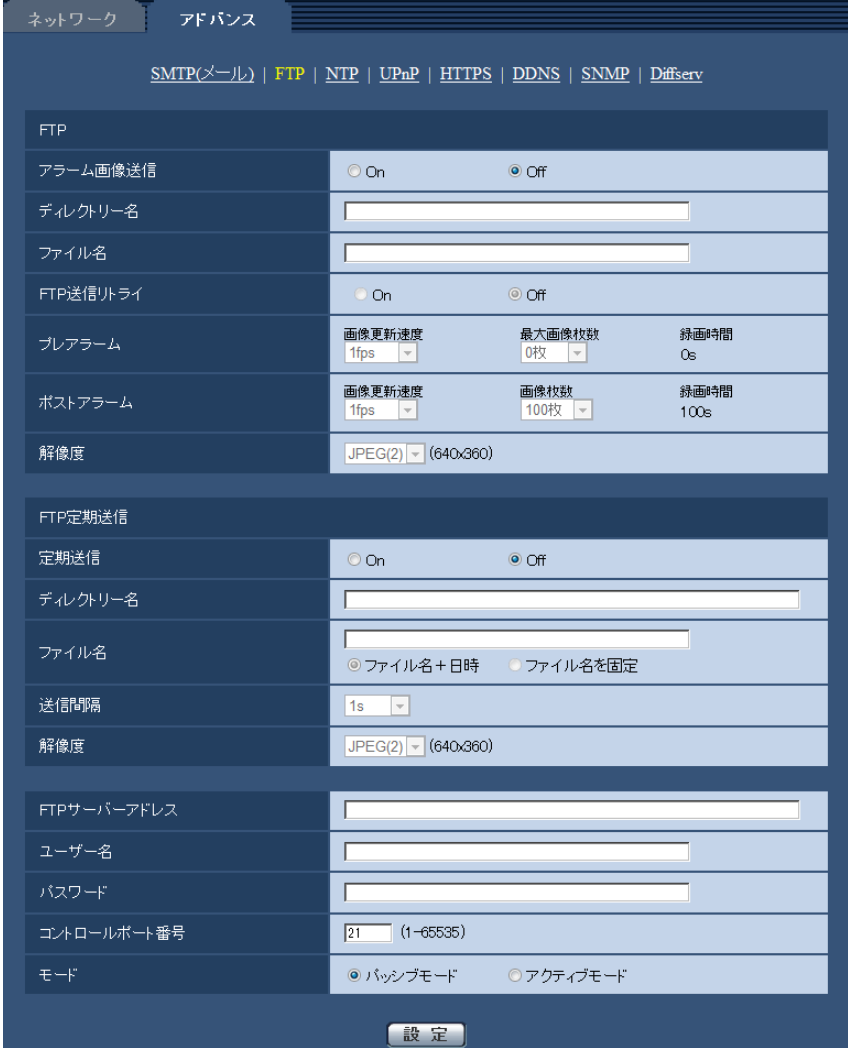

## FTP

• [アラーム画像送信]

アラームを検出したとき、FTPサーバーへ画像を送信するかどうかをOn/Offで設定します。 初期設定:Off

• [ディレクトリー名]

画像ファイルを保存するディレクトリー名を入力します。 例えば、FTPサーバーのrootディレクトリー下のALARMディレクトリーを指定する場合は、「/ALARM」 と入力します。 入力可能文字数: 1~256文字 入力不可文字:全角、半角記号「"」「&」「;」

• [ファイル名] FTPサーバーへ画像を送信するときのファイル名を入力します。実際に保存されるときのファイル名は、 以下のようになります。 ファイル名:入力したファイル名+日時(年月日時分秒)+連続番号 入力可能文字数: 1~32文字 入力不可文字:全角、半角記号「"」「&」「\*」「/」「:」「;」「<」「>」「?」「¥」「|」

### • [FTP送信リトライ]

FTP転送が失敗したときに、再送するかどうかをOn/Offで選択します。 On:転送に失敗した場合、転送に成功するまで再送を行います。 Off:転送に失敗した場合、その画像は破棄して次の画像を送信します。 初期設定:Off

## • [プレアラーム]

## • 画像更新速度

アラーム発生前の画像の更新間隔を以下から選択します。 0.1fps/0.2fps/0.33fps/0.5fps/1fps 初期設定:1fps

## • 最大画像枚数

送信する画像の枚数を以下から選択します。 0枚/1枚/2枚/3枚/4枚/5枚/6枚\*/7枚\*/8枚\*/9枚\*/10枚\*/20枚\*/30枚\*/40枚\* /50枚\*

初期設定:0枚

• 録画時間

設定した「画像更新速度」、「最大画像枚数」より、アラーム発生前の画像の録画時間が表示されます。

### お知らせ

- 送信する画像の解像度にJPEG(1)を設定する場合、JPEG(1)の解像度が「1920×1080」で あれば、プレアラームは設定できません。
- アラーム時の画質制御を「On」に設定したときは、ポストアラームの録画のみ、アラーム時の 画質になります。プレアラームの録画には適用されません。
- 「プレアラーム」の「最大画像枚数」で、「\*」付きの枚数を設定すると、解像度や画質により指 定した枚数を送信できないことがあります。下記の表は、プレアラームで送信可能な最大画像枚 数です。

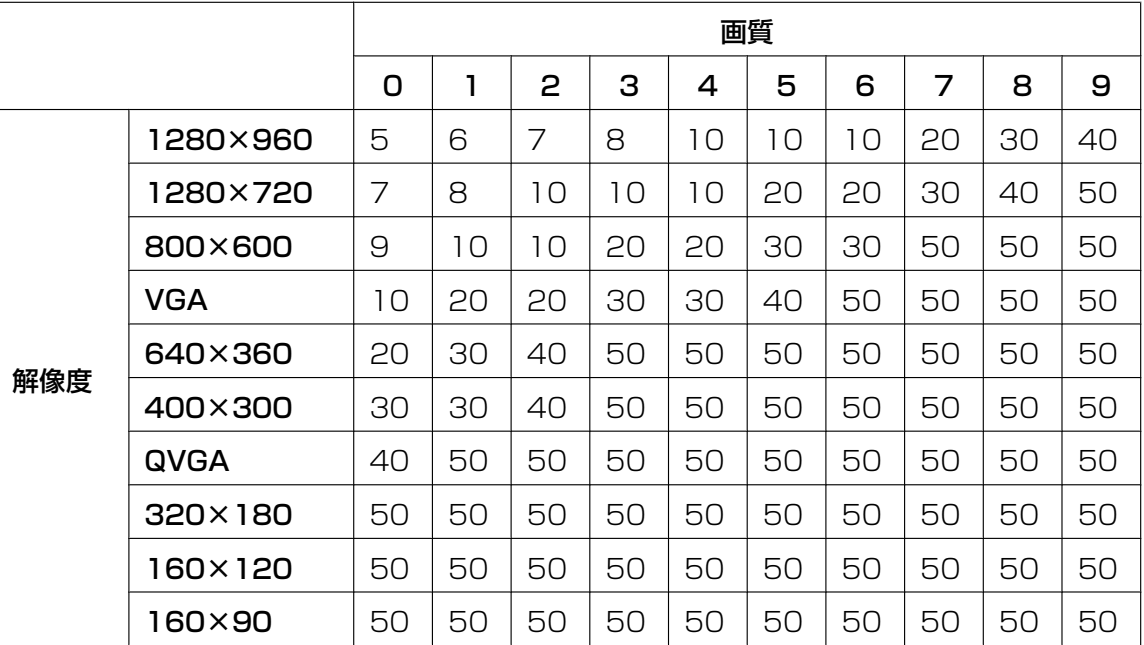

• [ポストアラーム]

• 画像更新速度

アラーム画像を送信するときの送信間隔を以下から選択します。 0.1fps/0.2fps/0.33fps/0.5fps/1fps 初期設定:1fps

#### • 画像枚数

送信する画像の枚数を以下から選択します。 1枚/2枚/3枚/4枚/5枚/6枚/7枚/8枚/9枚/10枚/20枚/30枚/50枚/100枚/200 枚/300枚/500枚/1000枚/1500枚/2000枚/3000枚 初期設定:100枚

• 録画時間

設定した「画像更新速度」で、設定した「画像枚数」を保存するときにかかる時間が表示されます。

### • [解像度]

アラーム発生時に送信する画像の解像度を以下から選択します。  $JPEG(1) / JPEG(2) / JPEG(3)$ 初期設定:JPEG(2)

#### FTP定期送信

#### • [定期送信]

FTP定期送信を行うかどうかをOn/Offで設定します。 「On」に設定した場合は、FTPサーバーの設定を行ってください。 初期設定:Off

#### 重要

• FTP定期送信を使用する場合は、スケジュールページの「スケジュール]タブでFTP定期送信の スケジュール設定が必要です。(→172ページ)

### • [ディレクトリー名]

送信する画像ファイルを保存するディレクトリー名を入力します。 例えば、FTPサーバーのrootディレクトリー下のimgディレクトリーを指定する場合は、「/img」と入 力します。 入力可能文字数: 1~256文字

入力不可文字:全角、半角記号「"」「&」「;」

初期設定:空欄

#### • [ファイル名]

送信する画像ファイル名を入力し、ファイル名形式を以下から選択します。 ファイル名+日時:「入力したファイル名+送信日時(年月日時分秒)+00」をファイル名として使用 します。 ファイル名を固定:入力したファイル名をそのまま使用します。「固定」に設定すると、常に送信した ファイルに上書きされます。 入力可能文字数:1~32文字 入力不可文字:全角、半角記号「"|「&| [:| [:| [/| [\*| [<| [>| [?| [¥| [|| 初期設定:空欄

#### お知らせ

- 「ファイル名+日時」を選択した場合、サマータイム中は「入力したファイル名+送信日時(年 月日時分秒) +00」のあとに"s"が付加されたファイル名になります。
- [送信間隔] 送信間隔を以下から選択します。

1s/2s/3s/4s/5s/6s/10s/15s/20s/30s/1min/2min/3min/4min/5min/ 6min/10min/15min/20min/30min/1h/1.5h/2h/3h/4h/6h/12h/24h 初期設定:1s

- [解像度] 送信する画像ファイルの解像度を以下から選択します。  $JPEG(1) / JPEG(2) / JPEG(3)$ 初期設定:JPEG(2)
- [FTPサーバーアドレス] 画像を送信するFTPサーバーのIPアドレスまたはホスト名を入力します。 入力可能文字数:1~128文字 入力可能文字:半角英数字、半角記号「:」「.」「」「-」

#### 重要

• 「FTPサーバーアドレス」のホスト名を入力する場合は、ネットワークページの[ネットワーク] タブでDNSの設定を行う必要があります。(→[123 ページ\)](#page-122-0)

## • [ユーザー名] FTPサーバーにアクセスするためのユーザー名 (ログイン名) を入力します。 入力可能文字数:1~32文字 入力不可文字:全角、半角記号「"」「&」「:」「;」「¥」

- [パスワード] FTPサーバーにアクセスするパスワードを入力します。 入力可能文字数:0~32文字 入力不可文字:全角、半角記号「"」「&」
- [コントロールポート番号] FTPサーバーのコントロールポート番号を入力します。 設定可能ポート番号:1~65535 初期設定:21 以下のポート番号は、本機で使用していますので設定できません。 20、23、25、42、53、67、68、69、80、110、123、161、162、443、995、10669、 10670
- [モード] FTPの通信モードをパッシブモード/アクティブモードから選択します。 通常は「パッシブモード」を選択します。「パッシブモード」で接続できない場合は、「アクティブモー ド」に切り換えてください。 初期設定:パッシブモード

## 2.8.2.3 NTPサーバーを設定する

ここでは、NTPサーバーのアドレスおよびポート番号など、NTPサーバーに関する設定を行います。

## 重要

• システム運用において、より正確な時刻設定が必要な場合は、NTPサーバーを使用してください。

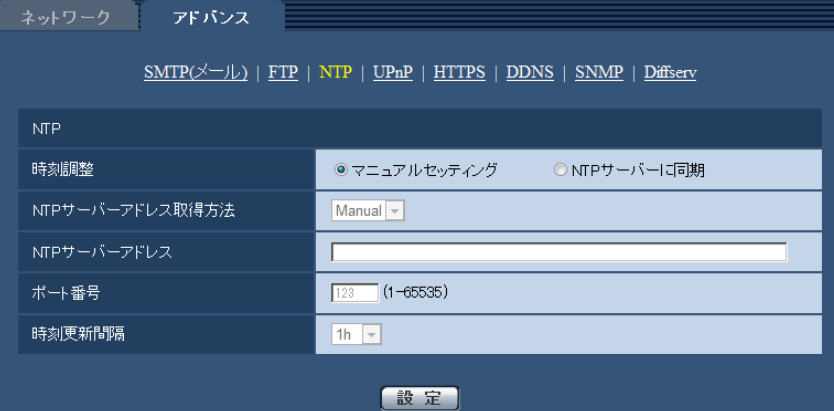

#### • [時刻調整]

時刻調整の方法を以下から選択します。選択された方法で調整された時刻は、本機の標準時間として使 用されます。

マニュアルセッティング:基本ページの[基本]タブで設定された時刻が、本機の標準時間として使用 されます。

NTP サーバーに同期: NTPサーバーとの同期で自動調整された時刻が、本機の標準時間として使用さ れます。

初期設定:マニュアルセッティング

• [NTPサーバーアドレス取得方法]

「時刻調整」で「NTPサーバーに同期」を選択した場合は、NTPサーバーアドレスの取得方法を選択し ます。

Auto: DHCPサーバーからNTPサーバーアドレスを取得します。

Manual:NTPサーバーアドレスを「NTPサーバーアドレス」に入力して設定します。 初期設定:Manual

#### 重要

• 「NTPサーバーアドレス」をDHCPサーバーから取得する場合は、ネットワークページの[ネッ トワーク]タブで「接続モード」をDHCP、自動設定(AutoIP)、自動設定(おまかせ)のいずれ かに設定する必要があります。 (→[123 ページ\)](#page-122-0)

#### • [NTPサーバーアドレス]

「NTPサーバーアドレス取得方法」で「Manual」を選択した場合は、NTPサーバーのIPアドレスまた はホスト名を入力します。 入力可能文字数: 1~128文字 入力可能文字:半角英数字、半角記号「:」「.」「\_」「-」 初期設定:なし (空白)

#### 重要

• 「NTPサーバーアドレス」のホスト名を入力するには、ネットワークページの[ネットワーク] タブでDNSの設定を行う必要があります。(→123ページ)

• [ポート番号] NTPサーバーのポート番号を入力します。 設定可能ポート番号:1~65535

初期設定:123

以下のポート番号は、本機で使用していますので設定できません。

20、21、23、25、42、53、67、68、69、80、110、161、162、443、995、10669、 10670

• [時刻更新間隔]

NTPサーバーから時刻を取得する間隔(1~24時間で1時間単位)を選択します。 初期設定:1 h

## 2.8.2.4 UPnPを設定する

本機は、UPnP (Universal Plug and Play) に対応しています。UPnP機能を使用すると、以下の設定を 自動で行うことができます。

- ルーターのポートフォワーディング機能を設定すること。(ただし、UPnP対応のルーターが必要です。) この設定はインターネットや携帯電話・携帯端末からカメラにアクセスする場合に便利です。
- カメラへのショートカットをPCの[ネットワーク]フォルダーに作り、カメラのIPアドレスが変わって もそのショートカットが自動で更新されること。

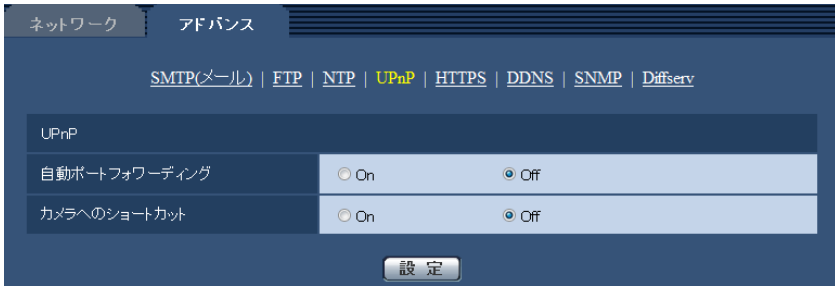

## [自動ポートフォワーディング]

ルーターのポートフォワーディング機能を使用するかどうかをOn/Offで設定します。

自動ポートフォワーディング機能を使用するには、使用するルーターがUPnP対応で、UPnP機能が有効に なっていなければなりません。

初期設定:Off

### お知らせ

- 自動ポートフォワーディングによりポート番号が変更されることがあります。変更された場合は、 PCやレコーダーなどに登録されているカメラのポート番号を変更する必要があります。
- UPnPの機能は、カメラをIPv4ネットワークに接続する場合に使用できます。IPv6には対応してい ません。
- 自動ポートフォワーディングが正しく設定されたか確認するには、メンテナンスページの[ステータ ス] タブをクリックし、[UPnP] のステータスが [有効] になっていることを確認します。 (→[181 ページ\)](#page-180-0) [有効]が表示されていない場合は、故障かな!?の「インターネットからカメラにアクセスできない」 をお読みください。(→[197 ページ\)](#page-196-0)

## [カメラへのショートカット]

カメラへのショートカットをPCの[ネットワーク]フォルダーに作るかどうかをOn/Offで設定します。 カメラのショートカットを作る場合に、[On]を選択してください。 カメラへのショートカット機能を使用するには、あらかじめPCでUPnP機能を有効に設定してください。

#### お知らせ

• Windowsの[ネットワーク]フォルダーにカメラへのショートカットを表示させるには、Windows コンポーネントを追加する必要があります。以下を参照して、UPnPを有効にしてください。

## Windows 7の場合

[スタート]→[コントロールパネル]→[ネットワークとインターネット]→[ネットワークと共 有センター]→ [共有の詳細設定の変更]の[ネットワーク探索]の[ネットワーク探索を有効にす る]を選択する→[変更の保存]をクリックする→完了

#### Windows 8.1、Windows 8の場合

「スタート〕を右クリックし、「コントロールパネル〕を選択する → [ネットワークとインターネッ ト]→[ネットワークと共有センター]→[共有の詳細設定の変更]の[ネットワーク探索]の[ネッ トワーク探索を有効にする]を選択する→[変更の保存]をクリックする→完了

## Windows 10の場合

[スタート]→[設定]→[ネットワークとインターネット]→[イーサーネット]→[ネットワー クと共有センター]→[共有の詳細設定の変更]の[ネットワーク探索]の[ネットワーク探索を有 効にする]を選択する→[変更の保存]をクリックする→完了

## 2.8.2.5 HTTPSを設定する

HTTPS機能を使用することで、カメラへのアクセスを暗号化することができ、通信の安全性を高めること ができます。

HTTPSの設定方法については、[143 ページを](#page-142-0)参照してください。

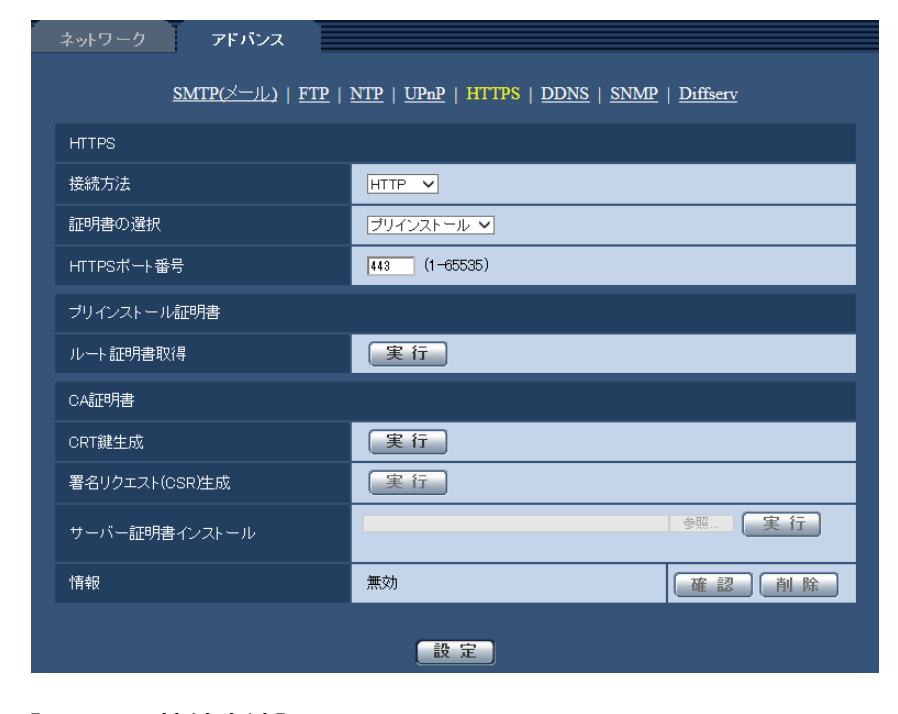

### [HTTPS‑接続方法]

本機への接続方法を設定します。 HTTP: HTTP接続のみ可能になります。 HTTPS: HTTPS接続のみ可能になります。 初期設定:HTTP

### [HTTPS−証明書の選択]

HTTPSにて使用する証明書を選択します。

プリインストール:プリインストール証明書を選択します。 CA:CA証明書を選択します。CA証明書がインストールされている場合のみ表示されます。 初期設定:プリインストール

#### [HTTPS−HTTPSポート番号]

HTTPSで使用するポート番号を設定します。 設定可能ポート番号:1~65535 初期設定:443 以下のポート番号は、本機で使用していますので設定できません。 20、21、23、25、42、53、67、68、69、80、110、123、161、162、554、995、 10669、10670、59000~61000

## [プリインストール証明書−ルート証明書取得]

[実行]ボタンをクリックするとプリインストール証明書用のルート証明書をダウンロードします。ルート 証明書をお使いのPCにインストールすることで、プリインストール証明書の署名検証が可能になります。

### [CA証明書−CRT鍵生成]

CA証明書を使ったHTTPS接続で使用するCRT鍵(SSL暗号化キー)を生成します。 CRT鍵の生成は、[実行]ボタンをクリックすると表示される「CRT鍵生成ダイアログ」で行います。

#### [CA証明書−署名リクエスト(CSR)生成]

HTTPSで使用するセキュリティ証明書として、認証機関 (CA: Certificate Authority) によって発行さ れたセキュリティ証明書を使用する場合に、認証機関に申請するための署名リクエスト(CSR:Certificate Signing Request)を生成します。

署名リクエスト(CSR)の生成は、[実行] ボタンをクリックすると表示される、「署名リクエスト(CSR) 生成ダイアログ」で行います。

## [CA証明書−サーバー証明書インストール]

証明機関から発行されたサーバー証明書(セキュリティ証明書)のインストールおよびインストールされた サーバー証明書(セキュリティ証明書)の情報表示を行います。

[参照]ボタンをクリックすると表示される「ファイルを開くダイアログ」で、認証機関から発行されたサー バー証明書(セキュリティ証明書)のファイルを選択し、[実行]ボタンをクリックするとサーバー証明書 (セキュリティ証明書)のインストールが実行されます。

サーバー証明書(セキュリティ証明書)がインストールされている場合は、インストールしたサーバー証明 書のファイル名を表示します。

#### [CA証明書−情報]

サーバー証明書(セキュリティ証明書)の情報が表示されます。

[確認]ボタンをクリックすると、インストールしたサーバー証明書(セキュリティ証明書)の登録内容が、 「サーバー証明書確認ダイアログ」に表示されます。サーバー証明書(セキュリティ証明書)をインストー ルしていない場合は、生成した署名リクエスト(CSR)の内容が表示されます。

[削除]ボタンをクリックすると、インストールしたサーバー証明書(セキュリティ証明書)を削除します。

#### 重要

• 有効なサーバー証明書(セキュリティ証明書)を削除する場合は、PC、記録メディアなどにサー バー証明書(セキュリティ証明書)のバックアップがあることを確認してください。再度インストー ルする場合に、サーバー証明書(セキュリティ証明書)が必要になります。

### お知らせ

- 接続方法の設定が変更された場合、しばらくしてから設定に合わせて、「http://カメラのIPアドレ ス」もしくは 「https://カメラのIPアドレス」で再度アクセスしてください。
- サーバー証明書を使用する場合は、あらかじめご使用のブラウザーに認証機関のルート証明書、中間 証明書をインストールしてください。ルート証明書、中間証明書の取得方法、インストール方法は、 認証機関の手順に従ってください。
- HTTPSでカメラにアクセスする場合は、画面の表示速度と動画のフレームレートが低下することが あります。
- HTTPSでカメラにアクセスする場合、画像が表示されるまで時間がかかることがあります。
- HTTPSでカメラにアクセスしたときに、画像が乱れたり、音声が途切れたりすることがあります。
- カメラに同時に接続できる最大数は最大画像サイズと配信フォーマットにより異なります。

## 2.8.2.6 DDNSを設定する

インターネット経由で本機にアクセスするには、DDNS機能を設定する必要があります。 DDNSの設定方法については、[166 ページを](#page-165-0)参照してください。

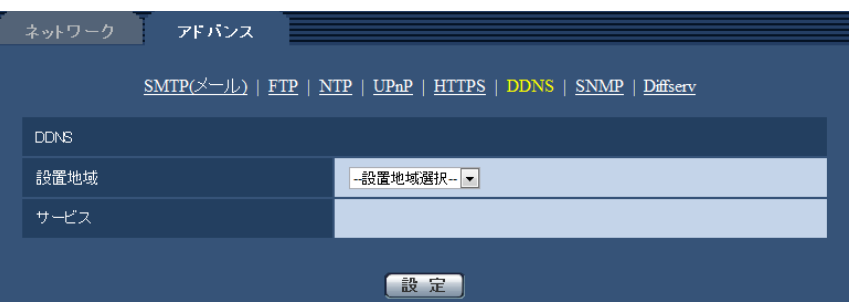

#### • [設置地域]

カメラを設置している地域を選択します。 日本/日本以外

### お知らせ

• カメラを日本で使う場合は、「日本」を選択してください。「日本以外」を選択した場合に表示さ れる「Viewnetcam.com」サービスは、日本国内からアクセスできません。

### • [サービス]

DDNSを使用するかどうか、使用するDDNSサービスを選択します。 Off: DDNSを使用しません。 みえますねっと:「みえますねっと」サービスを使用します。 ダイナミックDNS Update (DHCP連携なし):ダイナミックDNS Update (RFC2136準拠)を DHCP連携なしで使用します。 ダイナミックDNS Update (DHCP連携): ダイナミックDNS Update (RFC2136準拠) をDHCP

連携で使用します。 初期設定:Off

### お知らせ

• ダイナミックDNS Update(RFC2136準拠)を使用する場合、DHCP連携なし/DHCP連携 の選択は、ネットワーク管理者にお問い合わせください。

## 2.8.2.7 SNMPを設定する

ここでは、SNMP機能に関する設定を行います。SNMPマネージャーを使用して接続すると、本機の状態 を確認できます。SNMP機能を使用する場合は、ネットワーク管理者に確認してください。

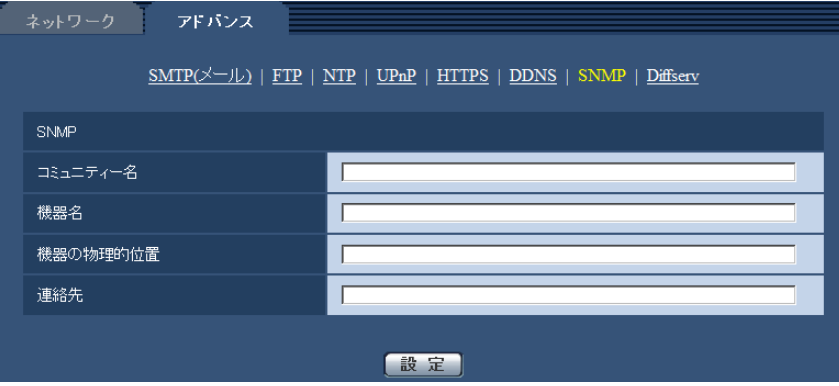

• [コミュニティー名] 監視の対象となるコミュニティー名を入力します。 入力可能文字数:0~32文字 入力不可文字:全角 初期設定:空欄

#### 重要

- SNMP機能を使用する場合は、必ずコミュニティー名を入力してください。コミュニティー名が 空欄の場合は、SNMP機能を使用できません。
- [機器名] SNMP機能を使用して本機を管理するための機器名を入力します。 入力可能文字数:0~32文字 入力不可文字:全角 初期設定:空欄
- [機器の物理的位置] 本機を設置した場所を入力します。 入力可能文字数:0~32文字 初期設定:空欄
- [連絡先] 管理者のメールアドレスまたは電話番号を入力します。 入力可能文字数:0~255文字 入力不可文字:全角 初期設定:空欄

## 2.8.2.8 Diffservを設定する

ここでは、Diffserv機能に関する設定を行います。Diffserv機能では、ルーターから転送される画像/音声 データの優先度を設定します。 本機に設定する優先度は、ルーターに設定されているDSCPの値と合わせる必要があります。

Diffserv機能を使用する場合は、ネットワーク管理者に確認してください。

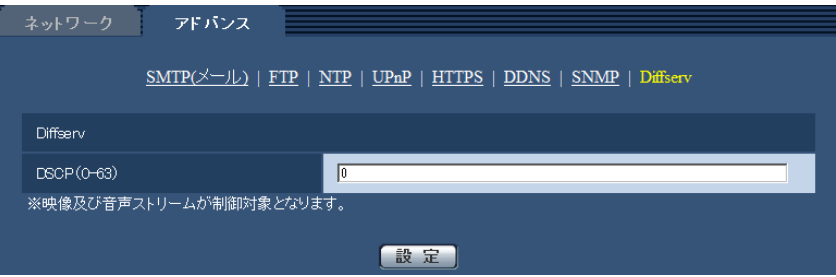

• [DSCP(0-63)] パケット優先順位を入力します。 設定可能な値:0~63 初期設定:0

## <span id="page-142-0"></span>2.8.3 HTTPSの設定方法

ここでは、カメラへのアクセスを暗号化し、通信の安全性を高めるためのHTTPSを設定します。 HTTPSの設定は、カメラ本体にプリインストールされている証明書を使用する方法と、お客様と認証機関 の間で取得していただくCA (CA: Certification Authority)証明書を使用する方法があります。設定は次 の手順で行います。

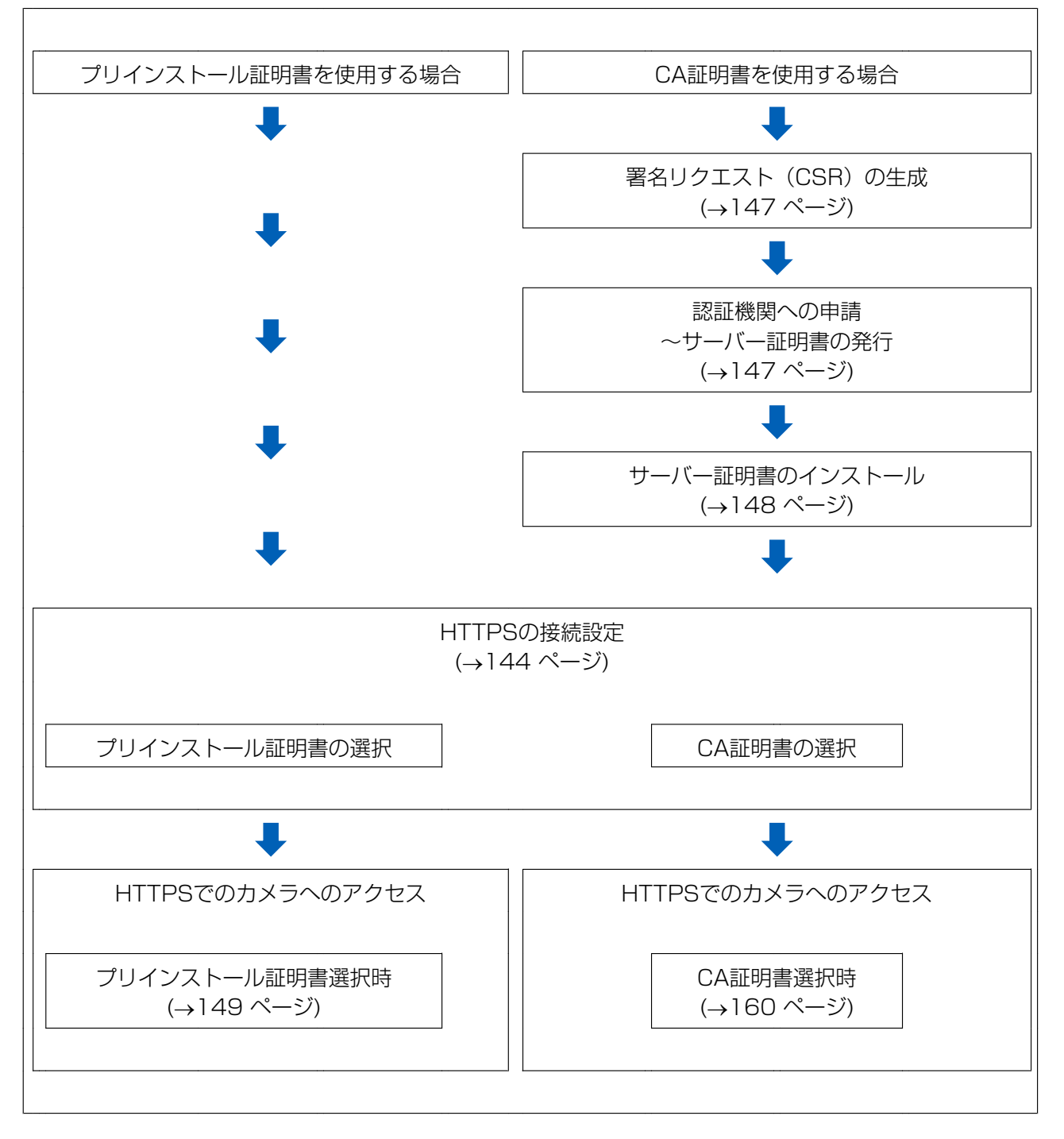

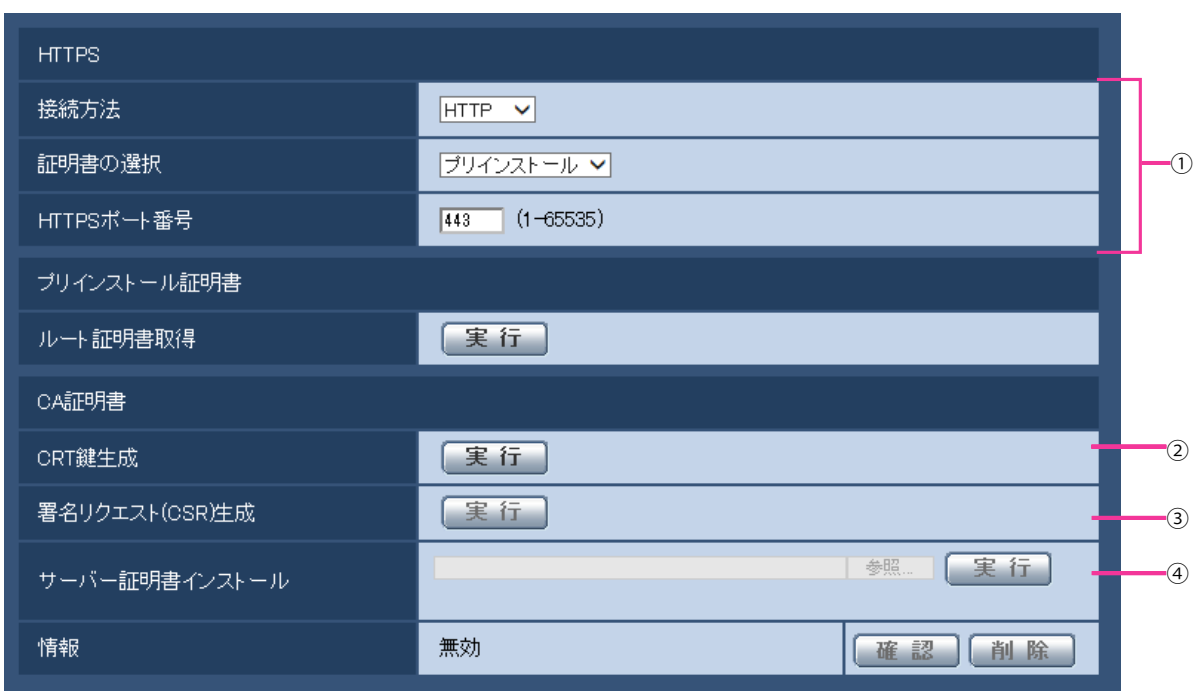

- **① HTTPSの接続設定 (→[144 ページ\)](#page-143-0)**
- **② CRT鍵 (SSL暗号化キー) の生成 (→[145 ページ](#page-144-0))**
- **③ 署名リクエスト (CSR) の生成 (→[147 ページ](#page-146-0))**
- 4 サーバー証明書のインストール (→148ページ)

### お知らせ

• CA証明書を使用する場合、認証機関への申請~サーバー証明書の発行は、お客様と認証機関の間で 行っていただく必要があります。

## <span id="page-143-0"></span>2.8.3.1 HTTPSの接続設定

- **1** [HTTPS−接続方法]で、カメラへのアクセス方法を[HTTPS]に設定します。
- **2** [HTTPS‑証明書の選択]で、HTTPSアクセスする時に使用する証明書を選択します。 プリインストール証明書を使用する場合:[プリインストール]を設定します。 CA証明書を使用する場合:[CA]を設定します。

#### お知らせ

- CA証明書を追加したときのみCA証明書の選択が可能です。CA証明書の追加手順は (→[143](#page-142-0) ペー [ジ\)](#page-142-0)を参照してください。
- **3** [HTTPS‑HTTPSポート番号]に、HTTPSで使用するポート番号を設定します。 設定可能ポート番号:1~65535 初期設定:443 以下のポート番号は、本機で使用していますので設定できません。 20、21、23、25、42、53、67、68、69、80、110、123、161、162、554、995、 10669、10670、59000~61000
- **4** [設定]ボタンをクリックします。
	- → HTTPSでのカメラへのアクセスが有効になります。 HTTPSでのカメラのアクセス方法は以下を参照してください。 プリインストール証明書を使用する場合:[149 ページ、](#page-148-0)CA証明書を使用する場合:[160 ページ](#page-159-0) PCから画像を見る:[8 ページ、](#page-7-0)携帯電話から画像を見る:[20 ページ](#page-19-0)、携帯端末から画像を見る: [23 ページ](#page-22-0)

## お知らせ

- 接続方法の設定が変更された場合、しばらくしてから設定に合わせて、「http://カメラのIPアド レス」もしくは 「https://カメラのIPアドレス」で再度アクセスしてください。
- プリインストール証明書を使用する場合の注意 あらかじめご使用のPCにプリインストール証明書のルート証明書をインストールしてください。 手順については、(→149ページ)を参照してください。
- CA証明書を使用する場合の注意 あらかじめご使用のPCに認証機関のルート証明書、中間証明書をインストールしてください。 ルート証明書、中間証明書の取得方法、インストール方法は、認証機関の手順に従ってください。
- HTTPSでカメラにアクセスする場合は、画面の表示速度と動画のフレームレートが低下するこ とがあります。
- HTTPSでカメラにアクセスする場合、画像が表示されるまで時間がかかることがあります。
- HTTPSでカメラにアクセスしたときに、画像が乱れたり、音声が途切れたりすることがあります。
- カメラに同時に接続できる最大数は最大画像サイズと配信フォーマットにより異なります。

## 2.8.3.2 CRT鍵(SSL暗号化キー)の生成のしかた

## 重要

- サーバー証明書が有効な場合は、CRT鍵の生成を行うことはできません。
- サーバー証明書を使用する場合は、認証機関によって使用できる鍵長が異なります。あらかじめ使用 できる鍵長を確認してください。
- CRT鍵の生成は、1024 bitの場合で1分程度、2048 bitの場合は2分程度かかります。CRT鍵の 生成が完了するまで、ブラウザーを操作しないでください。CRT鍵生成中は、画面の表示速度や通 信速度が低下することがあります。
- **1** [CRT鍵生成]の[実行]ボタンをクリックします。
	- → 「CRT鍵生成ダイアログ」が表示されます。

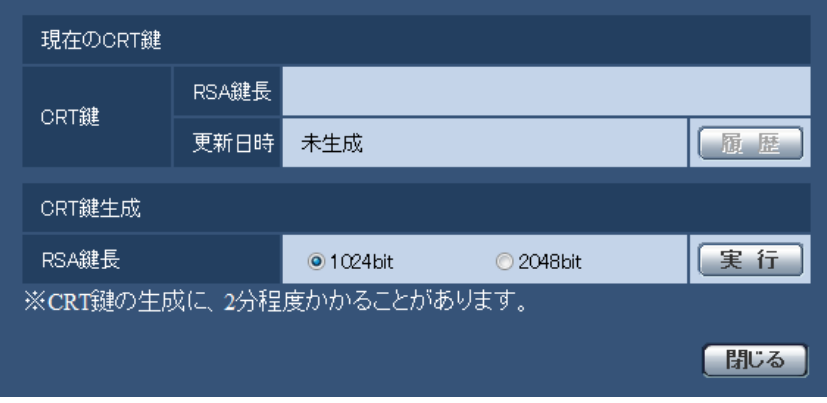

**2** [CRT鍵生成−RSA鍵長]で、生成するCRT鍵の長さを1024bit/2048bitから選択します。

### お知らせ

- サーバー証明書を使用する場合、RSA鍵長は申請する認証機関から要求される内容に従ってくだ さい。
- **3** [実行]ボタンをクリックします。
	- → CRT鍵の生成が始まります。 CRT鍵の生成が終了すると、「現在のCRT鍵」に生成したCRT鍵の鍵長と生成が完了した日時が表 示されます。

お知らせ

- 生成したCRT鍵を変更(更新)したい場合は、STEP1~3の操作を行います。CRT鍵とサー バー証明書は一組で有効になるため、CRT鍵を変更した場合は、あらためてサーバー証明書の申 請を行う必要があります。
- CRT鍵を更新した場合、それまでのCRT鍵を1つ分履歴管理しています。「CRT鍵生成ダイアロ グ」の [現在のCRT鍵]で [履歴] ボタンをクリックすると、「過去のCRT鍵ダイアログ」が表 示され、鍵長と生成が完了した日時を確認することができます。 「過去のCRT鍵ダイアログ」で、[適用]ボタンをクリックすると、過去のCRT鍵を現在のCRT 鍵と入れ替えることができます。

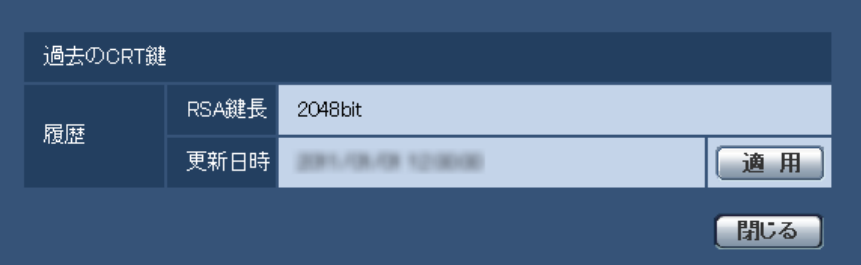

# 2.8.3.3 署名リクエスト (CSR) の生成のしかた

## 重要

- CRT鍵が生成されていない場合、署名リクエスト(CSR)の生成を行うことはできません。
- 署名リクエスト(CSR)を生成する場合、ウェブブラウザーのインターネットオプションであらか じめ以下の設定を行ってください。メニューバーの「ツール」−「インターネットオプション」− 「セキュリティ」タブで、
	- カメラを「信頼済みサイト」に登録する。
	- 「レベルのカスタマイズ」で「ダウンロード」−「ファイルのダウンロード」を「有効にする」 に設定する。
	- 「レベルのカスタマイズ」で「ダウンロード」−「ファイルのダウンロード時に自動的にダイア ログを表示」を「有効にする」に設定する。
- **1** [CA証明書−署名リクエスト(CSR)生成]の[実行]ボタンをクリックします。
	- →「CA証明書−署名リクエスト(CSR)生成」ダイアログが表示されます。

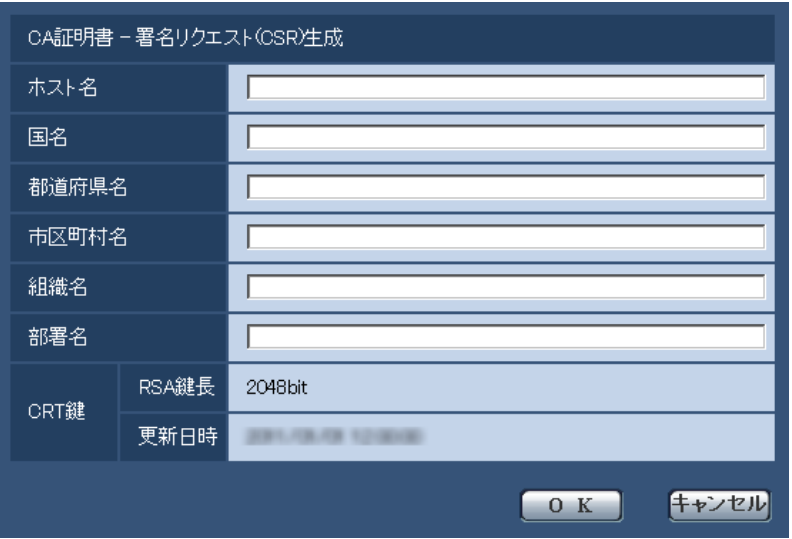

**2** 生成する証明書の情報を入力します。

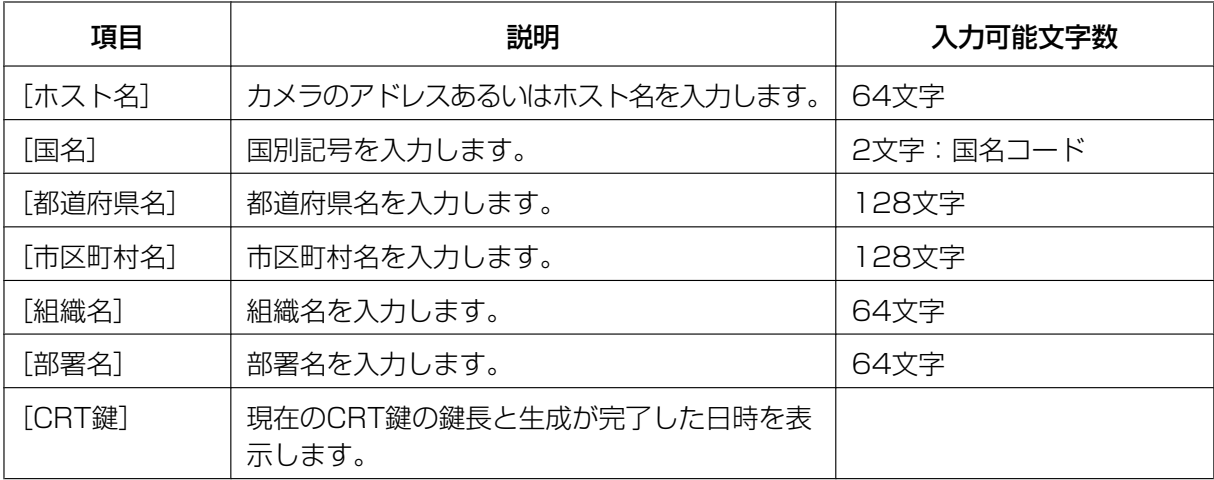

## お知らせ

- サーバー証明書を使用する場合、入力する情報は、申請する認証機関から要求される内容に従っ てください。
- [ホスト名]、[都道府県名]、[市区町村名]、[組織名]、[部署名]で入力可能な文字は、0~9 (半角)、A~Z(半角)、a~z(半角)、半角記号「‑」「.」「\_」「,」「+」「/」「(」「)」です。
- **3** 入力が終了したら、[OK]ボタンをクリックします。
	- →「名前を付けて保存」ダイアログが表示されます。
- **4** 「名前を付けて保存」ダイアログで、署名リクエスト(CSR)にファイル名を付け、PCに保存します。 → 保存した署名リクエスト(CSR)を使用して認証機関に申請します。

重要

• 生成した署名リクエスト(CSR)とCRT鍵の組に対して、サーバー証明書が発行されます。認 証機関に申請後、CRT鍵を生成/更新すると、発行されるサーバー証明書が使用できなくなりま す。

#### お知らせ

• 本機で生成する署名リクエスト(CSR)は、PEM形式です。

## 2.8.3.4 サーバー証明書のインストールのしかた

重要

- 署名リクエスト (CSR) が生成されていない場合、サーバー証明書(セキュリティ証明書)のイン ストールを行うことはできません。
- サーバー証明書のインストールには認証機関から発行されたサーバー証明書が必要です。
- **1** [CA証明書−サーバー証明書インストール]の[参照]ボタンをクリックします。 →「ファイルを開くダイアログ」が表示されます。
- **2** サーバー証明書ファイルを選択し、[開く]ボタンをクリックし、[実行]ボタンをクリックします。 → サーバー証明書がインストールされます。

お知らせ

• インストールしたサーバー証明書に登録されているホスト名が、[CA証明書−情報]に表示され ます。また、サーバー証明書の状態によって、次のように表示されます。

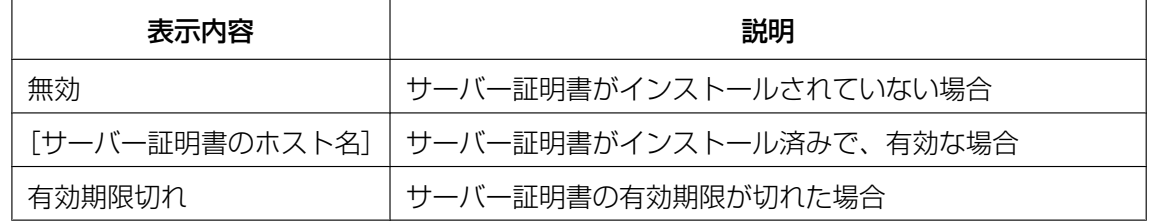

[確認] ボタンをクリックすると、インストールしたサーバー証明書(セキュリティ証明書)の 内容が、「CA証明書−確認」ダイアログに表示されます。(部署名欄のみアスタリスクが表示さ れます。)

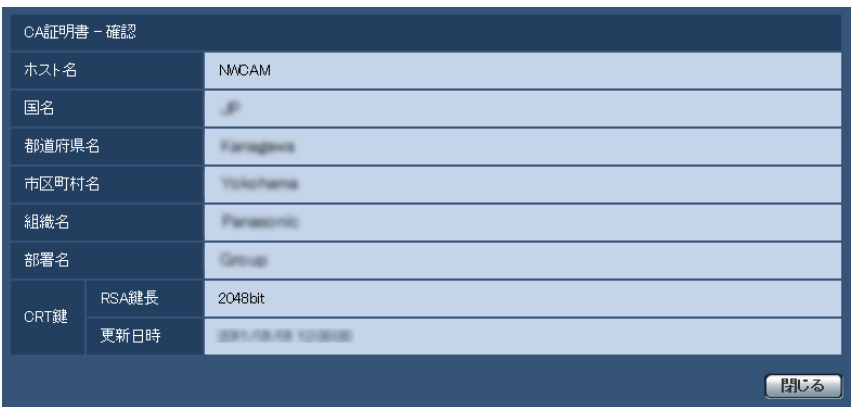

- [削除]ボタンをクリックすると、インストールしたサーバー証明書(セキュリティ証明書)を 削除します。
- 「接続方法」で「HTTPS」が選択されている場合は、サーバー証明書(セキュリティ証明書)の 削除を行うことはできません。
- サーバー証明書を更新する場合は、STEP1~STEP2の操作を行います。

### 重要

- 有効なサーバー証明書(セキュリティ証明書)を削除する場合は、PC、記録メディアなどにサー バー証明書(セキュリティ証明書)のバックアップがあることを確認してください。再度インス トールする場合に、サーバー証明書(セキュリティ証明書)が必要になります。
- サーバー証明書の有効期限が切れると、HTTPS機能を使用することができなくなります。この 場合、再起動すると、接続方法がHTTPに変更されます。サーバー証明書の有効期限が切れる前 に、サーバー証明書の更新を行ってください。
- サーバー証明書の有効期限は、認証機関から発行されたサーバー証明書ファイルをダブルクリッ クすると確認することができます。

## <span id="page-148-0"></span>2.8.4 HTTPSでカメラにアクセスする(プリインストール証明書選 択時)

プリインストール証明書を使用してブラウザーからHTTPSアクセスする際、ブラウザーの警告表示を出さ ないようにするためには、ご使用のPCごとに以下の手順を実施していただく必要があります。

ルート証明書のインストールについて

hostsファイルの設定について 説明はOSにWindows 7、ブラウザーにInternet Explorer 11を使用しております。その他のOS、ブラウ ザーをお使いの場合は、設定の手順が一部異なる場合があります。

## <span id="page-148-1"></span>2.8.4.1 ルート証明書のインストールについて

この手順はご使用のPC一台につき一回のみの実施となります。

**1** カメラにアクセスし、設定メニューのネットワークページの[アドバンス]タブの「HTTPS」にて、「プ リインストール証明書−ルート証明書取得」の「実行」ボタンをクリックします。 ブラウザーの下部の「ファイルを開く(O)」をクリックします。

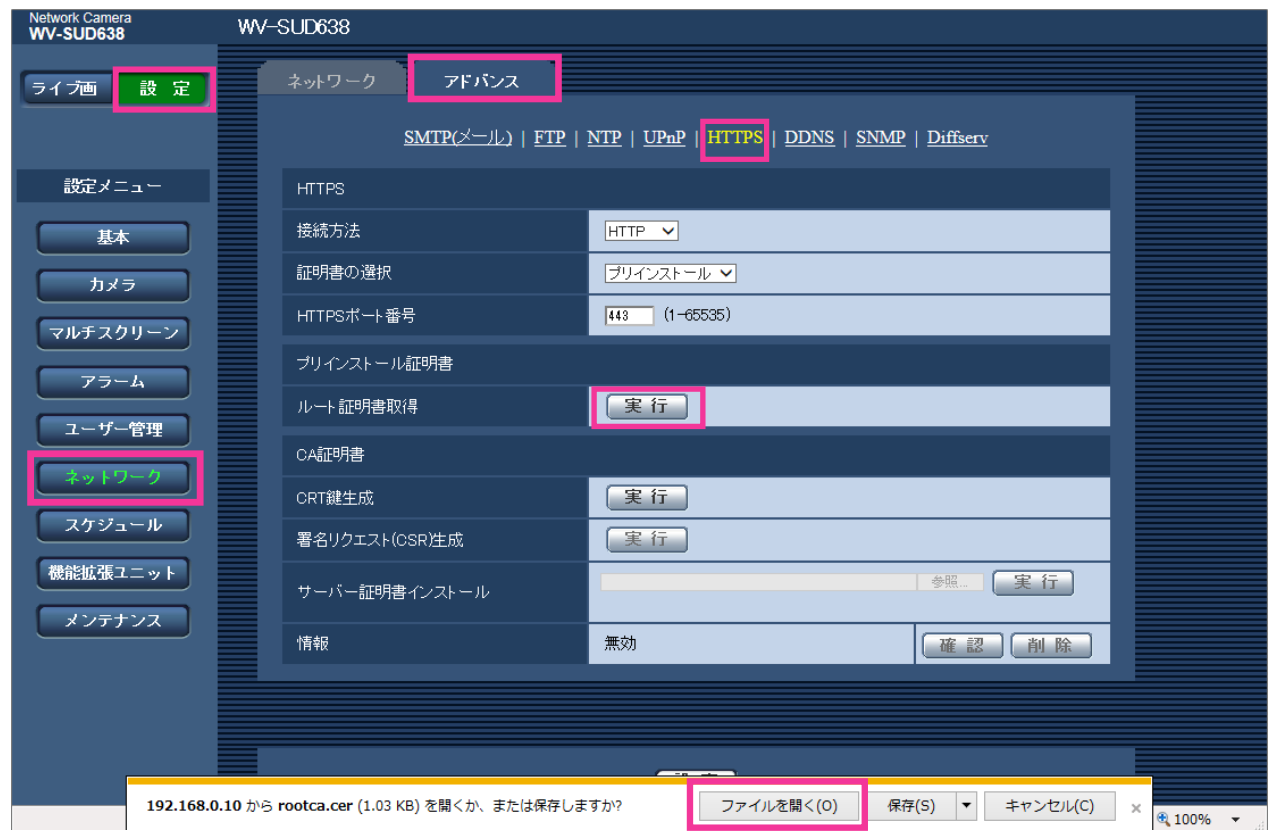

**2** 「証明書のインストール(I)…」をクリックします。

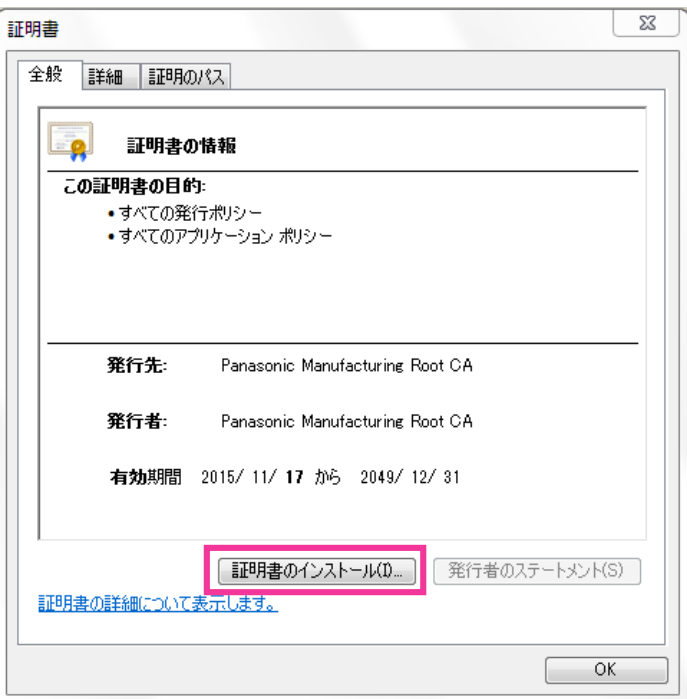

**3** 証明書のインポート ウィザードに表示される「次へ(N)」をクリックします。

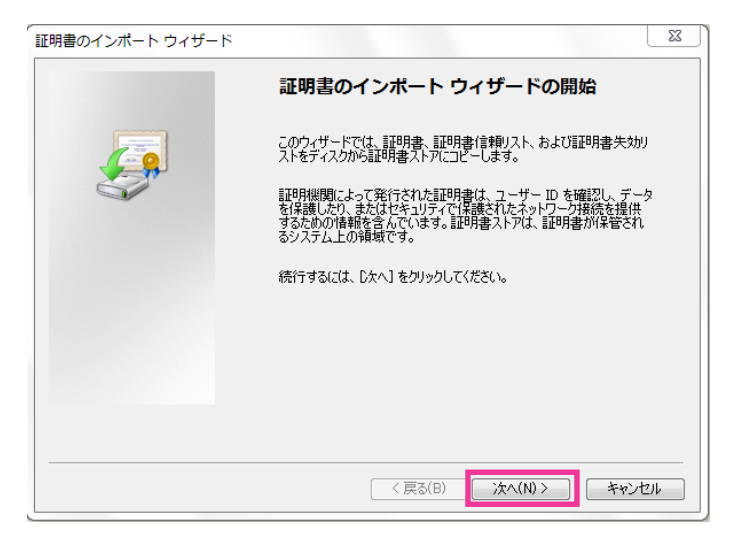

**4** 「証明書をすべて次のストアに配置する(P)」を選択して、「参照(R)…」をクリックします。

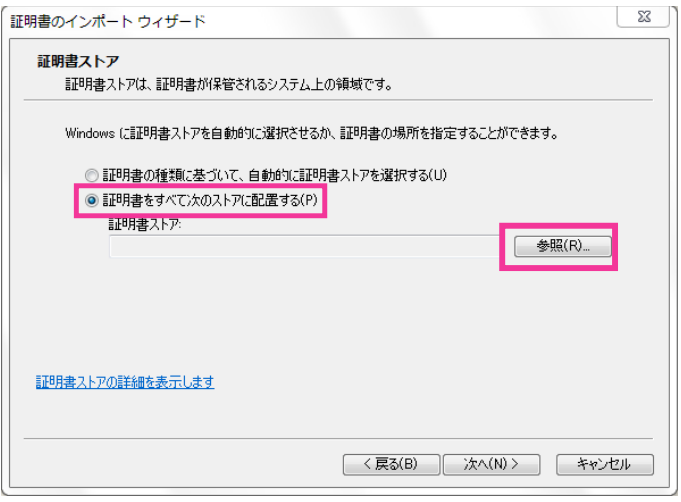

**5** 「信頼されたルートの証明機関」を選択し、「OK」をクリックします。

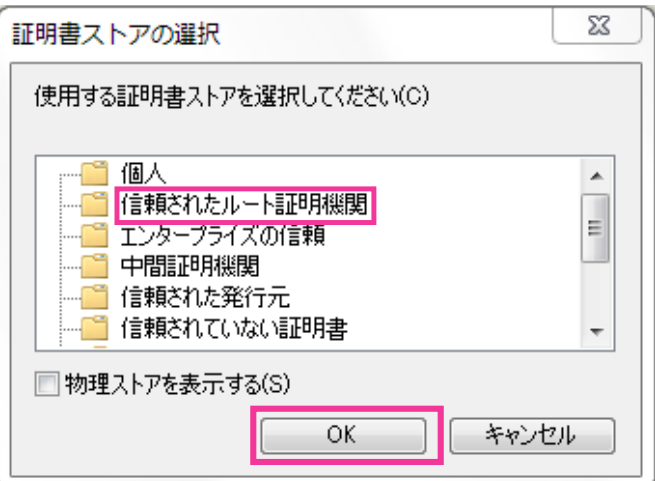

**6** 「次へ」をクリックします。

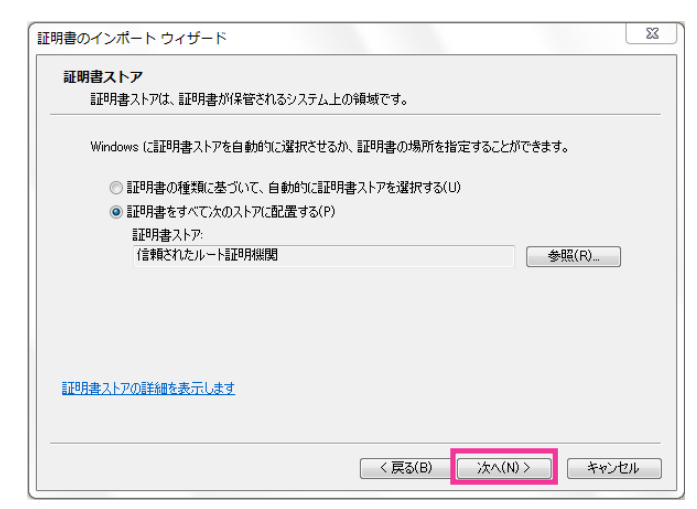

**7** 「完了」をクリックします。

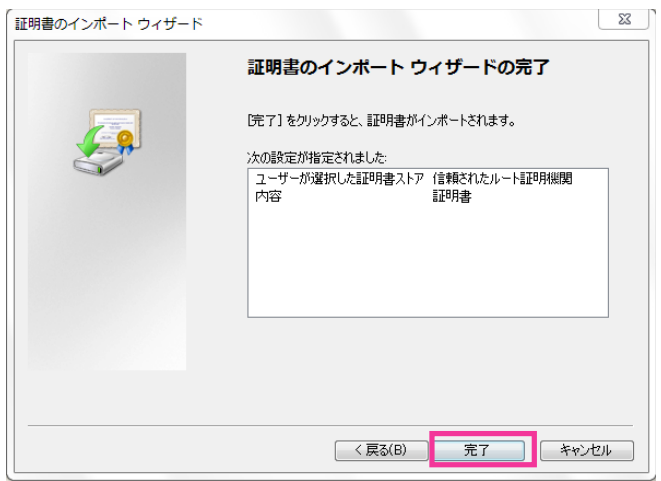

- **8** 「セキュリティ警告」ウィンドウの「拇印」が以下の内容であることを確認して「はい(Y)」をクリック します。
	- 拇印 (sha1): 0B886A3C E7F2DBA8 1035DDFA 2B21F80B 06778932

### お知らせ

• 他者が同じ値を持つ拇印を作成することはできません。拇印がこの値を持つことを確認すること で、対象カメラから正しいルート証明書を取り出せたことが確認できます。

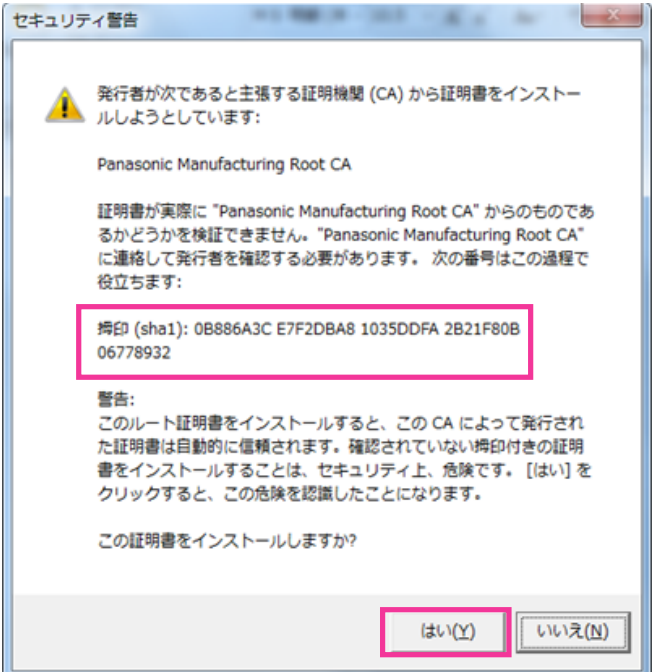

- → インポートが終了すると、「正しくインポートされました。」の画面が表示されます。
- **9** 「OK」をクリックします。

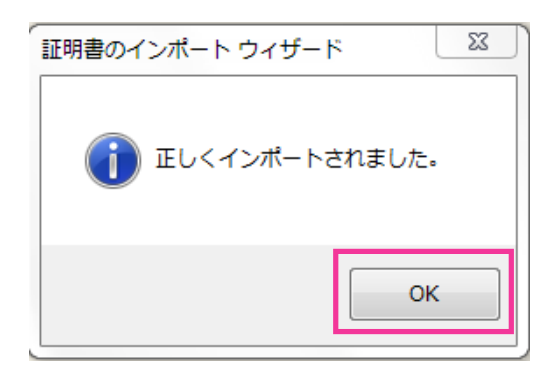

**10**「証明書」ウィンドウで「OK」ボタンをクリックして閉じます。

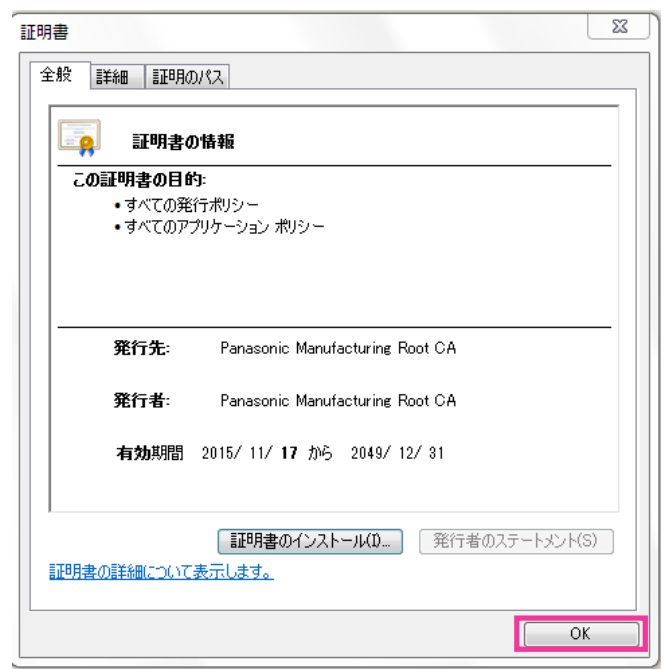

**11**ブラウザーを再起動します。

## 2.8.4.2 hostsファイルの設定について

この手順はご使用のPC一台ごとに、アクセスを行うすべてのカメラについて実施する必要があります。

### お知らせ

- 以下の方法はダイナミックDNSサービスを利用している場合は使用できません。
- **1** ブラウザーを起動し、HTTPSでカメラにアクセスします。HTTPSでの接続方法は(→[144 ページ\)](#page-143-0) を参照してください。
- **2** セキュリティ警告画面が表示されたら、「このサイトの閲覧を続行する(推奨されません)。」をクリック します

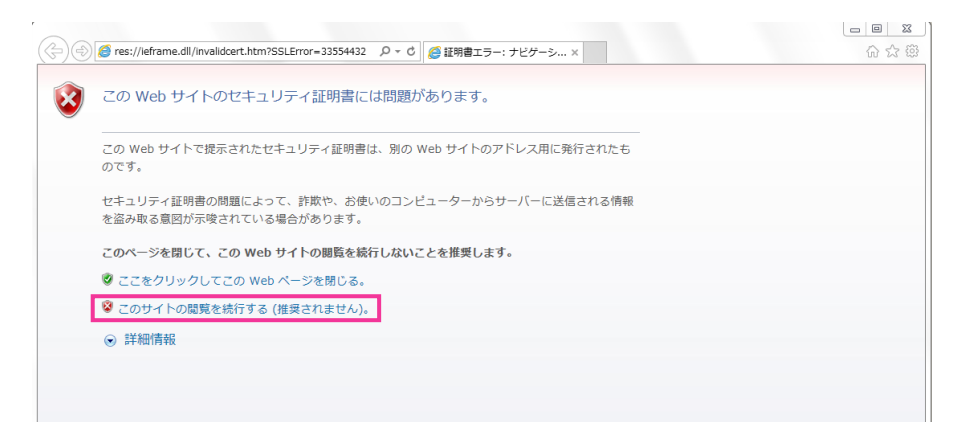

→ ライブ画ページが表示されます。認証画面が表示された場合は、ユーザー名とパスワードを入力して ください。

## お知らせ

- この警告は[アドレス]ボックスに入力された文字列と、証明書のサブジェクトに記載された文 字列が一致しないため表示されます。プリインストール証明書では証明書作成時にカメラに与え られるIPアドレスまたはドメイン名が確定しないためこのような表示が出ますが、「2.8.4.1 ルー ト証明書のインストールについて」(→149ページ)で設定したルート証明機関はパナソニック の機器以外への証明書発行は行わないため問題ありません。
- **3** URL上の「証明書のエラー」をクリックし、「アドレスが一致しません」というウィンドウの一番下の 「証明書の表示」をクリックします。

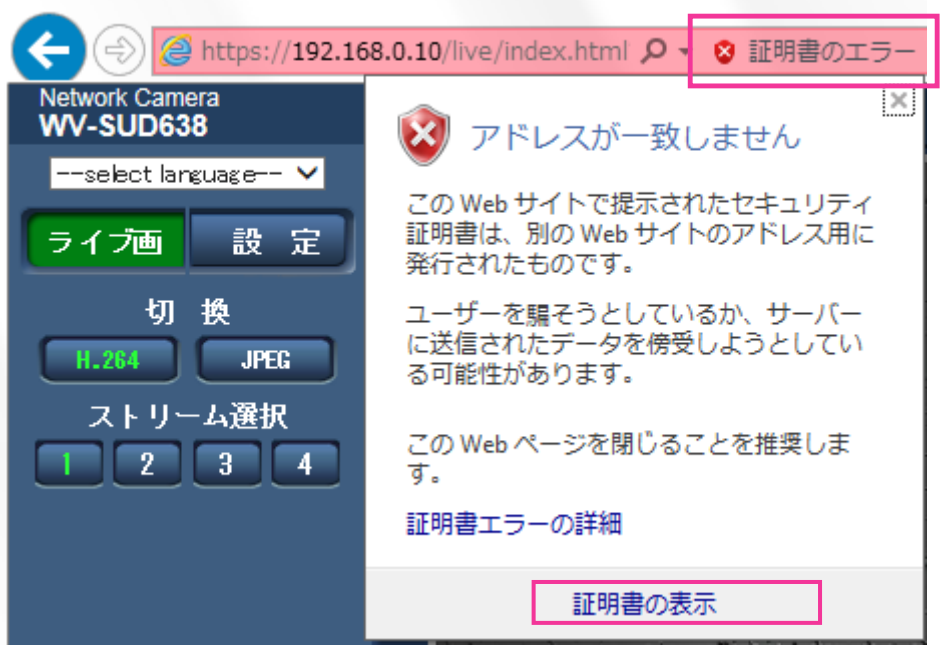

## お知らせ

• ルート証明書のインストール (→149ページ) をしているにも関わらず、以下のように「証明 書は無効です」と表示された場合は、接続を中止し、不審な機器が接続されていないかご確認く ださい。

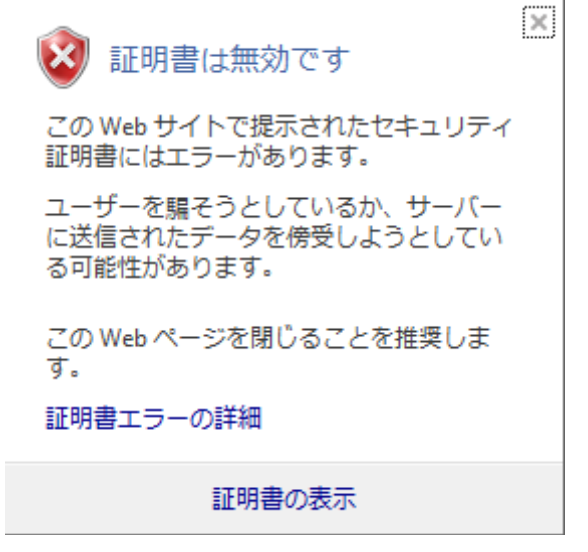

**4** 「証明書」ウィンドウが表示されますので「詳細」タブを選択します。

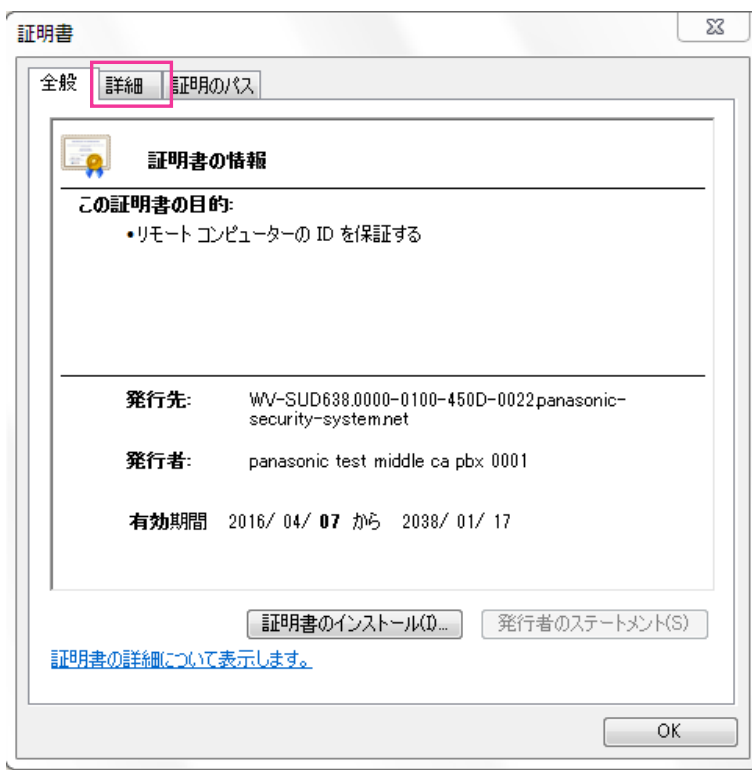

**5** 「表示」が<すべて>になっていることを確認し、フィールドの中から「サブジェクト」をクリックしま す。下部のボックス内に表示されたCN=以降の文字列をコピーします。

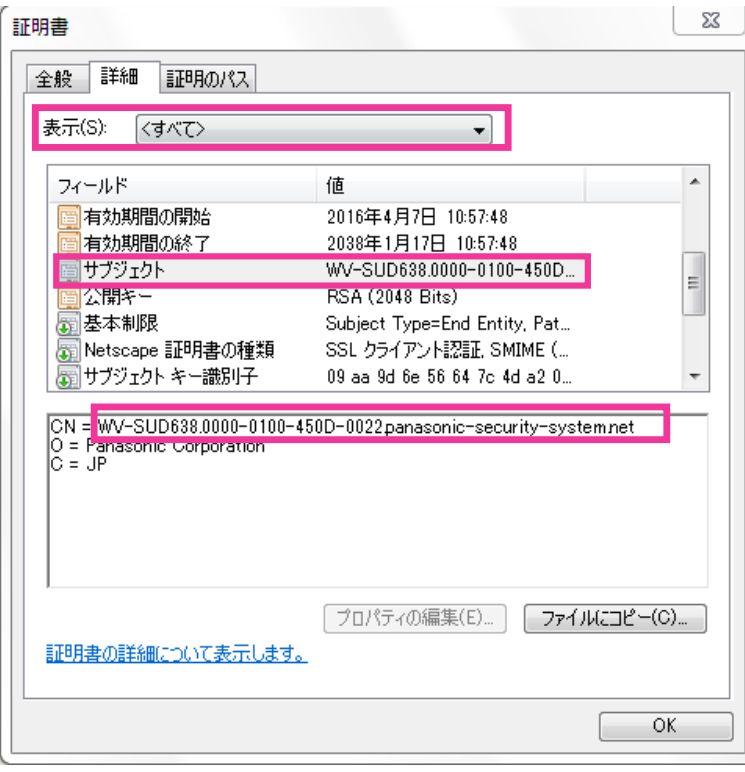

**6** スタートメニューを開き、「プログラムとファイルの検索」テキストボックスに以下の文字列を入力して [Ctrl] と [Shift] と [Enter] キーを同時に押します。 notepad C:\Windows\system32\drivers\etc\hosts

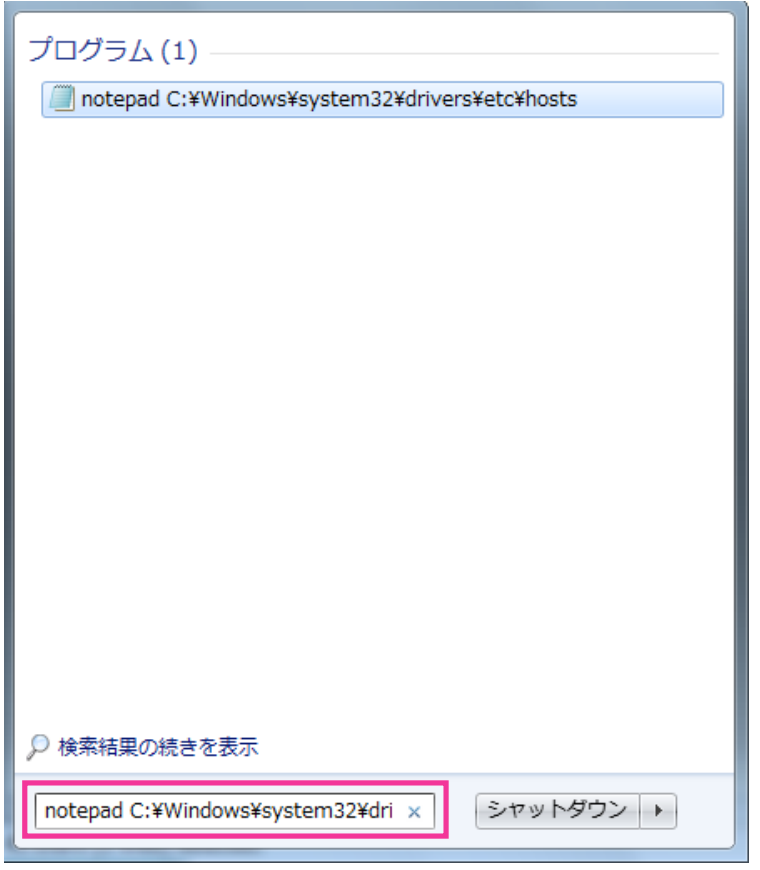

- **7** 「ユーザーアカウント制御」のウィンドウが表示されたら「はい(Y)」を選択します。
- **8** 「hosts ‑ メモ帳」というウィンドウが開きますので、ファイルの最後に以下の文字列を追加します。 (カメラのIPアドレス) (手順5でコピーした文字列)

例はIPアドレス192.168.0.10のカメラのCN=以降の文字列が

WV-SUD638.0000-0100-450D-0022.panasonic-security-system.netであった場合となりま す。

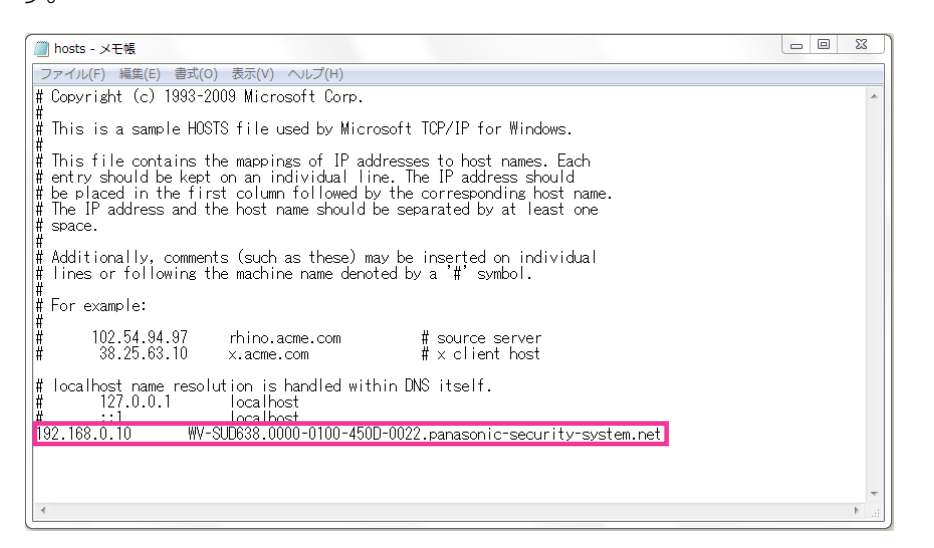

- **9** 「ファイル(F)」→「上書き保存(S)」を選択して保存し、ファイルを閉じます。
- **10**ブラウザーでアクセスする場合、[アドレス]ボックスに"https://"の後ろにCN=以降の文字列を入 力してください。

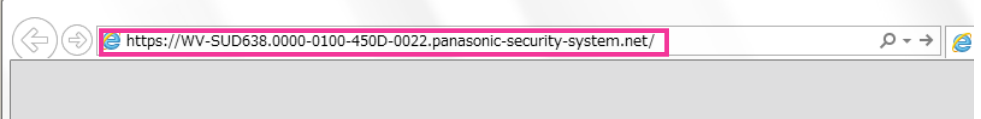

## 重要

- HTTPSポートが番号が「443」から変更されている場合は、「https:// CN=以降の文字列: ポート番号」を「アドレス]ボックスに入力してください。 例:ポート番号が61443の場合 **https:// WV-SUD638.0000-0100-450D-0022.panasonic-security-system.net: 61443**
- 11設定が完了すると、ブラウザーの [アドレス] ボックスの背景が白色で表示されます。アドレスバー右 部分の鍵マークをクリックして、「Webサイトの認証」が表示されることを確認します。

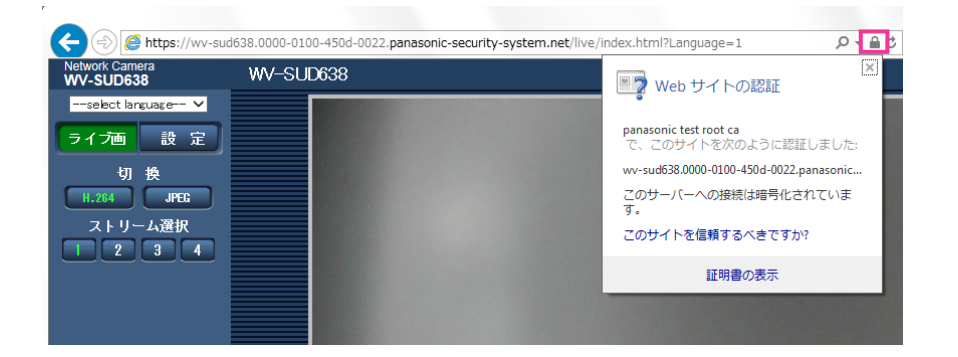

## お知らせ

• この方法でアクセスできない場合、プロキシサーバーの設定が原因である可能性があります。 ネットワーク管理者へお問い合わせください。

## 重要

• HTTPSを使用すると、画面表示や画像表示が遅くなり、画像更新間隔(フレームレート)も遅 くなることがあります。

## <span id="page-159-0"></span>2.8.5 HTTPSでカメラにアクセスする(CA証明書選択時)

- **1** PCでウェブブラウザーを起動します。
- 2 カメラのIPアドレスを、ウェブブラウザーの [アドレス] ボックスに入力します。 入力例:**https://192.168.0.10/**

重要

- HTTPSポートが番号が「443」から変更されている場合は、「https://カメラのIPアドレス: ポート番号|を[アドレス]ボックスに入力してください。 例:**https://192.168.0.11:61443**
- 本機がローカルネットワーク内にある場合、ローカルアドレスに対してプロキシサーバーを使用 しないように、ウェブブラウザー(メニューバーの「ツール」−「インターネットオプション」) からプロキシサーバーの設定を行ってください。
- **3** [Enter] キーを押します。
	- → ライブ画ページが表示されます。 セキュリティ警告画面が表示されたら、セキュリティ証明書をインストールします。(→161 [ページ\)](#page-160-0) 「ユーザー認証」を「On」に設定した場合、ライブ画ページが表示される前にユーザー名とパスワー ドの入力画面が表示されます。

#### 重要

• HTTPSを使用すると、画面表示や画像表示が遅くなり、画像更新間隔(フレームレート)も遅 くなることがあります。

## 2.8.5.1 セキュリティ証明書をインストールする

HTTPSを使用してカメラにアクセスする際、アクセスするカメラのセキュリティ証明書の署名者をPCが検 証できない場合に、セキュリティの警告画面が表示されます。この警告画面を表示しないようにするには、 以下の手順に従ってセキュリティ証明書をインストールする必要があります。インストールしない場合は、 アクセスするごとにセキュリティの警告画面が表示されます。

### お知らせ

- [ホスト名]に設定している内容でセキュリティ証明書がPCにインストールされます。そのため、 「ホスト名」に設定している内容をカメラにアクセスするためのアドレス/ホスト名に合わせる必要 があります。異なる場合は、アクセスするごとにセキュリティの警告画面が表示されます。
- セキュリティ証明書をインストールしても、カメラのアドレス/ホスト名を変更した場合は、セキュ リティの警告画面が表示されます。再度、セキュリティ証明書をインストールしてください。
- インターネットに公開している場合、[ホスト名]には、インターネットからアクセスするアドレス /ホスト名を設定してください。この場合、ローカルからアクセスした場合、セキュリティ証明書を インストールしてもアクセスするごとにセキュリティ警告画面が表示されます。
- セキュリティ証明書が正しくインストールされると、カメラにアクセスしたブラウザーの[アドレ ス]ボックスに鍵のアイコンが表示されます。
- Internet Explorer 10、Internet Explorer 11の場合、少し画面が異なりますので、ご注意くださ い。
- <span id="page-160-0"></span>**1** HTTPSでカメラにアクセスします。
- **2** セキュリティ警告画面が表示されたら、「このサイトの閲覧を続行する(推奨されません)。」をクリック します。

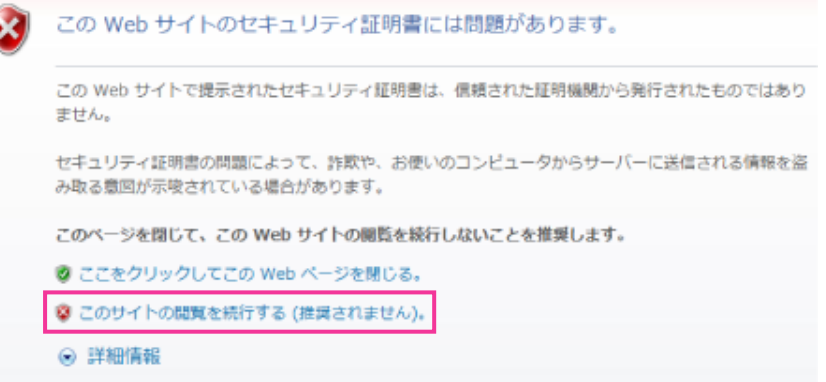

→ ライブ画ページが表示されます。 なお、認証画面が表示された場合、ユーザー名とパスワードを入力してください。

### お知らせ

• カメラ以外の機器/サイトにアクセスし、上記の画面が表示された場合は、セキュリティ上の問 題がある可能性がありますので、よくご確認ください。

**3** URL上の「証明書のエラー」をクリックし、「証明書の表示」をクリックします。

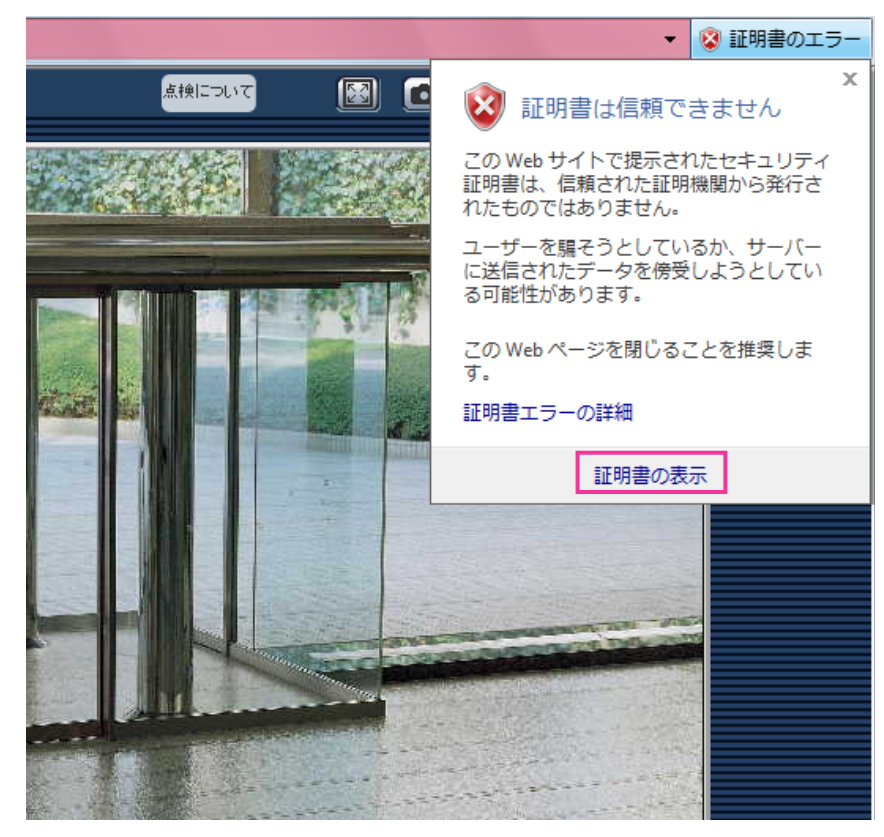

**4** 「証明書のインストール(I)...」をクリックします。

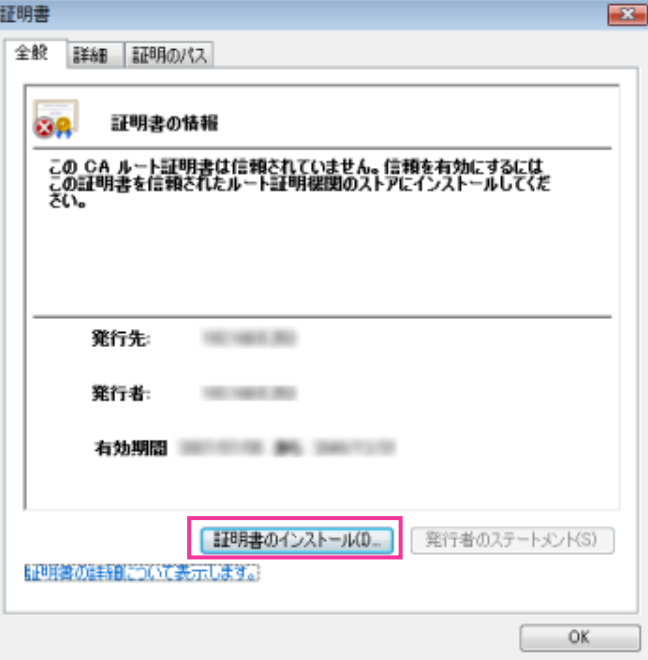

## お知らせ

• 「証明書のインストール(I)...」が表示されない場合は、一度Internet Explorerを閉じて、「管理者 として実行(A)...」を選択し起動してください。

[スタート]→ [プログラム]→ [Internet Explorer] を右クリック→「管理者として実行(A)...」 をクリックします。

- Windows 10、Windows 8.1、Windows 8の場合、C:¥Program Files¥Internet Explorer 以下にある、「iexplore」を右クリック→「管理者として実行(A)...」をクリックします。
- **5** 証明書のインポートウィザードに表示される「次へ」をクリックします。

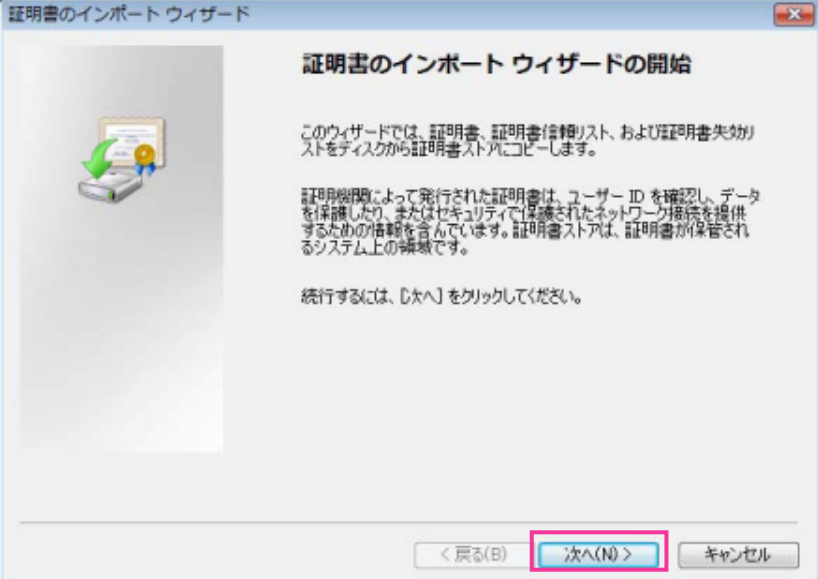

**6** 「証明書をすべて次のストアに配置する(P)」を選択し、「参照(R)...」をクリックします。

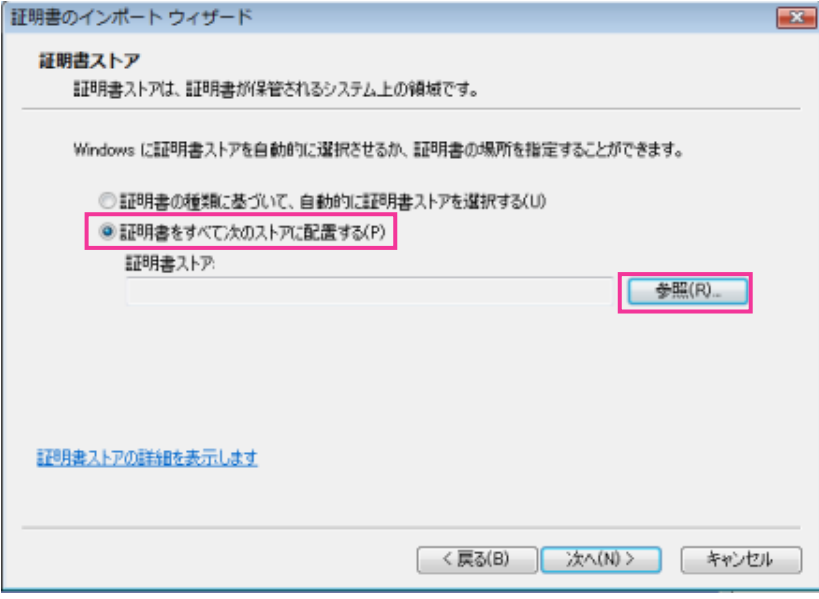

**7** 「信頼されたルートの証明機関」を選択し、「OK」をクリックします。

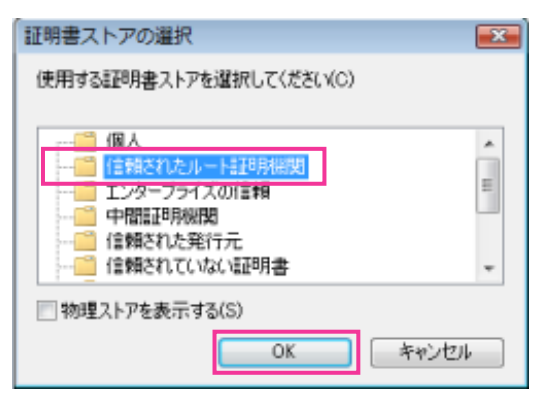

**8** 「次へ」をクリックします。

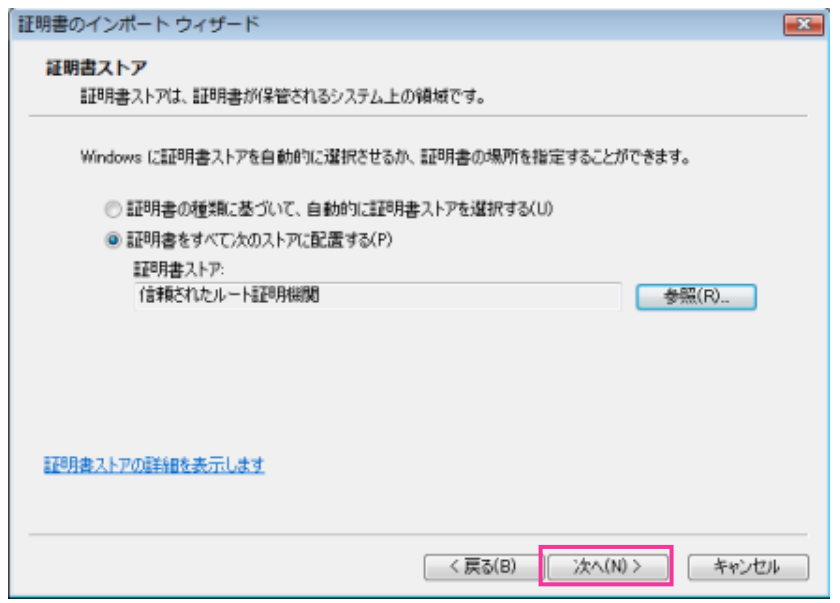

**9** 「完了」をクリックします。

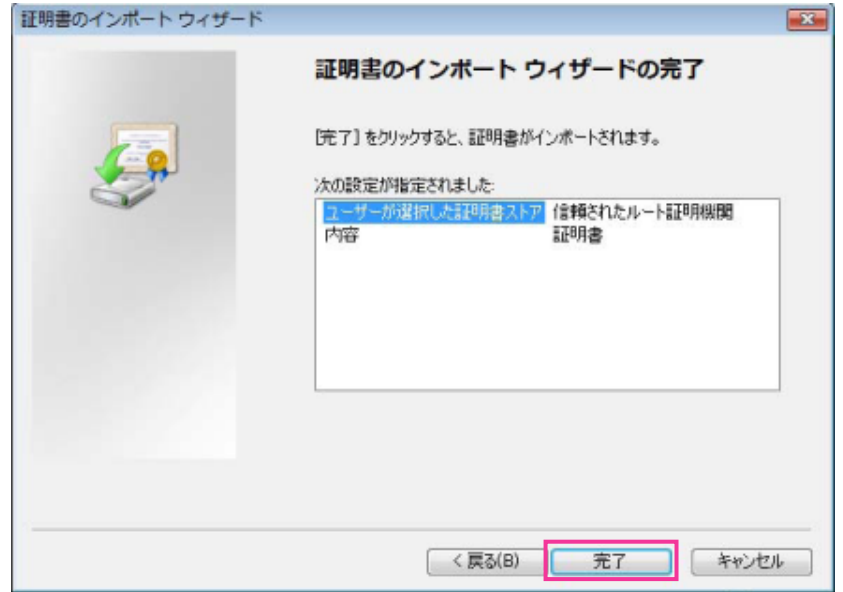

**10**「はい」をクリックします。

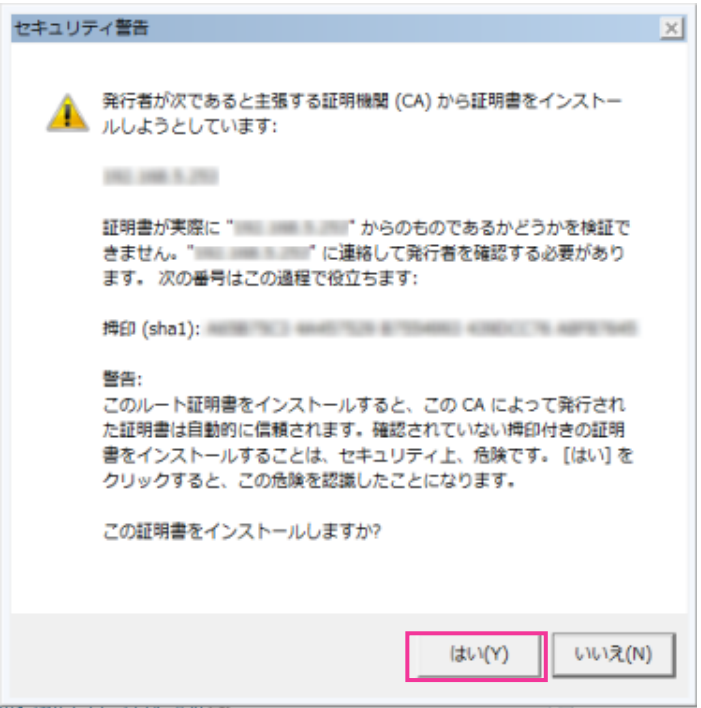

→ インポートが終了すると、「正しくインポートされました。」の画面が表示されます。

**11**「OK」をクリックします。

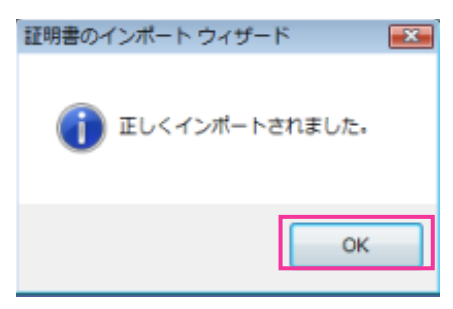

→ 証明書をインポートしたあとブラウザーを閉じて、再接続すると、「証明書エラー| は表示されなく なります。

# 2.8.6 DDNSの設定方法

本機でDDNS機能を使用する場合、以下のいずれかのDDNSサービスが利用できます。

- 「みえますねっと」サービス
- ダイナミックDNS Update (RFC2136準拠)

## 重要

- DDNSサービスを利用する前に、ルーターにポートフォワーディング設定をする必要があります。
- 「ダイナミックDNS (DDNS) | Update (RFC2136準拠) について 弊社では「みえますねっと」サービス以外のDDNSサービスに関する動作保証は一切行っていませ ん。したがって「みえますねっと」サービス以外のDDNSサービスの利用により、カメラをお使い の環境に何らかの障害や損害が発生したとしても、責任を負いかねます。 「みえますねっと」サービス以外のDDNSサービスの選定・設定に関しては、当該サービスの提供事 業者にお問い合わせください。
- 「みえますねっと」サービスがサポートしているブラウザーなどを「みえますねっと」サービスのウェ ブサイト(<http://panasonic.biz/miemasu/mnet/>)で確認してください。

## お知らせ

• 「みえますねっと」サービス(有料)は、弊社がお勧めするDDNSサービスです。「みえますねっと」 サービスの詳細については、「みえますねっと」サービスのウェブサイト (<http://panasonic.biz/miemasu/mnet/>)を参照してください。

## DDNSサービスについて (IPv4/IPv6)

DDNSサービスを利用することによって、インターネット経由でカメラ画像を見ることができます。 DDNSサービスは、動的(ダイナミック)に変化するグローバルアドレスとドメイン名を対応づけるサービ スです。DDNSサービスの「みえますねっと」サービス(有料。IPv6に対応していますが、IPv4/IPv6両 方の接続環境が必要です。)、または「ダイナミックDNS Update(RFC2136準拠)」を設定できます。 多くのプロバイダーが提供するサービスはグローバルアドレスが固定ではなく変化するため、時間が経過す ると以前のグローバルアドレスでカメラにアクセスできなくなる場合があります。グローバルアドレスが固 定されない環境のカメラに、インターネットからアクセスするには、以下のいずれかのサービスが必要です。

• DDNSサービス(「みえますねっと」サービスなど) グローバルアドレスが変化しても、登録した固定のドメイン名(例:**\*\*\*\*\*.miemasu.net**)でアクセ スできるサービスです。IPv6接続を利用する場合もドメイン名サービスに加入する必要があります。

「みえますねっと」サービスの詳細情報については、「みえますねっと」のウェブサイト (<http://panasonic.biz/miemasu/mnet/>)を参照してください。

• 固定IPアドレスサービス(ご契約プロバイダーのサービスなど) グローバルアドレスが変化しない(固定)サービスです。

## DDNSサービスの仕組み (「みえますねっと」 サービスの場合)

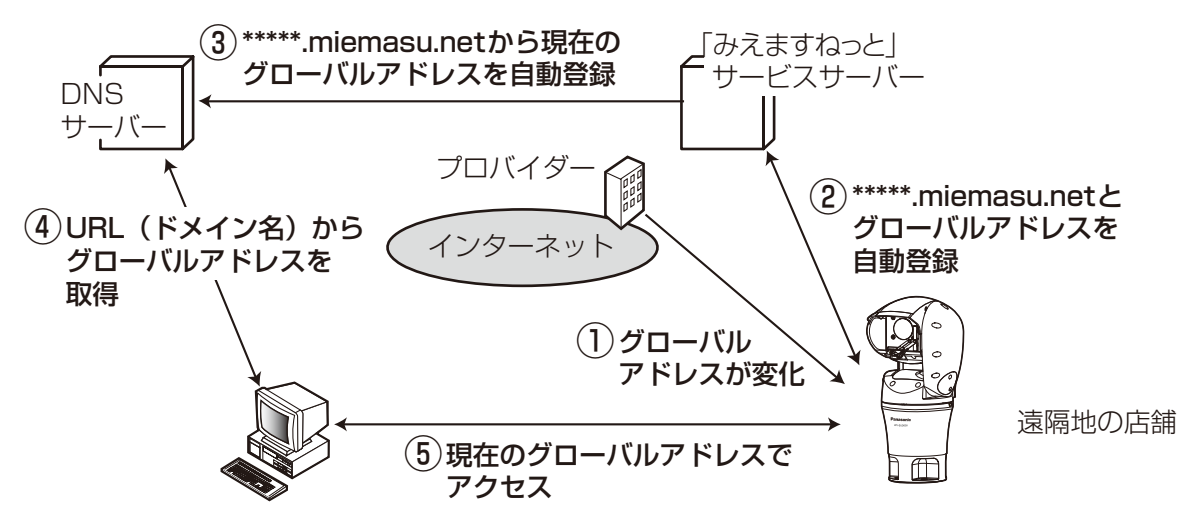

- 契約しているプロバイダーがグローバルアドレスをルーター(またはカメラ)に割り当てます。このと きに割り当てられるグローバルアドレスは、固定ではなく変化するアドレスになります。
- 「みえますねっと」サービスに加入した場合は、カメラには固有の「ドメイン名」(例: **\*\*\*\*\*.miemasu.net**)が割り当てられます。カメラが、自動的に「みえますねっと」サービスサーバー にルーター(またはカメラ)のグローバルアドレスを通知することで(「みえますねっと」サービスサー バーが)、カメラのドメイン名とルーター(またはカメラ)のグローバルアドレスを管理します。
- 「みえますねっと」サービスサーバーは、ルーター(またはカメラ)のグローバルアドレスとドメイン名 をDNSサーバーに登録します。
- インターネット経由でカメラにアクセスする際、ウェブブラウザーにドメイン名を含むURLを入力する ことで、DNSサーバーが、登録されているルーター(またはカメラ)のグローバルアドレスを割り出し ます。
- 割り出したグローバルアドレスでルーター(またはカメラ)へアクセスし、画像をモニタリングできます。

#### お知らせ

- 使用しているIPアドレスが固定かどうかについては、ご契約のプロバイダーにお問い合わせください。
- プロバイダーによっては、ローカルアドレスが割り振られる場合があります。その場合は、DDNS サービスは利用できませんので、契約しているプロバイダーにご確認ください。

## 2.8.6.1 「みえますねっと」サービスを使用する場合

**1** ネットワークページの[アドバンス]タブで、「DDNS」をクリックし、「設置地域」で「日本」を選択 します。

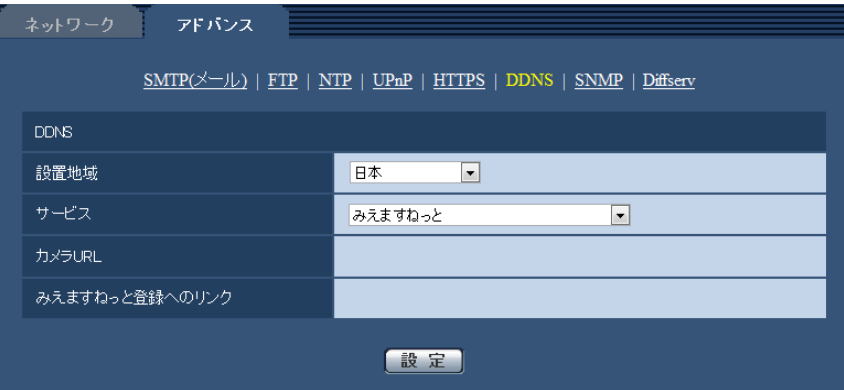

**2** 「みえますねっと」を選択して、[設定]をクリックします。

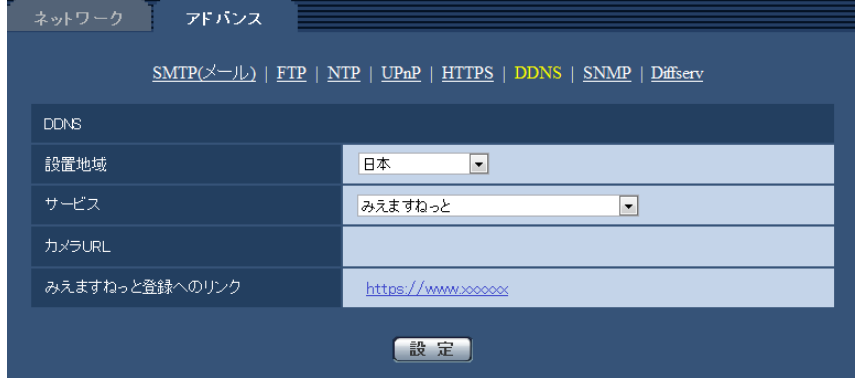

- **3** 「みえますねっと登録へのリンク」に表示されているURLをクリックします。 →「みえますねっと」サービスの登録画面が新しいウインドウで開きます。
- **4** 画面に従って「みえますねっと」サービスの登録を行います。
	- →「みえますねっと」サービスの登録画面が表示されない場合は、PCがインターネットに接続してい るか確認し、ブラウザーの更新ボタンをクリックしてください。

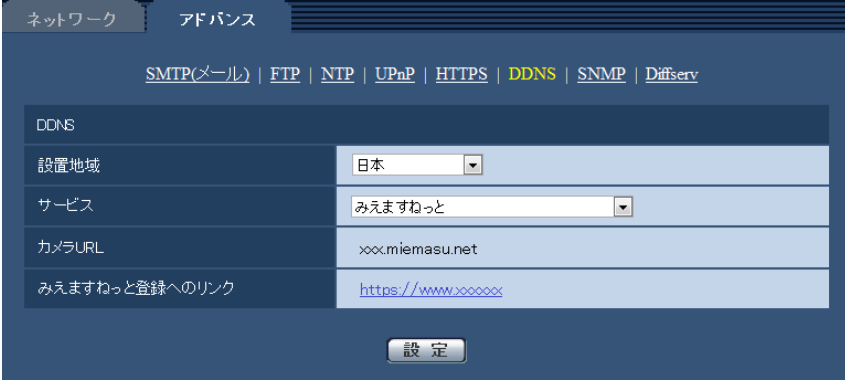

**5** カメラの画面を再度表示し、「カメラURL」に「みえますねっと」サービスに登録したドメイン (xxxx.miemasu.net:xxx)が表示されていることを確認します。

### お知らせ

- 「みえますねっと」サービスへの登録が完了している場合は、登録したカメラのURLが「カメラURL」 に表示されています。このアドレスがインターネット経由でカメラにアクセスするときに使うアドレ スです。このURLを忘れないようにブラウザー機能のお気に入りに登録することをお勧めします。 また、カメラのメンテナンスページの「ステータス」タブの「カメラURL」でカメラのURLを確認 することができます。
- カメラのURLは、「みえますねっと」サービスに登録したあとに使用できるようになります。(登録 されたカメラのURLが有効になるまで、最大で30分くらいかかる場合があります。) ただし、ルーターによっては、カメラと同じネットワーク(LAN)に接続されているPCからは、こ のURLでアクセスできません。
- 「みえますねっと登録へのリンク」が表示されない場合は、「みえますねっと」サービスへの登録が完 了していてPCがインターネットに接続されていることを確認して、ブラウザーの更新ボタンをク リックしてください。
- メンテナンスページの [ステータス] タブにある [みえますねっと]の[ステータス]に「ユーザ登 録済」と表示されたときは、「みえますねっと」サービス登録後にカメラを再起動してください。 再起動後、メンテナンスページの [ステータス] タブにある [みえますねっと] の「カメラURL」 に登録したURLが表示されていることを確認してください。
- 「みえますねっと」サービスには、ダイナミックDNSサービス以外のサービスがあります。詳細は 「みえますねっと」サービスのウェブサイトを参照してください。

## 「みえますねっと」サービスの登録を確認する

**1** メンテナンスページの[ステータス]タブをクリックします。

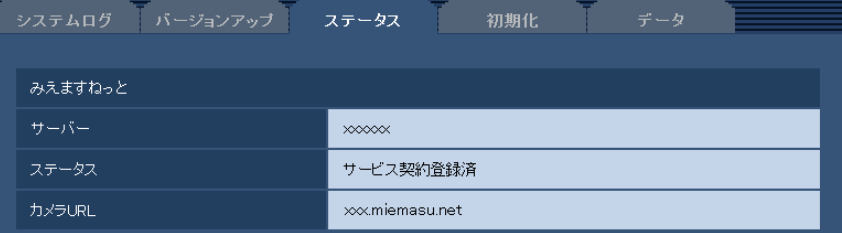

**2** メンテナンスページの [ステータス] タブにある [みえますねっと] の 「ステータス」に 「サービス契 約登録済」が表示されていることを確認します。

#### お知らせ

• メンテナンスページの[ステータス]タブにある[みえますねっと]の「ステータス」に「サービス 契約登録済」以外が表示されている場合は、カメラを再起動してこの画面に再度アクセスしてくださ い。

## UPnPを使わないポートフォワーディングを設定する

UPnPに対応していないルーターを使用する場合、ポートフォワーディング機能を手動でルーターに設定す る必要があります。

**1** ネットワークページの[ネットワーク]タブをクリックします。

- **2** 「接続モード」で、「固定IP」を選択します。
- **3** ここで表示されるIPアドレスとポート番号などを確認し、修正する必要があれば修正します。(ルーター のポートフォワーディングを設定するときに必要になります。)
- **4** [設定]ボタンをクリックします。
- **5** ルーターの取扱説明書を参照しながらポートフォワーディングの設定をします。
	- 設定するときは、手順3で確認をしたIPアドレスとポート番号を使ってください。
	- ポートフォワーディング機能を、ルーターによってはアドレス変換、静的IPマスカレード、バーチャ ルサーバー、仮想サーバーまたはポートマッピングと説明している場合があります。

お知らせ

• ポートフォワーディングを手動でルーターに設定する場合は、「自動ポートフォワーディング」を必 ず「Off」に設定してください。

## 「みえますねっと」サービス使用時の制限事項

「みえますねっと」のオプションサービスにカメラを登録すると、以下の設定項目は設定ができなくなります。

- [アラーム時の画質制御]
- [アラーム時の画質]

「みえますねっと」サービスの詳細は、ウェブサイト(<http://panasonic.biz/miemasu/mnet/>)を参照 してください。

## 2.8.6.2 ダイナミックDNS Update(DHCP連携なし)を使用する場合

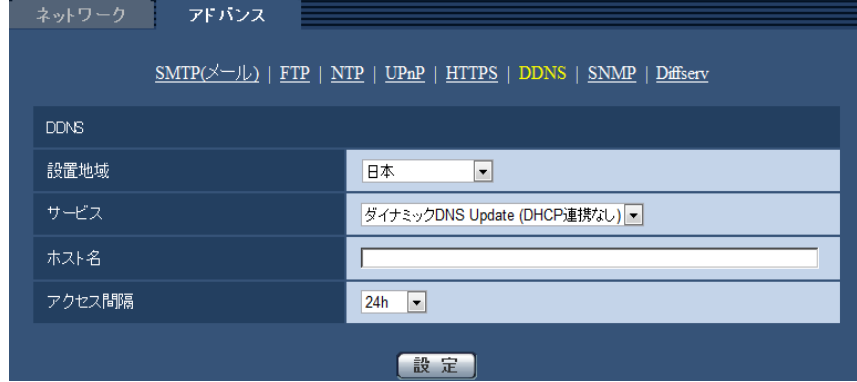

• [ホスト名]

ダイナミックDNS Updateサービスで使用するホスト名を入力します。 入力可能文字数: 3~250文字 (ホスト名). (ドメイン名) 形式で入力 入力可能文字:半角英数字、半角記号「:|「.|「 |「-| 初期設定:空欄

お知らせ

• 使用できるホスト名については、ネットワーク管理者にお問い合わせください。

• [アクセス間隔]

```
ダイナミックDNS Updateサービスサーバーに対してIPアドレスとホスト名を確認する間隔を以下から
選択します。
10min/20min/30min/40min/50min/1h/6h/24h
初期設定:24h
```
# 2.8.6.3 ダイナミックDNS Update (DHCP連携)を使用する場合

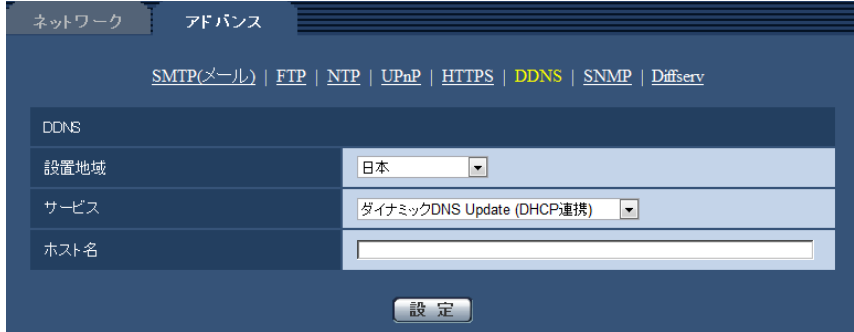

• [ホスト名]

ダイナミックDNS Updateサービスで使用するホスト名を入力します。 入力可能文字数: 3~250文字 (ホスト名). (ドメイン名) 形式で入力 入力可能文字:半角英数字、半角記号「:」「.」「|「-初期設定:空欄

## お知らせ

• 使用できるホスト名については、ネットワーク管理者にお問い合わせください。

# 2.9 スケジュールの設定を行う [スケジュール]

スケジュールページでは、以下の項目についてスケジュールを設定します。

- アラーム入力許可
- 動作検知許可
- 画像公開許可
- 音検知許可
- シーンファイル(画質1、画質2)
- FTP定期送信
- ポジションリフレッシュ
- プリセットポジション(1~256)
- 全アラーム検知許可(みえますねっと設定時のみ)

スケジュールページは、[スケジュール] タブのみで構成されています。 スケジュールは、最大5個まで設定することができます。

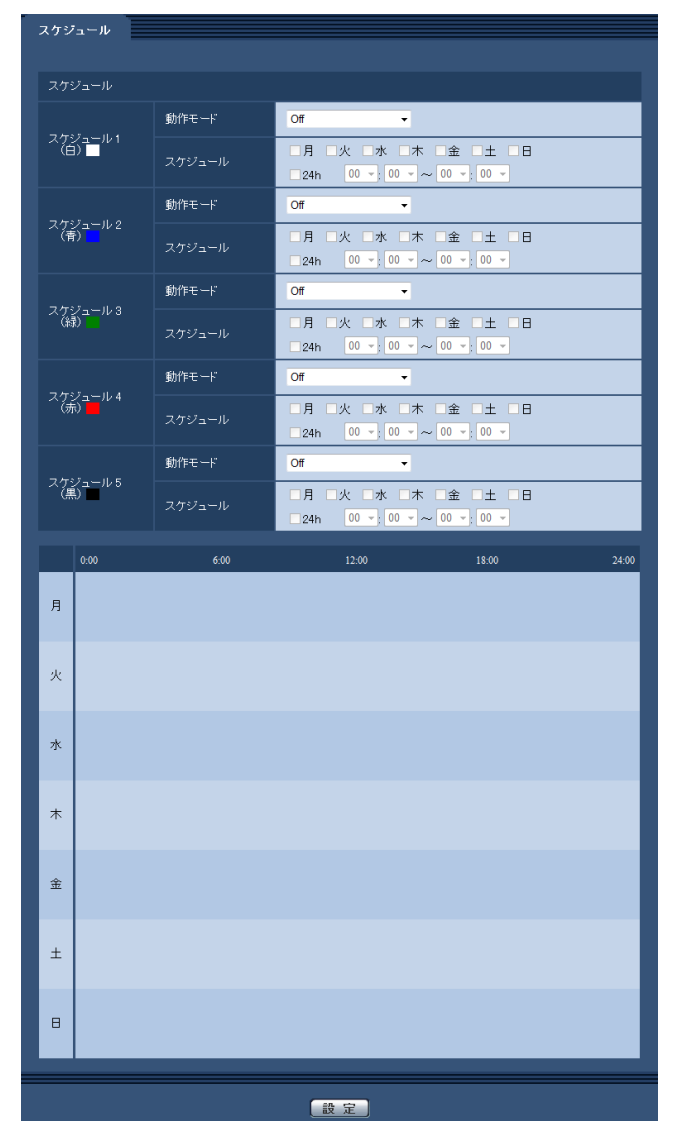

**1** 「動作モード」からスケジュールの動作を選択します。 初期設定時は「Off」に設定されています。 Off:スケジュール動作を行いません。 アラーム入力許可:スケジュール設定されている間、端子のアラーム入力を許可します。 動作検知許可:スケジュール設定されている間、動作検知を許可します。 音検知許可:スケジュール設定されている間、音検知を許可します。 画像公開許可:スケジュール設定されている間以外は、[ユーザー認証] タブ (→[118 ページ\)](#page-117-0) で設定 したアクセスレベル2、3のユーザーからの画像閲覧を禁止します。 ポジションリフレッシュ:スケジュール設定された時間になると、ポジションリフレッシュを行います。 1~256: スケジュール設定された時間になると、あらかじめ登録されているプリセットポジションか ら選択したポジションに移動します。 全アラーム検知許可:「DDNS」で「みえますねっと」に設定している場合、スケジュール5でのみ選択 できます。スケジュール設定がされている間は、すべてのアラーム入力を許可します。ただし、スケ ジュールの変更はできません。 画質1:シーンファイル1:スケジュール設定された時間になると、「シーンファイル1」の画質設定に なります。スケジュール設定された時間が終了すると、「シーンファイル外」の画質設定になります。

画質2:シーンファイル2:スケジュール設定された時間になると、「シーンファイル2」の画質設定に なります。スケジュール設定された時間が終了すると、「シーンファイル外」の画質設定になります。 FTP定期送信:スケジュール設定された時間になると、FTP定期送信を行います。

#### お知らせ

- 「画像公開許可」で使用する場合は、「ユーザー認証]タブの「ユーザー認証」(→118 [ページ](#page-117-0))を 「On」に、「ホスト認証]タブの「ホスト認証」(→119ページ)を「Off」に設定してください。
- **2** 「スケジュール」でスケジュールを設定する曜日ボックスにチェックを入れます。
- **3** 時間を指定するときは[▼]をクリックして時間を設定します。 時間帯を設定しないときは「24h」にチェックを入れます。
- **4** 設定が終了したら、[設定]ボタンをクリックします。
	- → 画面下に設定した内容が表示されます。

### お知らせ

- スケジュール1~スケジュール5に表示されている色は、画面下のスケジュール欄に表示される 線の色を表しています。
- ポジションリフレッシュと画質の設定時刻を同時刻に設定した場合は、画質の反映がポジション リフレッシュ完了後になります。

# 2.9.1 スケジュールの設定のしかた

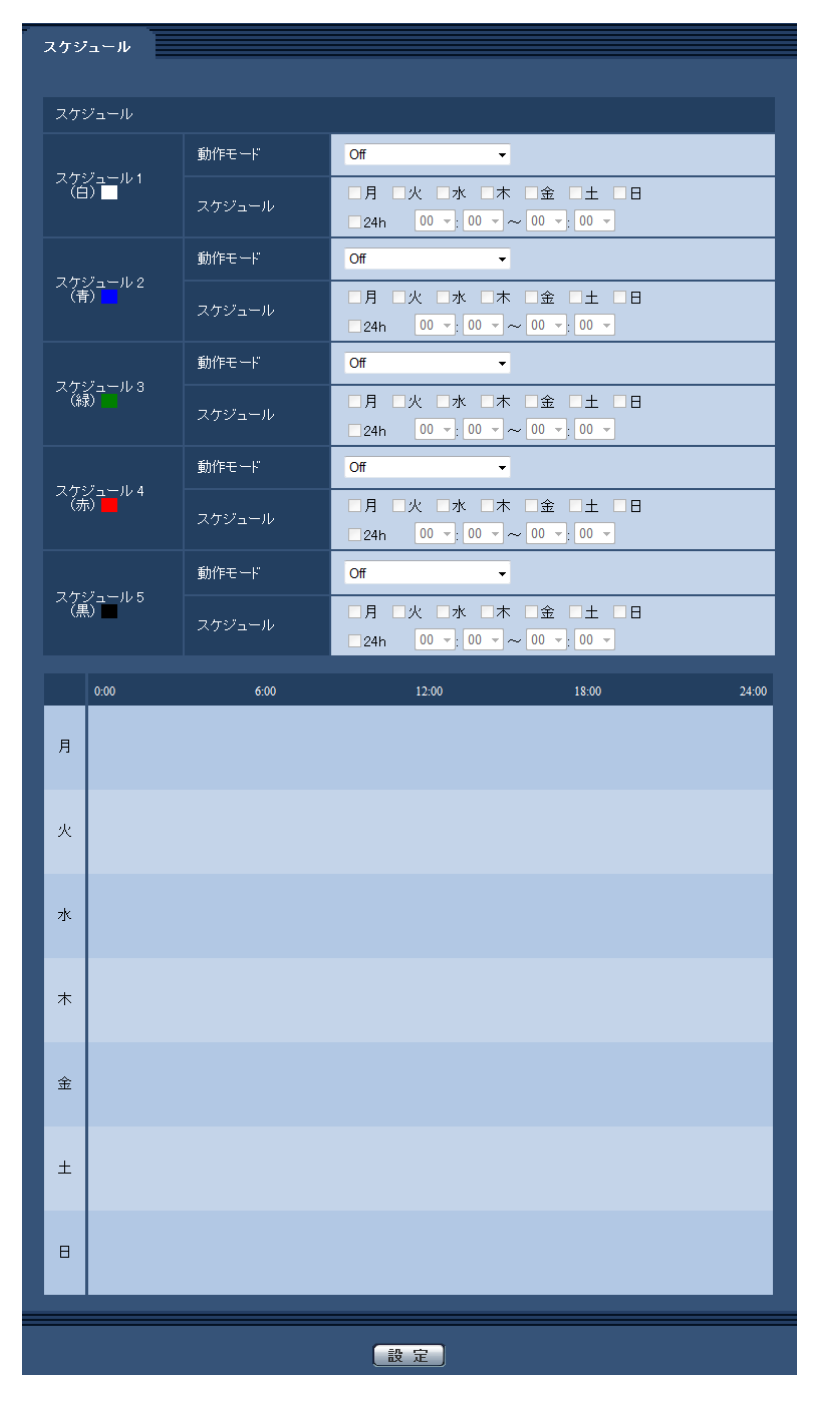

- **1** 「スケジュール」で、スケジュールを設定する曜日ボックスにチェックを入れます。 → 曜日が有効になります。
- 2 時間を指定するときは、[▼]をクリックして時間を指定します。 時間帯を指定しないときは「24h」にチェックを入れます。
- **3** 設定が終了したら、[設定]ボタンをクリックします。
	- → 画面下に設定した内容が表示されます。

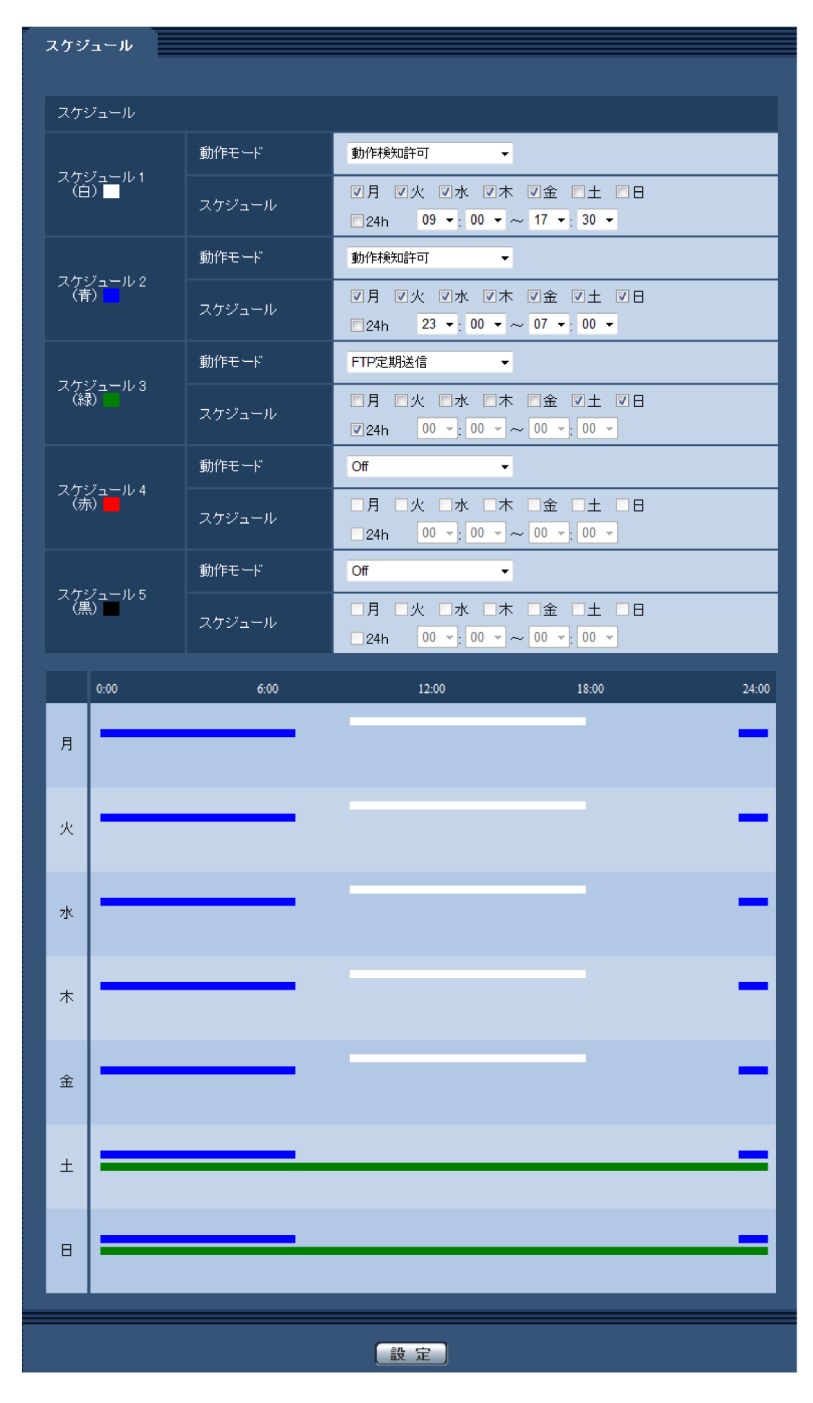

# 2.9.2 スケジュールの削除のしかた

|        | スケジュール                         |        |                                                                                                    |
|--------|--------------------------------|--------|----------------------------------------------------------------------------------------------------|
|        |                                |        |                                                                                                    |
| スケジュール |                                |        |                                                                                                    |
|        |                                | 動作モード  | 動作検知許可<br>$\blacktriangledown$                                                                                                    |
|        | スケジュール1<br>(白)                 | スケジュール | 図月 図火 図水 図木 図金 回土 回日<br>$\Box$ 24h 09 $\bullet$ : 00 $\bullet \sim$ 17 $\bullet$ : 30 $\bullet$                                                                        |
|        |                                | 動作モード  | 動作検知許可                                                                                                    |
|        | スケジュール 2<br>(青) <mark></mark>  | スケジュール | 図月 図火 図水 図木 図金 図土 図日<br>$\Box$ 24h 23 $\bullet$ : 00 $\bullet \sim$ 07 $\bullet$ : 00 $\bullet$                                                                        |
|        |                                | 動作モード  | FTP定期送信                                                                                                    |
|        | スケジュール 3<br>(緑)                | スケジュール | □月 □火 □水 □木 □金 図土 図日<br>$\begin{bmatrix} 00 \\ -100 \end{bmatrix}$ $\begin{bmatrix} 00 \\ -100 \end{bmatrix}$ $\sim$ $\begin{bmatrix} 00 \\ -100 \end{bmatrix}$<br>24h |
|        |                                | 動作モード  | Off<br>$\blacktriangledown$                                                                                                    |
|        | スケジュール 4<br>(赤) <mark> </mark> | スケジュール | □月 □火 □水 □木 □金 □土 □日<br>$\boxed{00 \div 00 \div \sim 00 \div 00 \times \}$<br>$\Box$ 24h                                                                               |
|        |                                | 動作モード  | Off<br>$\overline{\phantom{a}}$                                                                                                    |
|        | スケジュール 5<br>(黒)                | スケジュール | □月 □火 □水 □木 □金 □土 □日<br>$\boxed{00 \times 00 \times 00 \times 00 \times 000 \times 000 \times 0000 \times 00000}$<br>$\square$ 24h                                     |
|        | 0:00                           | 6:00   | 12:00<br>18:00<br>24:00                                                                                                    |
| 月      |                                |        |                                                                                                    |
|        |                                |        |                                                                                                    |
| 火      |                                |        |                                                                                                    |
|        |                                |        |                                                                                                    |
|        |                                |        |                                                                                                    |
| 水      |                                |        |                                                                                                    |
|        |                                |        |                                                                                                    |
| 木      |                                |        |                                                                                                    |
|        |                                |        |                                                                                                    |
|        |                                |        |                                                                                                    |
| 金      |                                |        |                                                                                                    |
|        |                                |        |                                                                                                    |
| 土      |                                |        |                                                                                                    |
|        |                                |        |                                                                                                    |
| Θ      |                                |        |                                                                                                    |
|        |                                |        |                                                                                                    |
|        |                                |        | 設定                                                                                                    |

**1** スケジュールを削除する曜日ボックスのチェックを外します。

- **2** 設定が終了したら、[設定]ボタンをクリックします。
	- → 選択した曜日のスケジュールが削除されます。

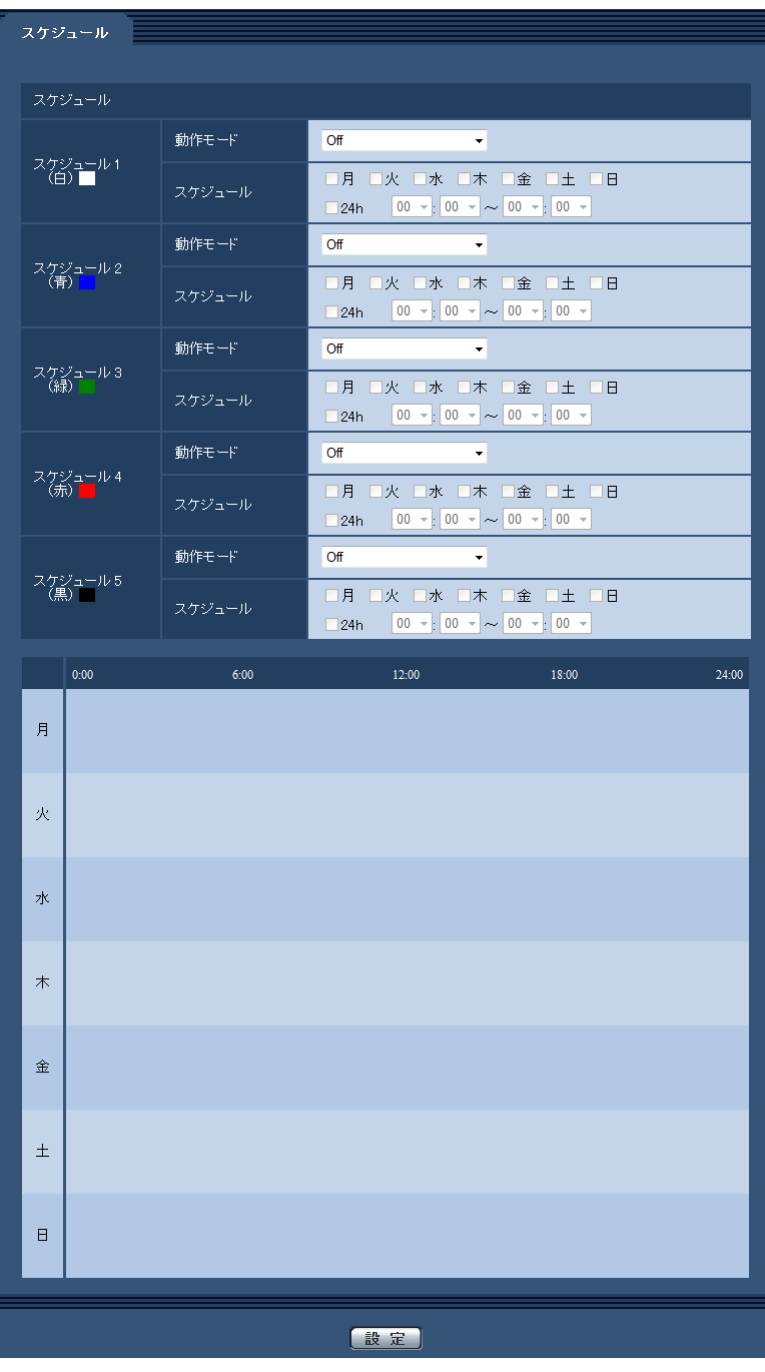

# 2.10 機能拡張ユニットを設定する [機能拡張ユニッ ト] (WV‑SUD6FRL1)

機能拡張ユニットページでは、前側オプションを使用する際の設定を行います。 機能拡張ユニットページは、[前側オプション]タブのみで構成されています。 設定の詳細は、使用する機能拡張ユニットの取扱説明書を参照ください。 また、本機が対応している機能拡張ユニット、および、その対応ソフトウェアバージョンなどについては、 パナソニックのサポートウェブサイト [\(http://sol.panasonic.biz/security/support/info.html\)](http://sol.panasonic.biz/security/support/info.html)を参照 してください。

# 2.11 本機のメンテナンスを行う [メンテナンス]

メンテナンスページでは、システムログの確認やソフトウェアのバージョンアップ、ステータスの確認、本 機の初期化などを行います。

メンテナンスページは、[システムログ] タブ、[バージョンアップ] タブ、[ステータス] タブ、[初期化] タブ、「データ」タブで構成されています。

# 2.11.1 システムログを確認する「システムログ]

メンテナンスページの「システムログ」タブをクリックします。(→設定メニューの表示・操作:[34 ページ、](#page-33-0) [35 ページ](#page-34-0))

本機の内部メモリーに最大100件までシステムログを保存できます。保存できるシステムログの最大数を超 えた場合は、古いログから上書きされます。

システムログは、カメラの電源を切っても保存されます。

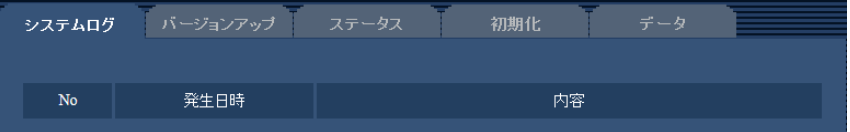

• [No]

システムログの通し番号が表示されます。

• [発生日時] ログの発生日時が表示されます。

## お知らせ

- 「時刻表示形式」(→[39 ページ\)](#page-38-0)を「Off」に設定している場合、ログの発生日時は24時間形式 で表示されます。
- [内容]

システムログの内容が表示されます。 各システムログの内容について詳しくは、[193 ページを](#page-192-0)お読みください。

# 2.11.2 ソフトウェアのバージョンアップを行う [バージョンアップ]

メンテナンス[ペー](#page-33-0)ジの[バージョンアップ]タブをクリックします。(→設定メニューの表示・操作:34 ペー [ジ、](#page-33-0)[35 ページ](#page-34-0))

ここでは、本機のソフトウェアのバージョンを確認し、ソフトウェアを最新のバージョンに更新できます。 バージョンアップ用ソフトウェアについては、お買い上げの販売店にお問い合わせください。

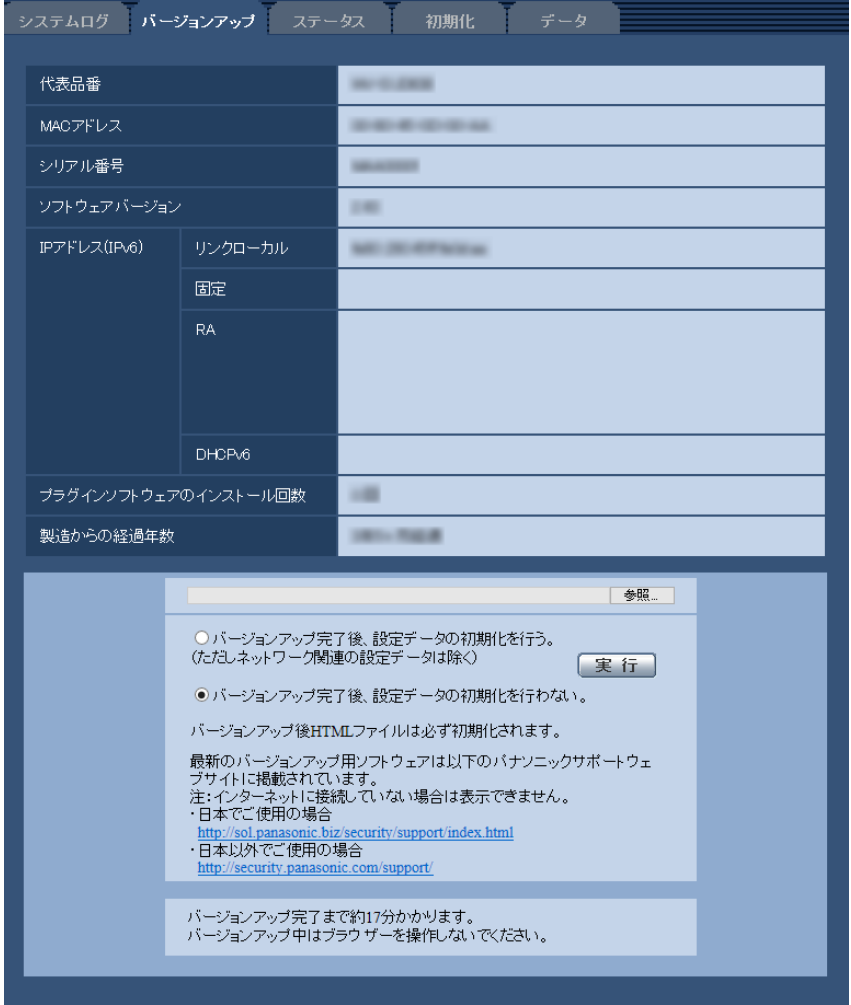

[代表品番]、[MACアドレス]、[シリアル番号]、[ソフトウェアバージョン]、[IPアドレス(IPv6)]、[プ ラグインソフトウェアのインストール回数]、[製造からの経過年数] 本機の各情報が表示されます。

**1** お買い上げの販売店にお問い合わせのうえ、最新のソフトウェアをPCのハードディスクにダウンロード します。

## 重要

- 保存ディレクトリーには、スペース、全角文字は使用できません。
- **2** [参照]ボタンをクリックしてダウンロードしたソフトウェアを指定します。

## お知らせ

• 最新のバージョンアップ用ソフトウェアは、パナソニックのサポートウェブサイトに掲載されて います。ファイルはzip形式の圧縮ファイルになっています。ダウンロード後、ファイルをダブ ルクリックで解凍し、「.img」という拡張子のファイルをバージョンアップにご利用ください。 – 日本で使用する場合
<http://sol.panasonic.biz/security/support/index.html>

- 日本以外で使用する場合 <http://security.panasonic.com/support/>
- サポートウェブサイトの閲覧には、インターネットへの接続が必要です。
- **3** ラジオボタンをクリックして、バージョンアップ完了後にデータの初期化を行うかどうかを選択します。 初期設定:バージョンアップ完了後、設定データの初期化を行わない。

#### お知らせ

- 初期化を行うと、設定データの復元ができませんのでご注意ください。
- **4** [実行]ボタンをクリックします。
	- → バージョンアップ実行の確認画面が表示されます。

重要

- バージョンアップを行ったあとは必ずインターネット一時ファイルを削除してください。 (→[197 ページ\)](#page-196-0)
- バージョンアップは、本機と同じサブネット内にあるPCで行ってください。
- バージョンアップ用ソフトウェアを使用する場合は、お買い上げの販売店に注意事項を必ずご確 認のうえ、その指示に従ってください。
- アプリケーションソフトのバージョンアップ時に使用するソフトウェアは、弊社指定のimgファ イルを使用してください。 バージョンアップ時に使用するソフトウェアのファイル名は、必ず「機種名**\_xxxxx.img**」(機 種名は小文字で、「WV‑」は不要。)にしてください。 ※「**xxxxx**」にはソフトウェアのバージョンが入ります。
- バージョンアップ中は、本機の電源を切らないでください。
- バージョンアップ中は、バージョンアップが終了するまで一切の操作を行わないでください。
- 以下のネットワーク関連のデータは「バージョンアップ完了後、設定データの初期化を行う」を 選択した場合でも初期化されません。 IPv4 DNSのプライマリーサーバーアドレス、セカンダリーサーバーアドレス、IPv6のDNSプ ライマリーサーバーアドレス、DNSセカンダリーサーバーアドレス、DHCPのOn/Off、IPア ドレス、サブネットマスク、デフォルトゲートウェイ、HTTPポート、HTTPSポート、HTTP/ HTTPS接続方法、CRT鍵、サーバー証明書、UPnP設定、通信速度、配信量制御(ビットレー ト)、時刻設定、プリセットポジション
- 表示用プラグインソフトウェアは、PCごとにライセンスが必要です。ライセンスについては、 お買い上げの販売店にお問い合わせください。

### <span id="page-180-0"></span>2.11.3 ステータスを確認する [ステータス]

メンテナンスページの「ステータス]タブをクリックします。(→設定メニューの表示・操作:[34 ページ](#page-33-0)、 [35 ページ](#page-34-0))

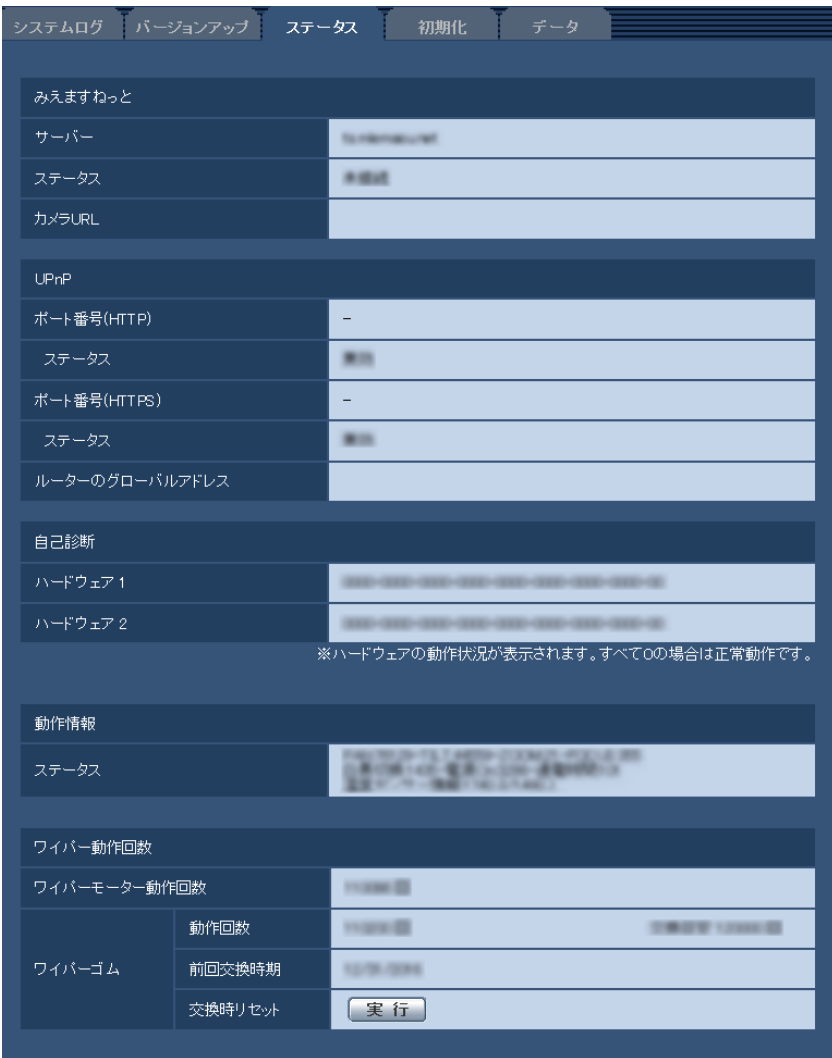

ここでは、本機のステータスを確認することができます。

### みえますねっと

みえますねっと設定時のみ表示されます。

- [サーバー] 「みえますねっと」サービスサーバーのURLが表示されます。
- [ステータス] 「みえますねっと」サービスへの登録状態が表示されます。
- [カメラURL] 「みえますねっと」サービスに登録されたカメラのURLが表示されます。

#### UPnP

- [ポート番号(HTTP)、ポート番号(HTTPS)] UPnPでポートフォワーディング設定されたポート番号が表示されます。
- [ステータス] ポートフォワーディングの状態が表示されます。
- [ルーターのグローバルアドレス] ルーターのグローバルアドレスが表示されます。

#### お知らせ

• ステータスの表示内容(みえますねっと、UPnPの各ステータス、自己診断、動作情報、ワイパー動 作回数)については、パナソニックのサポートウェブサイト (<http://sol.panasonic.biz/security/support/info.html>)を参照ください。

#### 自己診断

ハードウェアの自己診断結果が表示されます。すべて0の場合は正常動作です。

#### 動作情報

PAN、TILT、ZOOM、FOCUS、白黒切換、起動の動作回数や、通電時間、温度センサー情報が表示され ます。

#### お知らせ

• 動作情報の値は、2時間に1回更新されます。

#### ワイパー動作回数

- [ワイパーモーター動作回数] ワイパーモーターが動作した回数を表示します。
- [ワイパーゴム] ワイパーゴムに関する情報を表示します。
	- [動作回数]

ワイパーゴムが動作した回数と交換目安回数を表示します。

- [前回交換時期] ワイパーゴムを前回交換した日付を表示します。
- [交換時リセット] ワイパーゴムの交換時に、「前回交換時期」の日付を、リセット実行時の日付に書き換えます。

#### お知らせ

• ワイパーモーター動作回数やワイパーゴムの動作回数は、2時間に1回更新されます。

### 2.11.3.1 障害通知機能について

ここではハードウエアエラーやワイパーゴムの交換時期を外部通知する設定を行います。

#### 障害通知の種類について

- ハードウェアエラー通知 メンテナンスページの[ステータス]タブの「自己診断」にてハードウェア1、ハードウェア2のいずれ かでハードウェア異常が発生したときに外部通知します。
- ワイパーゴム交換時期通知 ワイパーゴムの動作回数が交換目安に近づいたときに外部通知します。

#### 外部通知手段について

- Eメールで通知する アラームページの [アラーム] タブの [メール設定へ] のリンク先の [メール通知] を [On] に設定し ている場合に、登録通知先へ障害通知を行います。 メールの設定は、アラームページの「アラーム〕タブ(→99ページ)、ネットワークページの「アドバ ンス1 タブ(→129ページ)で行います。
- 指定したアドレスに通知する(独自アラーム通知)

[独自アラーム通知]を「On」に設定(→114[ページ](#page-113-0))している場合に登録通知先へ障害通知を行います。 この機能は、弊社製機器(ネットワークディスクレコーダーなど)を使用する場合に有効な機能です。 独自アラームの設定は、アラームページの[通知]タブで行います。(→[114 ページ\)](#page-113-1)

### 2.11.4 本機を初期化・再起動する「初期化]

メンテナンスページの [初期化] タブをクリックします。(→設定メニューの表示・操作[:34 ページ、](#page-33-0) [35 ページ](#page-34-0))

ここでは、本機の設定データやHTMLの初期化、本機の再起動を行います。

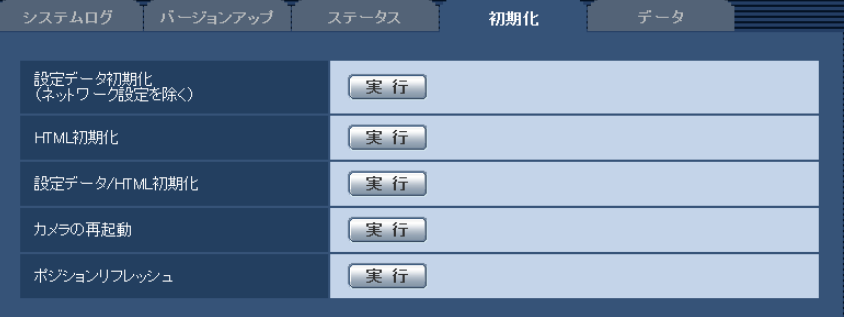

• [設定データ初期化(ネットワーク設定を除く)]

[実行]ボタンをクリックすると、本機の設定内容を初期設定に戻します。ただし、ネットワーク関連の 設定内容は初期化されません。

初期化動作を行うと、約3分間操作できません。

- [HTML初期化] [実行]ボタンをクリックすると、HTMLファイルを初期設定に戻します。 初期化動作を行うと、約3分間操作できません。
- [設定データ/HTML初期化] [実行]ボタンをクリックすると、本機の設定内容とHTMLファイルを初期設定に戻します。ただし、 ネットワーク関連の設定内容は初期化されません。 初期化動作を行うと、約3分間操作できません。
- [カメラの再起動] [実行]ボタンをクリックすると、本機を再起動します。再起動後、電源投入時と同様に約2分間操作で きません。
- <span id="page-183-0"></span>• [ポジションリフレッシュ] 本機のポジションをリフレッシュします。本機を使用中にホームポジション、プリセットポジションに 設定された位置からカメラの向きがずれた場合や、誤ってカメラ電源投入中にカメラの向きを変えてし まった場合に、位置を補正できます。 ポジションリフレッシュを行うと、約2分間操作できません。

#### 重要

• カメラ設置時に誤ってカメラの向きを変えてしまう場合があります。設置工事後にプリセット登 録を行う場合は、ポジションリフレッシュを実行することをお勧めします。

#### お知らせ

• ウォッシャー中、パトロール記憶中のポジションリフレッシュは動作しません。

• ネットワークの設定内容(→123ページ)を初期化する場合は、本機の電源を切り、本機の初期化 ボタンを押しながら本機の電源を入れて、そのまま初期化ボタンを10秒~15秒押し続けてくださ い。約2分後に本機が起動して、ネットワーク設定データを含む設定が初期化されます。電源を入れ てから約3分間は本機の電源を切らないでください。

### 2.11.5 設定データ・ログをバックアップ/リストアする [データ]

メンテナンスページの「データ〕タブをクリックします。(→設定メニューの表示・操作:[34 ページ](#page-33-0)、 [35 ページ](#page-34-0))

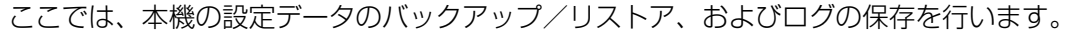

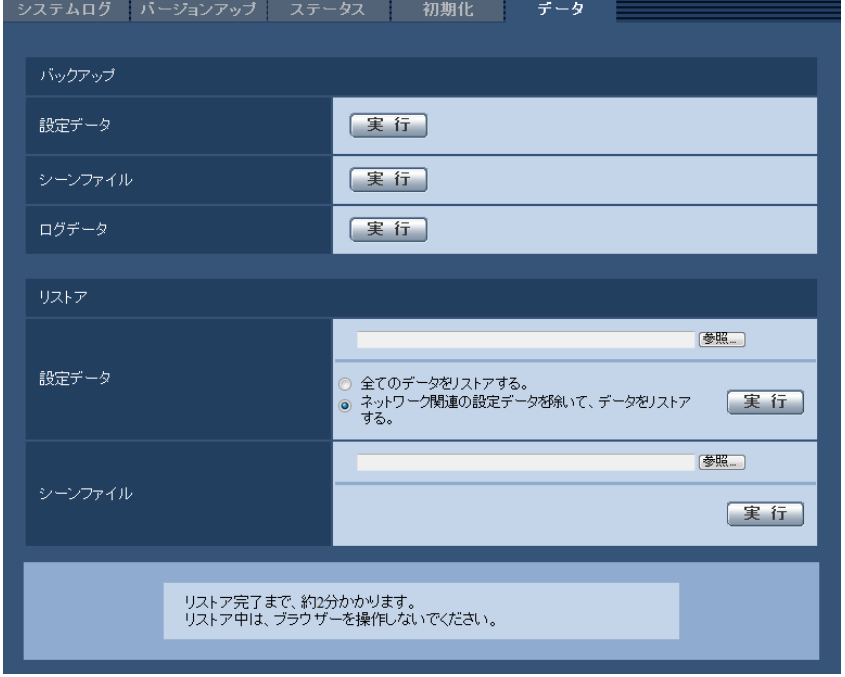

バックアップ

• [設定データ]

[実行]ボタンをクリックすると、本機の設定データをPCにバックアップすることができます。

- [シーンファイル] [実行]ボタンをクリックすると、本機のシーンファイル設定データをPCにバックアップすることがで きます。
- [ログデータ]

[実行]ボタンをクリックすると、本機のログデータをPCにバックアップすることができます。

重要

- 設定データやログのバックアップ実行時には、バックアップファイルの作成に時間がかかります。
- バックアップ操作に10分以上要した場合、通信のタイムアウトが発生することがあります。このと き、バックアップデータを完全に取得できていない可能性がありますので、10分以内に完了させて ください。また、正しいデータが取得できたかどうかは、取得データをリストアすることで確認する ことができます。(ログデータを除く)

#### リストア

• [設定データ]

[参照]ボタンを押して、リストアしたい設定データのファイルを選択します。 ラジオボタンをクリックしてリストア時にネットワークに関する設定内容もリストアするかどうか選択 します。

[実行]ボタンをクリックすると、リストアが始まります。リストア完了後は再起動しますので、リスト アが完了するまで画面を操作しないでください。

リストア時に使用する設定データのファイル名は、必ず「機種名.dat」(機種名は小文字で、「WV‑」は 不要)にしてください。

• [シーンファイル]

[参照]ボタンを押して、リストアしたいシーンファイル設定データのファイルを選択します。 [実行]ボタンをクリックすると、リストアが始まります。リストアが完了するまで画面を操作しないで ください。

リストア時に使用するシーンファイルデータのファイル名は、必ず「機種名.txt」(機種名は小文字で、 「WV-I は不要)にしてください。

# 3 その他

# 3.1 CD‑ROMを使用する

## 3.1.1 CDランチャーについて

付属のCD‑ROMをPCのCD‑ROMドライブに入れると、自動的にCDランチャーが起動し、使用許諾契約が 表示されます。

使用許諾契約をお読みのうえ、「使用許諾契約書の条項に同意します。」を選択し、[OK]をクリックしてく ださい。

CDランチャーの画面が表示されます。

CDランチャーが起動しない場合は、付属CD‑ROM内の「CDLauncher.exe」ファイルをダブルクリック してください。

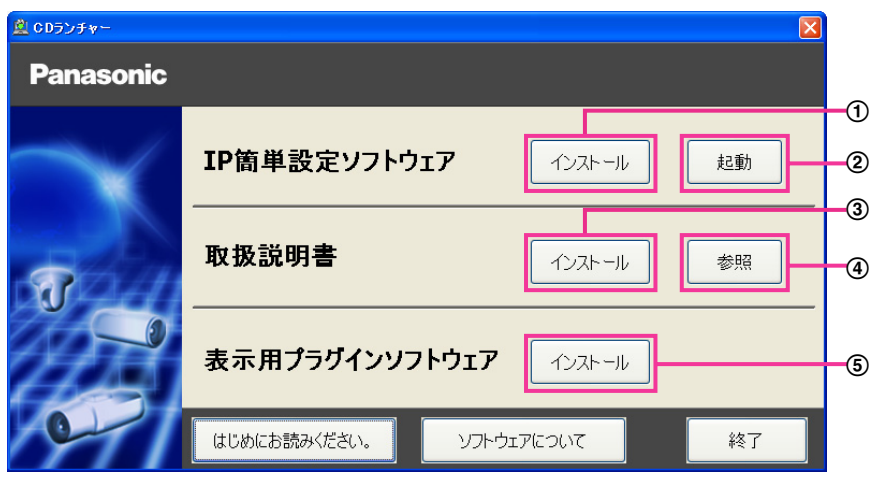

付属のCD‑ROMを使って、次のようなことができます。

- **① IP簡単設定ソフトウェアをPCにインストールすることができます。(→[188 ページ](#page-187-0))**
- IP簡単設定ソフトウェアを起動し、本機のネットワークに関する設定をすることができます。 (→190ページ)
- 3 取扱説明書をPCにインストールすることができます。(→[189 ページ\)](#page-188-0)
- 取扱説明書を参照することができます。[参照]ボタンをクリックしてください。
- (5) 本機の画像の表示用プラグインソフトウェアをPCにインストールすることができます。(→189 [ページ\)](#page-188-1)

### <span id="page-187-0"></span>3.1.2 IP簡単設定ソフトウェアをインストールする

CDランチャーの画面で「IP簡単設定ソフトウェア」の[インストール]ボタンをクリックするとIP簡単設 定ソフトウェアのインストール画面が表示されます。下記の各設定項目を確認し、インストールしてくださ  $\left\{ \cdot \right\}$ 

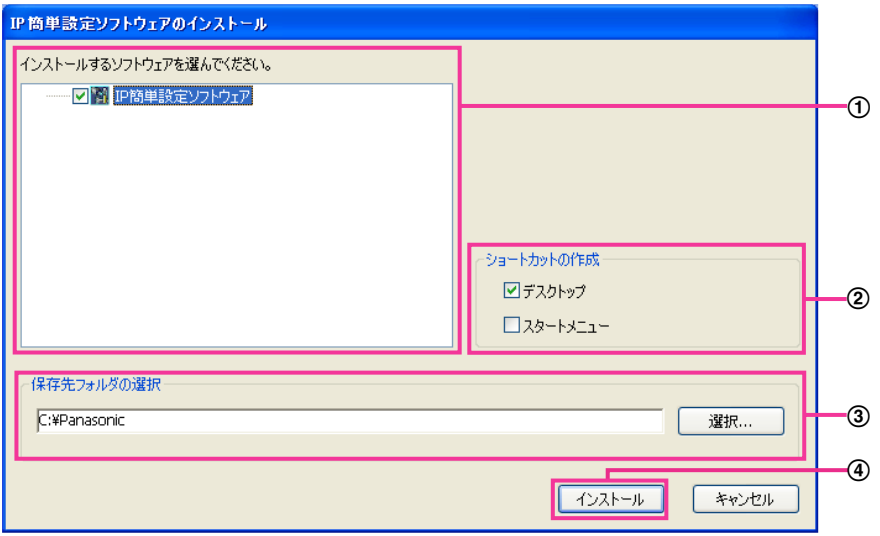

- インストールするIP簡単設定ソフトウェアを選択してください。
- IP簡単設定ソフトウェアをインストールしたときに、ショートカットアイコンを作成する場所を選択し ます。
- IP簡単設定ソフトウェアをインストールするPCのフォルダーを指定します。
- [インストール]ボタンをクリックすると、インストールを開始します。

#### お知らせ

• IP簡単設定ソフトウェアをアンインストールするには、インストールしたときに指定したショート カットアイコンの場所(初期設定:デスクトップ)にあるショートカットアイコンと、IP簡単設定 ソフトウェアをインストールしたときに指定したフォルダー (初期設定:C:¥Panasonic) 内にあ る[EasyIPConfig]フォルダーを削除してください。

### <span id="page-188-0"></span>3.1.3 取扱説明書をインストールする

CDランチャーの画面で「取扱説明書」の「インストール]ボタンをクリックすると取扱説明書のインストー ル画面が表示されます。下記の各設定項目を確認し、インストールしてください。

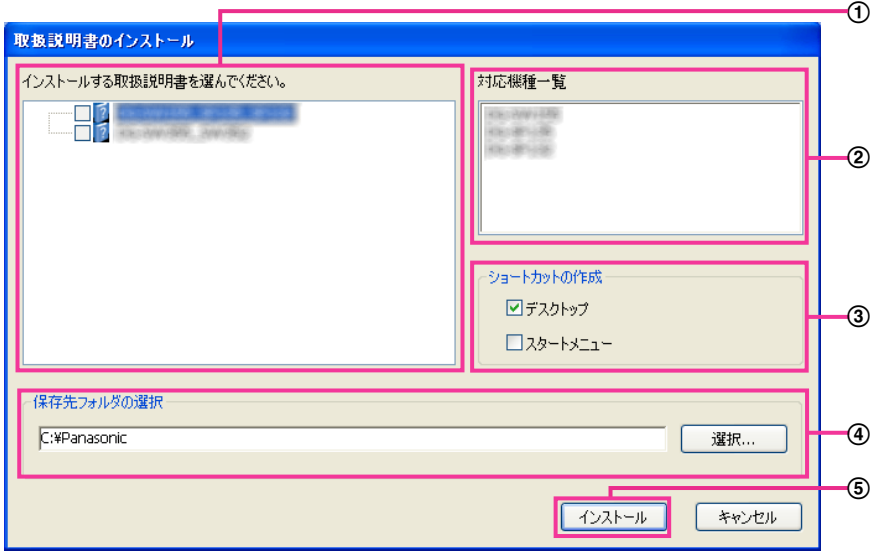

- インストールする取扱説明書の機種を選択してください。 なお、取扱説明書の対応機種は②の対応機種一覧に表示されます。
- ①で選択した取扱説明書がどの機種に対応しているかを一覧表示します。
- 取扱説明書をインストールしたときに、取扱説明書のショートカットアイコンを作成する場所を選択し ます。
- 取扱説明書をインストールするPCのフォルダーを指定します。
- 65 「インストール]ボタンをクリックすると、インストールを開始します。

#### お知らせ

• 取扱説明書をアンインストールするには、インストールしたときに指定したショートカットアイコン の場所(初期設定:デスクトップ)にあるショートカットアイコンと、取扱説明書をインストールし たときに指定したフォルダー(初期設定:C:¥Panasonic)内にある[Manual]フォルダーを削 除してください。

### <span id="page-188-1"></span>3.1.4 表示用プラグインソフトウェアをインストールする

本機の画像を表示するには、表示用プラグインソフトウェア「Network Camera View 4S」がPCにイン ストールされている必要があります。CDランチャーの画面で「表示用プラグインソフトウェア」の[イン ストール]ボタンをクリックし、画面の指示に従ってインストールしてください。 なお、PCで本機にアクセスし、メッセージが表示された場合は、画面に従ってインストールしてください。 詳しくは[3 ページを](#page-2-0)参照してください。

#### お知らせ

• 表示用プラグインソフトウェアをアンインストールするには、PCのOSにより以下の手順で削除し てください。

[コントロールパネル]の[プログラム]の[プログラムのアンインストール]より[Network Camera View 4S]を削除

### <span id="page-189-0"></span>3.1.5 IP簡単設定ソフトウェアを使用して本機の設定を行う

本機のネットワークに関する設定は、付属のCD‑ROMのIP簡単設定ソフトウェアを使って行うことができ ます。本機を複数台設定する場合は、カメラごとに行う必要があります。 IP簡単設定ソフトウェアを使って設定できない場合は、ブラウザーで本機の設定メニューのネットワーク ページにアクセスし、個別に設定を行います。(→[123 ページ](#page-122-0))

#### 重要

- IP簡単設定ソフトウェアを起動すると、管理者アカウントのパスワードを要求されることがありま す。この場合は、コントロールパネルから「ユーザーアカウント制御」を無効にしてください。
- IP簡単設定ソフトウェアは、ルーターを経由した異なるサブネットからは使用できません。
- 旧バージョンのIP簡単設定ソフトウェア(Ver.2.xx)では、本機を表示したり設定したりすること はできません。
- IP簡単設定ソフトウェアは、セキュリティ強化のため、電源投入後、約20分以上経過すると対象カ メラの「ネットワーク設定」を変更することができなくなります(IP簡単設定の有効期間の設定が 「20分間」の場合)。ただし、初期状態のカメラは約20分経過後も変更することができます。
- **1** CDランチャーのメニュー画面の「IP簡単設定ソフトウェア」の[起動]ボタンをクリックして起動して ください。または、PCにインストールしたあとに、作成されたショートカットアイコンをダブルクリッ クして起動してください。
	- 使用許諾契約が表示されますので、使用許諾契約をお読みのうえ、「使用許諾契約の条項に同意しま す。」を選択し、[OK]をクリックします。
	- [IP簡単設定ソフトウェア]画面が表示され、カメラが見つかるとカメラのMACアドレスやIPアドレ スなどの情報を表示します。
- **2** 設定する本機のMACアドレス/IPアドレスをクリックし、[カメラ画面を開く]ボタンをクリックします。

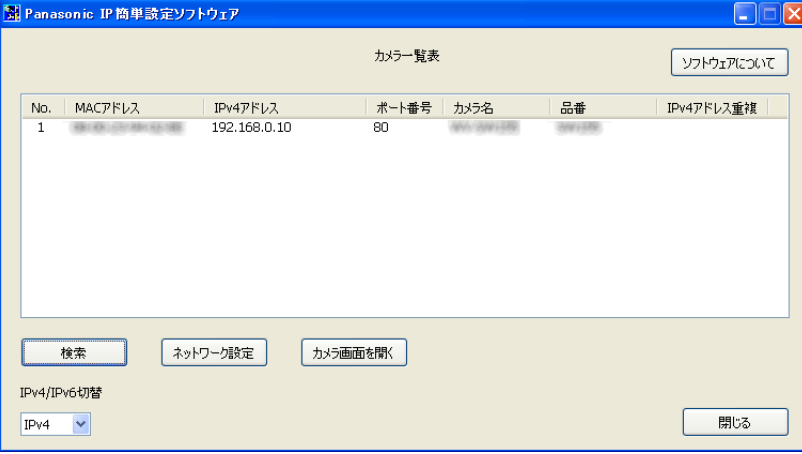

#### お知らせ

• DHCPサーバーを使用している場合、本機に割り振られたIPアドレスは、IP簡単設定ソフトウェ アの「検索」ボタンをクリックすると確認できます。

- IPアドレスが重複している場合、該当するカメラのIPアドレス重複欄に、重複するカメラNo.が 表示されます。
- 表示されるカメラの情報は自動更新されません。[検索]ボタンをクリックして情報を更新してく ださい。
- 「IPv4/IPv6切替」の選択に従い、カメラ一覧表に表示するIPアドレスをIPv4とIPv6で切り換 えることができます。
- 各表示項目のタイトルをクリックすると、ソートして表示することができます。
- [ネットワーク設定]ボタンをクリックすると、ネットワーク設定画面が表示され、ネットワー ク設定を変更することができます。詳細は、[191 ページを](#page-190-0)参照してください。
- **3** 表示用プラグインソフトウェア「Network Camera View 4S」のインストール画面が表示されたら、 画面の指示に従って、インストールしてください。(カメラから表示用プラグインソフトウェアがインス トールされます。)
	- カメラのライブ画面が表示されます。
	- 表示用プラグインソフトウェア「Network Camera View 4S」をインストールできない場合や画 像が表示されない場合は、CDランチャーの「表示用プラグインソフトウェア」の「インストール」 ボタンをクリックして、インストールしてください。

#### <span id="page-190-0"></span>ネットワーク設定を変更する場合

ネットワーク設定の接続モードやIPアドレスやサブネットマスクなどを変更する場合には、「IP簡単設定 ソフトウェア」の[ネットワーク設定]ボタンをクリックします。

ネットワーク設定画面が表示されます。各項目を入力し、[保存]ボタンをクリックします。

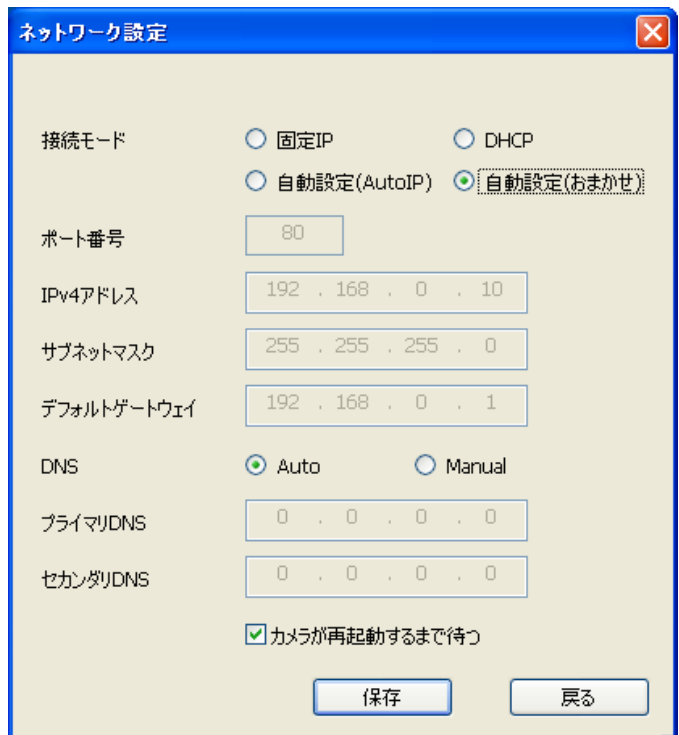

#### お知らせ

• 「カメラが再起動するまで待つ」のチェックを外すことによって、複数のカメラを連続して設定 することができます。

• [ネットワーク設定]画面の各設定項目の詳細については、[123 ページを](#page-122-0)参照してください。

### 重要

- [保存]ボタンをクリック後、本機への設定が完了するまで約2分かかります。設定が完了する前 にEthernetケーブルを抜いて電源を切ると、設定内容が無効になります。再度設定してください。
- ファイアウォール(ソフト含む)を導入している場合、UDPの全ポートに対してアクセスを許 可してください。

# 3.2 システムログ表示について

## SMTPに関するエラー表示

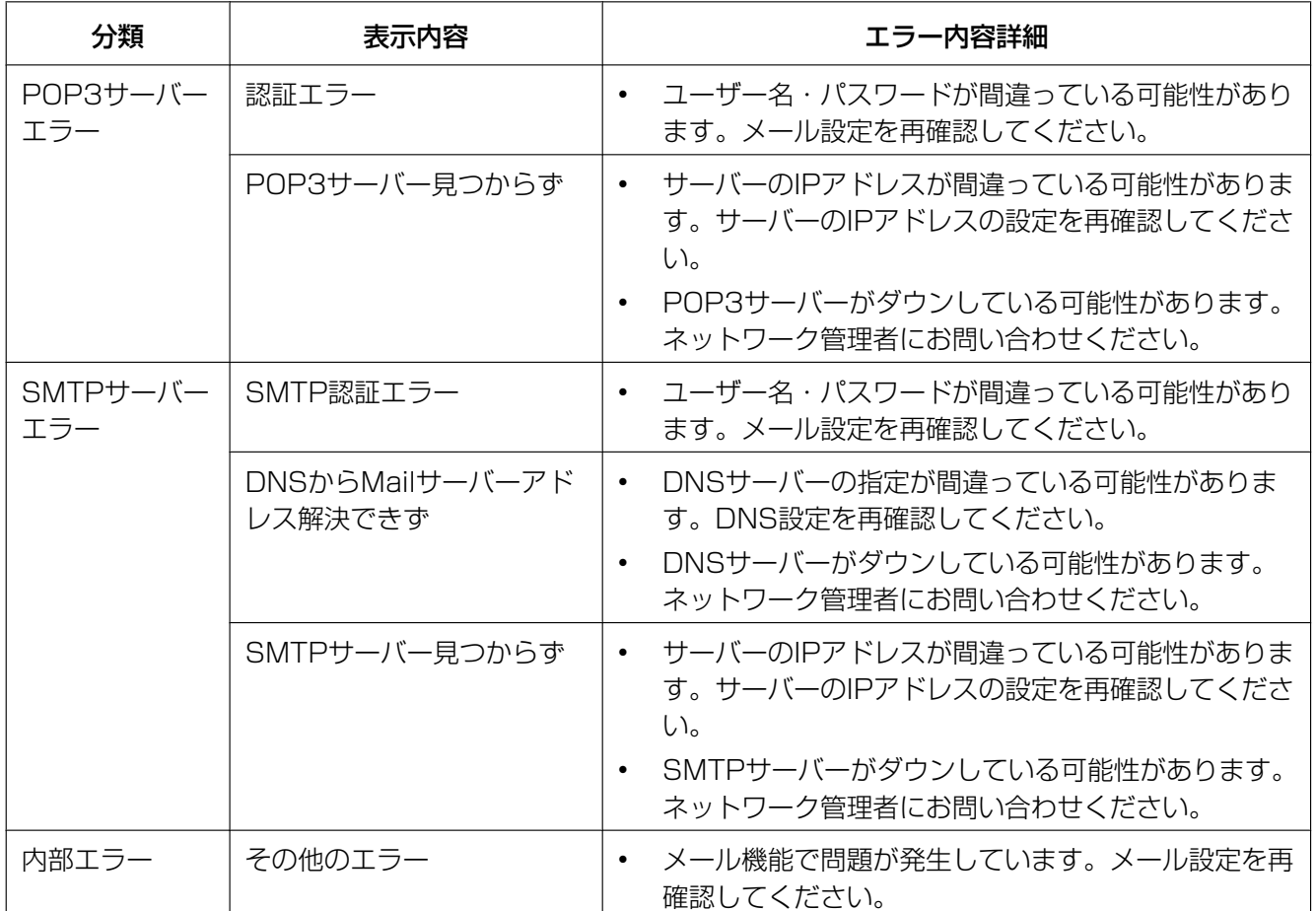

### FTPに関するエラー表示

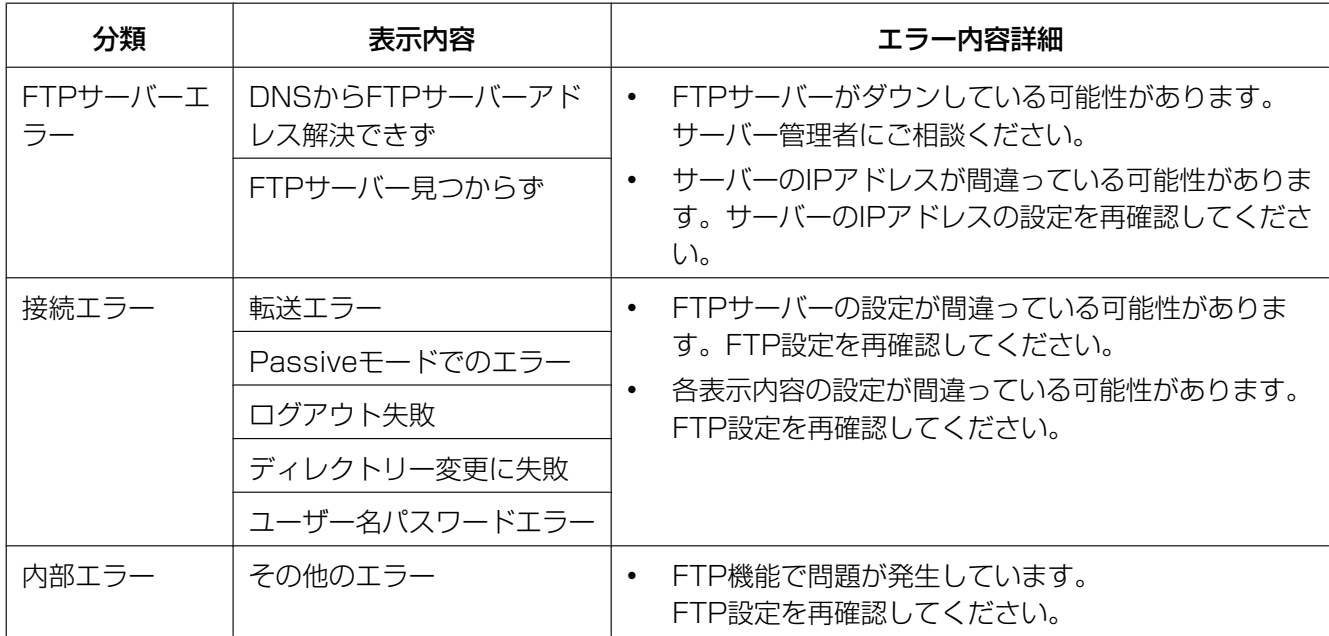

### みえますねっとに関するエラー表示

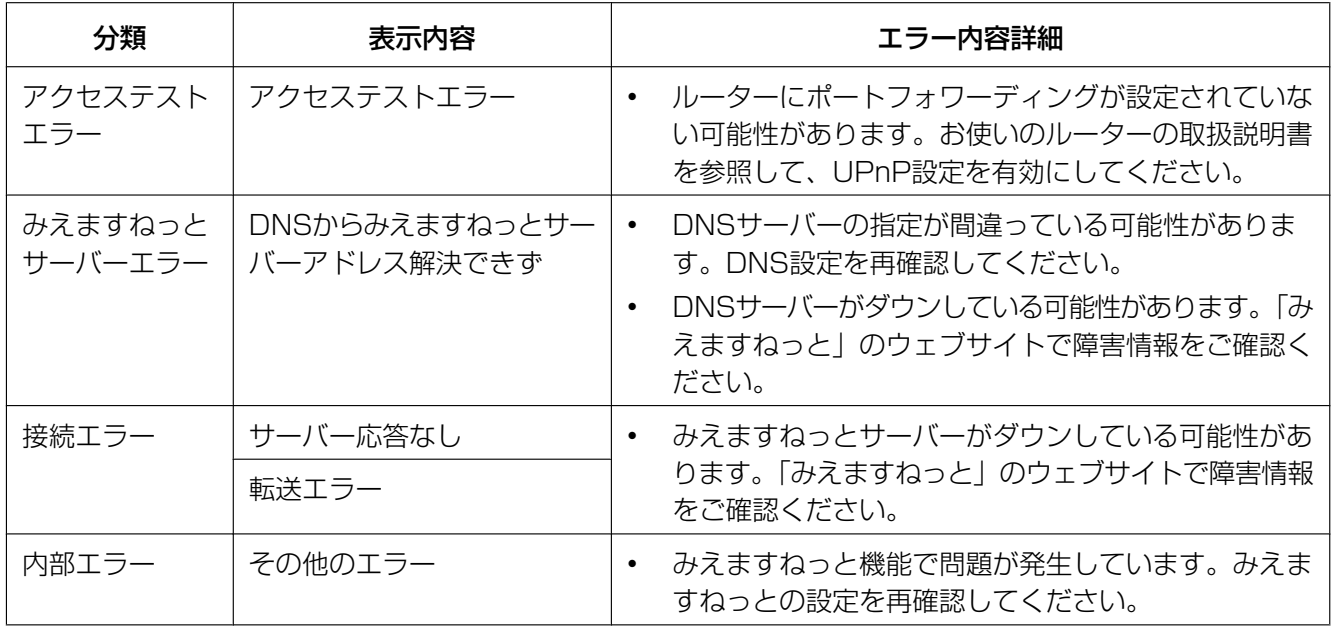

## ダイナミックDNS Updateに関するエラー表示

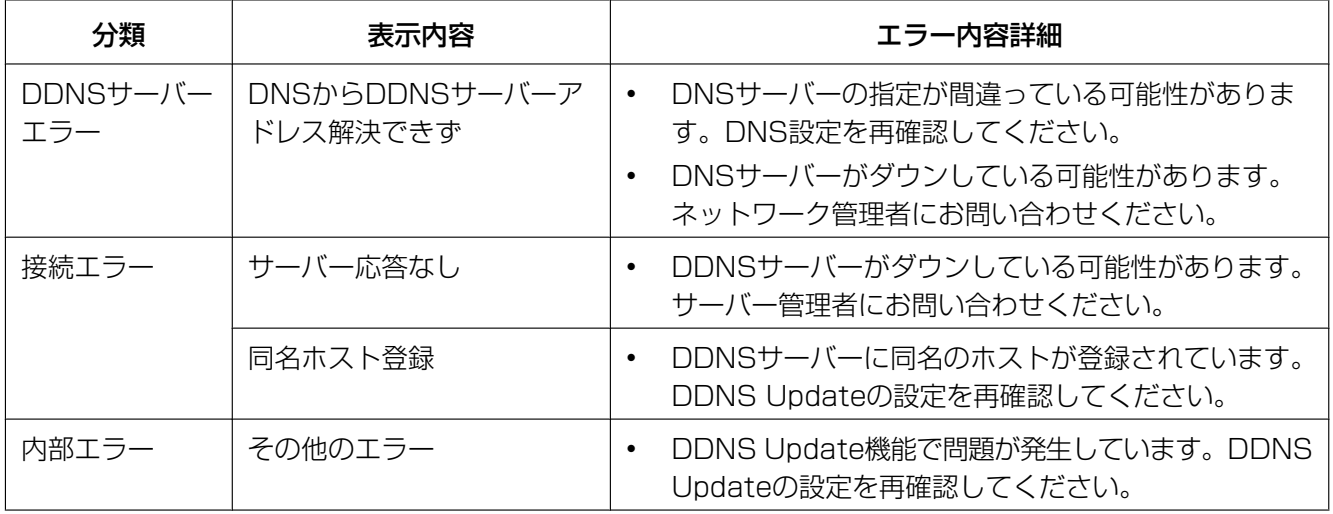

### NTPに関するエラー表示

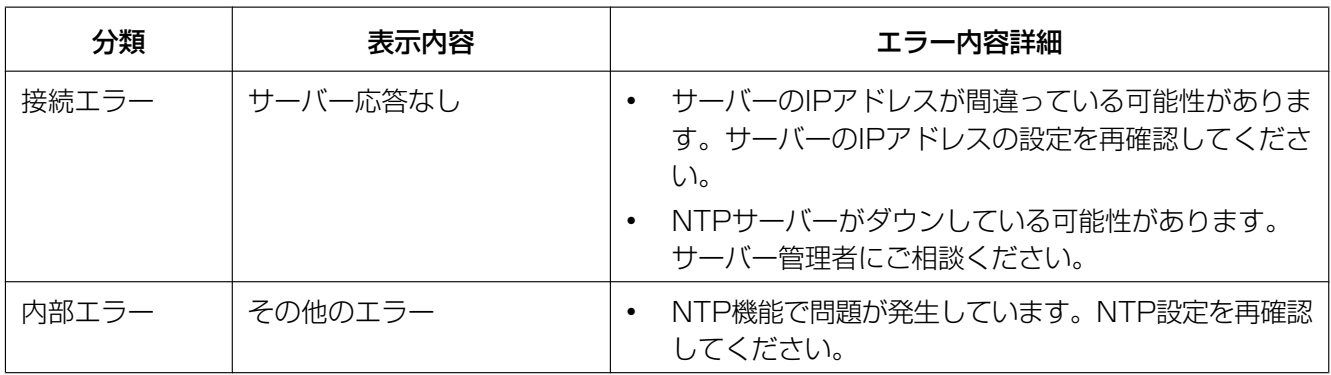

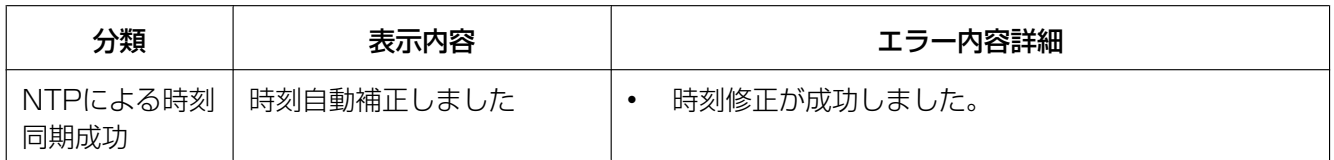

### HTTPSに関するログ表示

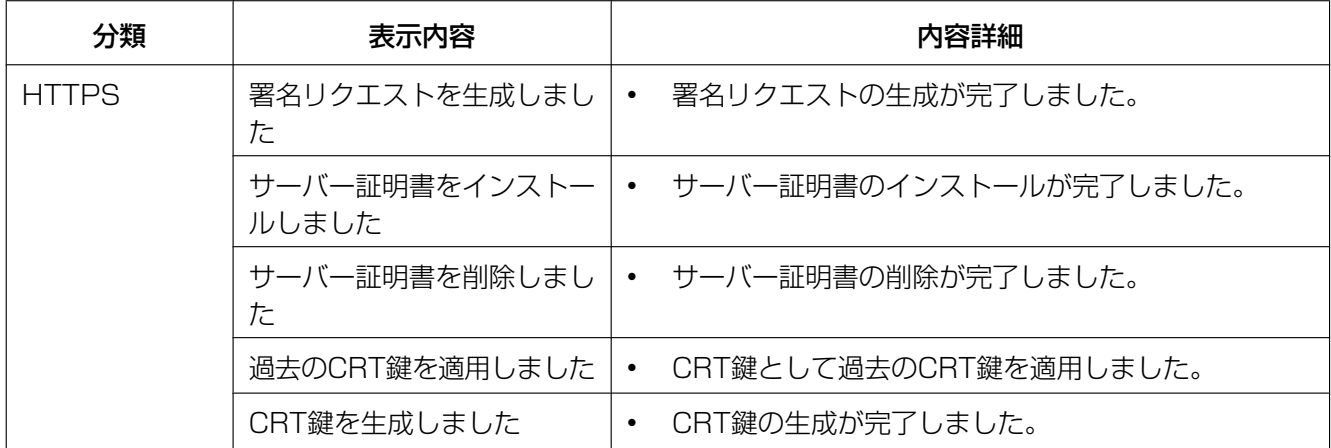

## ログインに関する表示

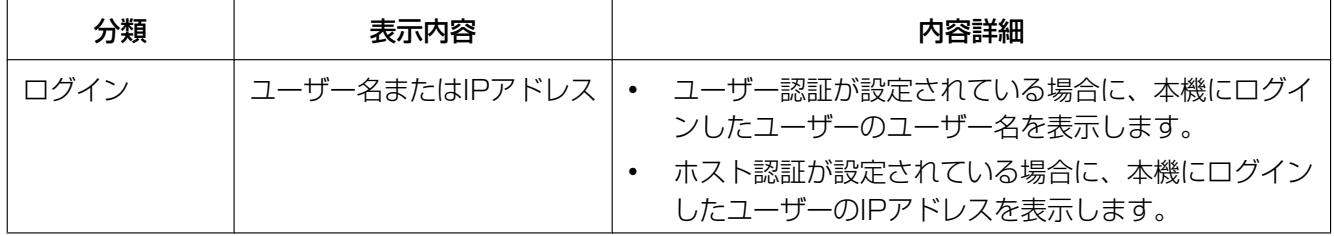

## 独自アラーム通知に関するエラー表示

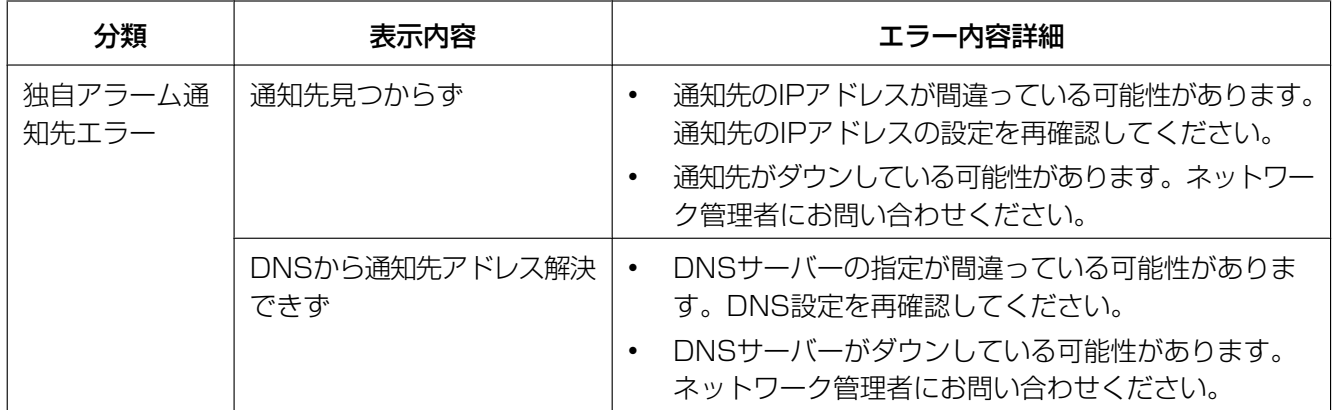

## HTTPアラーム通知に関するエラー表示

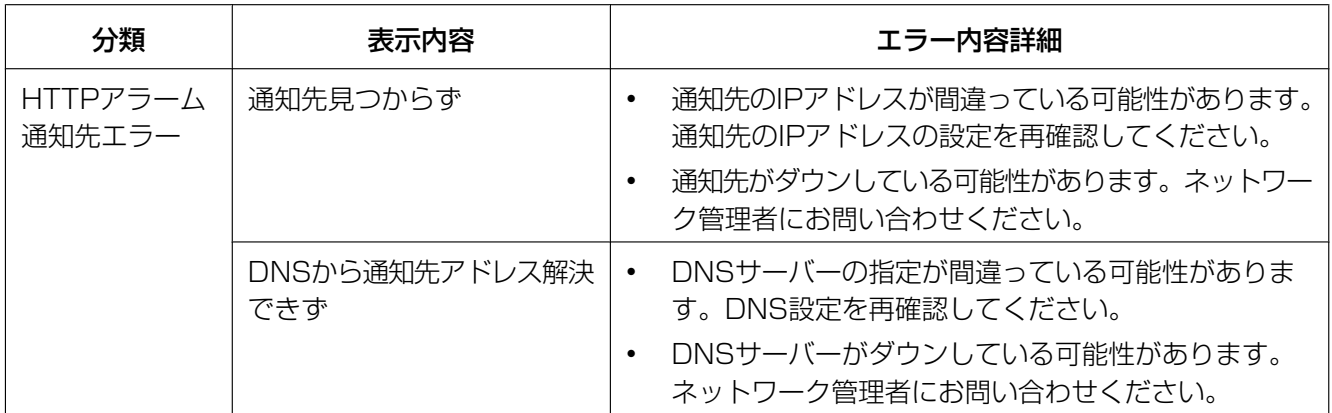

### 設置状態に関するエラー表示

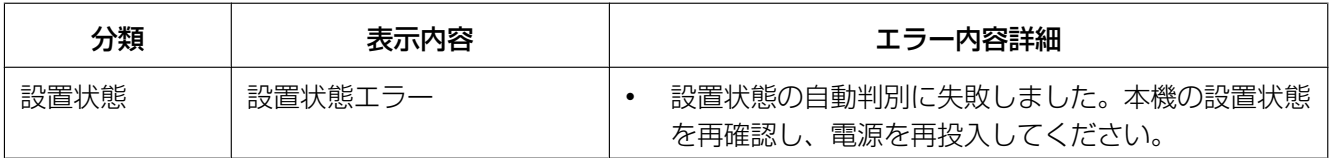

# <span id="page-196-0"></span>3.3 故障かな!?

### 修理を依頼される前に、この表で症状を確かめてください。

これらの処置をしても直らないときや、この表以外の症状のときは、お買い上げの販売店にご相談ください。

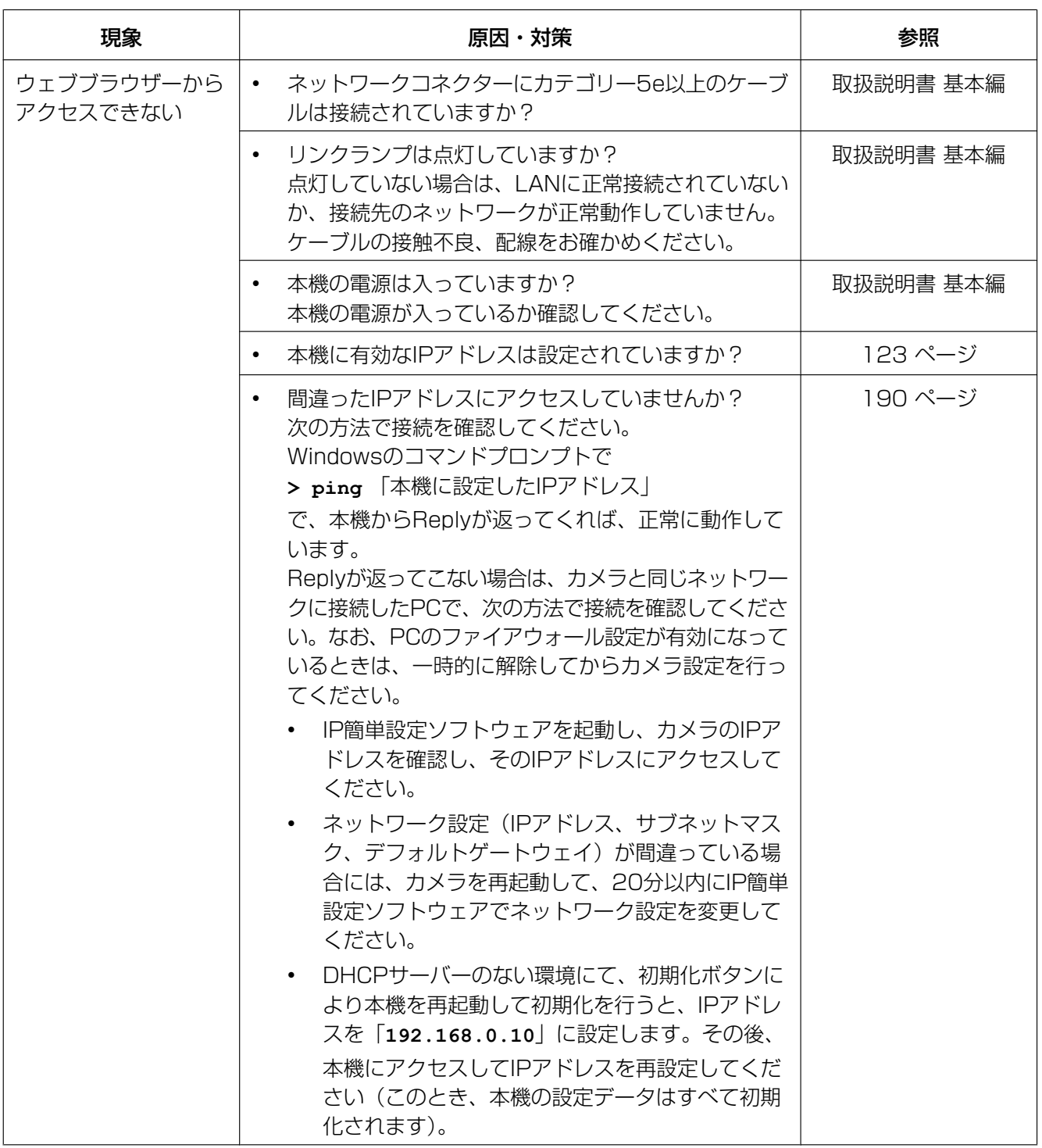

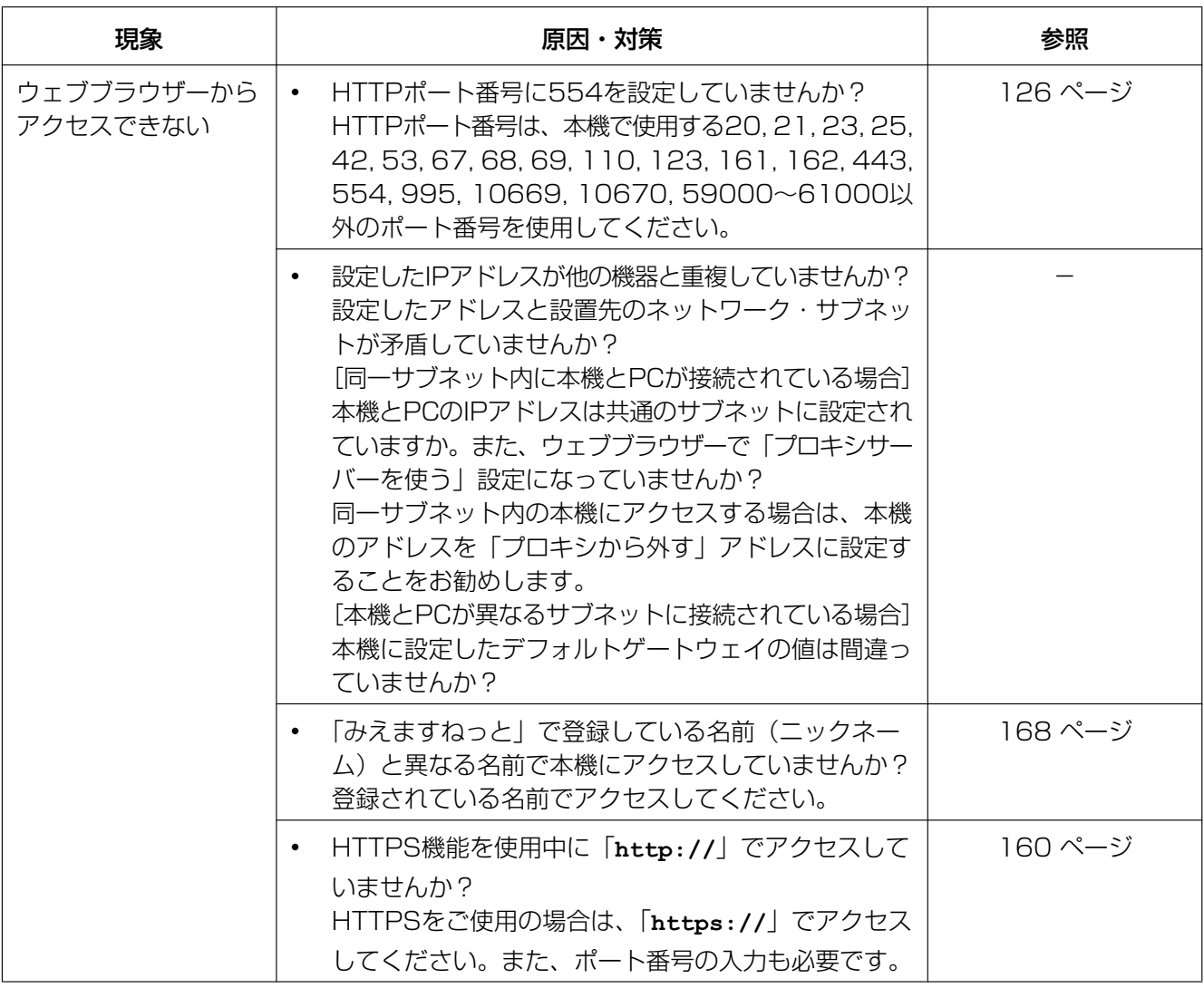

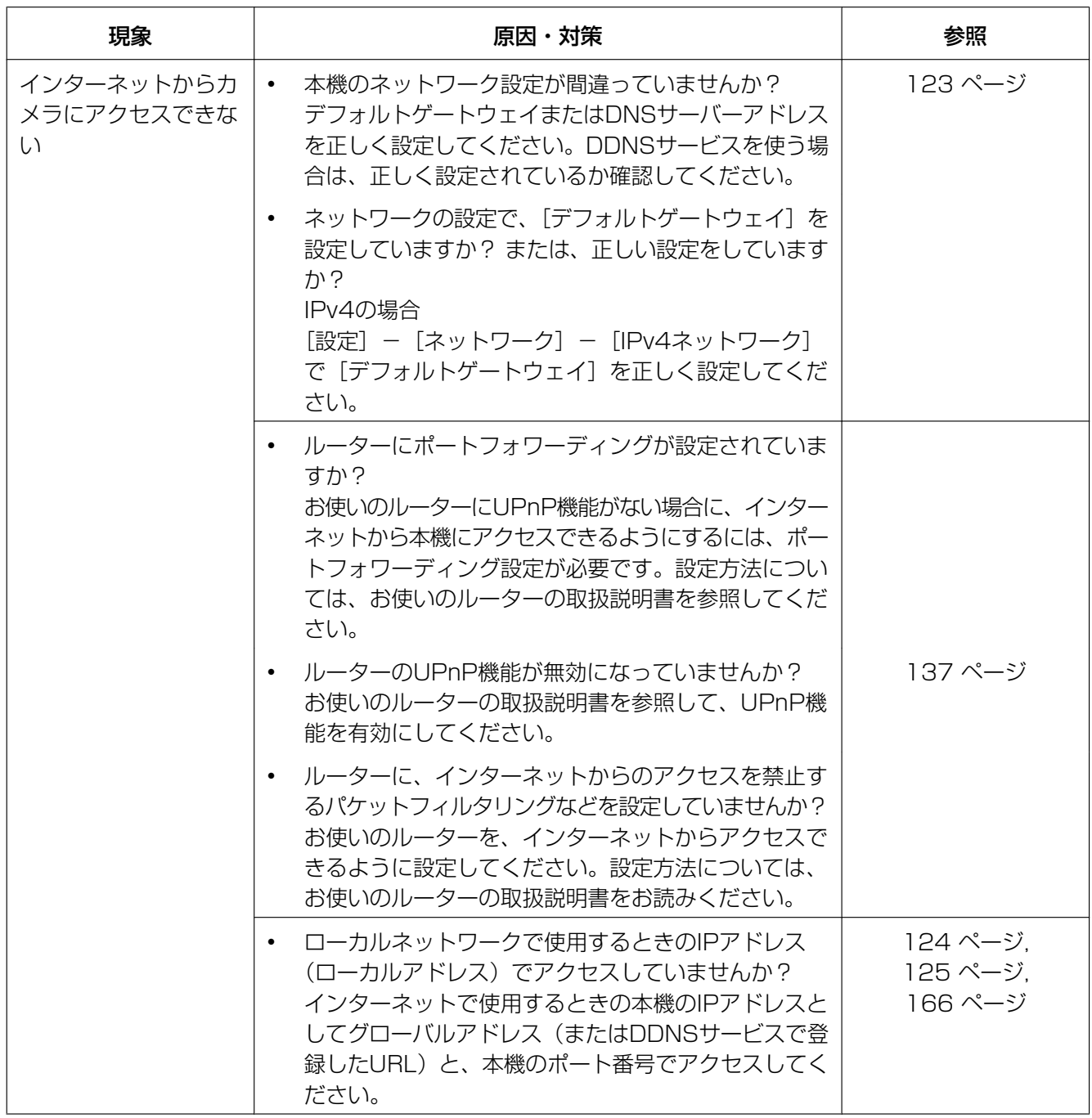

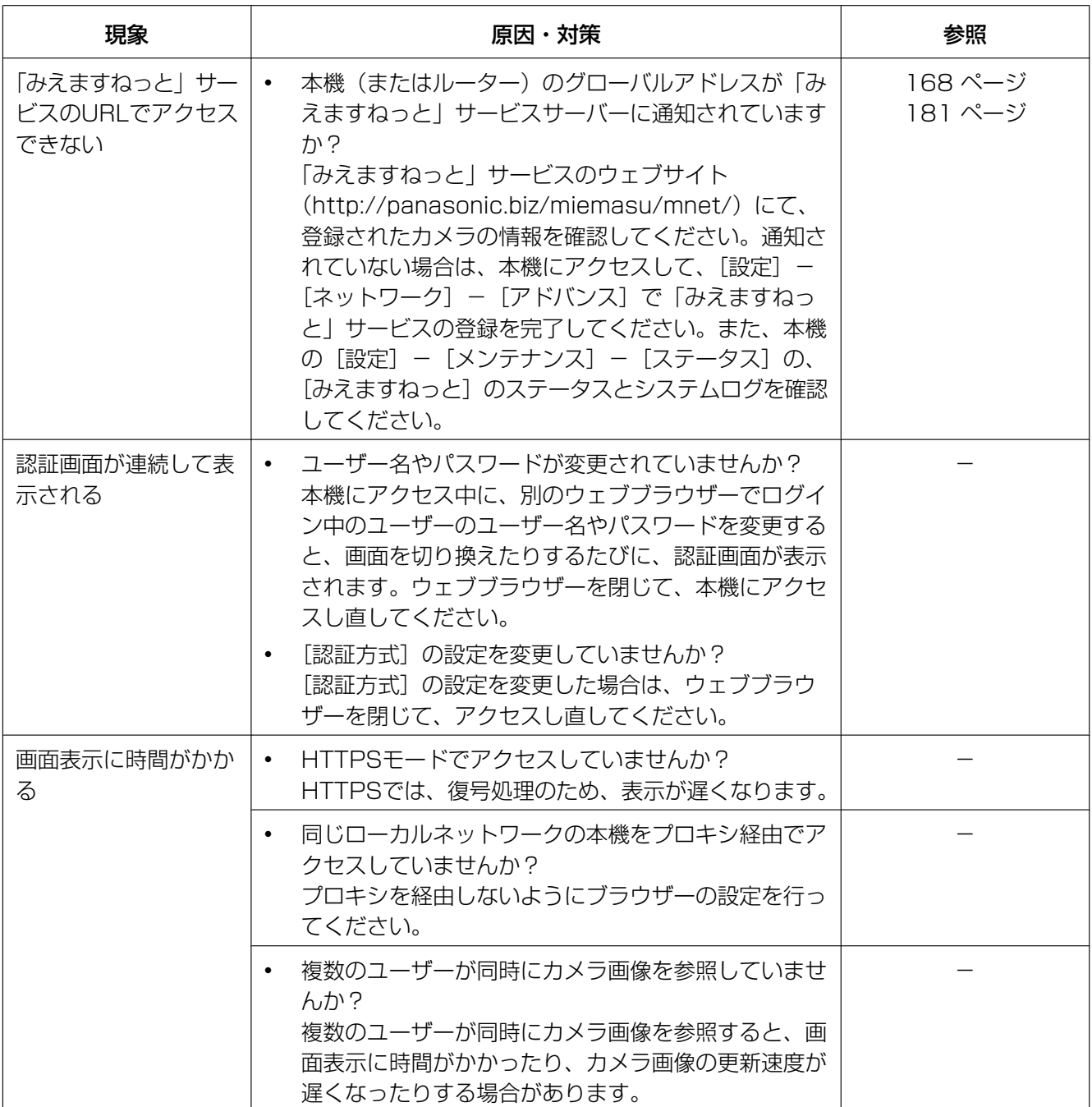

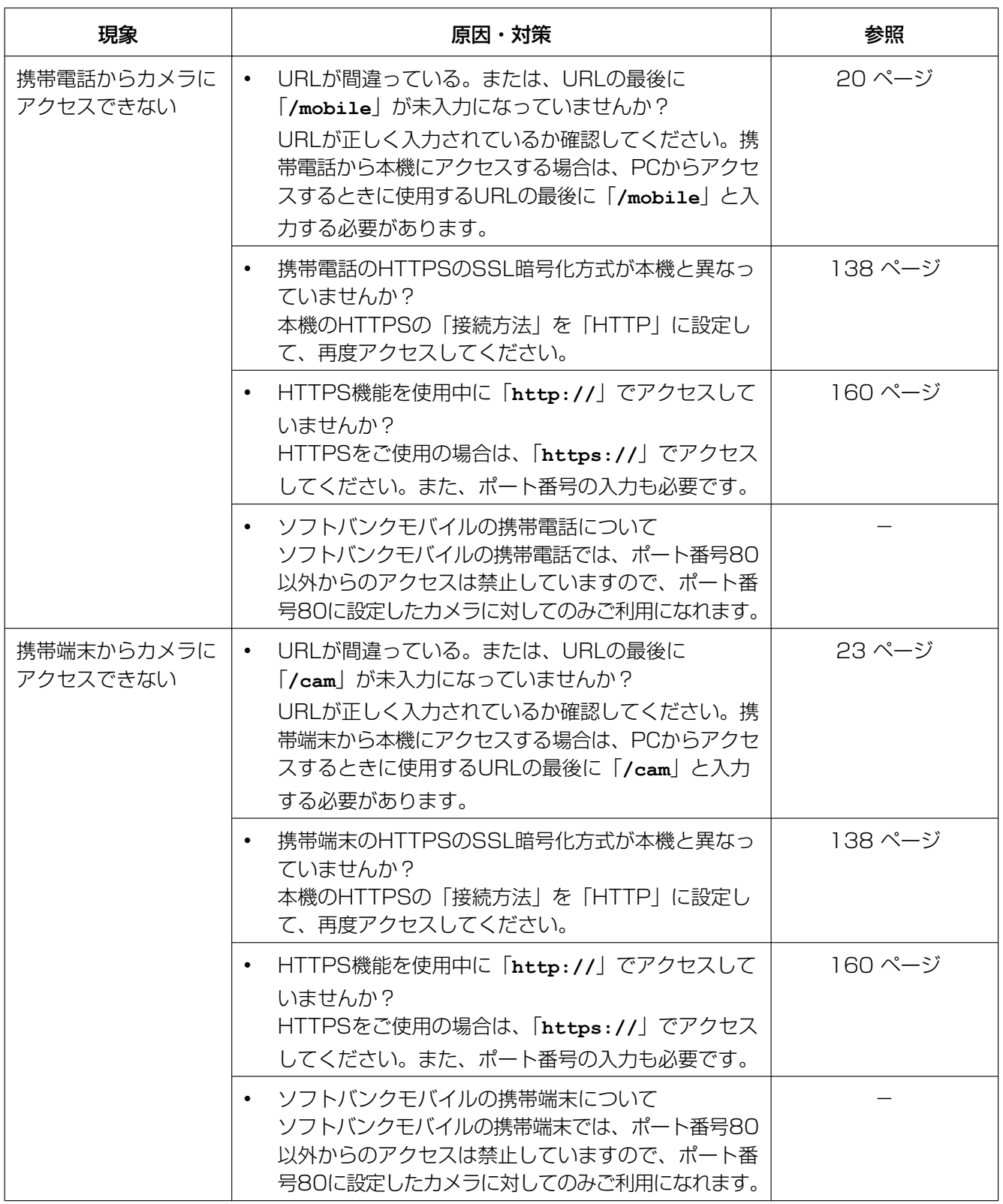

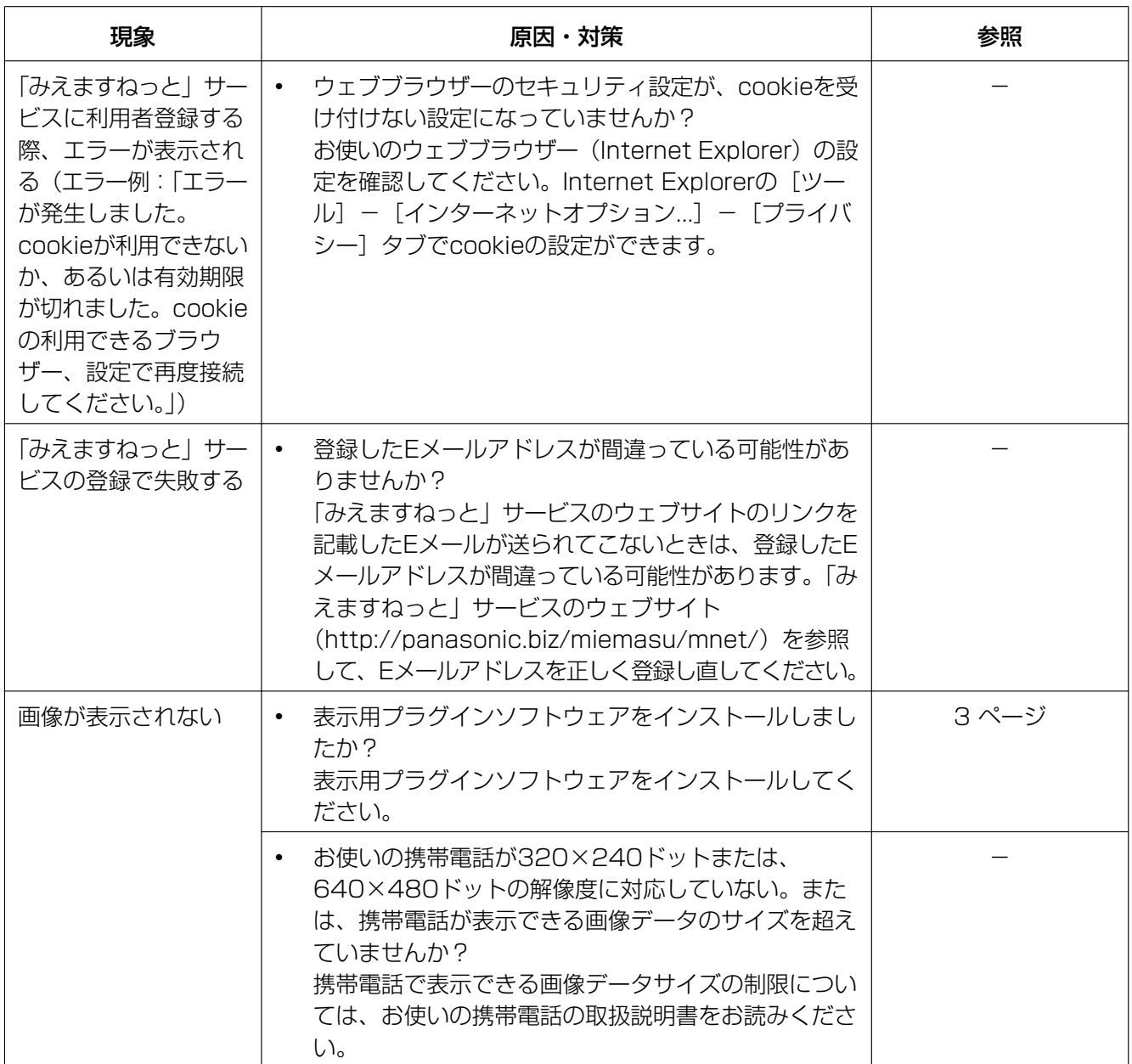

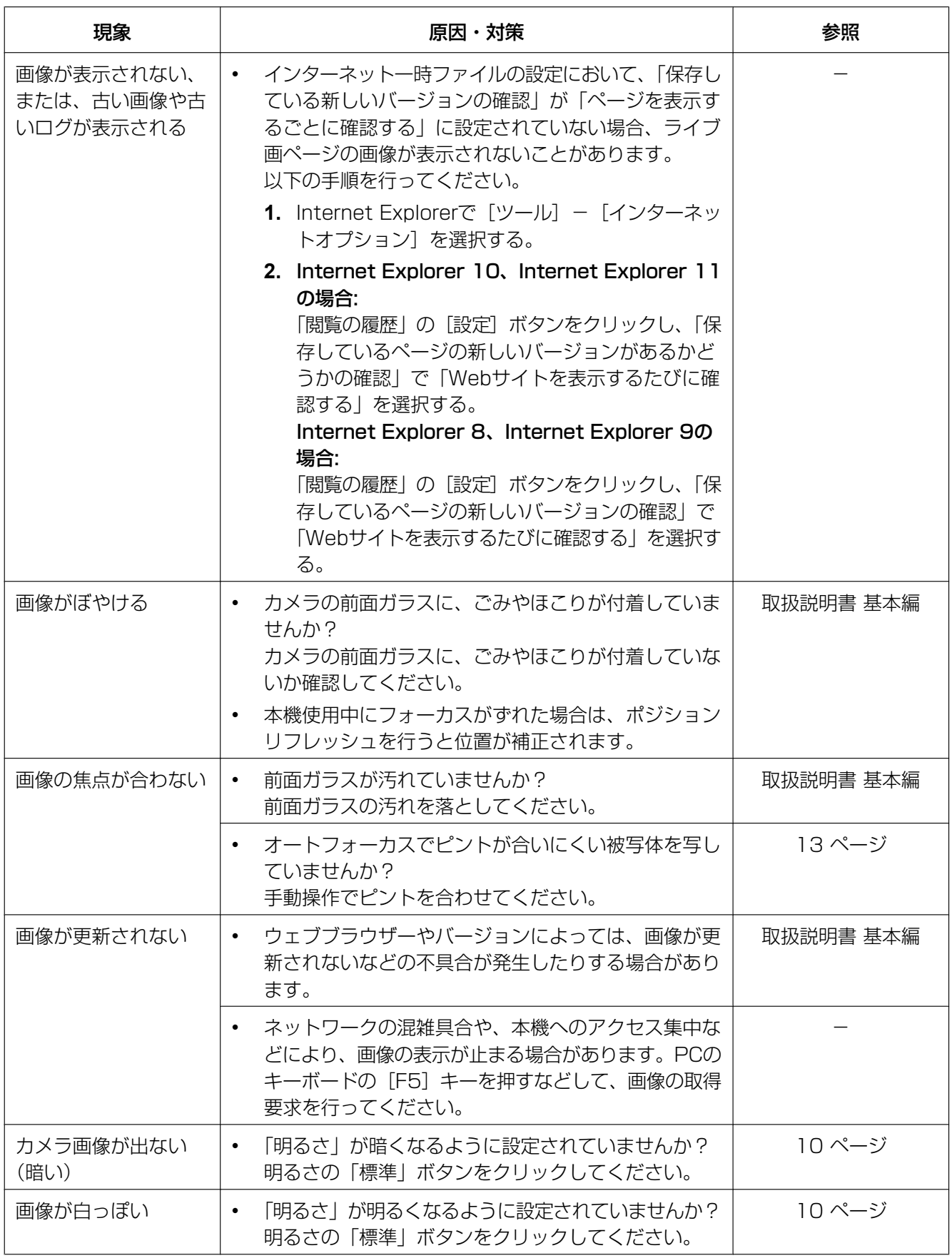

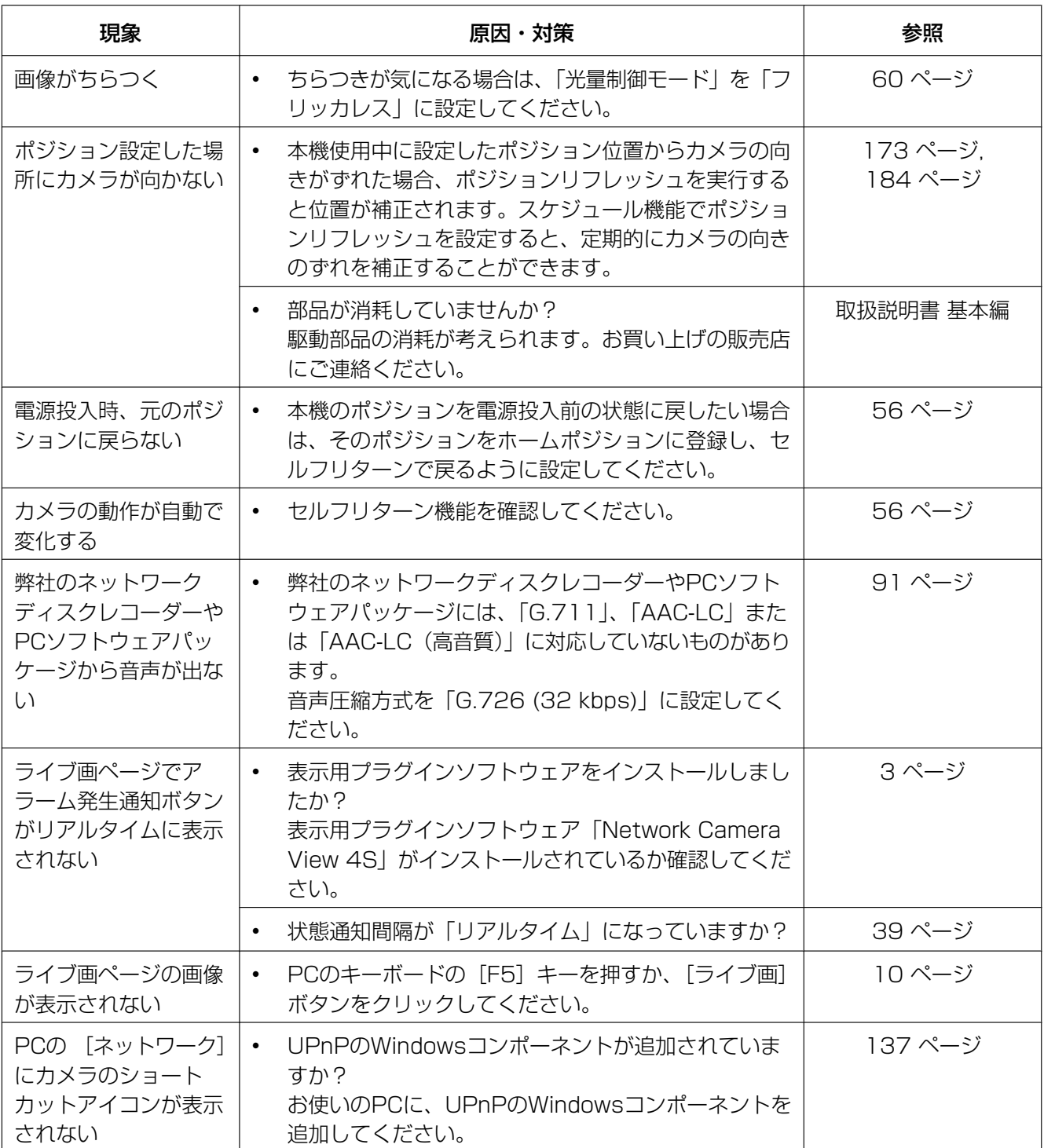

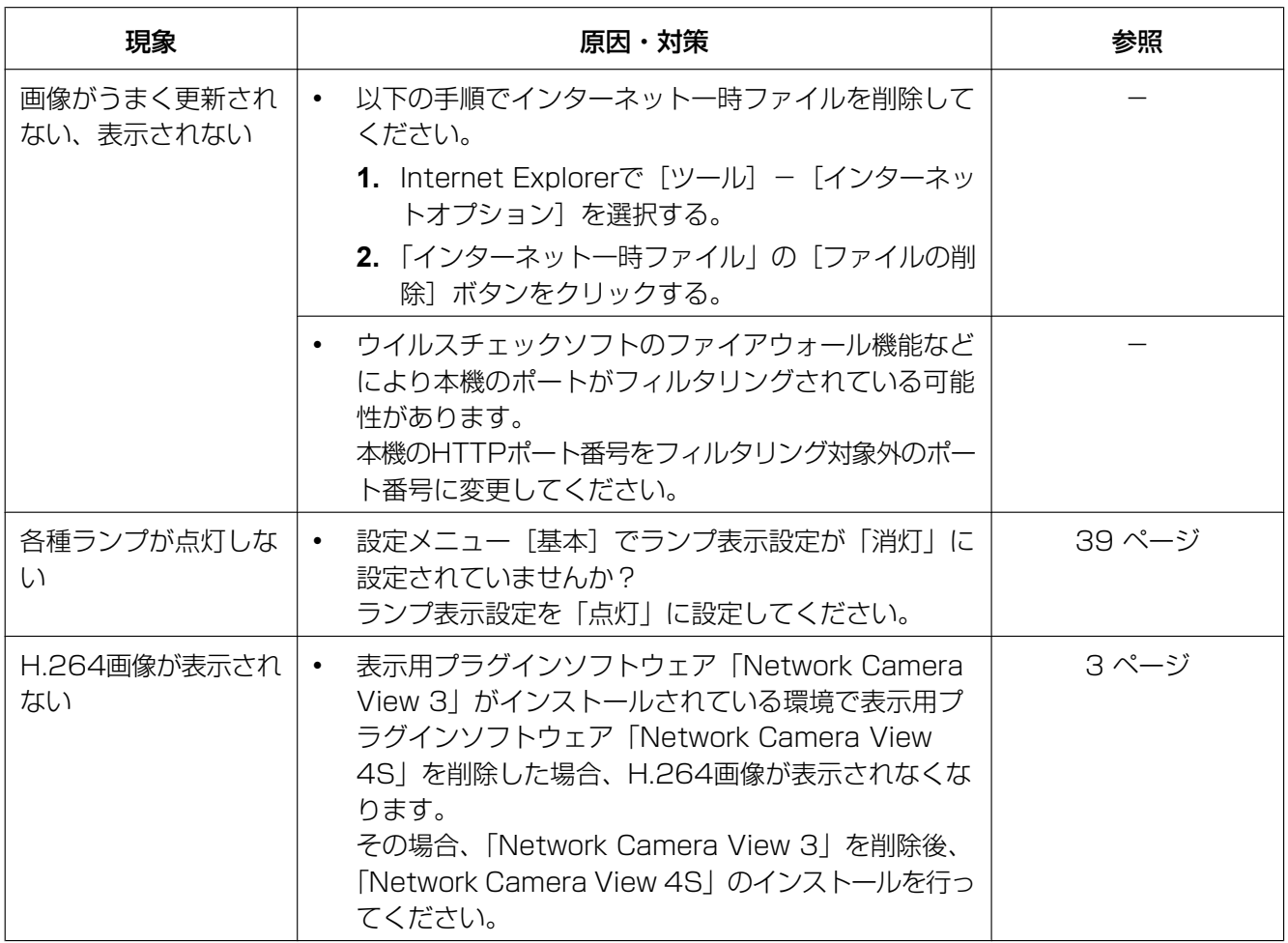

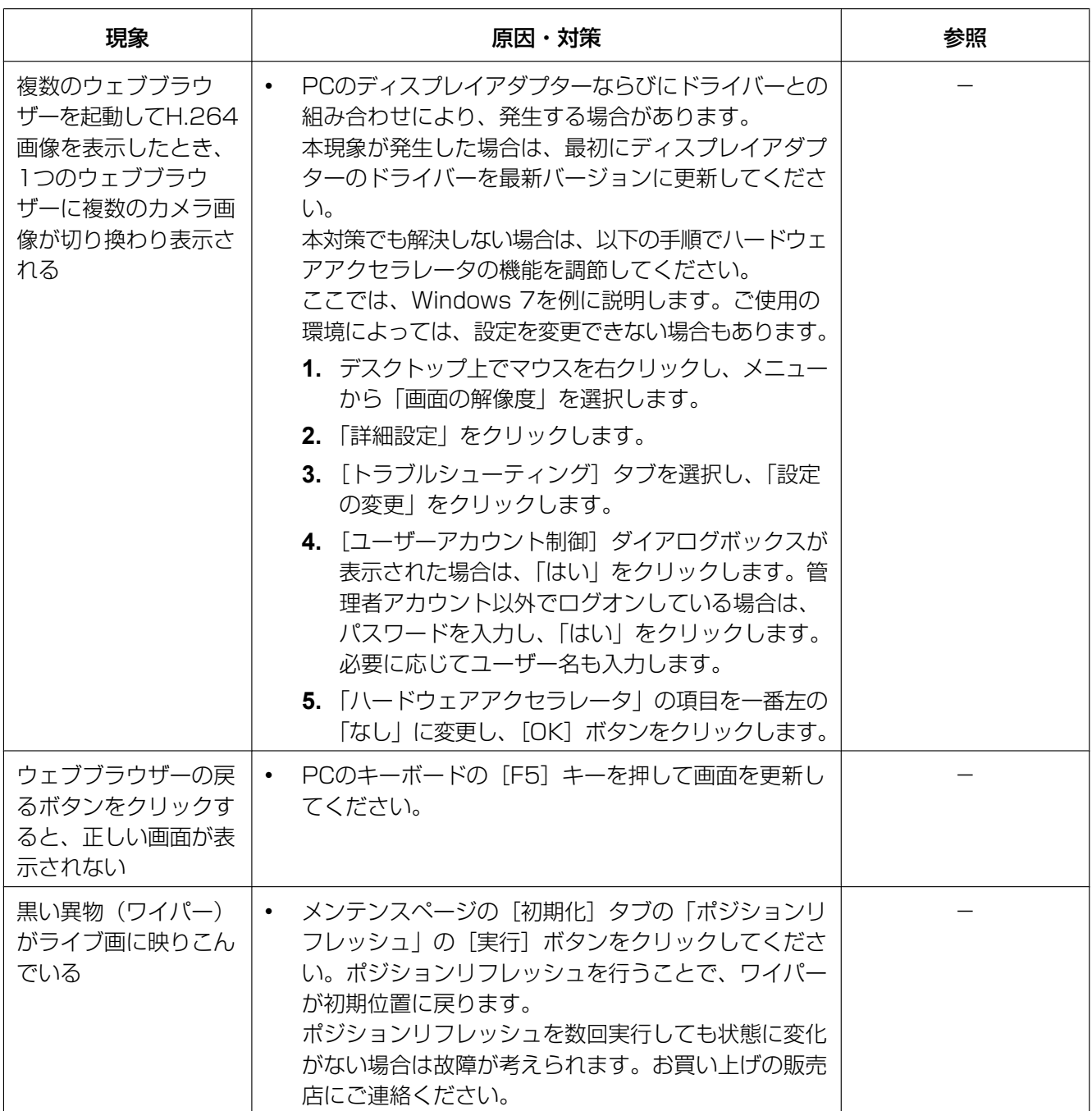

### 情報バーにメッセージが表示される

Internet Explorer 9、Internet Explorer 10、Internet Explorer 11の場合: 「情報バー」とは、Internet Explorerの下方に表示されるメッセージバーのことです。

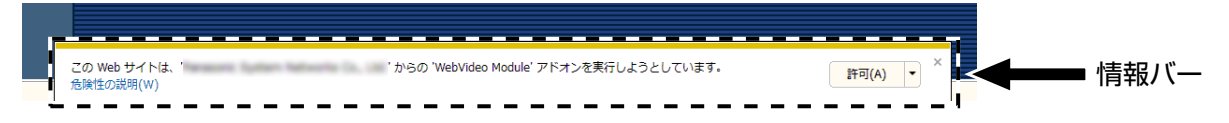

#### Internet Explorer 8の場合:

「情報バー」とは、Internet Explorerのアドレスバーの下に表示されるメッセージバーのことです。

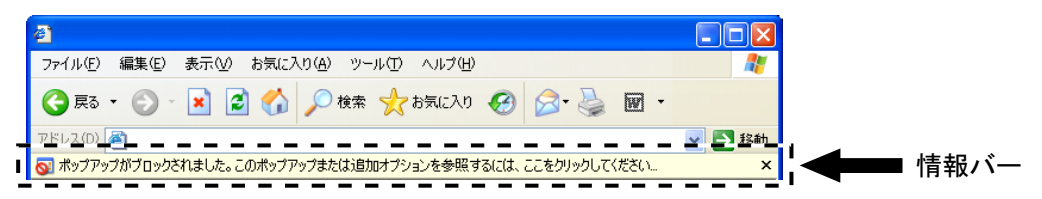

お使いのPCのOSによっては、下記の現象が発生することがあります。現象が発生した場合は、それぞれの 対応方法を実施してください。なお、下記の対応方法により、他のアプリケーションの動作に影響を与えた りすることはありません。

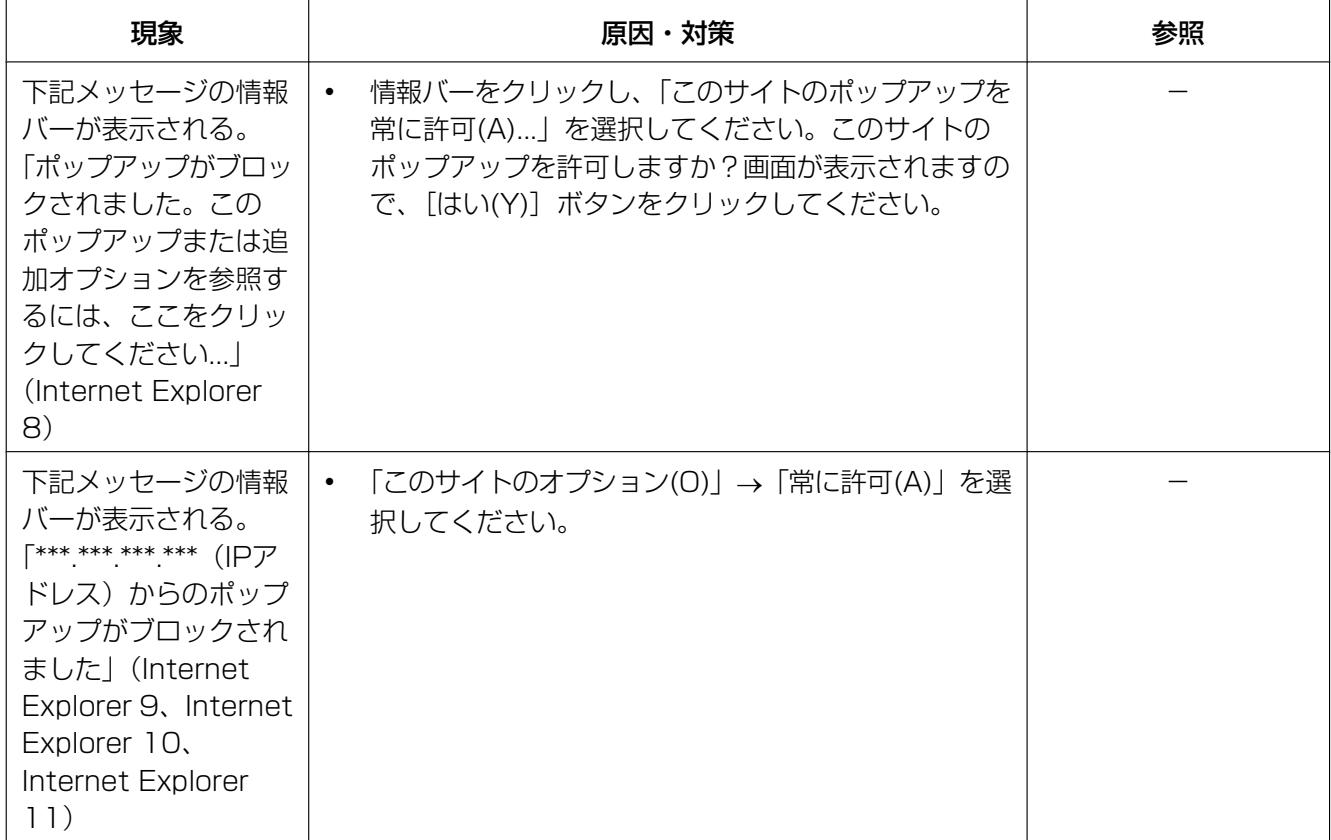

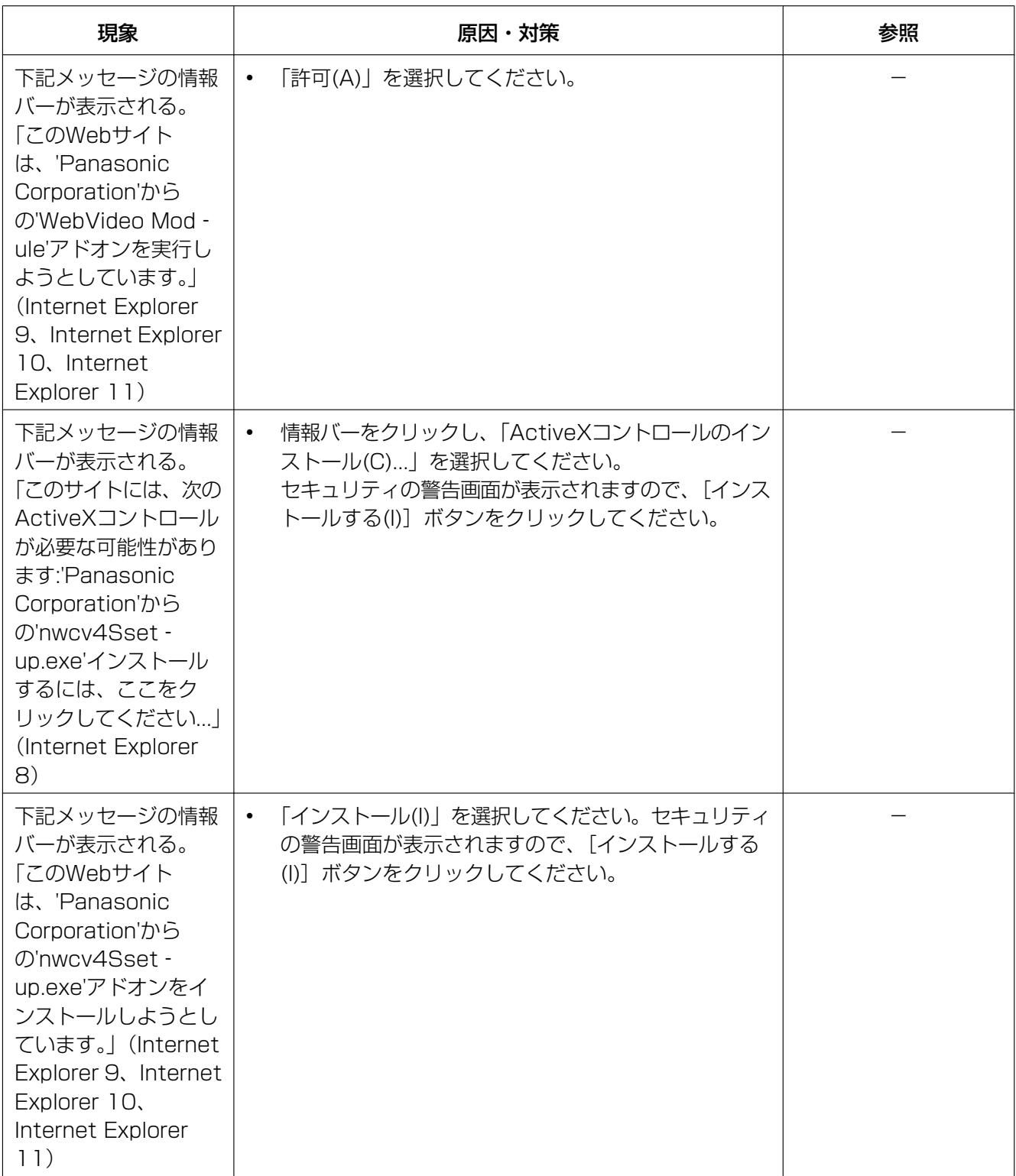

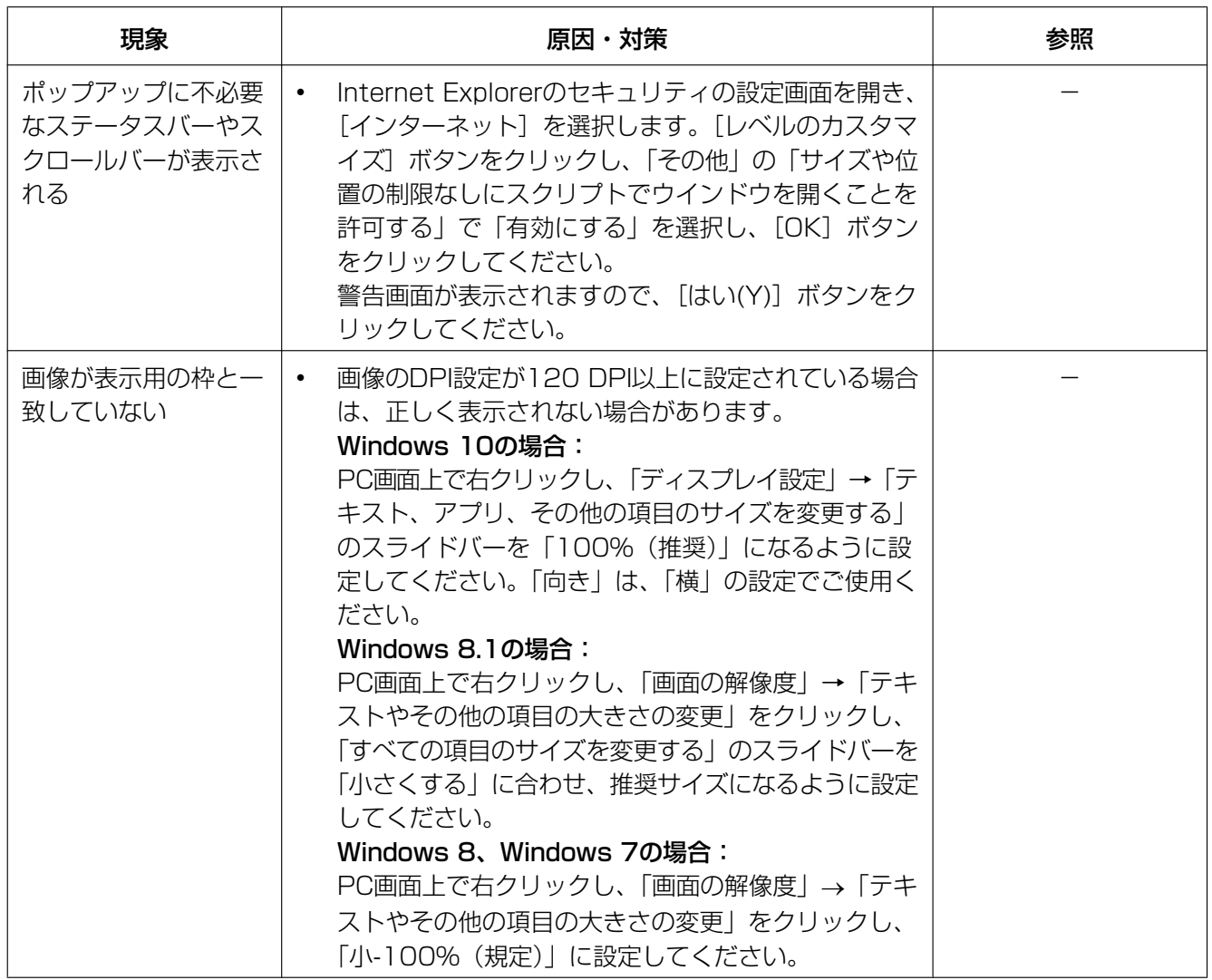

# パナソニックi-PROセンシングソリューションズ株式会社

〒812-8531 福岡県福岡市博多区美野島四丁目1番62号

© Panasonic i-PRO Sensing Solutions Co., Ltd. 2019